# HP Business Availability Center

for the Windows and Solaris operating systems

Software Version: 7.50

# Using Service Level Management

Document Number: BACSLM7.50/01 Document Release Date: May 2008 Software Release Date: May 2008

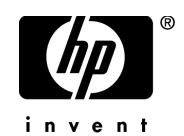

# Legal Notices

### **Warranty**

The only warranties for HP products and services are set forth in the express warranty statements accompanying such products and services. Nothing herein should be construed as constituting an additional warranty. HP shall not be liable for technical or editorial errors or omissions contained herein.

The information contained herein is subject to change without notice.

Restricted Rights Legend

Confidential computer software. Valid license from HP required for possession, use or copying. Consistent with FAR 12.211 and 12.212, Commercial Computer Software, Computer Software Documentation, and Technical Data for Commercial Items are licensed to the U.S. Government under vendor's standard commercial license.

Third-Party Web Sites

HP provides links to external third-party Web sites to help you find supplemental information. Site content and availability may change without notice. HP makes no representations or warranties whatsoever as to site content or availability.

Copyright Notices

© Copyright 2005 - 2008 Mercury Interactive (Israel) Ltd.

Trademark Notices

Adobe® and Acrobat® are trademarks of Adobe Systems Incorporated.

Intel®, Pentium®, and Intel®  $Xeon^{TM}$  are trademarks of Intel Corporation in the U.S. and other countries.

 $Java^{TM}$  is a US trademark of Sun Microsystems, Inc.

Microsoft®, Windows®, Windows NT®, and Windows® XP are U.S registered trademarks of Microsoft Corporation.

Oracle® is a registered US trademark of Oracle Corporation, Redwood City, California.

Unix<sup>®</sup> is a registered trademark of The Open Group.

# Documentation Updates

This manual's title page contains the following identifying information:

- Software version number, which indicates the software version
- Document release date, which changes each time the document is updated
- Software release date, which indicates the release date of this version of the software

To check for recent updates, or to verify that you are using the most recent edition of a document, go to:

### **http://h20230.www2.hp.com/selfsolve/manuals**

# Support

You can visit the HP Software Support Web site at: **www.hp.com/go/hpsoftwaresupport**

HP Software online support provides an efficient way to access interactive technical support tools. As a valued support customer, you can benefit by using the support site to:

- Search for knowledge documents of interest
- Submit and track support cases and enhancement requests
- Download software patches
- Manage support contracts
- Look up HP support contacts
- Review information about available services
- Enter into discussions with other software customers
- Research and register for software training

Most of the support areas require that you register as an HP Passport user and sign in. Many also require a support contract. To find more information about access levels, go to: **http://h20230.www2.hp.com/new\_access\_levels.jsp**

To register for an HP Passport ID, go to: **http://h20229.www2.hp.com/passport-registration.html** 

# **Table of Contents**

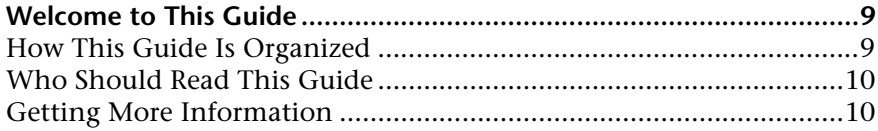

### **[PART I: SERVICE LEVEL MANAGEMENT ADMINISTRATION](#page-10-0)**

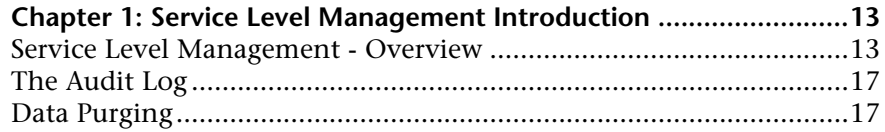

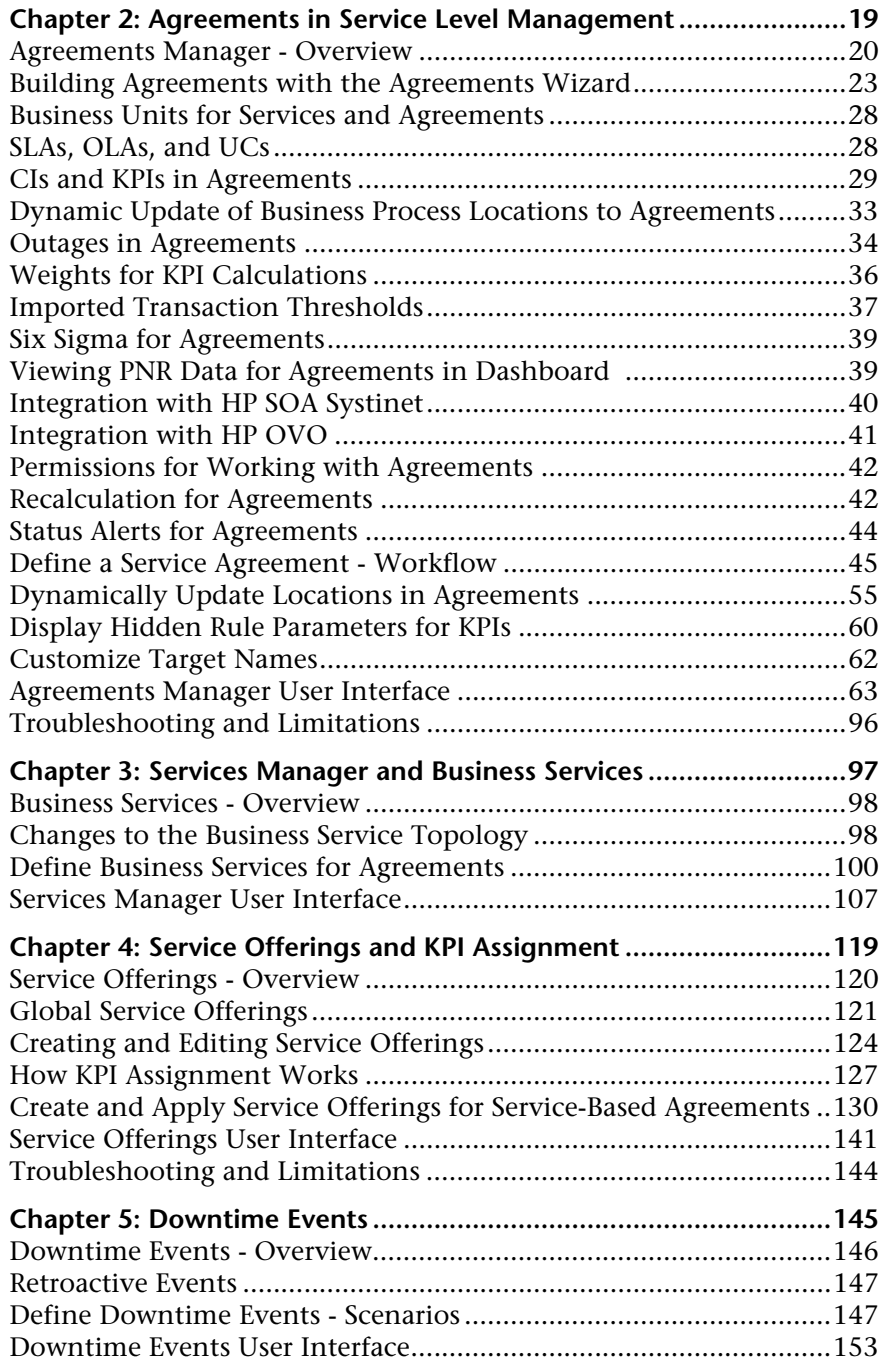

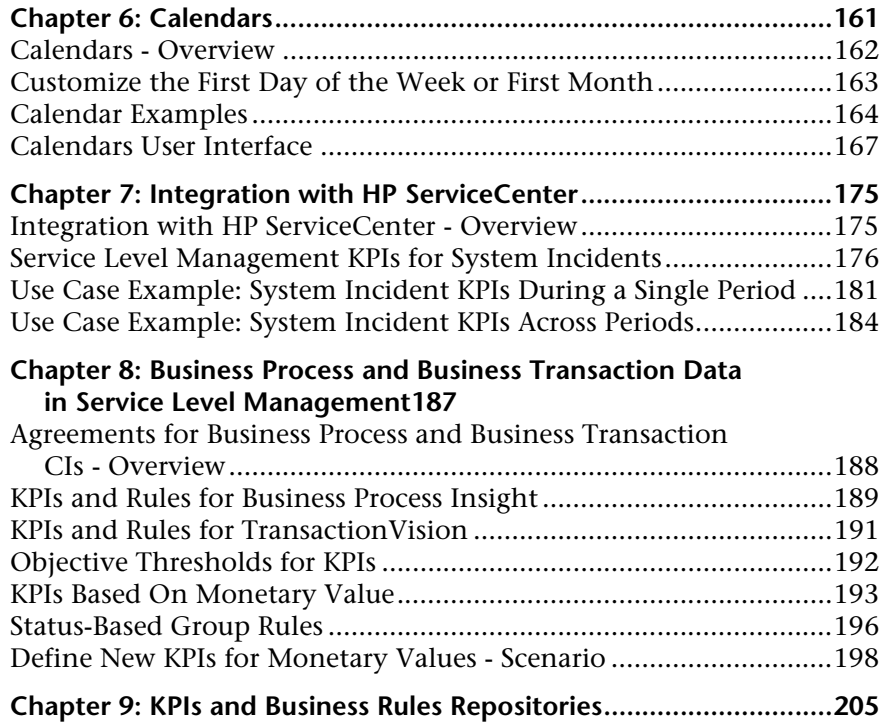

### **[PART II: SERVICE LEVEL MANAGEMENT REPORTS](#page-206-0)**

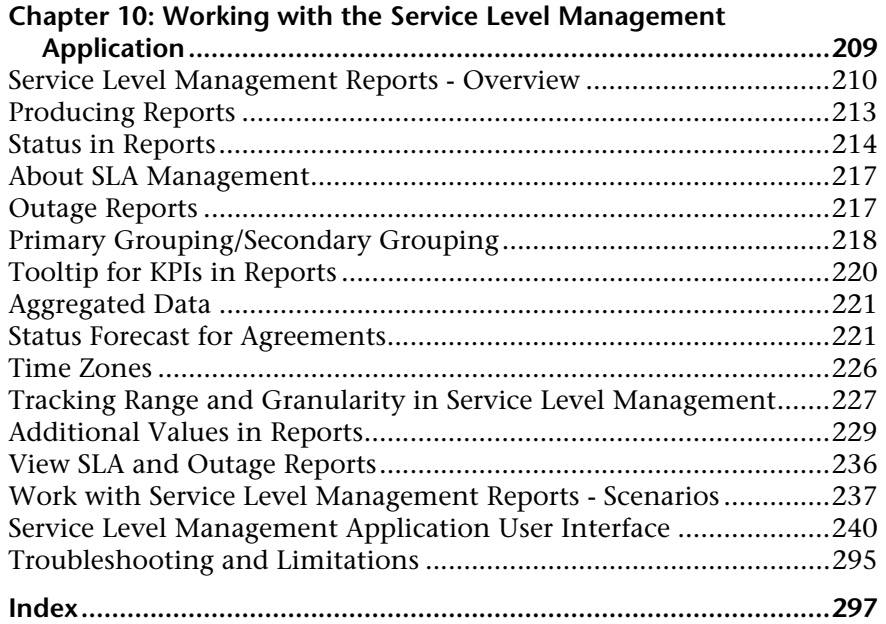

# <span id="page-8-0"></span>**Welcome to This Guide**

This guide describes how to use HP Business Availability Center Service Level Management to monitor the contracts your organization has with service providers and customers, both internal and external, and produce reports that measure service level agreement (SLA) compliance.

#### **This chapter includes:**

- ➤ [How This Guide Is Organized on page 9](#page-8-1)
- ➤ [Who Should Read This Guide on page 10](#page-9-0)
- ➤ [Getting More Information on page 10](#page-9-1)

### <span id="page-8-1"></span>**How This Guide Is Organized**

The guide contains the following parts:

#### **Part I [Service Level Management Administration](#page-10-1)**

Describes how to work with the Service Level Management Administration component to define Business Service CIs and agreements mapped to IT metrics, that represent the business services and business SLAs maintained by your organization.

#### **Part II [Service Level Management Reports](#page-206-1)**

Describes how to work with the Service Level Management application to produce reports that track and analyze service levels, and check compliance with business objectives.

# <span id="page-9-0"></span>**Who Should Read This Guide**

This guide is intended for the following users of HP Business Availability Center:

- ➤ HP Business Availability Center administrators
- ➤ HP Business Availability Center application administrators
- ➤ HP Business Availability Center end users

Readers of this guide should be knowledgeable about navigating and using enterprise applications, and be familiar with HP Business Availability Center and enterprise monitoring and management concepts.

# <span id="page-9-1"></span>**Getting More Information**

For a complete list of all online documentation included with HP Business Availability Center, additional online resources, information on acquiring documentation updates, and typographical conventions used in this guide, see the *HP Business Availability Center Deployment Guide* PDF.

# **Part I**

# <span id="page-10-1"></span><span id="page-10-0"></span>**Service Level Management Administration**

**1**

# <span id="page-12-0"></span>**Service Level Management Introduction**

This chapter introduces Service Level Management and discusses general topics that relate to working with Service Level Management.

#### **This chapter includes:**

**Concepts**

- ➤ [Service Level Management Overview on page 13](#page-12-1)
- $\blacktriangleright$  [The Audit Log on page 17](#page-16-0)
- ➤ [Data Purging on page 17](#page-16-1)

### <span id="page-12-1"></span>**Service Level Management - Overview**

In Service Level Management, an administrator defines service agreements that represent the formal and informal contracts your organization has with your service providers, customers, and with internal business units. Service agreements include Service Level Agreements (SLAs), Operational Level Agreements (OLAs), and underpinning contracts (UCs).

Service Level Management determines compliance with your service agreements by measuring your business applications. You can define business service entities (CIs) that represent the service offerings in your service catalog, and map measurements for service-related processes and network components to each Business Service CI.

The data produced by these measurements helps you determine whether the availability and performance requirements of users and infrastructure are being met. Service Level Management compares KPIs for availability percentages and performance times with service levels, and displays the results in reports.

You begin by examining performance trends and setting baselines for a variety of business processes. These baselines in turn enable you to establish realistic service level objectives for system availability and performance, within the different subsidiaries, geographical locations, or organizations that you serve.

**Note:** The terms **Agreement** and **SLA** are both generally used to include SLAs, OLAs, and UCs; the main exception to this is in certain places in the user interface where you specifically select **SLA** as the agreement type.

Service Level Management administration and reporting are accessed from two different areas of HP Business Availability Center:

### **Service Level Management Administration**

To access the Service Level Management administration pages, select **Admin > Service Level Management**.

Service Level Management Administration includes the following tabs:

- ➤ **Agreements Manager.** From this tab, you can create an agreement and recalculate existing agreements.
	- ➤ **Agreements.** You manage SLAs, OLAs, and UCs that reflect actual agreements you have with your service providers or with internal business units. The agreements enable you to build reports showing the level of service management. For details, see ["Building Agreements with](#page-22-1)  [the Agreements Wizard" on page 23](#page-22-1).
	- ➤ **Recalculations.** You can run recalculations on an SLA, usually after making retroactive changes. For details, see ["Recalculation for](#page-41-2)  [Agreements" on page 42](#page-41-2).
- ➤ **Services Manager.** In this tab, you define business service CIs to represent services provided and consumed by your department, and service offerings that set service objectives. For details, see ["Services Manager and Business](#page-96-1)  [Services" on page 97.](#page-96-1)
- ➤ **Downtime Events.** In this tab, you can define downtime or incidents that represent actual event occurrences that may skew results and which you may want to exclude from reports. For details, see ["Downtime Events" on](#page-144-1)  [page 145](#page-144-1).
- ➤ **Repositories.** From this tab, you can define global service offerings, calendars, and outage categories, and edit or create KPIs and rules.
	- ➤ **Global Service Offerings.** Global service offerings are service offerings that are available to associate with any Business Service CI. For details, see ["Global Service Offerings" on page 121](#page-120-1).
	- ➤ **Calendars.** Calendars specify periods during which objectives must be checked. Service Level Management provides two default calendars (**24x7** and **Business Hours**); you can define more if needed. For details, see ["Calendars" on page 161.](#page-160-1)
	- ➤ **Outage Categories.** Outage categories can be used in Service Level Management reports, to make results more meaningful. Service Level Management provides default categories (Database, Network, Undefined, and Webserver); you can define more outages categories if needed. For details, see ["Status Alerts for Agreements" on page 44.](#page-43-1)
	- ➤ **KPIs.** Service Level Management includes default KPIs that you use when defining agreements and service offerings. For details, see ["KPIs" on](#page-204-1)  [page 205](#page-204-1).
	- ➤ **Business Rules.** Service Level Management includes default business rules (also known as business logic) that you use when defining agreements and service offerings. For details, see ["Rules" on page 205.](#page-204-2)

### **Service Level Management Application**

To access the Service Level Management application pages, select **Applications > Service Level Management**.

The Service Level Management application includes the following tabs:

- ➤ **Status Snapshot.** In this tab, you view current and forecast status for the worst-performing agreements, and a summary of status in previous periods. For details, see ["Status Snapshot Report" on page 285.](#page-284-0)
- ➤ **SLA Management.** In this tab, you select service-related views to view information about the connections between your business services, business units, and agreements. You can link to related reports that will assist you in understanding the connection. For details, see ["About SLA Management" on](#page-216-2)  [page 217.](#page-216-2)
- ➤ **SLA Reports.** From this tab, you can access Service Level Management reports that show you results for KPIs, enable you to see how well service levels compare with your goals, and provide information on current, forecast, and over-time statuses for agreements and CIs. For details, see ["Service Level Management Reports - Overview" on page 210.](#page-209-1)
- ➤ **Outage Reports.** From this tab, you can access reports that show data on outages that have occurred for CIs included in agreements. For details, see ["Outage Reports" on page 217](#page-216-3).

# <span id="page-16-0"></span>*<b>A* The Audit Log

You use the audit log to track configuration changes to your agreements and services. The audit log displays all configuration changes that can affect reports.

As the audit log can become very long, you can use filters to display only those agreements and services in which you are interested.

The audit log tracks the following changes:

- ➤ creation or deletion of an agreement
- $\blacktriangleright$  any changes made to an agreement
- $\triangleright$  the addition of a configuration item (CI) to, or removal from, an agreement
- ➤ any changes made to a CI included in an agreement
- ➤ any changes made to business services, service offerings, and business units
- ➤ any changes to downtime or event scheduling, including the creation, editing, and removal of SLM and BPM events
- $\blacktriangleright$  any changes to the calendars
- ➤ any changes to user permissions

For details on using the audit log, see "Audit Log" in *Platform Administration*.

# <span id="page-16-1"></span>*<b>B* Data Purging

Data collection tables can grow to a very large size, and thus need occasional purging. For details on managing historical data and the Purging Manager, see "Partitioning and Purging Historical Data from Profile Databases" in *Platform Administration*.

Service Level Management calculates aggregated data for agreement reports, and this aggregated data is stored for long periods. However, the raw data from the various monitoring sources is stored in the database for limited periods, according to the purging policy for each data type (see the settings on the **Admin > Platform > Setup and Maintenance > Data Partitioning and Purging** page).

If you want to re-aggregate data (when doing agreement recalculations) from earlier periods, you need to make sure that the raw data is available to do the calculations for those periods. For example, if there is a two week purging policy for SiteScope data, but your organization sometimes needs to recalculate agreements 4 weeks retroactively, then you need to change the purging policy for SiteScope to 4 weeks so that SiteScope data is available for the calculations.

If you need to re-aggregate data for further back than three months, then as well as making sure that the raw data is available, you must also change the default three month limit for the recalculation policy. To modify the limit, select **Admin > Platform > Setup and Maintenance > Infrastructure Settings**, choose **Applications**, select **Service Level Management**, and locate the **Recalculation period limit** entry. Modify the value according to the period you need. (It is not recommended to lengthen the period because of the increased time required for the recalculation task.)

For information on recalculation, see ["Recalculation for Agreements" on](#page-41-2)  [page 42](#page-41-2).

### **Important:**

- ➤ If you recalculate an agreement for a period when the raw data has already been purged, you lose the previously calculated data for that period.
- ➤ Increasing the data stored in the database can impact on system performance. Changes to the purging policy and recalculation policy settings are advanced tasks that should be performed only by an administrator or HP Software Support.

**2**

# <span id="page-18-0"></span>**Agreements in Service Level Management**

This chapter describes the main concepts and administration for agreements in Service Level Management.

#### **This chapter includes:**

**Concepts**

- ➤ [Agreements Manager Overview on page 20](#page-19-0)
- ➤ [Building Agreements with the Agreements Wizard on page 23](#page-22-0)
- ➤ [Business Units for Services and Agreements on page 28](#page-27-0)
- ➤ [SLAs, OLAs, and UCs on page 28](#page-27-1)
- ➤ [CIs and KPIs in Agreements on page 29](#page-28-0)
- ➤ [Dynamic Update of Business Process Locations to Agreements on page 33](#page-32-0)
- ➤ [Outages in Agreements on page 34](#page-33-0)
- ➤ [Weights for KPI Calculations on page 36](#page-35-0)
- ➤ [Imported Transaction Thresholds on page 37](#page-36-0)
- ➤ [Six Sigma for Agreements on page 39](#page-38-0)
- ➤ [Viewing PNR Data for Agreements in Dashboard on page 39](#page-38-1)
- ➤ [Integration with HP SOA Systinet on page 40](#page-39-0)
- ➤ [Integration with HP OVO on page 41](#page-40-0)
- ➤ [Permissions for Working with Agreements on page 42](#page-41-0)
- ➤ [Recalculation for Agreements on page 42](#page-41-1)
- ➤ [Status Alerts for Agreements on page 44](#page-43-0)

**Tasks**

- ➤ [Define a Service Agreement Workflow on page 45](#page-44-0)
- ➤ [Dynamically Update Locations in Agreements on page 55](#page-54-0)
- ➤ [Display Hidden Rule Parameters for KPIs on page 60](#page-59-0)
- ➤ [Customize Target Names on page 62](#page-61-0) **Reference**
- ➤ [Agreements Manager User Interface on page 63](#page-62-0) **[Troubleshooting and Limitations](#page-95-0)** on page 96

# <span id="page-19-0"></span>**Agreements Manager - Overview**

**Note:** The terms **Agreement** and **SLA** are both generally used to include SLAs, OLAs, and UCs; the main exception to this is in certain places in the user interface where you specifically select **SLA** as the agreement type.

You use the Agreements Manager to create and manage your agreements, and to recalculate existing agreements.

You create service level agreements (SLAs, OLAs, and UCs) that represent contracts entered into by your department with service providers, customers, and internal business units. You define the agreements by extracting information from actual service agreements and duplicating the information in Service Level Management.

Service Level Management monitors the agreements to check compliance with your service contracts. Your users can view Service Level Management reports to see how well actual service levels compare with agreement goals.

The agreements are based on Business Service CIs representing the services you need to monitor. You build the Business Service CIs by mapping them to the service-related CI topology that supports the service; these are the CIs that actually measure the performance of your network components and business applications. (You also have the option to add the service-related CIs directly to an agreement.)

Before you start defining business services and agreements, the Business Availability Center views containing the service-related CIs must be set up. For details, see "IT Universe Manager" in *Model Management*.

Compliance with agreement objectives is measured using Key Performance Indicators (KPIs). Service Level Management includes default KPIs and KPI rules that are attached automatically to the CIs in agreements, and you can attach additional KPIs.

If you want to use your own custom KPIs and rules with the CIs, you should define them before creating agreements. For details, see "Repositories" in *CI Attribute Customization*.

**Note:** Service Level Management uses its own KPIs and rules, and not those of Dashboard.

### **Example of Interpreting a Service Level Agreement**

The following is an example of clauses in a service level agreement:

Users will be able to access the HP Web site within 8 seconds for 98% of the time during West Coast business hours. After business hours, they will be able to access the site within 12 seconds for 95% of the time.

The average round-trip transmission between a UUNET-designated Hub Router in the Sunnyvale metropolitan area and a UUNET-designated Hub Router in the Chicago metropolitan area will take 120 milliseconds or less during business hours and 150 milliseconds or less after business hours.

When defining an agreement in Service Level Management to represent this SLA, the clauses are interpreted as the following calendars and KPI objectives (for previously created Business Process Monitor, SiteScope, and Real User Monitor CIs):

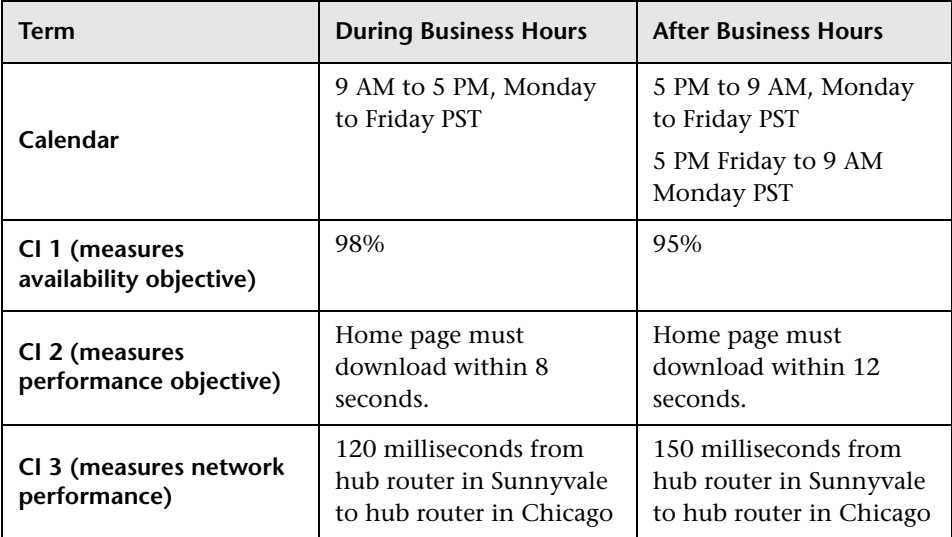

# <span id="page-22-1"></span><span id="page-22-0"></span>**Building Agreements with the Agreements Wizard**

The Create Agreement Wizard provides two alternative wizard processes for building your agreement, service-based or CI-based.

**Note to HP Software-as-a-Service users:** By default, you can create up to ten agreements. To increase this number, contact HP Software-as-a-Service Support.

Building agreements is described in the following sections:

- ➤ ["Building Agreements—Service-Based Process" on page 23](#page-22-2)
- ➤ ["Workflow for Using the Service-Based Process" on page 24](#page-23-0)
- ➤ ["Building Agreements—CI-Based Process" on page 26](#page-25-0)
- <span id="page-22-2"></span>➤ ["Workflow for Using the CI-Based Process" on page 26](#page-25-1)

### **Building Agreements—Service-Based Process**

The Create Agreement Wizard has the option to use a service-based process to build your agreement, and this is the recommended process to use. The service-based option enables you to build an agreement based on defined business services. This service-oriented approach bases your agreements on ITIL standards, and facilitates integration with other service-based solutions.

Each business service is represented by a Business Service CI. You can define the Business Service CIs in the Services Manager tab, or define them while creating a service-based agreement in the Create Agreement Wizard.

A Business Service CI contains all the CIs in the CMDB that are related to that service. For example, you might create a Business Service CI called Online Payment Service, and attach all CIs in the system that are related to the online payment service to that Business Service CI. The Online Payment Service CI can then be added to any agreement you create that involves the online payment service.

After adding a Business Service CI to your agreement in the Create Agreement Wizard, you have the option to filter the service-related CIs that are included in the business service topology. For example, the Online Payment Service CI includes all CIs that monitor a particular Web server. This Web server is not applicable for the agreement you are creating, so you filter the Online Payment Service topology to exclude the unnecessary CIs. All other service-related CIs that are part of the Online Payment Service CI topology remain attached to the agreement.

When there is a need to fine-tune information for the CIs (KPIs, objectives, outages, weights), you can do this after the agreement has been added to the Agreements Manager tab, in the Advanced Agreement Options Wizard (intended for users with advanced understanding of CI and KPI functioning).

See ["Workflow for Using the Service-Based Process" on page 24.](#page-23-0)

# <span id="page-23-0"></span>**Workflow for Using the Service-Based Process**

The following provides a suggested workflow for working with Service Level Management to build agreements based on business services. Many of the steps shown are optional, and do not need to be performed in the order shown. For an explanation, see ["Building Agreements—Service-Based](#page-22-2)  [Process" on page 23.](#page-22-2) For more detailed information on the steps involved, see ["Define a Service Agreement - Workflow" on page 45](#page-44-0).

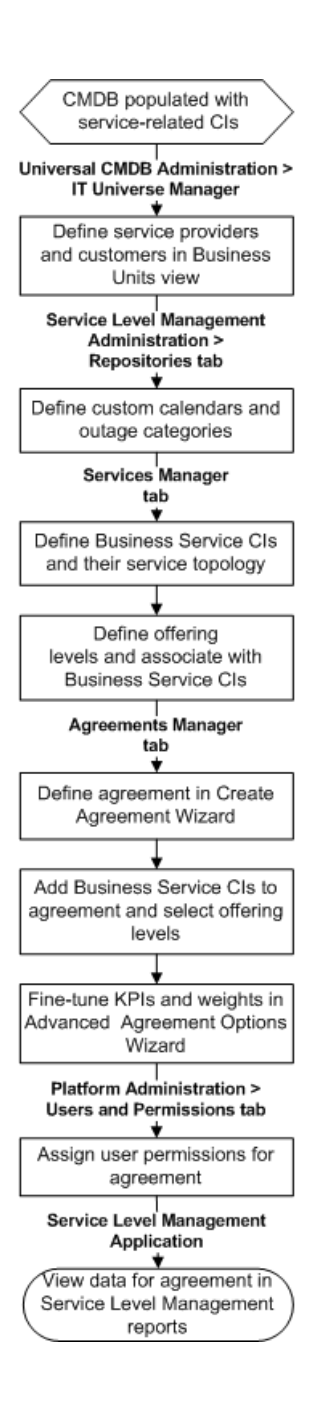

### <span id="page-25-0"></span>**Building Agreements—CI-Based Process**

The Create Agreement Wizard offers an option to use a CI-based process to build your agreement (this is the process that was used in previous Business Availability Center versions). The CI-based version enables you to build an agreement by adding all CIs relating to the agreement services, and then fine-tuning the information for the CIs (KPIs, objectives, outages, weights).

The CI-based version of the Create Agreement Wizard does not support the new features offered with the service-based version, such as service offerings and imported transaction thresholds. It is recommended that you use the service-based wizard to build agreements, in order to provide better ITIL management for your service contracts. (For details, see ["Building](#page-22-2)  [Agreements—Service-Based Process" on page 23](#page-22-2).)

See ["Workflow for Using the CI-Based Process" on page 26](#page-25-1).

**Note:** The CI-based process should be used for building agreements for HP Business Process Insight data. For more information, see ["Agreements for](#page-187-1)  [Business Process and Business Transaction CIs - Overview" on page 188](#page-187-1).

### <span id="page-25-1"></span>**Workflow for Using the CI-Based Process**

The following provides a suggested workflow for working with Service Level Management to build agreements using the CI-based process. Many of the steps shown are optional, and do not need to be performed in the order shown. For an explanation, see ["Building Agreements—CI-Based Process"](#page-25-0)  [on page 26.](#page-25-0) For more detailed information on the steps involved, see ["Define a Service Agreement - Workflow" on page 45.](#page-44-0)

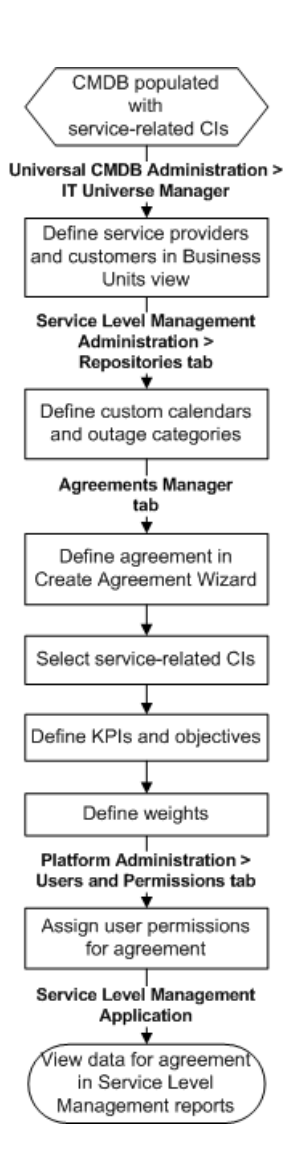

# <span id="page-27-0"></span>**Business Units for Services and Agreements**

You create business units to manage business entities such as service providers, customers, and any other entities with which you conduct business. They can be part of your internal IT department or external. For each business unit, you can build a hierarchy of components.

Business Unit CIs representing your providers and customers are defined in the Business Units view in the **Admin > Universal CMDB > Modeling > IT Universe Manager** page. After they are added to the Business Units view, they are available for associating with agreements (providers and customers) and business services (providers only). If required, you can associate a provider with each business service, and associate a different provider with the agreement that contains those services.

You associate providers with business services in the Create Business Service Wizard (see ["Define Business Service Properties Page" on page 108\)](#page-107-0), and associate providers and customers with agreements in the Create Agreement Wizard (see ["Define Agreement Properties Page" on page 68](#page-67-0)).

After linking business units to your agreements, you can see information organized by providers and customers in some of the Service Level Management reports and in the SLA Management tab. You can also see information on the business services associated with providers in the Service Providers view (available in the SLA Management tab and in Dashboard).

# <span id="page-27-1"></span>**SLAs, OLAs, and UCs**

When defining an agreement in Service Level Management, you can classify it as one of the following agreement types:

- ➤ **OLA (Operational Level Agreement).** An internal agreement covering the delivery of services which support the IT organization in their delivery of services. OLA is usually used to indicate that the contract addresses system hardware (machines, routers, and so on).
- ➤ **SLA (Service Level Agreement).** Written agreement between a service provider and the customer(s), that documents agreed service levels for a service. SLA is usually used to indicate that the contract addresses services (applications, services, business processes, and so forth).

➤ **Underpinning contract.** A contract with an external supplier covering delivery of services that support the IT organization in their delivery of services.

These classifications are used to filter and organize agreement data in Service Level Management reports.

**Note:** The terms **Agreement** and **SLA** are both generally used to include SLAs, OLAs, and UCs; the main exception to this is in certain places in the user interface where you specifically select **SLA** as the agreement type.

# <span id="page-28-0"></span>*C* CIs and KPIs in Agreements

Service Level Management agreements are based on the CIs that measure the performance of your service-related network components and applications. The KPIs attached to each CI compare the data received for the CI with defined objectives, to provide an indication of how well agreement goals are being met.

For example, you might add the following CIs to your agreements, to check if availability percentages and performance times reflect the terms of the agreement:

- ➤ A Business Process Monitor CI that measures the time taken to add a purchase to a shopping cart.
- $\triangleright$  A SiteScope CI that measures runtime for a servlet on a WebLogic 6.x application server.
- ➤ A SiteScope Monitor CI that measures the percentage of free disk space on a database server.

The following sections describe adding CIs and KPIs to agreements:

- ➤ ["Adding CIs to Agreements" on page 30](#page-29-0)
- ➤ ["KPI Assignment" on page 31](#page-30-0)

## <span id="page-29-0"></span>**Adding CIs to Agreements**

You add service-related CIs to agreements by selecting them directly (when defining a CI-based agreement) or by adding a Business Service CI that contains all the service-related CIs. For details, see ["Building Agreements](#page-22-0)  [with the Agreements Wizard" on page 23](#page-22-0).

By default, you can define up to 500 CIs in an agreement. To increase this value, select **Admin > Platform > Setup and Maintenance > Infrastructure Settings**, choose **Applications**, select **Service Level Management**, and locate the **Maximum number of CIs for SLA** entry. Modify the value as required; however, be aware that increasing the number of CIs may impact on performance.

Some CIs cannot be added to an agreement. For example, monitoring CIs that are defined to receive non-persistent samples cannot be included in an agreement. (Persistent data refers to data that is stored in the database, while non-persistent data is reported only to the bus.) When working in the CI-based Agreement Wizard, if you try to add prohibited CIs to the agreement, you get an error message on the [Select CIs Page.](#page-74-0) When working in the service-based Agreement Wizard, if a business service containing a prohibited CI is added to the agreement, the prohibited CI is automatically excluded from the agreement.

The non-persistent CITs are defined in the **Prohibited configuration item types** XML file, accessed from the Infrastructure Settings Manager (**Admin > Platform > Setup and Maintenance > Infrastructure Settings > Applications** > **Service Level Management**).

## <span id="page-30-0"></span>**KPI Assignment**

Service Level Management includes default KPIs and business rules that are automatically attached to the CIs that you add to an agreement. The functionality for attaching the KPIs depends on whether the agreement is built using the service-based process or the CI-based process. (For information on the different processes, see ["Building Agreements with the](#page-22-0)  [Agreements Wizard" on page 23](#page-22-0).)

- ➤ **KPI assignment for service-based process.** KPI assignment is determined by the service offering for the parent Business Service CI, provided that each assignment is valid for the CI type. The valid mapping of KPIs and rules to CI types is defined in the **KPIs valid assignments** XML file. For more information, see ["How KPI Assignment Works" on page 127.](#page-126-1)
- ➤ **KPI assignment for CI-based process.** The mapping of default KPIs and rules to CIs, for various monitor and group CITs, is defined in the **Default KPIs**  XML file. The KPIs are only attached to the CIs in the agreement if **Automatically define default KPIs for new CIs** is selected in the Select CIs page of the Agreement Wizard.

To view and edit the Default KPIs XML definitions, select **Admin > Platform > Setup and Maintenance > Infrastructure Settings**, choose **Applications**, select **Service Level Management**, and locate the **Default KPIs** entry in the table. If you need to edit the file, it is recommended that you copy the file contents to an XML editor.

For general information on KPI functionality, see "KPI Configuration Overview" in *Using Dashboard*. For details on Service Level Management KPIs, see "List of Service Level Management KPIs and Details" in *CI Attribute Customization*.

### **Note the following:**

- ➤ You can manually attach additional KPIs to the CIs in an agreement, and edit the attached KPIs. You can attach a KPI to any CI, at any level in the agreement hierarchy. For details on attaching and editing KPIs, see ["KPI](#page-86-0)  [Definition Dialog Box" on page 87.](#page-86-0)
- ➤ Manually attached KPIs do not automatically propagate up to the parent CI. If you want the KPI to also appear for the parent CI, you must manually attach it to the parent.
- ➤ A maximum of 6 KPIs can be attached to any CI.
- ➤ The KPIs that you attach to a CI, or changes that you make to a KPI for a CI, are only active within the current agreement. These changes have no affect on the CI or KPIs within other agreements.
- ➤ During agreement creation, Service Level Management displays only applicable rules for each KPI, in the KPI Definition window. An empty Business rule field signifies that there are no applicable rules for the selected KPI, for the CI associated with the agreement. (That is, the same KPI, when used with another CI, may have applicable rules.)
- ➤ Service Level Management uses its own KPIs, only viewable in Service Level Management reports. The exception to this is the PNR KPI, which is used to show agreement data in Dashboard. For details, see ["Viewing PNR Data for](#page-38-1)  [Agreements in Dashboard" on page 39.](#page-38-1)
- ➤ When the Performance KPI and BPM Percentile rule are used for a BPM Transaction from Location CI in a service-based agreement, the definition for the rule includes an import mechanism that imports the transaction threshold settings. For details, see ["Imported Transaction Thresholds" on](#page-36-0)  [page 37](#page-36-0).

# <span id="page-32-0"></span>*C* Dynamic Update of Business Process Locations to **Agreements**

The Agreement Wizard includes an **Include Locations** option, enabling the agreement to be dynamically updated with the results from all current and future locations for a Business Process Monitor transaction.

This option is applicable only when Business Availability Center is set to work in **Transaction/Location** hierarchy structure (defined in **Admin > Universal CMDB > Source Manager > Business Process Monitoring** source adapter). When working with a transaction/location hierarchy, the source adapter creates a BPM Transaction from Location CI for each Business Process Monitor location running the transaction. The BPM Transaction from Location CIs are added under the relevant Business Process Step CI.

In Service Level Management, when you add a Business Process Step CI to an agreement (either directly, in a CI-based agreement, or as part of a business service, in a service-based agreement), the BPM Transaction from Location CIs that are currently under the Business Process Step CI are automatically included in the agreement. However, if you want the agreement to be dynamically updated with results for new BPM Transaction from Location CIs that are added in the future (or that have been added since you defined the agreement), you must select the Include Locations option.

When the Include Locations option is applied, Service Level Management aggregates the Business Process Monitor transaction data from all locations under each relevant Business Process Step CI. The KPIs and rules that are normally applied at the BPM Transaction from Location CI level are applied instead to the Business Process Step CI. (A consequence of this is that you cannot view a breakdown by locations for the agreement in the Service Level Management reports.)

#### **Note:**

- ➤ If you have changed the default rule or modified rule parameters for a Business Process Step KPI, your changes are overridden when the KPI rule is changed by the Include Locations option.
- ➤ The Include Locations option does not work with Business Process Step CIs that are created manually in IT Universe Manager.

If you choose not to select the Include Locations option, then any BPM Transaction from Location CIs that are added under the Business Process Step in the future are not automatically included in the agreement—they must be added manually.

For more information on applying and removing the Include Locations functionality, see ["Dynamically Update Locations in Agreements" on](#page-54-0)  [page 55](#page-54-0).

# <span id="page-33-0"></span>**<sup><sup>8</sup>**</sup> Outages in Agreements

An outage is a period of time during which a measurement fails. Service Level Management calculates outages using the Outages KPI attached to a CI: a CI is considered to have failed if it does not meet the criteria defined in the KPI rule. For example, a CI can fail because the failure has a duration of at least the minimum duration defined in the outage rule. A CI can also fail if a minimum number of failures has been reached.

You define the Outages KPI for CIs in agreements, in the Add Outage dialog box, described in ["Add Outage Dialog Box" on page 63](#page-62-1). You can change the rule for the Outages KPI, modify the rule parameters, and define an outage category (see ["Outage Categories" on page 35\)](#page-34-0).

For information on the outage rules, see "Service Level Management Rules" in *CI Attribute Customization*.

You can attach one Outages KPI only for each CI. Monitoring CIs generally have the Outages KPI attached automatically, using a default outage rule. The Outages KPI then propagates up the tree using the default group rule, like other KPIs.

The Outages KPI does not itself appear in reports; however, it must be attached to a CI in order to view data in the outage reports (for details, see ["Outage Reports" on page 217](#page-216-3)). If you want to view outage information in other Service Level Management reports, you can attach outage-connected KPIs to the CI, such as Number of Outages, Outage Duration, and Time Between Outages. These KPIs can be displayed in many of the reports in the SLA Reports tab.

**Note:** Changing the rule for the Outages KPI may affect results for the other outage-connected KPIs.

### <span id="page-34-0"></span>**Outage Categories**

Outage categories are used in Service Level Management reports, to make results more meaningful. The outage categories enable you to categorize the probable outage cause for a CI.

You can assign an outage category to a CI as part of the Outages KPI definition (see ["Add Outage Dialog Box" on page 63](#page-62-1)); you can also assign an outage category to an outage in the Outage Summary report (see ["Outage](#page-269-0)  [Summary Report" on page 270\)](#page-269-0). However, it is recommended to categorize outages during agreement creation.

Service Level Management contains preconfigured outage categories for **Database**, **Network**, **Webserver,** and **Undefined** (for outages from non-defined sources). You can create your own additional outage categories. For details, see ["Outage Categories Page" on page 91.](#page-90-0)

**Note:** You cannot delete any outage categories, whether preconfigured or user-created.

# <span id="page-35-0"></span>*<b>Weights for KPI Calculations*

You can define weights for CIs included in agreements, either in the Agreement Wizard for CI-based agreements (see ["Define Weights Page" on](#page-79-0)  [page 80](#page-79-0)) or in the Advanced Agreement Options Wizard for service-based agreements (see ["Define Weights Page" on page 66\)](#page-65-0).

You define weights on child CIs, so that the weighted child CI has more impact on the KPI calculations for the parent CI. The weights are only applied for KPIs that have a rule that uses weights, for example, if the rule calculates a percentage.

For example, your agreement includes a Business Process Group CI that contains two Business Process Step CIs. One child CI simulates a user buying a product at one location and the other CI simulates a user at a second location. You decide that availability and performance at the first location are more important than at the second, and so you give the CIs weights of 2 and 1. When Service Level Management calculates the Availability and Performance KPI values for the Business Process Group CI, child CI 1 contributes two thirds of the overall score and CI 2 contributes one third.

**Tip:** When assigning weights to CIs, it may be helpful to consider the percentage weight you want to give each CI. For example, say you have two CIs and you think one should carry 40% of the weight and the other 60%, you could set their weights at 40 and 60 respectively.

By default, Six Sigma calculations do not take weighting into account.
## *<b>A* Imported Transaction Thresholds

BPM Transaction from Location CIs are created based on the transaction monitors defined in **Admin > End User Management**. The transaction monitors include transaction threshold settings, defining OK, Minor, and Critical statuses for the monitor.

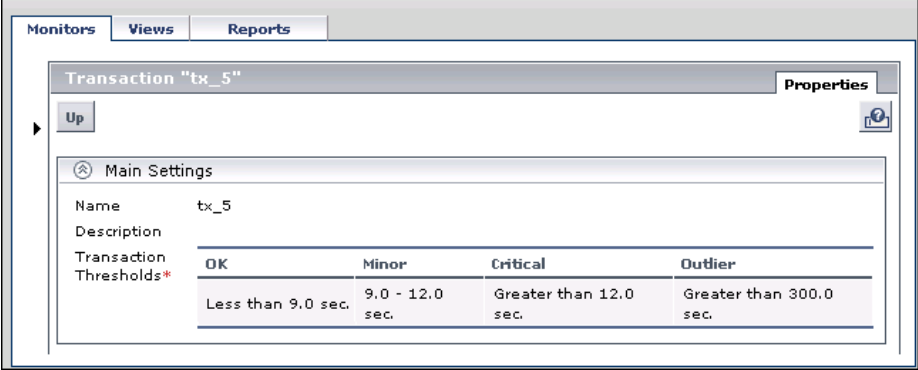

When the Performance KPI and BPM Percentile rule is used for a BPM Transaction from Location CI in a service-based agreement, the definition for the rule includes an import threshold mechanism that imports the value defined for the monitor's **OK** threshold into the **Percentile Condition** parameter for the rule. (For information on the rule, see "BPM Percentile"in *CI Attribute Customization*.)

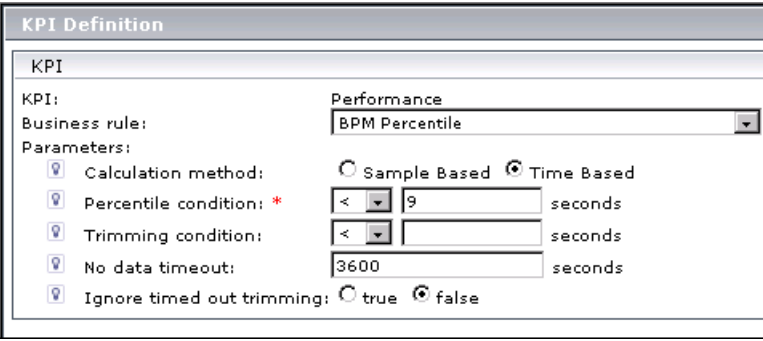

Note the following:

- ➤ The import mechanism is only for Transaction from Location CIs in service-based agreements.
- ➤ You can override the imported threshold by editing the KPI in the Advanced Agreement Options Wizard.
- ➤ If the monitor does not have a threshold value in End User Management, or if the import mechanism fails, the threshold defined for the Percentile Condition parameter in the Rule repository is used.
- ➤ If you want to hard code a different value for the Percentile Condition parameter, you can do so in the KPIs Valid Assignments XML file. To edit the file, select **Admin > Platform > Setup and Maintenance > Infrastructure Settings**, choose **Applications**, select **Service Level Management**, and locate the **KPIs valid assignments** entry. Click the **Edit** button to view the assignments. It is recommended that you copy the file contents to an XML editor to make changes.

```
<CMDB Classes>
        \leqCMDB_Class Name="bpm_tx_from_location"/>
</CMDB Classes>
<KPIs><KPI Id="101">
                \langle \text{Rule Id="200"}/ \rangle\langle/KPI>
        <KPI Id="103">
                 <Rule Id="201"/>
         \langle/KPI>
         <KPI Id="106">
                 <Rule Id="204">
                          <Rule_parameters>
                                             <Parameter Key="Percentile condition" Value="&lt;XXX(0)">
                                                     <attribute Key="0" Value="rank 1 from"
                                                      method="convertMilisecToSec"/>
                                             </Parameter>
                           </Rule parameters>
                  \langle/Rule>
         \langle/KPI>
```
For example, you might change the Percentile condition to **Value="10"**.

# **Six Sigma for Agreements**

You can produce certain Service Level Management reports that show data from a Six Sigma perspective. To see Six Sigma data for a CI, you associate a Six Sigma KPI with the CI in the agreement (either in the Agreement Wizard or in the Advanced Agreement Options Wizard). Service Level Management uses two KPIs for measuring Six Sigma compliance, Availability Six Sigma and Performance Six Sigma.

When defining the Six Sigma KPI, you enter Six Sigma objective values between 0 and 6 with up to three decimal points. This defines the objective against which Service Level Management measures the time taken to execute a CI, or the time that a business application or a service is up and running.

For details on Six Sigma KPIs and rules, see "Six Sigma Rules" in *CI Attribute Customization*.

## **Viewing PNR Data for Agreements in Dashboard**

In the Dashboard views, you can display PNR (point of no return) data for CIs that are included in your agreements.

The PNR KPI enables you to view how well agreement objectives are being met. When the PNR KPI is defined for a CI, a bar is displayed in Dashboard indicating how much more time (in percentages) the CI can be unavailable before the agreement is in breach of contract.

The PNR KPI is defined for the CI in Dashboard Administration, and is calculated based on the Availability KPI attached to the CI in Service Level Management. For details on configuring the PNR KPI, see the example in "Configure a KPI – Workflow" in *Using Dashboard*.

# <span id="page-39-0"></span>*I* Integration with HP SOA Systinet

If Business Availability Center is integrated with HP SOA Systinet, you can drill down to HP SOA Systinet during agreement creation or editing to view contract information for Web services in HP SOA Systinet. This information can then be used when configuring the agreement, enabling you to monitor the contract details in Service Level Management.

To enable the linkage with HP SOA Systinet, you must include in your agreement a CI that represents an HP SOA Systinet Web service. You can then drill down to HP SOA Systinet from the Define KPIs page, by first selecting the Web service CI, then clicking the **Drill down to Systinet** link that is displayed under the Outages KPI section. HP SOA Systinet opens in a new window.

- ➤ For service-based agreements, the linkage is from the [Define KPIs Page](#page-65-0) in the [Advanced Agreement Options Wizard](#page-64-0) (see ["Define KPIs Page" on page 66](#page-65-0)).
- ➤ For CI-based agreements, the linkage is from the [Define KPIs Page](#page-76-0) in the [Agreement Wizard](#page-66-0) (see ["Define KPIs Page" on page 77\)](#page-76-0).

For more information on the integration, see "Integration of HP SOA Systinet" in *Solutions and Integrations*. For details on working with HP SOA Systinet, see the HP SOA Systinet documentation.

# *I* Integration with HP OVO

If Business Availability Center is integrated with HP OVO, you can include EMS Monitor CIs for the monitored HP OVO system in your agreements. For information on setting up the integration, see "HP OVO Integration" in *Solutions and Integrations*.

Service Level Management contains KPIs and rules specifically configured for the HP OVO EMS Monitor CIs. There are four KPIs that are attached by default to the CIs: **Application**, **Network**, **Security**, and **System**.

- ➤ **Application.** Displays information on the status of the HP OVO application, as supplied by the Application field in the HP OVO sample. This KPI uses the **Application Quality** monitor rule.
- ➤ **Network.** Displays information on the status of the network in the HP OVO application, as supplied by the Network field in the HP OVO sample. This KPI uses the **Network Quality** monitor rule.
- ➤ **Security.** Displays information on security in the HP OVO application, as supplied by the Security field in the HP OVO sample. This KPI uses the **Security Quality** monitor rule.
- ➤ **System.** Displays information on system status in the HP OVO application, as supplied by the System field in the HP OVO sample. This KPI uses the **System Quality** monitor rule.

For more information on the KPIs, see "List of Service Level Management KPIs and Details" in *CI Attribute Customization*.

## <span id="page-41-0"></span>*<b>P* Permissions for Working with Agreements

After defining an agreement, the HP Business Availability Center administrator must give users permission to work with the agreement. Users with view permission can view or generate reports for their agreements. You define permissions in **Admin > Platform > Users and Permissions**.

For general information on defining permissions, see "Permissions Overview" in *Platform Administration*.

**Note:** If you change a user's permissions for a specific agreement, the user must log out and log in again to view the changes.

## **Recalculation for Agreements**

**Note for HP Software-as-a-Service customers:** HP Operations administers the recalculation task functionality. For information about recalculation, contact HP Software-as-a-Service Support.

Service Level Management automatically recalculates the agreement data once an hour, for the data received two hours ago. That is, if the time is now 07:30 AM, Service Level Management recalculated the data at 7:00 AM for data that was received between 05:00 AM and 06:00 AM.

**Note:** If you create a new agreement for a period in the past, then Service Level Management automatically runs recalculation.

In addition, you can schedule recalculation tasks to update the data in your agreements. You generally use recalculation after making retroactive changes. For example:

- ➤ After defining a downtime event for the previous week, you should run the recalculation process to show the effect of the event on results.
- ➤ In the case of a connection problem with a site where data is sent after a one day delay, you should run recalculation so that this data is also included in calculations. (Service Level Management automatically supports "late arrivals," that is, data that reaches the database up to one hour after the data is recorded. However, for data reaching the database after a longer period of time, you must run the recalculation function.)
- ➤ After viewing the reports of a specific agreement, you notice that the objective definition was set too high. You edit the objective and run recalculation so that the change is reflected in the historical data.

Service Level Management performs aggregation retroactively on existing data only when an agreement is recalculated. If the agreement is not recalculated, previous data is displayed in the report even though it may not answer the criteria set by the changes.

Recalculation tasks are scheduled from the ["Agreements Manager Page" on](#page-82-0)  [page 83](#page-82-0). Recalculation is only enabled if an agreement can be recalculated. The functionality is disabled for agreements with state **Preliminary** or **Pending**, and for **Terminated** agreements that ended too long ago for recalculation.

After scheduling a recalculation task, you can cancel the scheduled task if has not yet begun running. Once the task is running, a message is displayed in the **State** column on the Agreements Manager page, for example, Recalculation Progress: 25%.

By default, the earliest date at which the recalculation process can begin running is three months back (default set in the Infrastructure Settings Manager). For details, see ["Data Purging" on page 17](#page-16-0).

**Important:** If you recalculate an agreement for a period when the raw data has already been purged, you lose the data that was already calculated for that period. For more information, see ["Data Purging" on page 17.](#page-16-0)

# <span id="page-43-0"></span>**Status Alerts for Agreements**

You can create alert schemes to notify users if an agreement is not reaching its targets, or if its status is changing for the worse. You can also create alert schemes based on changes in the forecasted status.

The SLA Alerts report provides information on triggered alerts.

For details, see "SLA Alerts" in *Alerts*.

## <span id="page-44-0"></span>**Define a Service Agreement - Workflow**

This task describes a suggested working order for setting up an agreement in Service Level Management, either based on Business Service CIs (the recommended method) or using the CI-based process.

#### **Note:**

- ➤ Some of the steps are optional.
- ➤ The optional steps can generally be performed at any point after you have created the agreement.

To view a workflow for creating an agreement based on business services, see ["Workflow for Using the Service-Based Process" on page 24](#page-23-0).

To view a workflow for creating a agreement using the CI-based process, see ["Workflow for Using the CI-Based Process" on page 26.](#page-25-0)

This task includes the following steps:

- ➤ ["Define Calendars" on page 46](#page-45-0)
- ➤ ["Define Business Units Optional" on page 46](#page-45-1)
- ➤ ["Define Outage Categories Optional" on page 47](#page-46-1)
- ➤ ["Define Services and Service Offerings" on page 47](#page-46-0)
- ➤ ["Define an Agreement" on page 49](#page-48-0)
- ➤ ["Fine-Tune KPIs and Weights" on page 51](#page-50-0)
- ➤ ["Grant Permissions" on page 53](#page-52-0)
- ➤ ["Define Downtime Events Optional" on page 53](#page-52-1)
- ➤ ["View Agreement Data in Reports" on page 54](#page-53-0)

## <span id="page-45-0"></span> **1 Define Calendars**

If you require custom calendars for your organization, to calculate data for periods other than those defined in the default calendars, define them using the Calendar Wizard. For details, see ["Calendar Wizard" on page 168](#page-167-0).

For examples of setting up a calendar, see ["Calendar Examples" on page 164.](#page-163-0)

## **Example**

.

Acme Publishing house has an internal contract between the IT and eBusiness departments for a database service with a required service offering (offering level). The Service Level Administrator wants to set up a service level agreement in Service Level Management to monitor compliance for the contract.

Acme has business hours that differ from the predefined Business Hours calendar, so the administrator creates a custom calendar for the company hours:

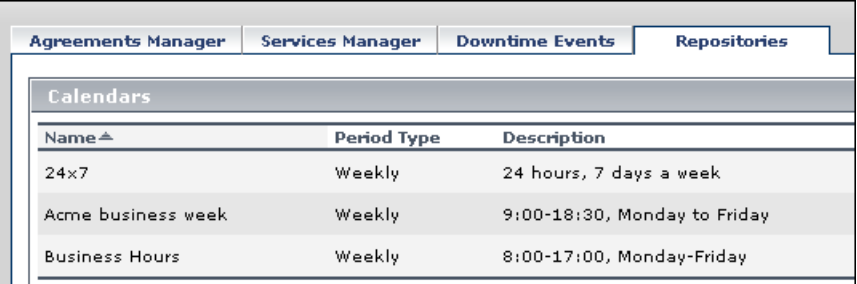

## <span id="page-45-1"></span> **2 Define Business Units - Optional**

Create Business Unit CIs in the Business Units view to represent your service providers and customers. The Business Unit CIs are then associated with the business services and agreements that you define. For more information, see ["Business Units for Services and Agreements" on page 28](#page-27-0).

For details on how to add a CI to a view, see "Populate an Instance View".

#### <span id="page-46-1"></span> **3 Define Outage Categories - Optional**

Define custom outage categories (to add to the preconfigured ones) to help categorize probable outage causes for the service-related CIs when generating Outage reports.

For details, see ["Outage Categories Page" on page 91.](#page-90-0)

#### **Example**

.

The Service Level Administrator adds a custom outage category, Layer4, that he wants to use for the Outage reports:

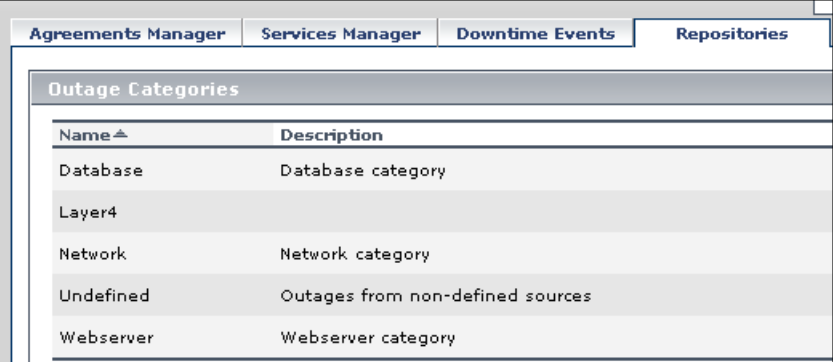

## <span id="page-46-0"></span> **4 Define Services and Service Offerings**

(This step is only applicable if you are creating an agreement based on Business Service CIs.)

Create Business Service CIs in the Services Manager to represent your IT services, and associate service offerings with each business service. Each Business Service CI is mapped to the service topology that supports the service, and the service offerings define the KPI objectives to be used with the service topology.

For task details on defining Business Service CIs, see ["Define Business](#page-99-0)  [Services for Agreements" on page 100](#page-99-0).

For task details on associating service offerings, see ["Create and Apply](#page-129-0)  [Service Offerings for Service-Based Agreements" on page 130](#page-129-0).

## **Example**

The Service Level Administrator accesses the Services Manager page and creates the two Business Service CIs, FTP Server and Web Management, that the agreement is to monitor, and defines the service-related CIs that support the services:

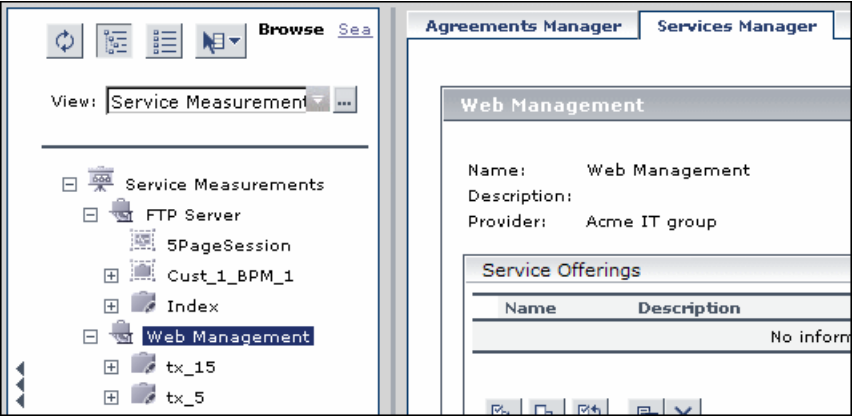

The administrator associates the **Gold** global service offering, and a private service offering called Level\_2 (which includes the Acme business week calendar), with the FTP Server and Web Management Business Service CIs:

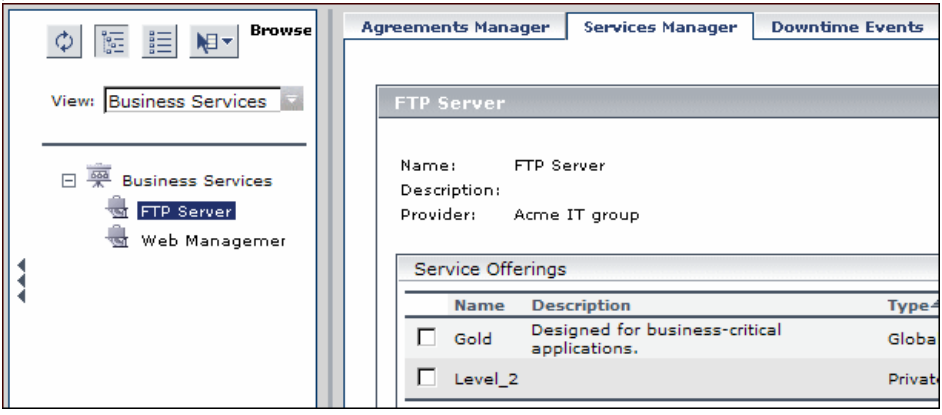

#### <span id="page-48-0"></span> **5 Define an Agreement**

Create an agreement in the Create Agreement Wizard, using the service-based or CI-based process as required.

For details, see ["Agreement Wizard" on page 67.](#page-66-0)

#### **Example**

The Service Level Administrator opens the Create Agreement Wizard to define the agreement, IT-eBusiness SLA. He selects the service-based process, and defines the agreement properties, including the tracking periods and target objectives for which he wants to see data in the reports:

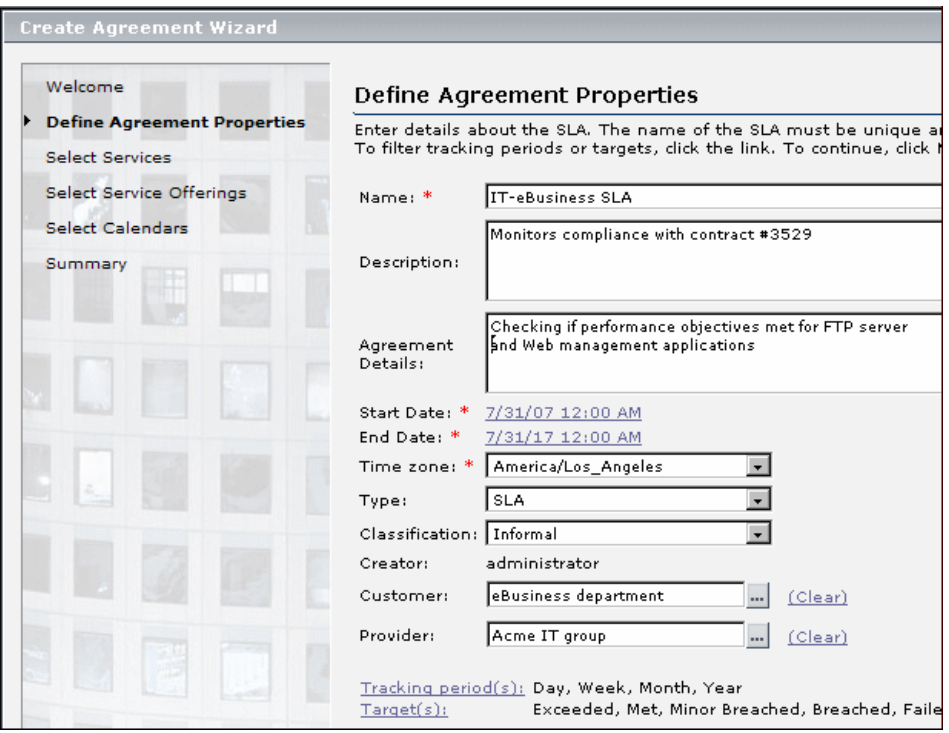

.

In the Select Services page of the wizard, the administrator adds the two Business Service CIs to the agreement:

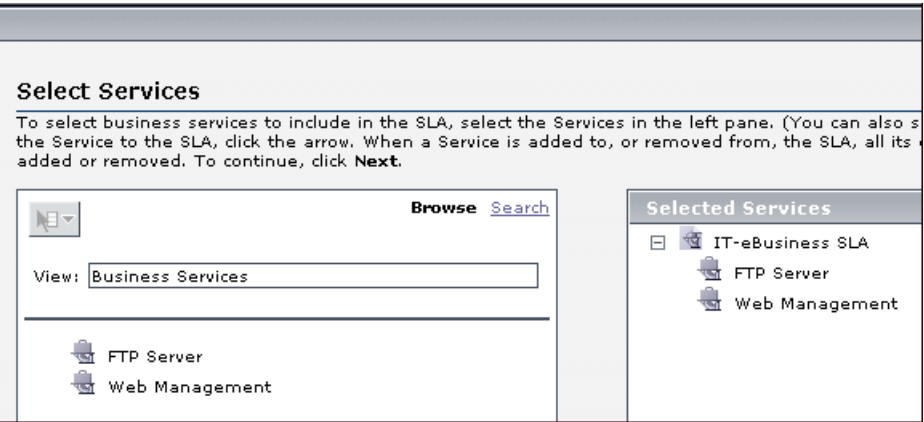

In the Select Service Offerings page of the wizard, the administrator selects the Level\_2 service offering for the business services:

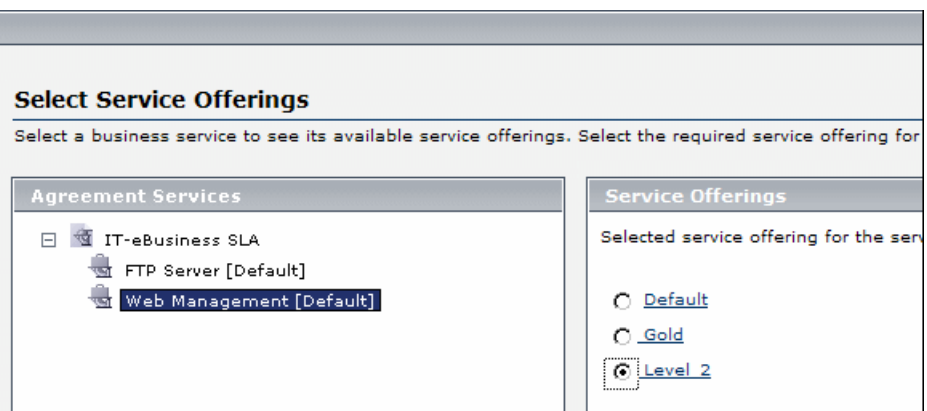

In the Select Calendars page of the wizard, the administrator selects both the 24x7 and the Acme business week (included in the Level\_2 service offering) calendars for monitoring by the agreement:

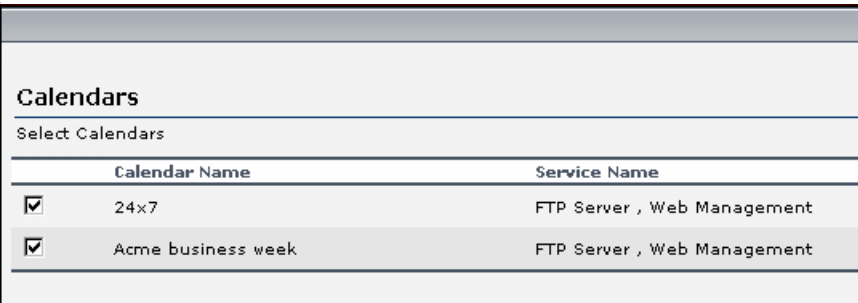

## <span id="page-50-0"></span> **6 Fine-Tune KPIs and Weights**

(Optional step, only applicable if you are editing an agreement based on Business Service CIs, intended for users with advanced understanding of CI and KPI functioning.)

If required, open the Advanced Agreement Options Wizard for the agreement you created, to fine-tune the KPIs, objectives, and weights.

For details, see ["Advanced Agreement Options Wizard" on page 65.](#page-64-0)

#### **Example**

The Service Level Administrator opens the Advanced Agreement Options Wizard for the new agreement in order to fine-tune some of the agreement details.

In the Define KPIs page, the administrator changes the default Outage rule for some of the CIs:

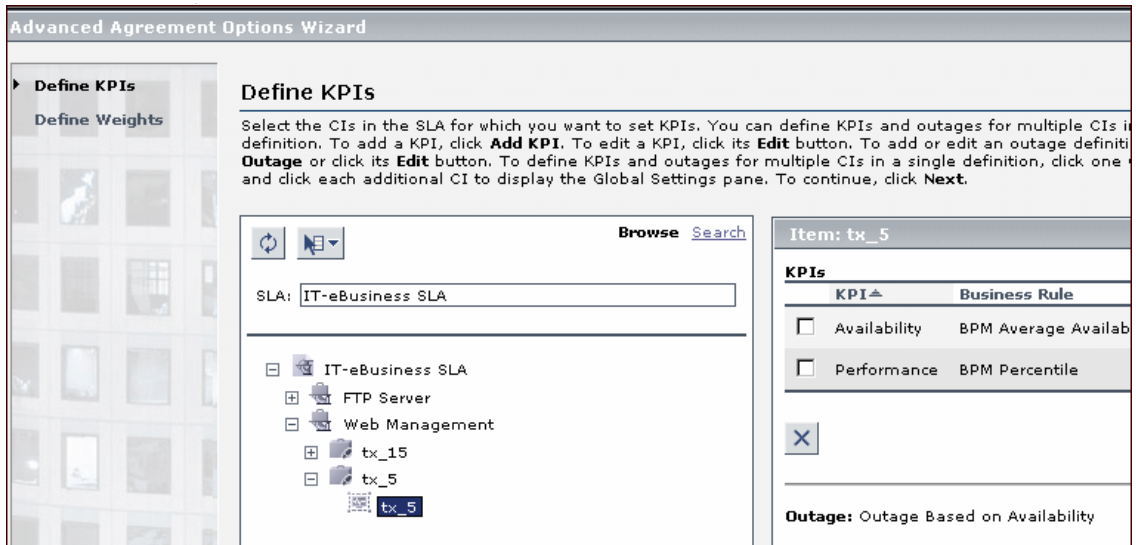

In the Define Weights page, the administrator adds weights for some of the CIs:

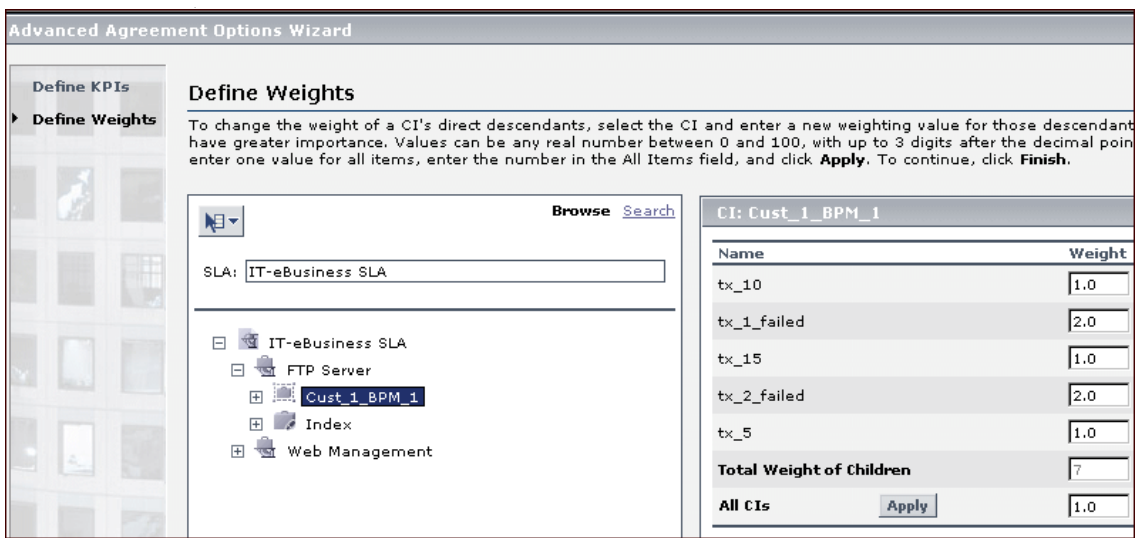

## <span id="page-52-0"></span> **7 Grant Permissions**

Grant permission to users for the created agreement, so that other users can can view, modify, or generate reports for the agreement. For details, see ["Permissions for Working with Agreements" on page 42](#page-41-0).

## **Example**

In the Platform Administration Users and Permissions page, the Service Level Administrator sets permissions for the new agreement, IT-eBusiness SLA:

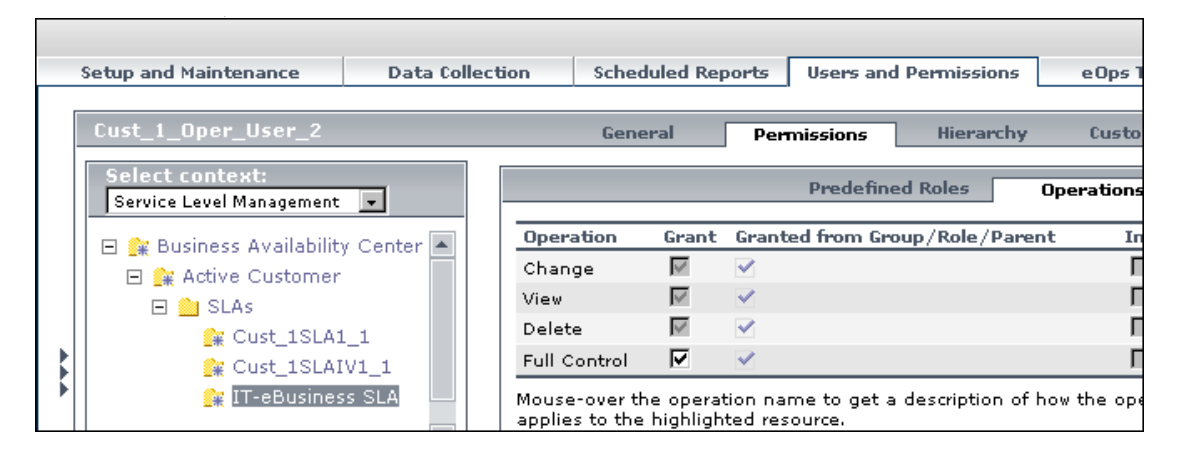

## <span id="page-52-1"></span> **8 Define Downtime Events - Optional**

Define downtime events to exclude periods of planned downtime or scheduled events from the agreement calculations.

For details, see ["Downtime Event Schedule Dialog Box" on page 155](#page-154-0).

#### **Example**

.

In the Downtime Events page, the Service Level Administrator defines an event for the weekly downtime of the FTP server for maintenance purposes:

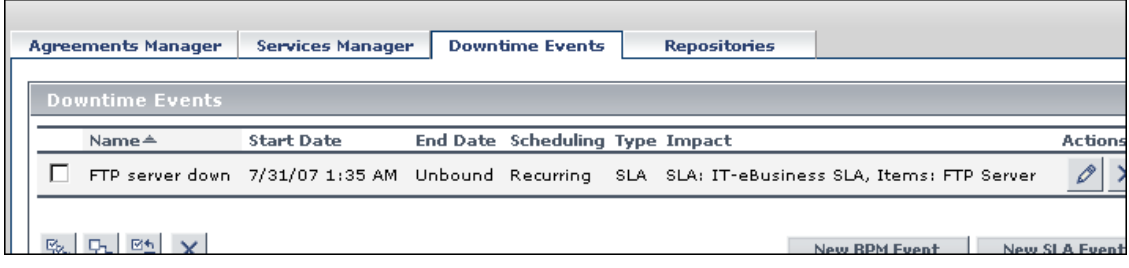

## <span id="page-53-0"></span> **9 View Agreement Data in Reports**

Once data has been collected and aggregated for the agreement, you can view performance results in the various report tabs of the Service Level Management application.

For details, see ["View SLA and Outage Reports" on page 236.](#page-235-0)

## **Example**

Users can see status for the IT-eBusiness SLA agreement in the Status Snapshot page:

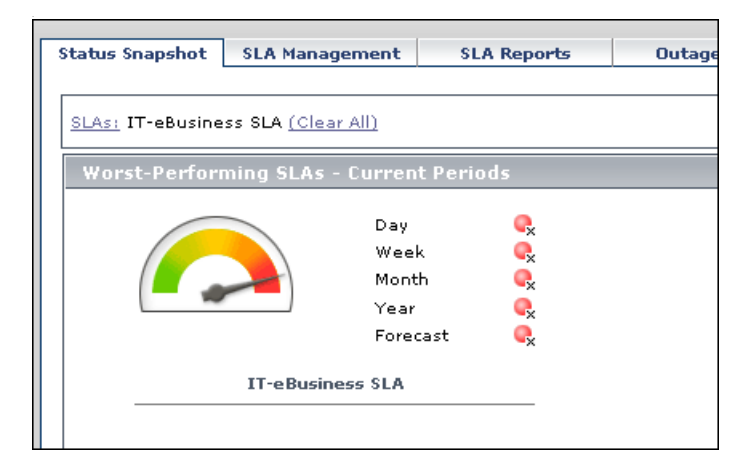

## **Dynamically Update Locations in Agreements**

The following tasks describe how to use the Include Locations option, to enable your agreements to be dynamically updated with the results from future added Business Process Monitor transaction locations. For more information, see ["Dynamic Update of Business Process Locations to](#page-32-0)  [Agreements" on page 33](#page-32-0).

This section includes the following tasks:

- ➤ ["To apply Include Locations functionality:" on page 55](#page-54-0)
- ➤ ["To remove Include Locations functionality from a service-based](#page-57-0)  [agreement:" on page 58](#page-57-0)
- ➤ ["To remove Include Locations functionality from a CI-based agreement:" on](#page-58-0)  [page 59](#page-58-0)

#### **To apply Include Locations functionality:**

- <span id="page-54-0"></span> **1** From the Agreements Manager page (**Admin > Service Level Management > Agreements Manager**), open the Create Agreement Wizard or Edit Agreement Wizard. (See ["Define a Service Agreement - Workflow" on](#page-44-0)  [page 45](#page-44-0).)
- **2** At the bottom of the Define Agreement Properties page, select the **Include Locations** check box.
- **3** Continue defining or editing the agreement requirements in the wizard.
	- ➤ If you are editing an existing agreement, save your changes and exit the wizard. Service Level Management automatically updates the Business Process Monitor CIs.
	- ➤ If you are defining a service-based agreement, then after saving the agreement Service Level Management automatically updates the Business Process Monitor CIs included in the Business Service CIs.
	- ➤ If you are defining a CI-based agreement, then when you add the required Business Process Groups/Steps to the right pane in the Select CIs page, the tree displays the child BPM Transaction from Location CIs.

When you move to the Define KPIs page, the Business Process Monitor branches are automatically updated, as described in the following step.

- **4** After applying the **Include Locations** option, you can see the following changes to the Business Process Monitor branches in the Define KPIs page of the Agreement Wizard (for CI-based agreements) or in the Define KPIs of the Advanced Agreement Options Wizard (for service-based agreements):
	- ➤ All child BPM Transaction from Location CIs that are under Business Process Step CIs are removed from the agreement.
	- ➤ The rule for each KPI attached to a Business Process Step CI is changed from a group rule to a monitor (leaf) rule. (Service Level Management defines a selector expression on the Business Process Step CI.)
	- ➤ The Response Time KPI is added to each Business Process Step CI.

Define KPIs window before applying Include Locations:

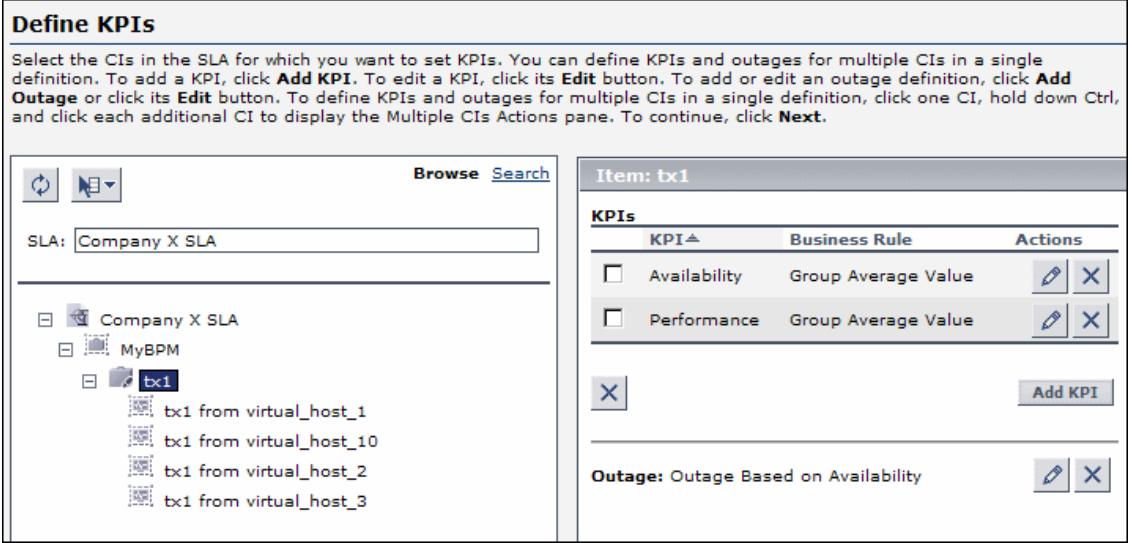

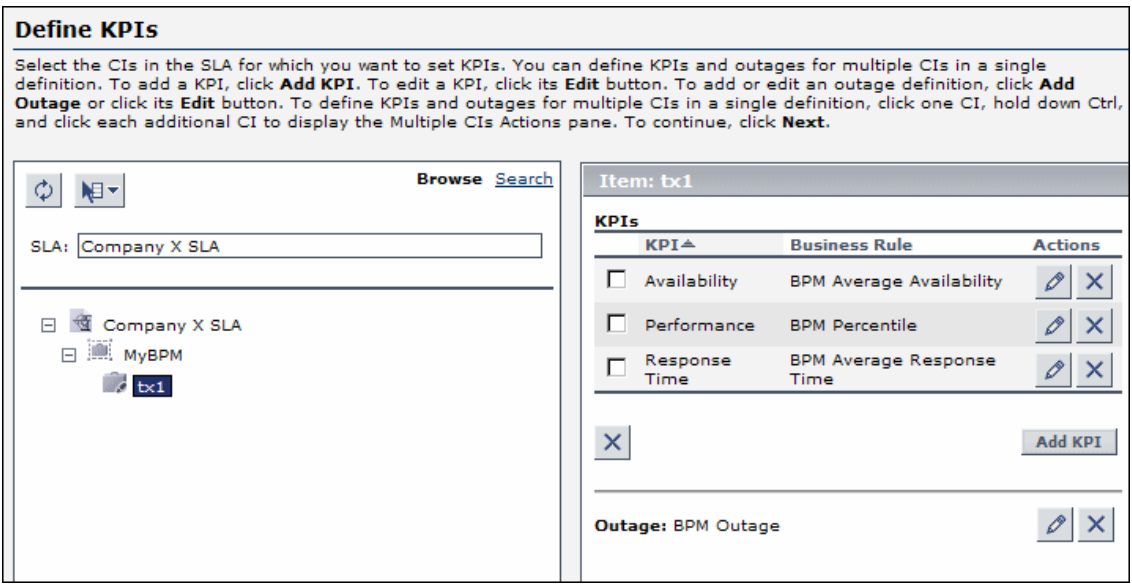

Define KPIs window after applying Include Locations:

**To remove Include Locations functionality from a service-based agreement:**

- <span id="page-57-0"></span> **1** From the Agreements Manager page (**Admin > Service Level Management > Agreements Manager**), open the Edit Agreement Wizard.
- **2** At the bottom of the Define Agreement Properties page, clear the **Include Locations** check box.
- **3** In the Select Services page, open the **SLA Fine Tuning** dialog box and select the check boxes for all required BPM Transaction from Location CIs.

**Note:** An alternative method is to remove the business services containing BPM Transaction from Location CIs from the agreement, save the changes, then add the business services back into the agreement.

- **4** Save and close the Edit Agreement Wizard.
- **5** Open the Advanced Agreement Options Wizard for the agreement. In the Define KPIs page, make the following changes for each Business Process Step CI:
	- ➤ Delete the Response Time KPI.
	- ➤ Change the rule for the Availability and Performance KPIs to the Group Average Value Rule.
- **6** Save your changes.

**To remove Include Locations functionality from a CI-based agreement:**

- <span id="page-58-0"></span> **1** From the Agreements Manager page (**Admin > Service Level Management > Agreements Manager**), open the Edit Agreement Wizard.
- **2** At the bottom of the Define Agreement Properties page, clear the **Include Locations** check box.
- **3** In the Select CIs page, re-add to the agreement all relevant Business Process Steps. The right-pane tree displays the child BPM Transaction from Location CIs under each Business Process Step CI that you add again.
- **4** The updates are shown in the Define KPIs page, as follows:
	- ➤ The child BPM Transaction from Location CIs are included under the Business Process Step CIs, with all their KPIs.
	- ➤ The rule for each KPI attached to a Business Process Step CI is changed from a monitor rule to a group rule. (Service Level Management clears the selector expression defined for the Business Process Step CI.)
	- ➤ The Response Time KPI is removed from each Business Process Step CI.

# **Display Hidden Rule Parameters for KPIs**

This task describes how to display the rule parameters that, by default, are hidden from view.

When editing KPIs in an agreement, the KPIs Definition dialog box and Add Outage dialog box display parameters used by the business rule, enabling users to modify the default parameter values or define new values, for that specific instance of the KPI. Parameters that are intended for users with an advanced knowledge of Service Level Management are not displayed. To display these hidden parameters, follow the instructions below.

#### **To display hidden rule parameters:**

- **1** Open the **Admin > Platform > Setup and Maintenance > Infrastructure Settings** page.
- **2** Select the context **Applications**, then select **Service Level Management** from the dropdown list.
- **3** Locate the **Display advanced business logic parameters** entry. Change the value to **True**.

## **Example**

The following example shows the BPM Percentile rule before and after changing the flag to display the advanced parameters. In the second picture, the parameter **No data timeout** has been added to the displayed parameters.

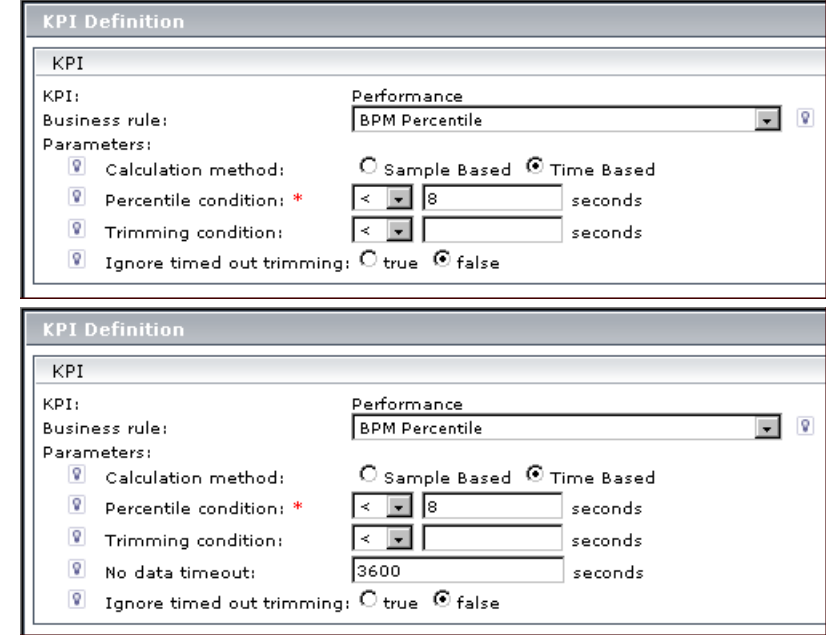

# **Customize Target Names**

This task describes how to change the names used for the Service Level Management targets, for example, if you want to change the name of the Breached SLA target.

#### **To customize target names:**

- **1** Open the **Admin > Platform > Setup and Maintenance > Infrastructure Settings** page.
- **2** Select the context **Applications**, then select **Service Level Management** from the dropdown list.
- **3** Locate the **Targets** entry. Modify the values in the file as required.

For example, to change the default name of **Breached SLA** to **Contravened SLA**, change:

<Target Color="ff3333" Default="true" Id="0" Name="settings.slm.targets.def.target.breached.text"/>

to:

<Target Color="ff3333" Default="true" Id="0" Name="Contravened SLA"/>

# **Agreements Manager User Interface**

## **This section describes:**

- ➤ [Add Outage Dialog Box on page 63](#page-62-0)
- ➤ [Advanced Agreement Options Wizard on page 65](#page-64-0)
- ➤ [Agreement Wizard on page 67](#page-66-0)
- ➤ [Agreements Manager Page on page 83](#page-82-0)
- ➤ [Calendars Dialog Box on page 87](#page-86-0)
- ➤ [KPI Definition Dialog Box on page 87](#page-86-1)
- ➤ [Outage Categories Page on page 91](#page-90-0)
- ➤ [Recalculation Task Dialog Box on page 92](#page-91-0)
- ➤ [Select Customer Dialog Box on page 93](#page-92-0)
- ➤ [Select Provider Dialog Box on page 94](#page-93-0)
- ➤ [SLA Fine Tuning Dialog Box on page 94](#page-93-1)
- ➤ [Targets Dialog Box on page 95](#page-94-0)
- ➤ [Tracking Periods Dialog Box on page 96](#page-95-0)

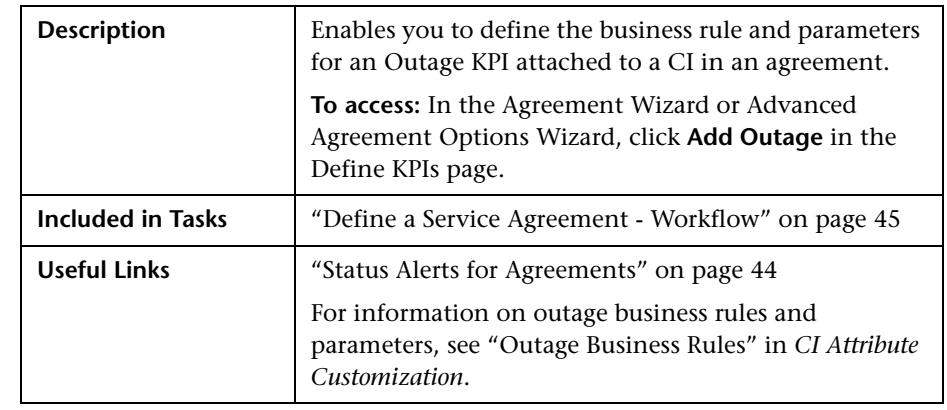

# <span id="page-62-0"></span>**Add Outage Dialog Box**

The following elements are included (unlabeled GUI elements are shown in angle brackets):

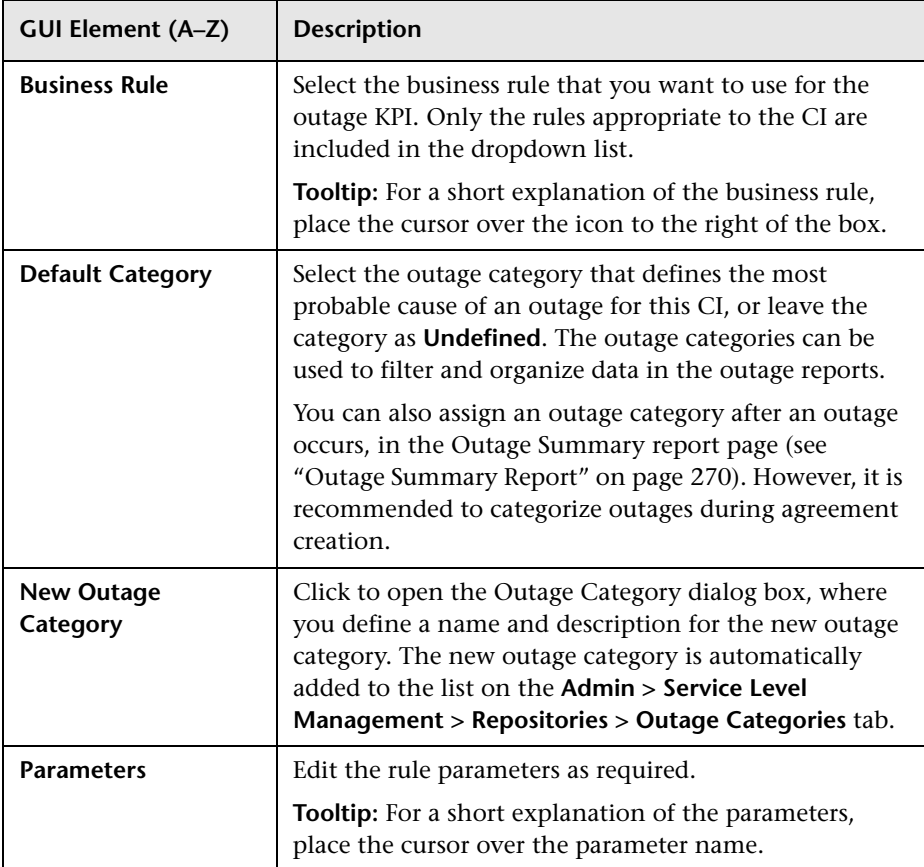

# <span id="page-64-0"></span>**Advanced Agreement Options Wizard**

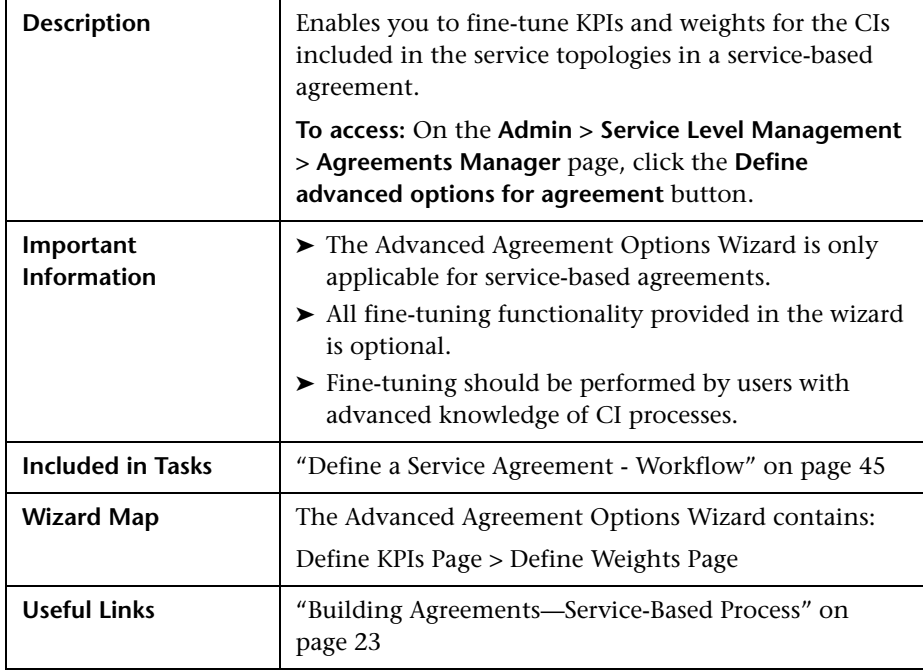

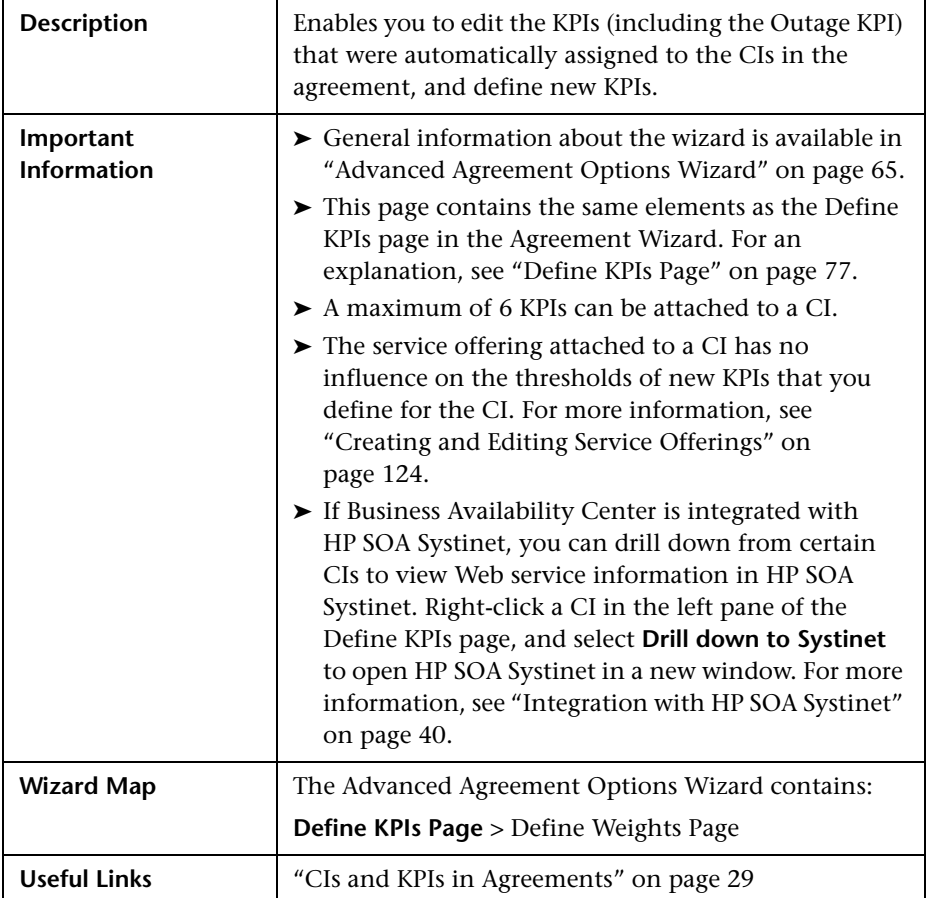

## <span id="page-65-0"></span>**Define KPIs Page**

## <span id="page-65-1"></span>**Define Weights Page**

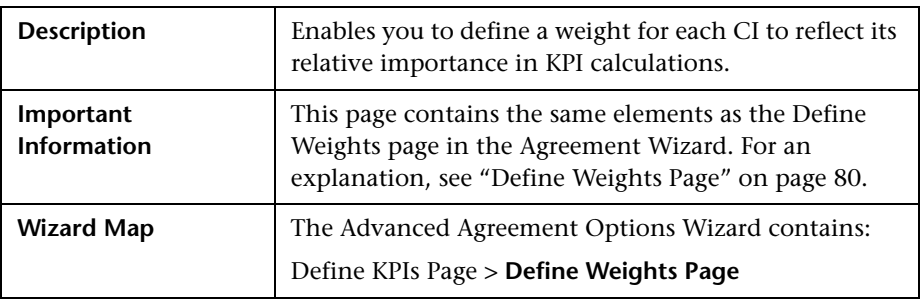

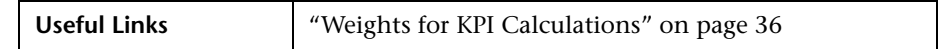

# <span id="page-66-0"></span>**Agreement Wizard**

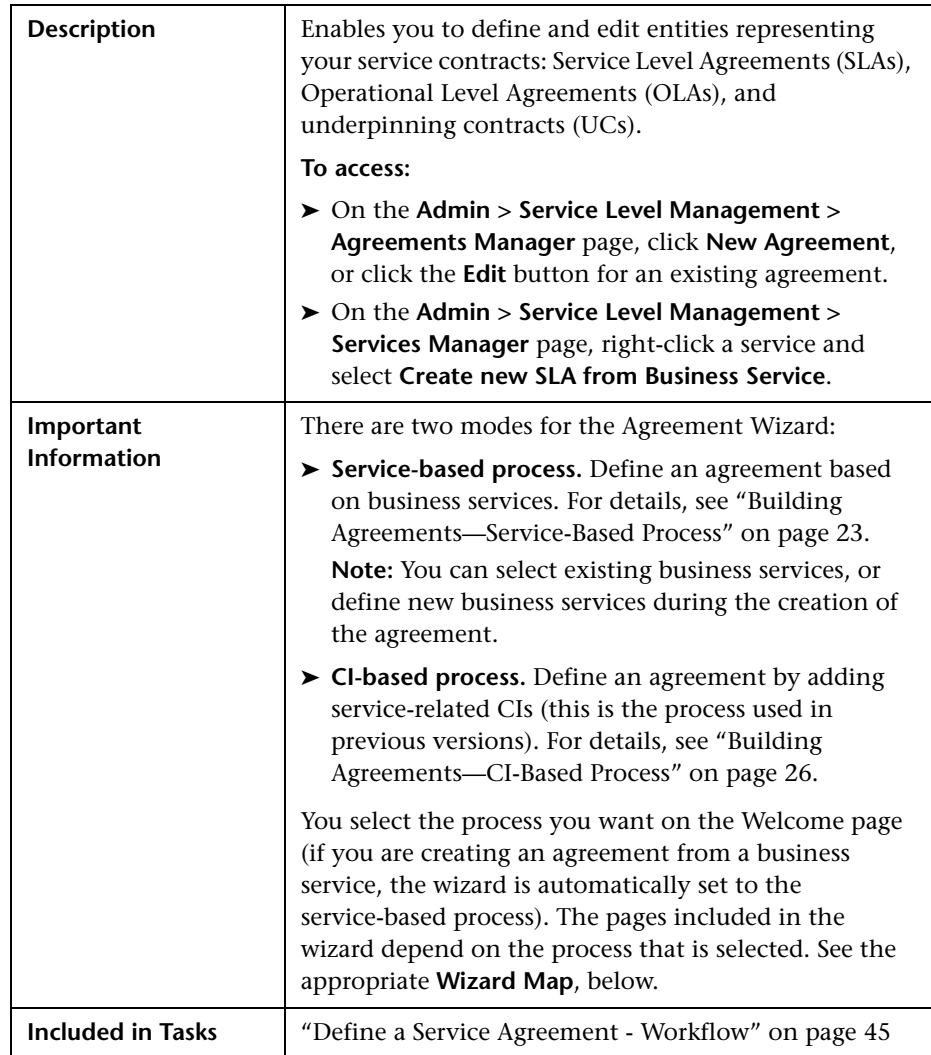

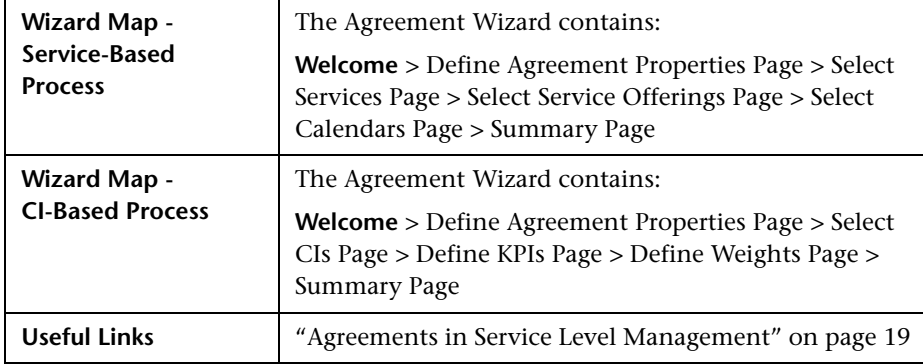

# <span id="page-67-0"></span>**Define Agreement Properties Page**

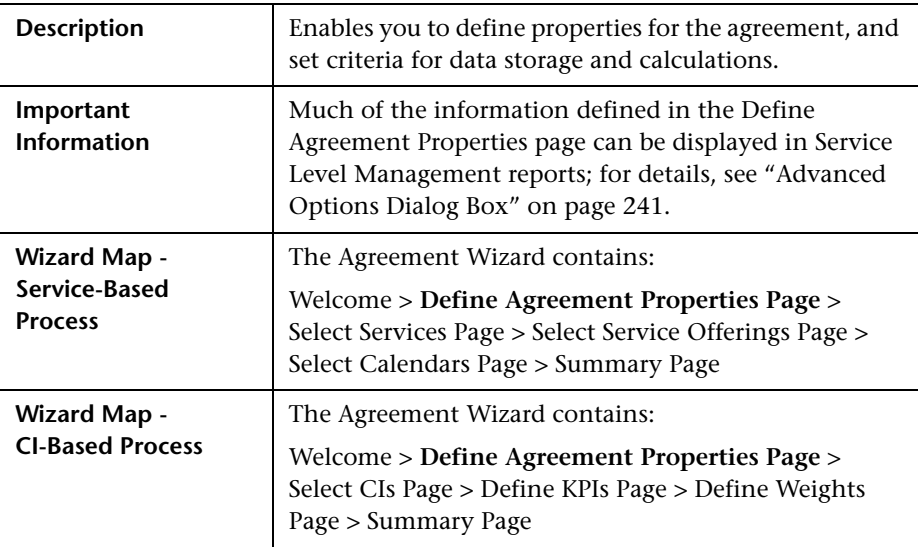

The following elements are included (unlabeled GUI elements are shown in angle brackets):

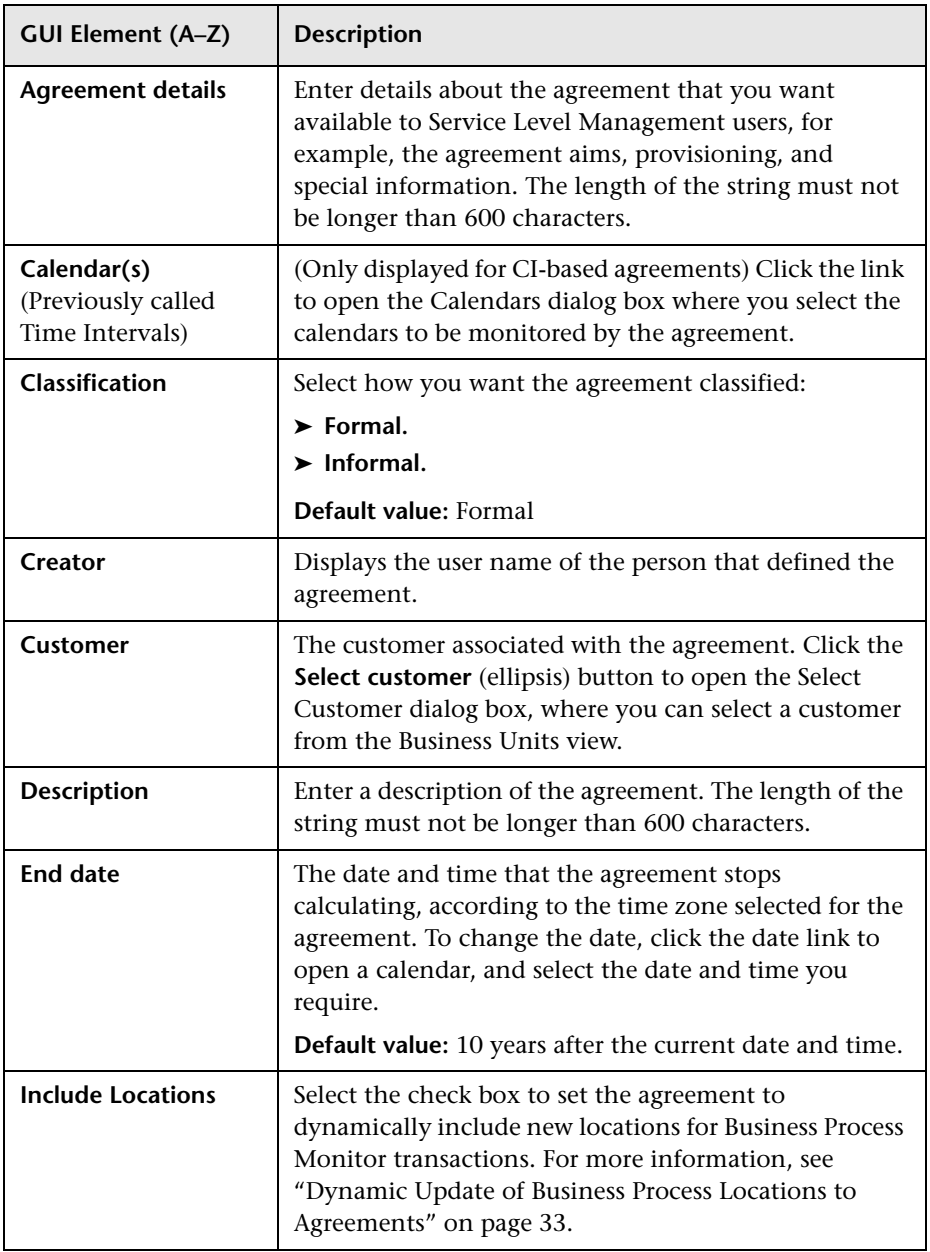

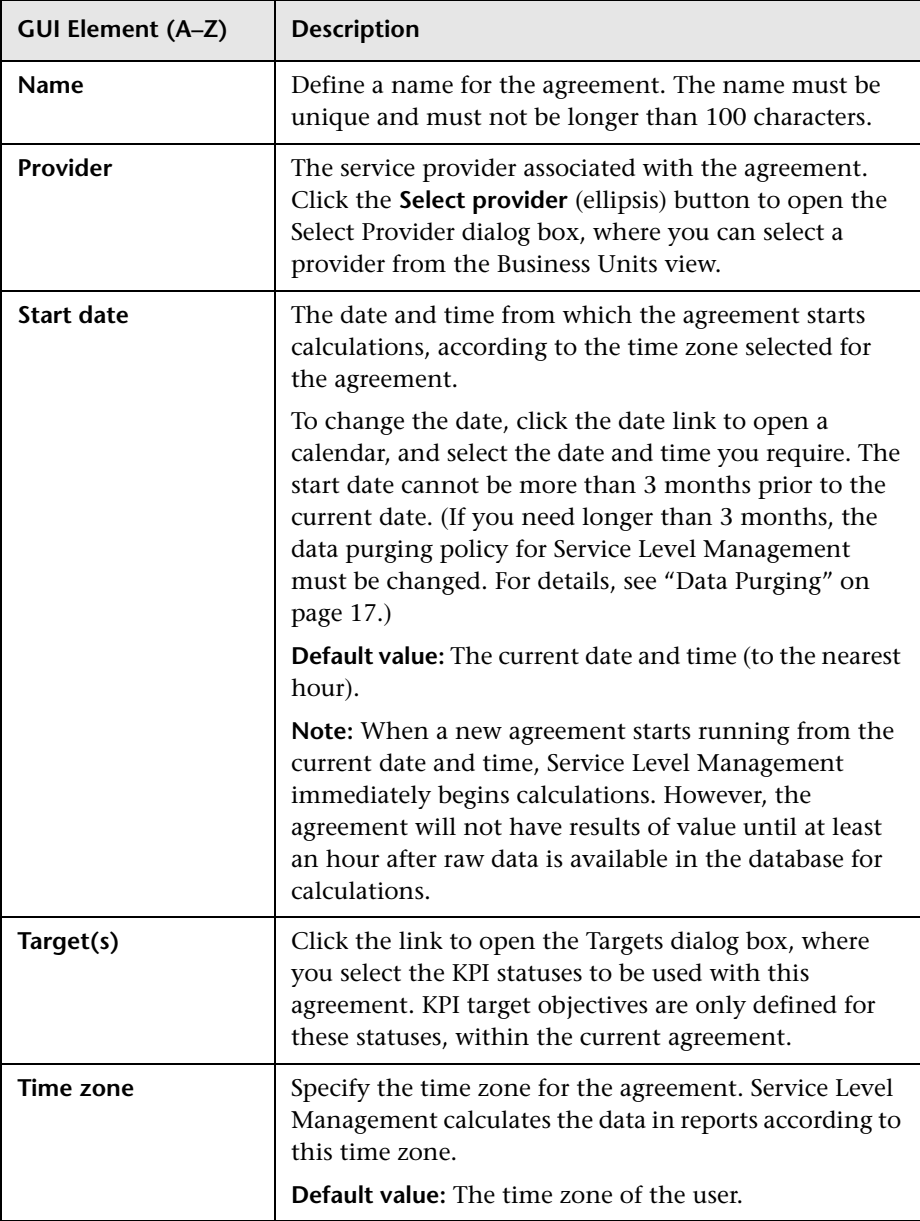

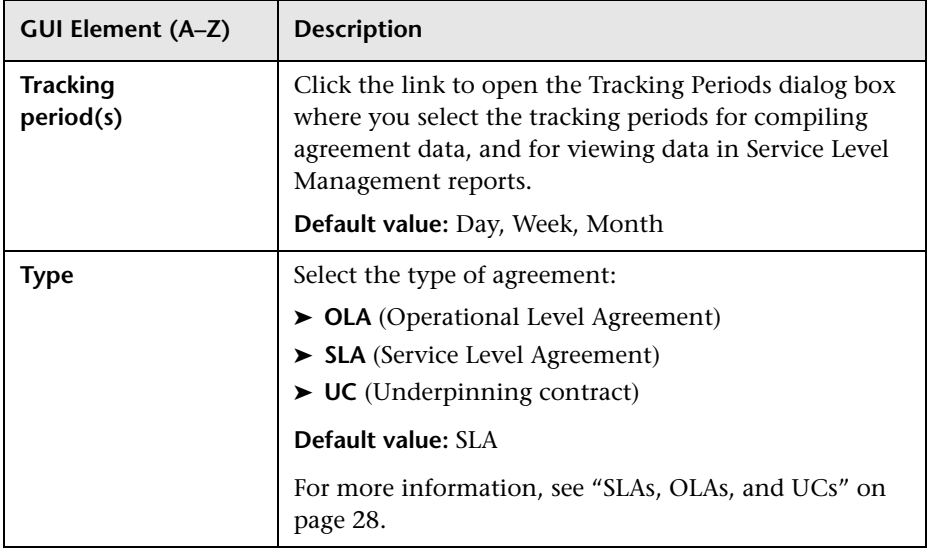

# <span id="page-70-0"></span>**Select Services Page**

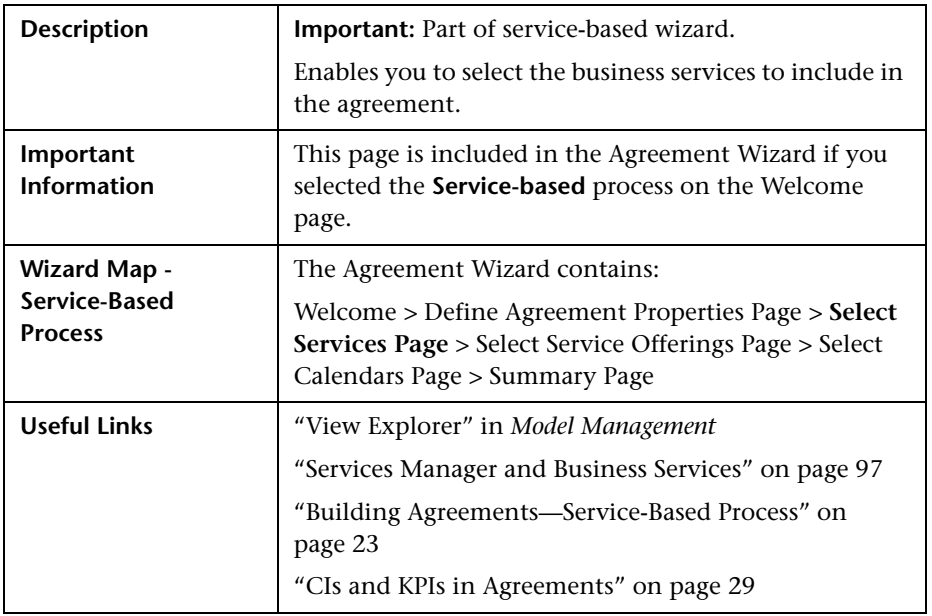

The following elements are included (unlabeled GUI elements are shown in angle brackets):

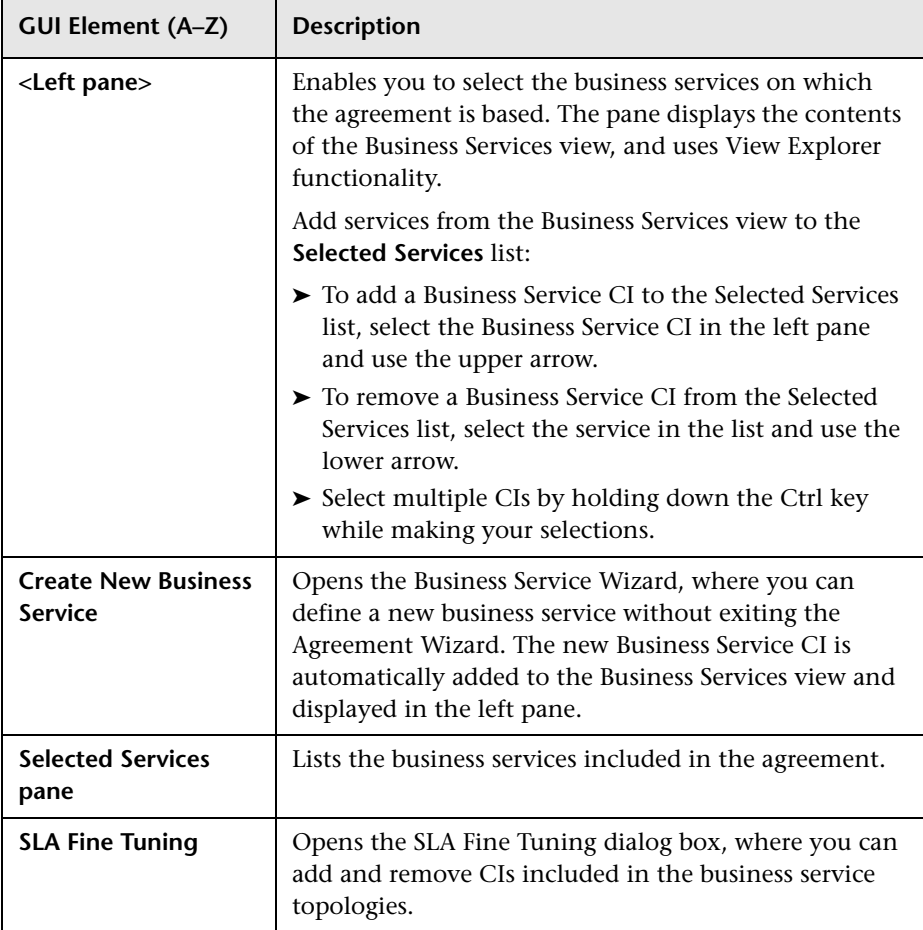
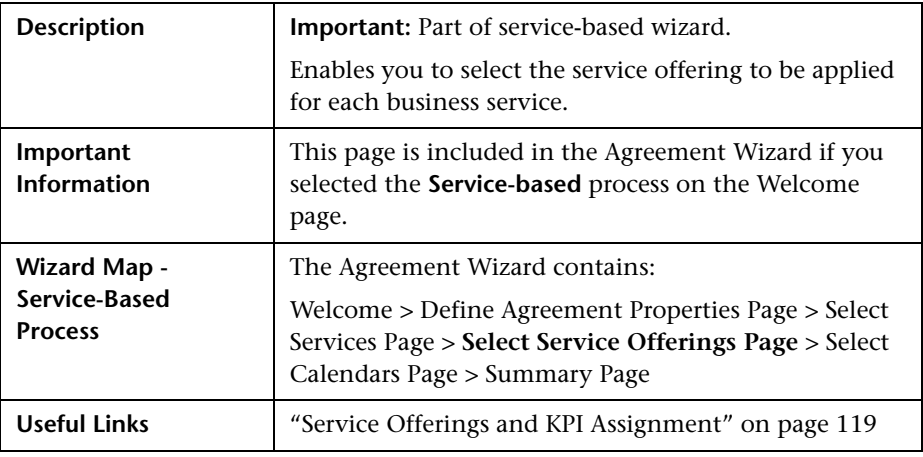

## <span id="page-72-0"></span>**Select Service Offerings Page**

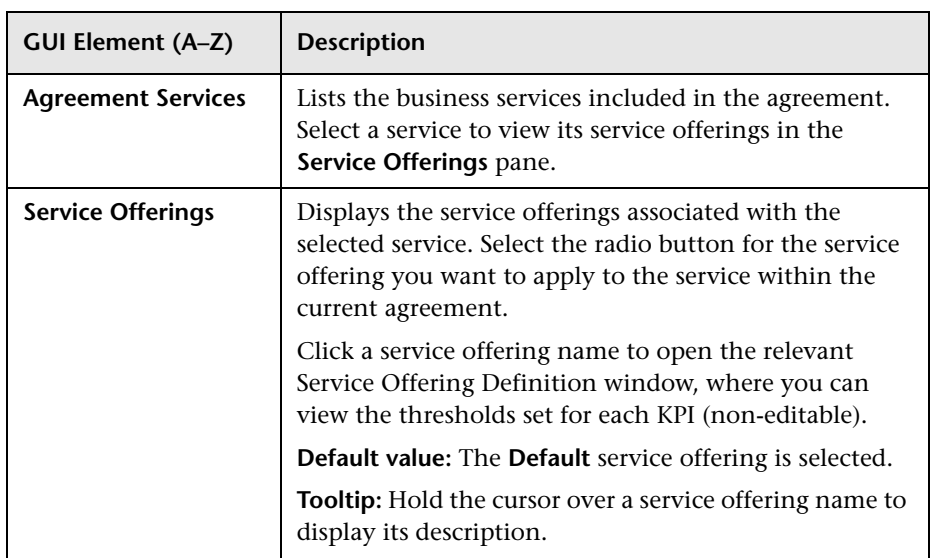

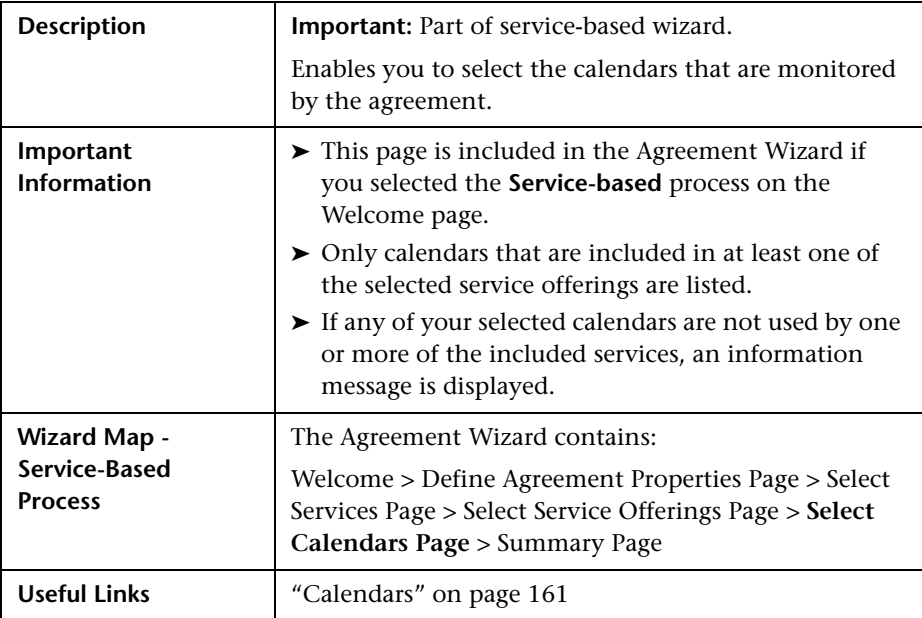

## <span id="page-73-0"></span>**Select Calendars Page**

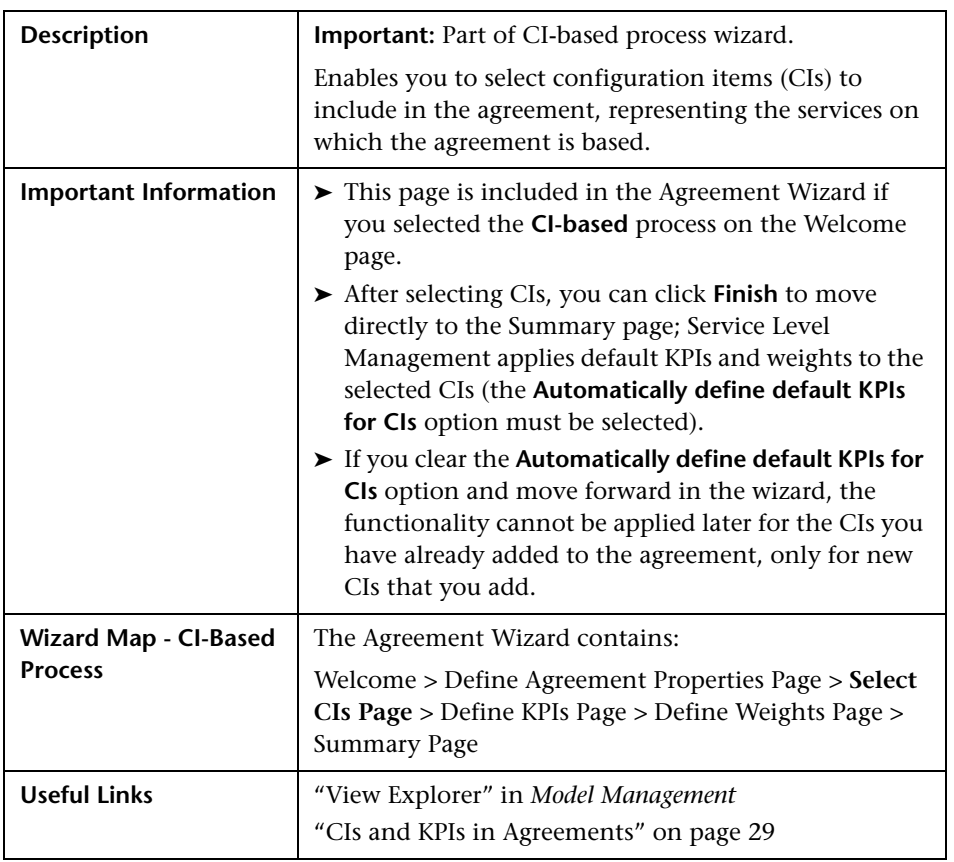

## <span id="page-74-0"></span>**Select CIs Page**

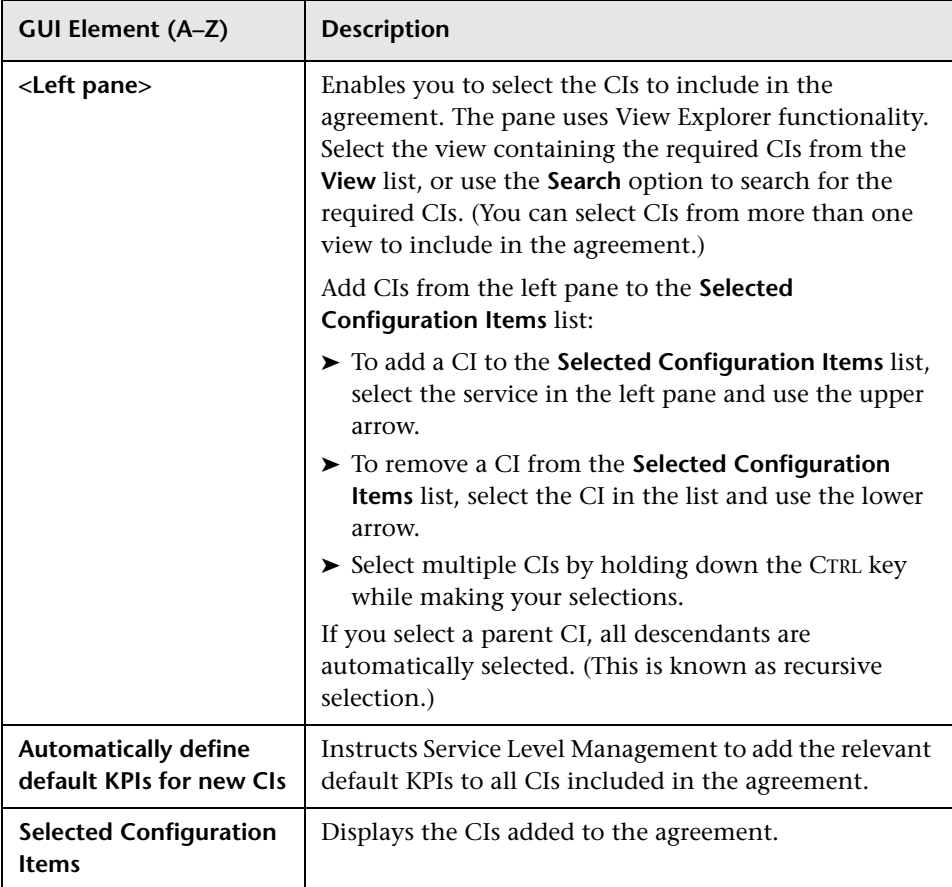

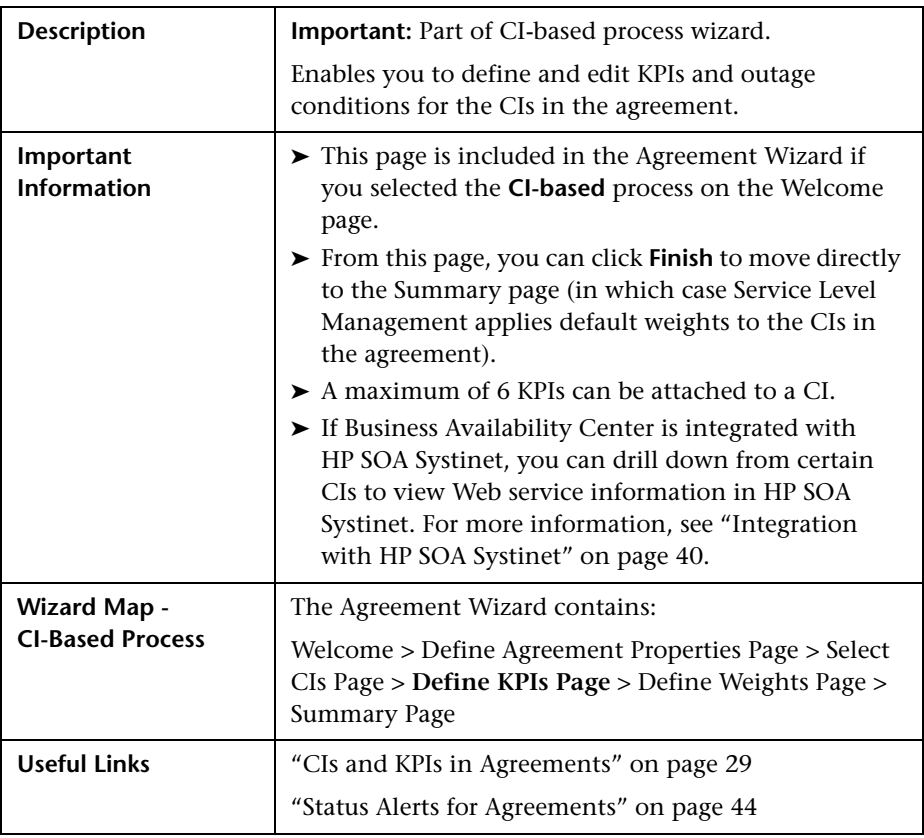

## <span id="page-76-0"></span>**Define KPIs Page**

## **Left Pane: SLA Tree**

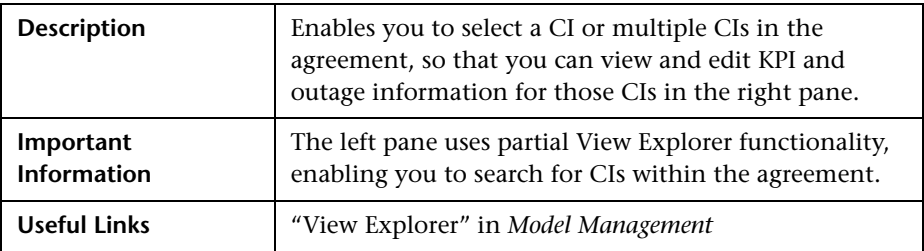

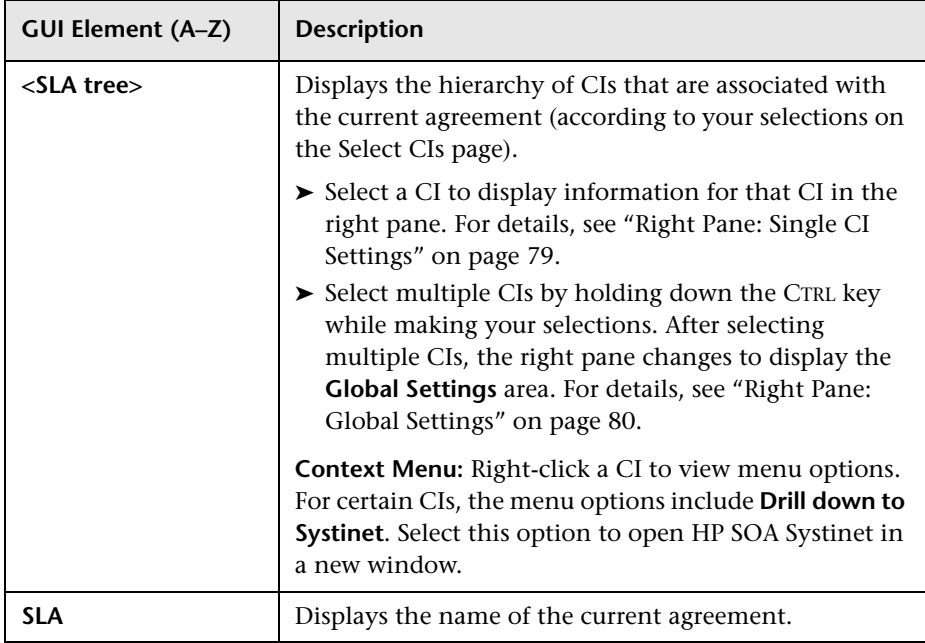

### <span id="page-78-0"></span>**Right Pane: Single CI Settings**

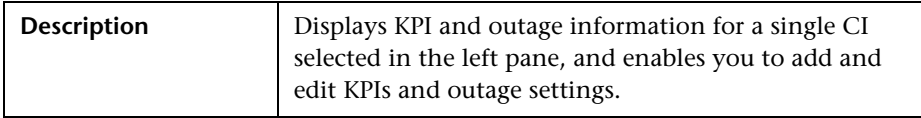

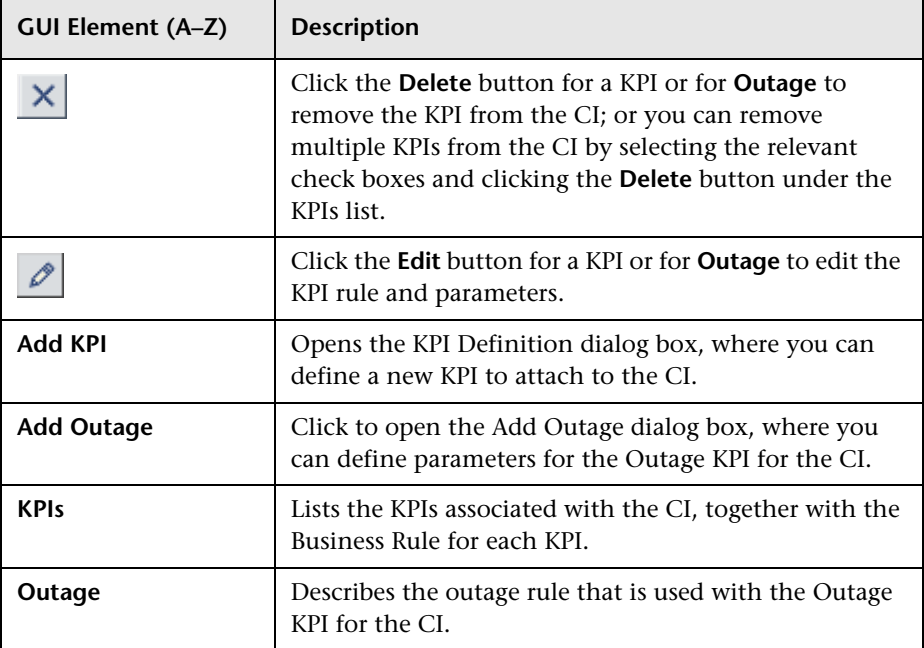

### <span id="page-79-1"></span>**Right Pane: Global Settings**

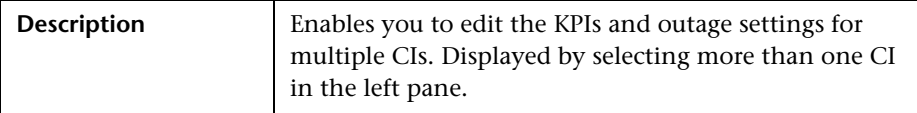

The following elements are included (unlabeled GUI elements are shown in angle brackets):

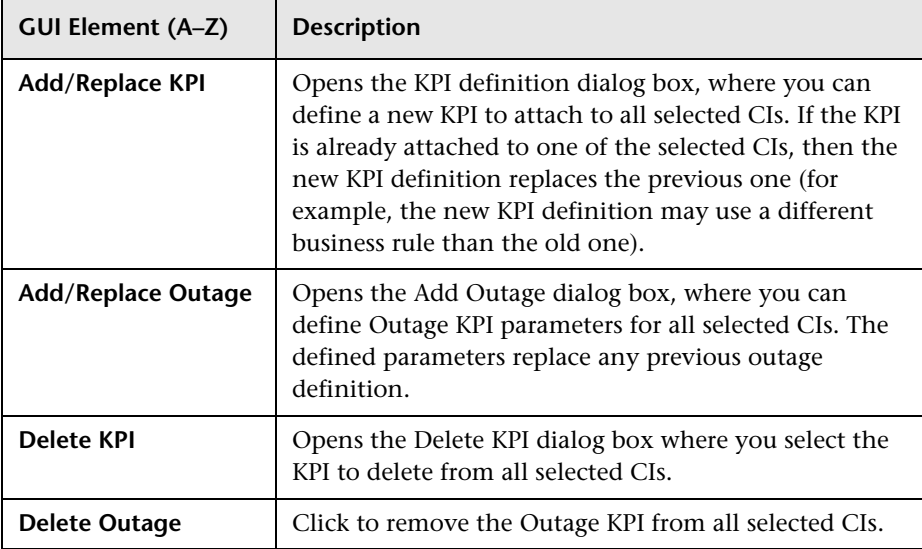

## <span id="page-79-0"></span>**Define Weights Page**

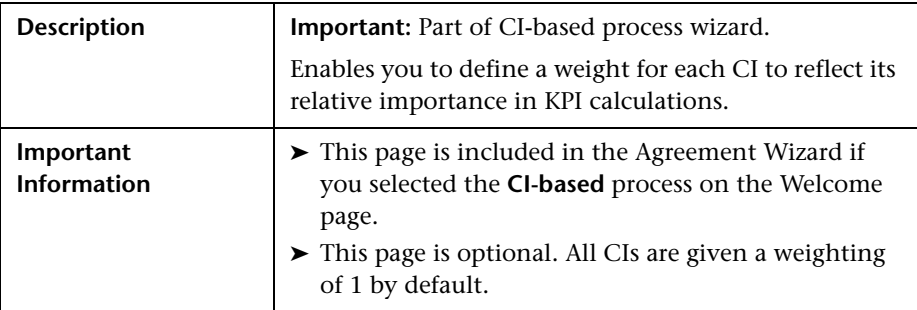

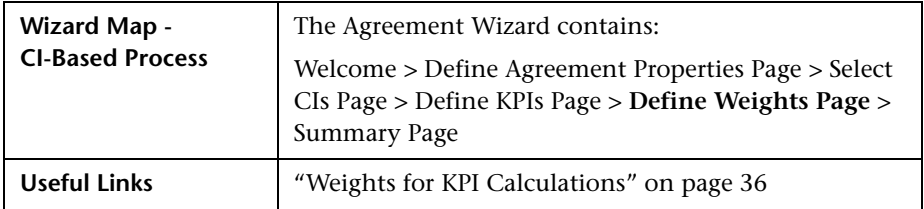

### **Left Pane: SLA Tree**

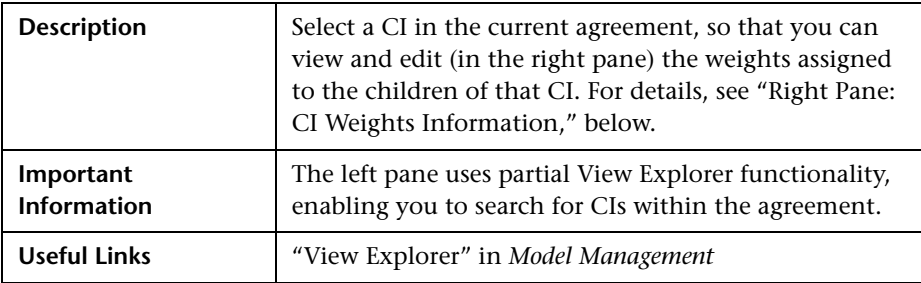

### <span id="page-80-0"></span>**Right Pane: CI Weights Information**

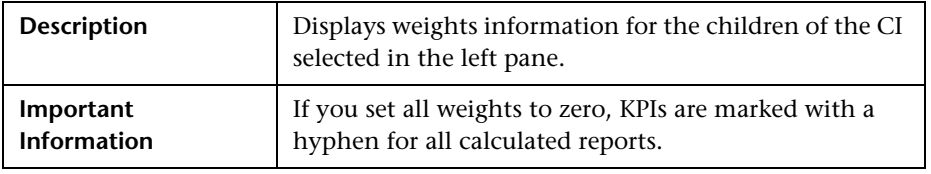

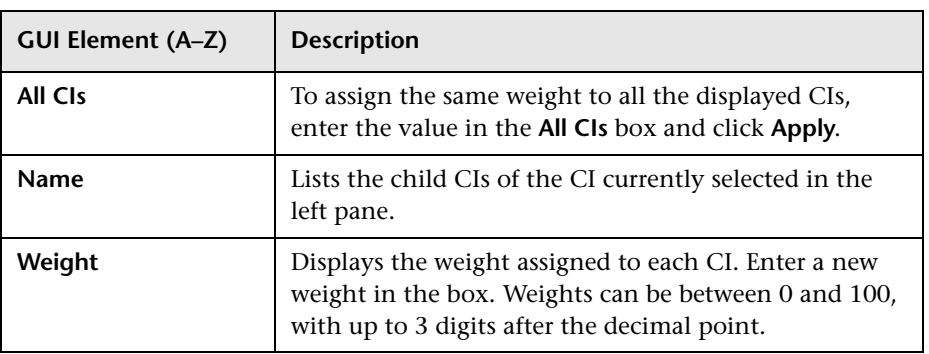

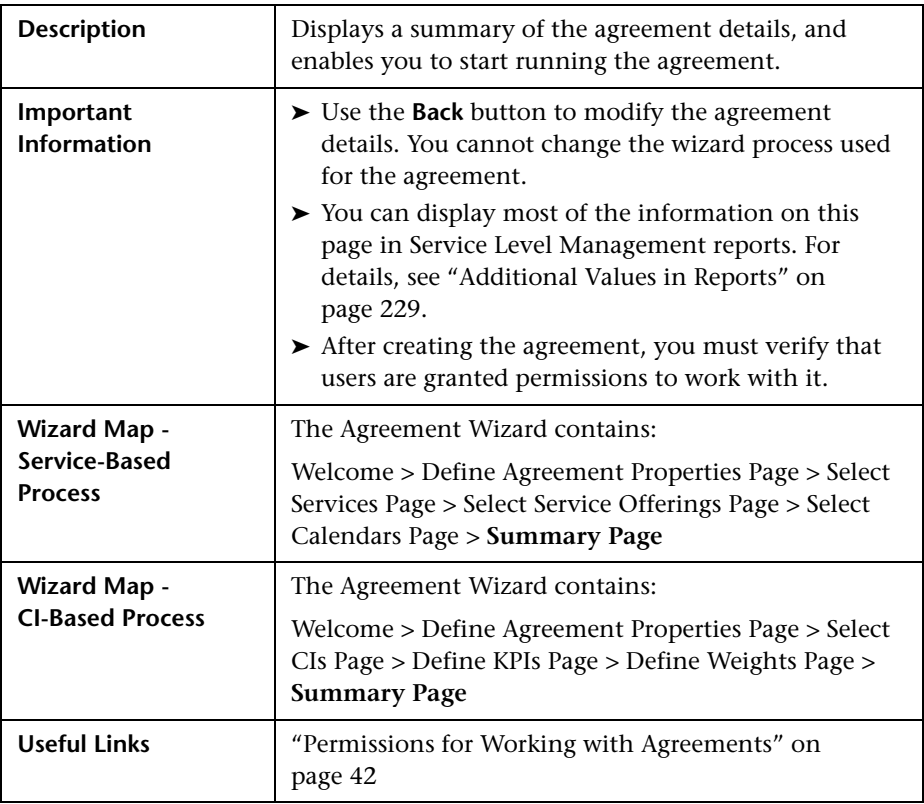

## <span id="page-81-0"></span>**Summary Page**

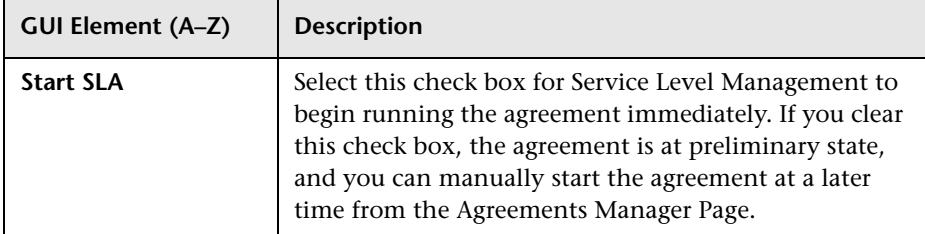

# <span id="page-82-0"></span>**Agreements Manager Page**

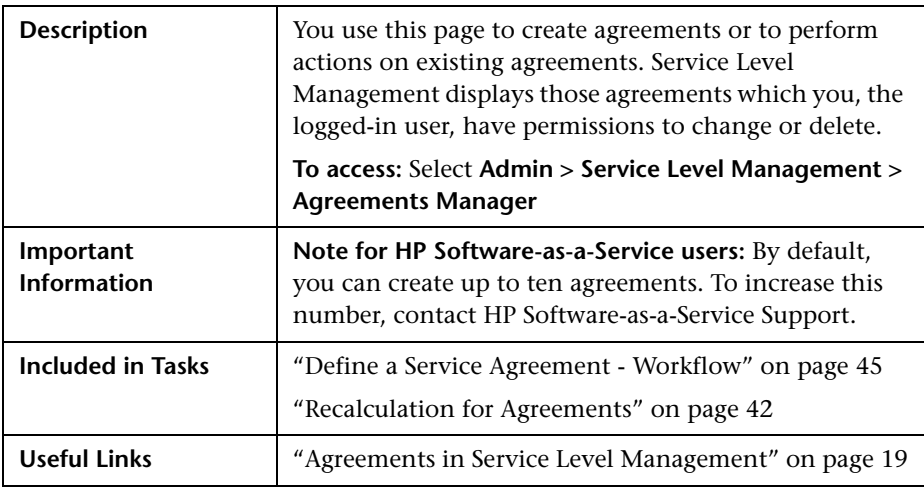

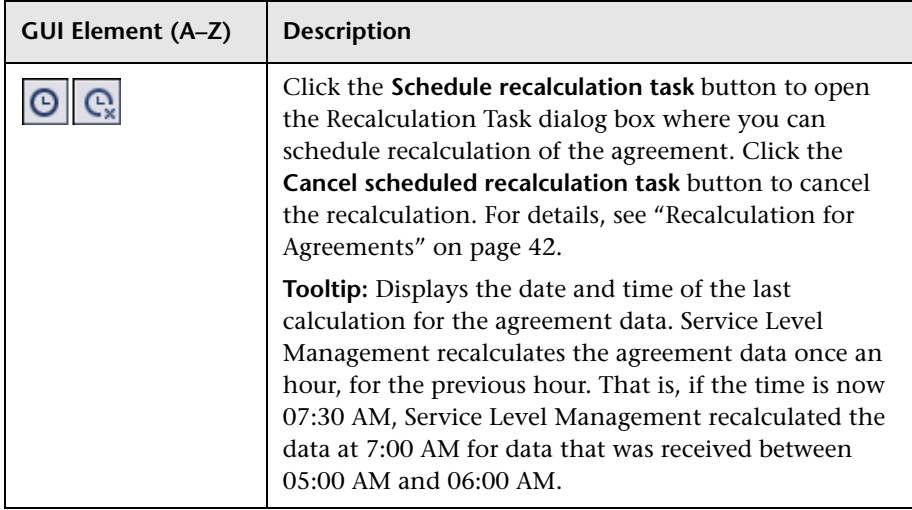

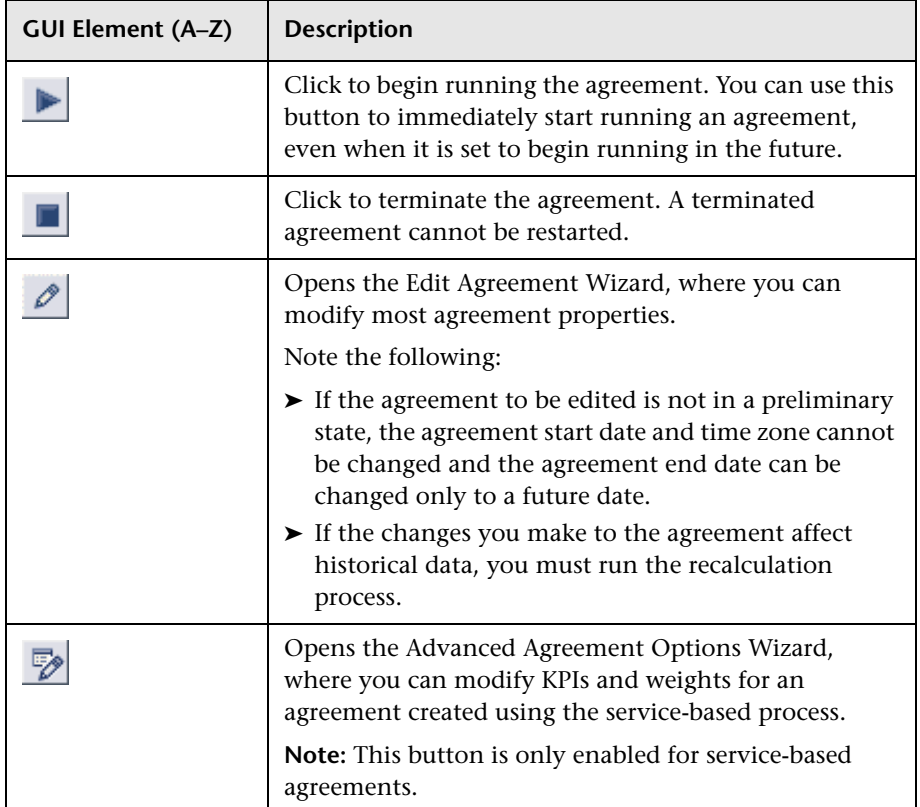

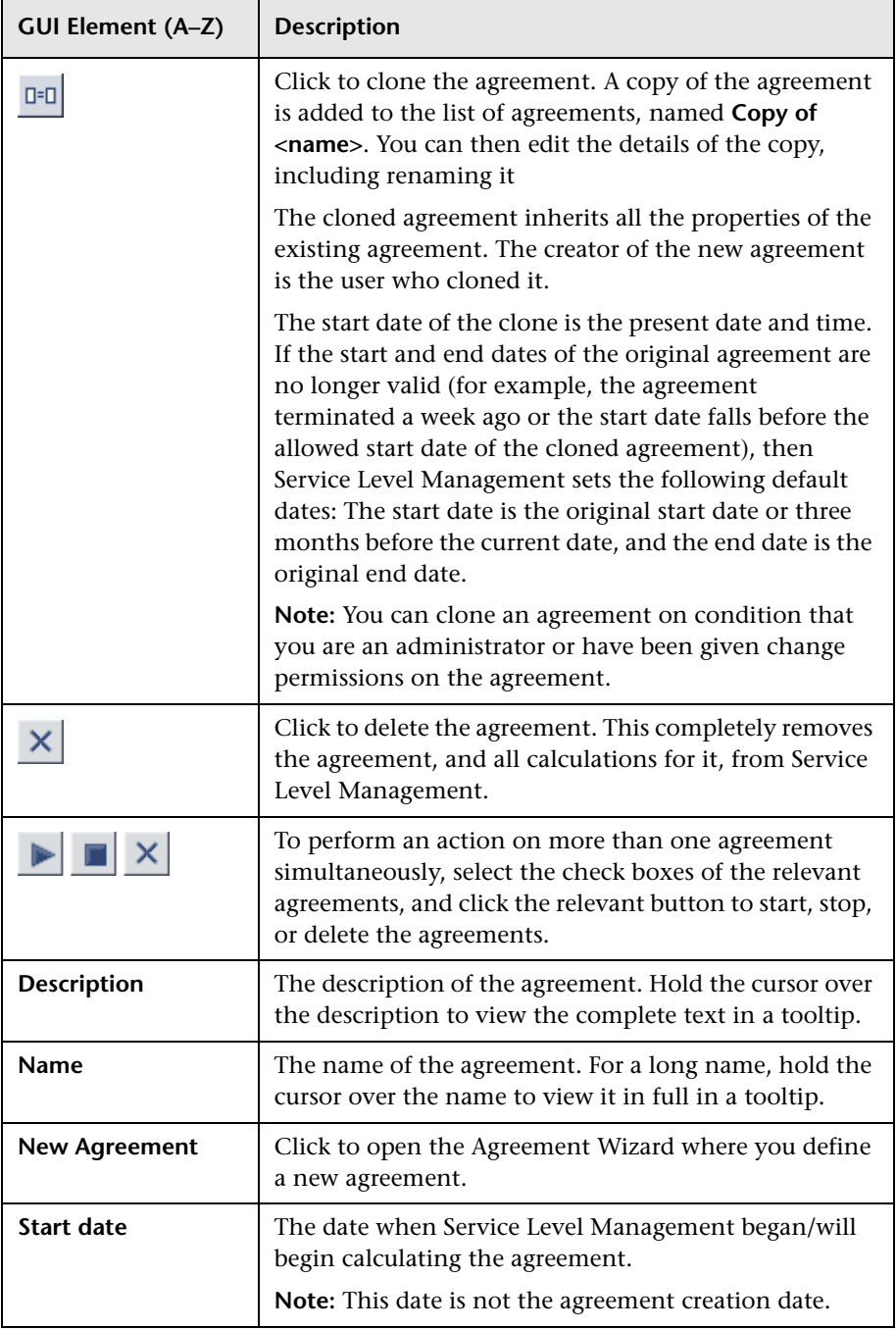

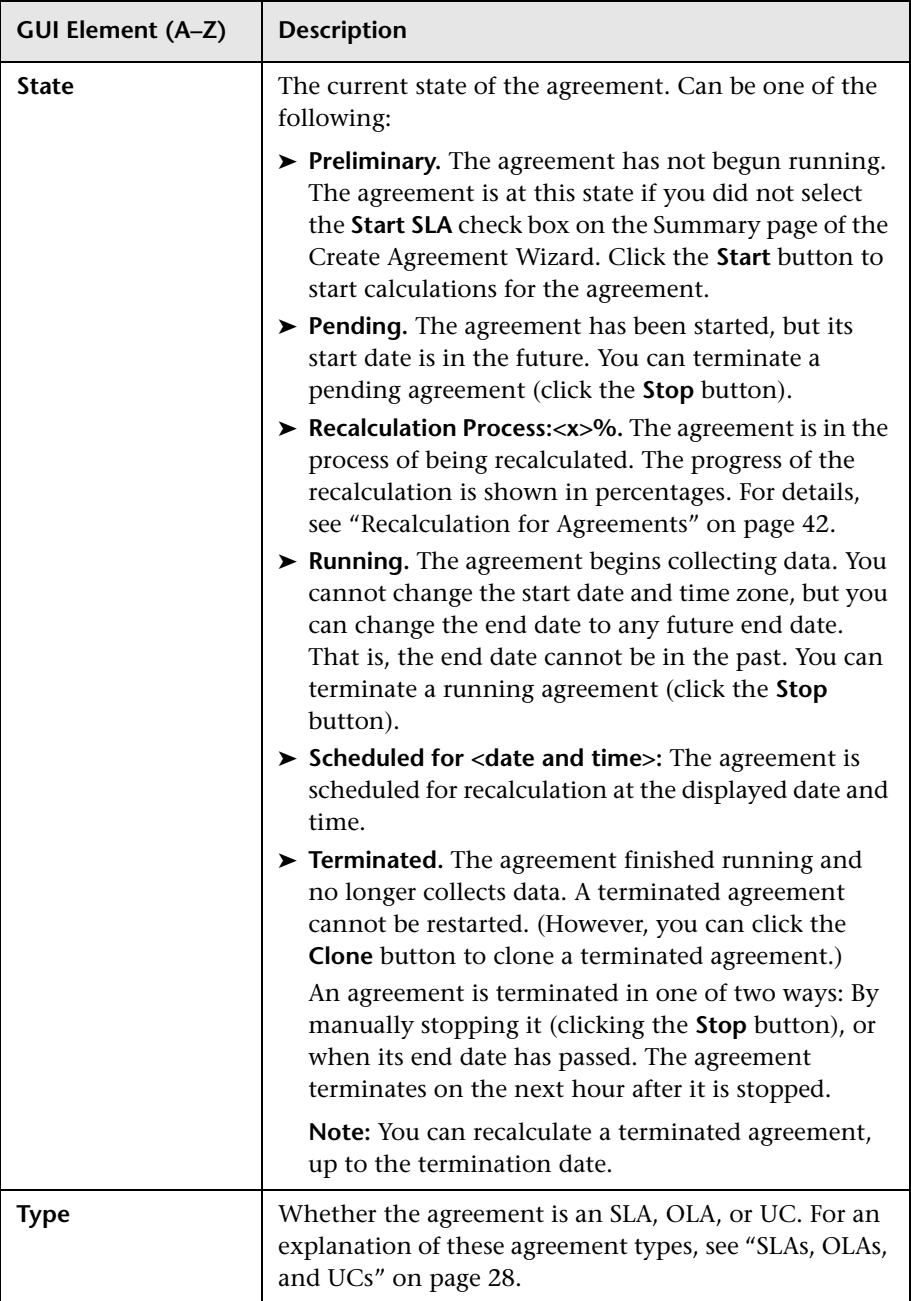

# **Calendars Dialog Box**

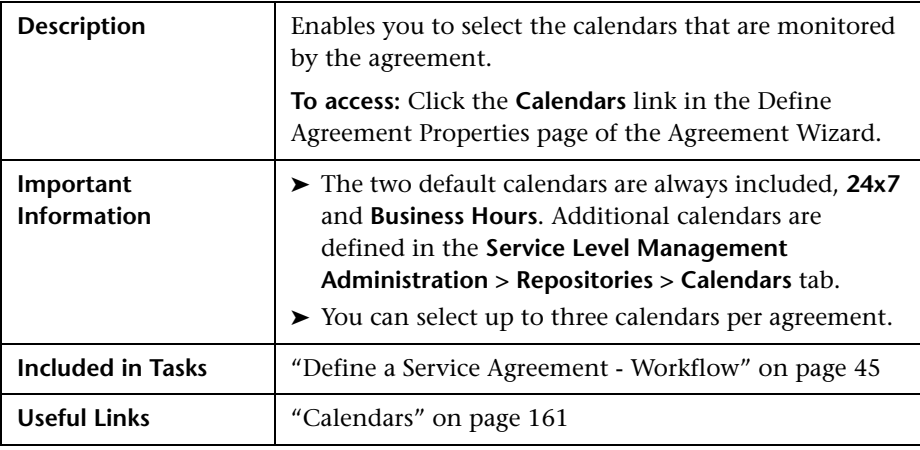

# **KPI Definition Dialog Box**

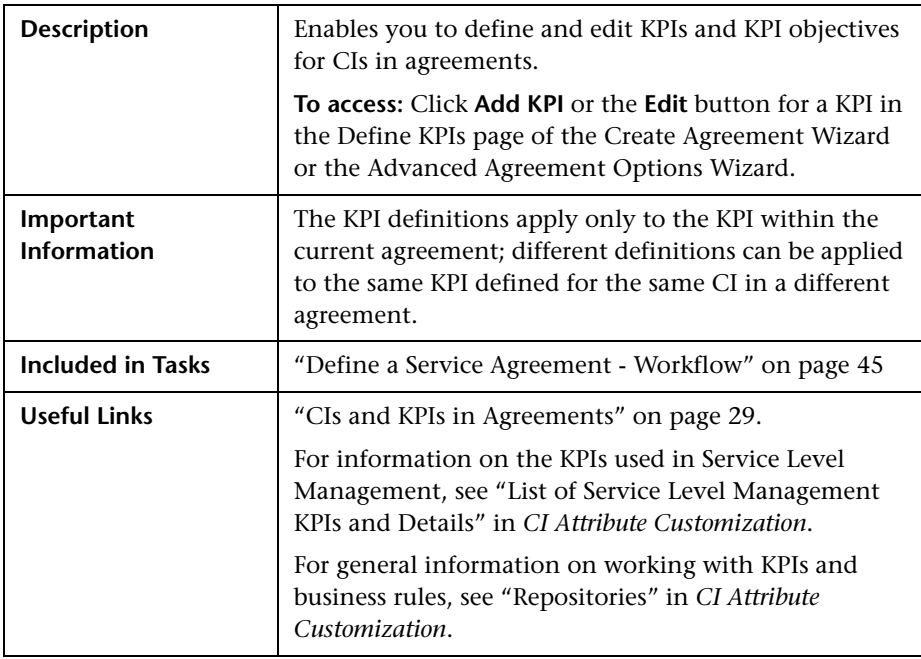

### **KPI Area**

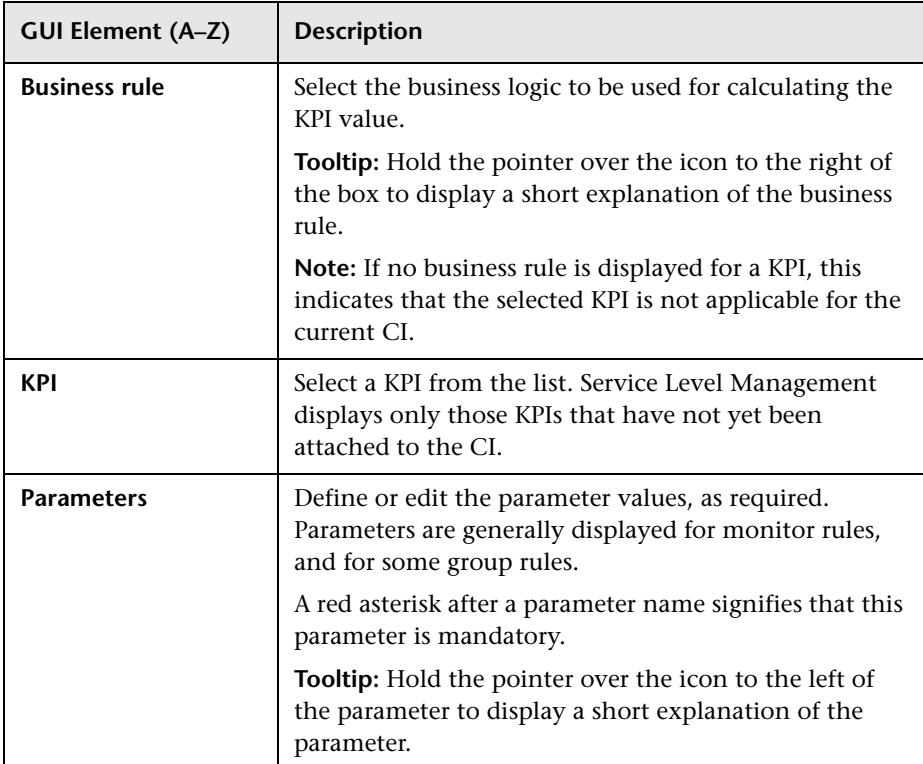

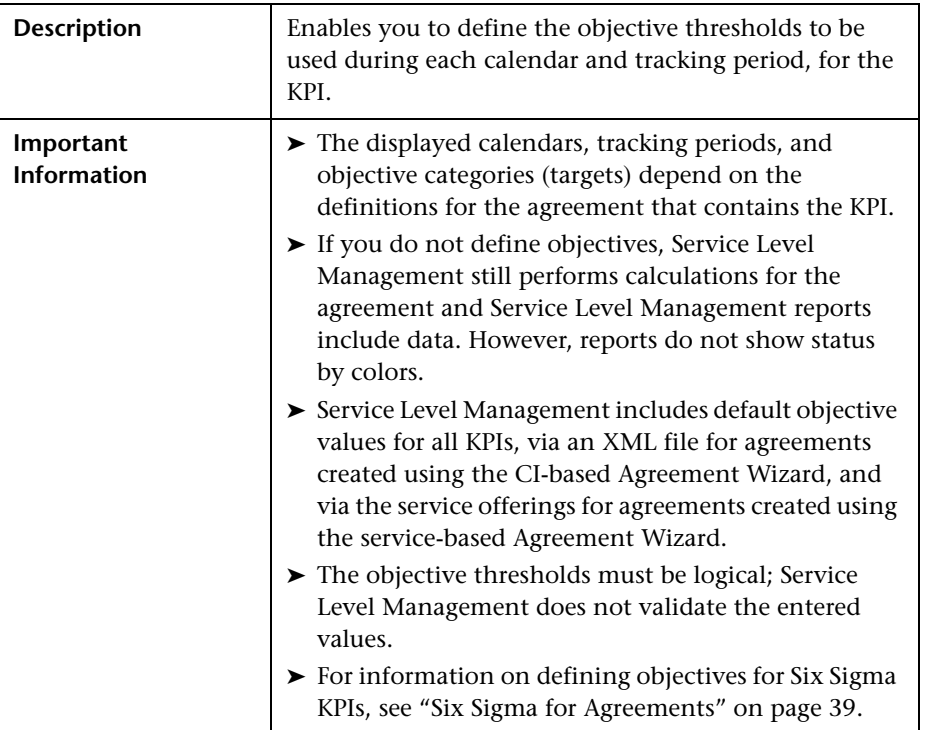

## **Objectives Area**

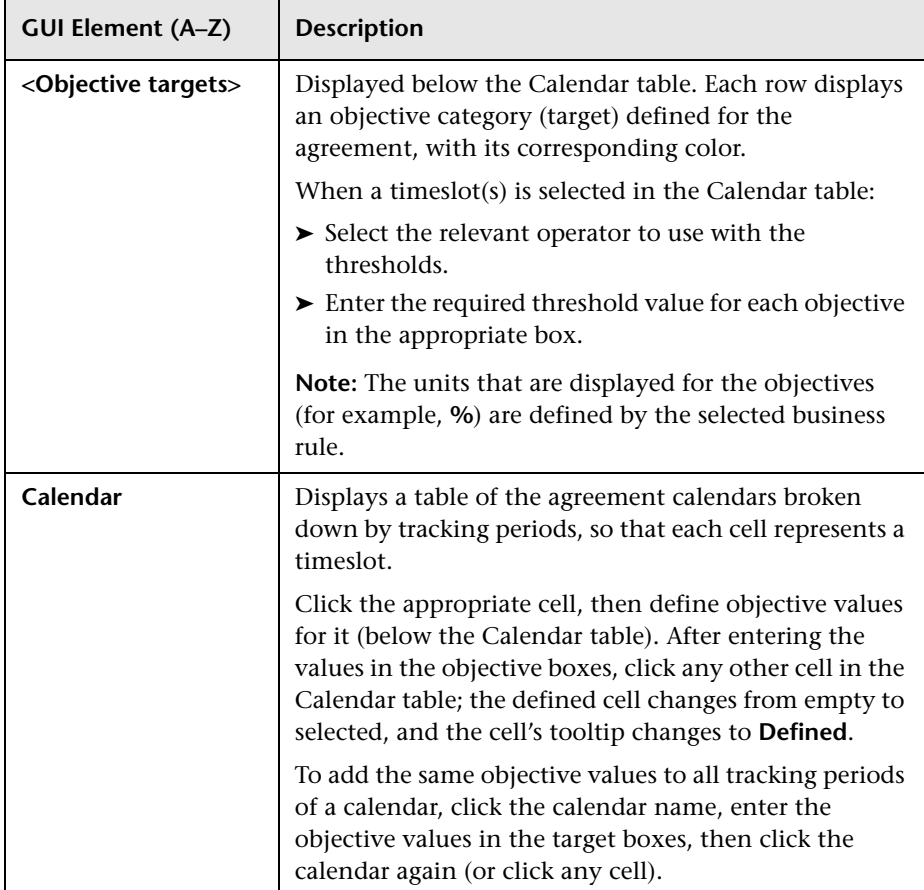

# **2 Outage Categories Page**

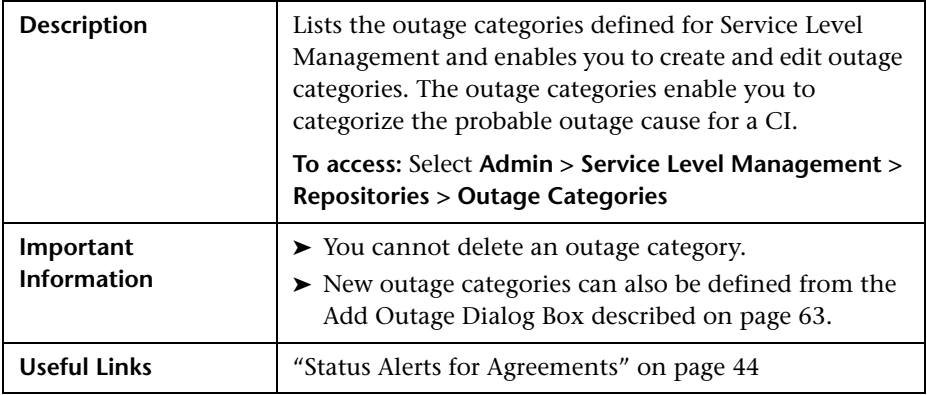

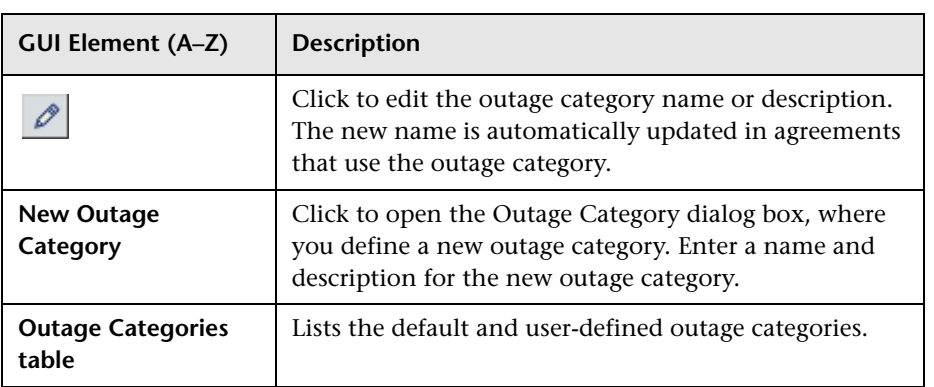

# **Recalculation Task Dialog Box**

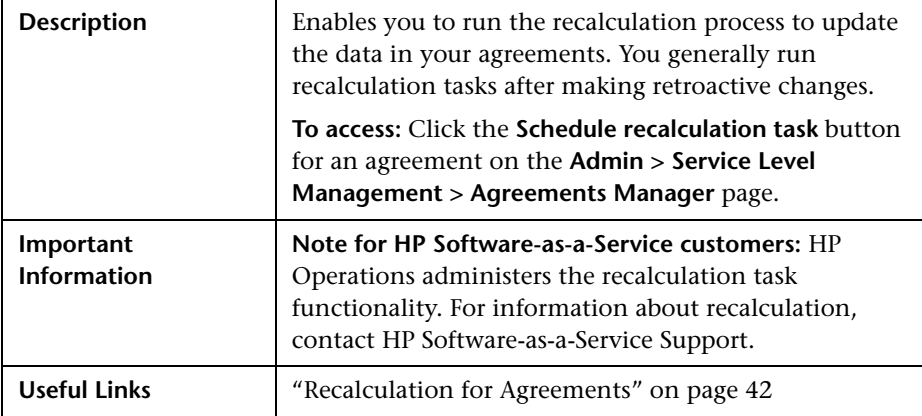

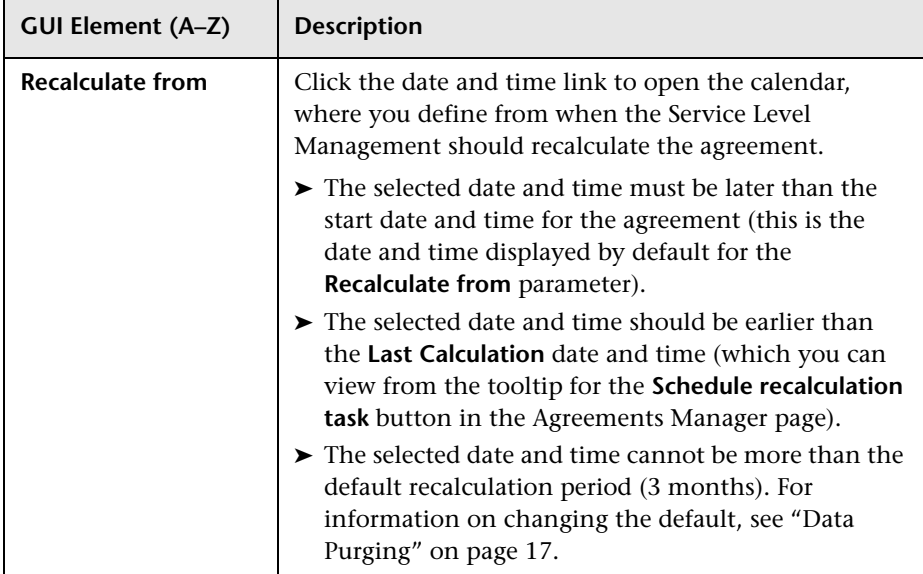

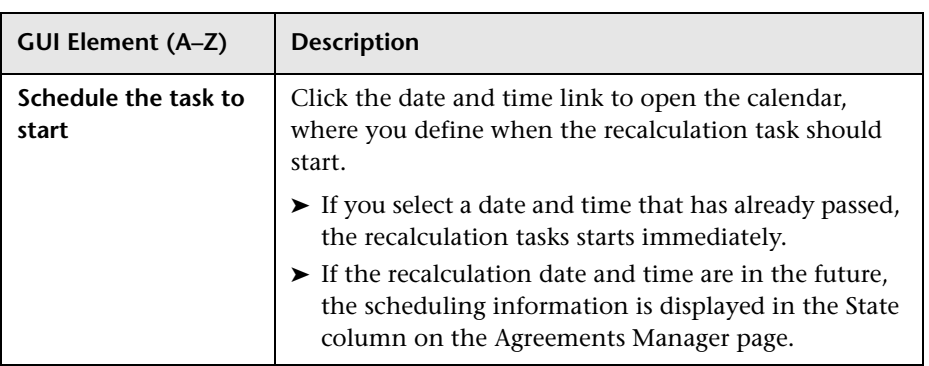

# **R** Select Customer Dialog Box

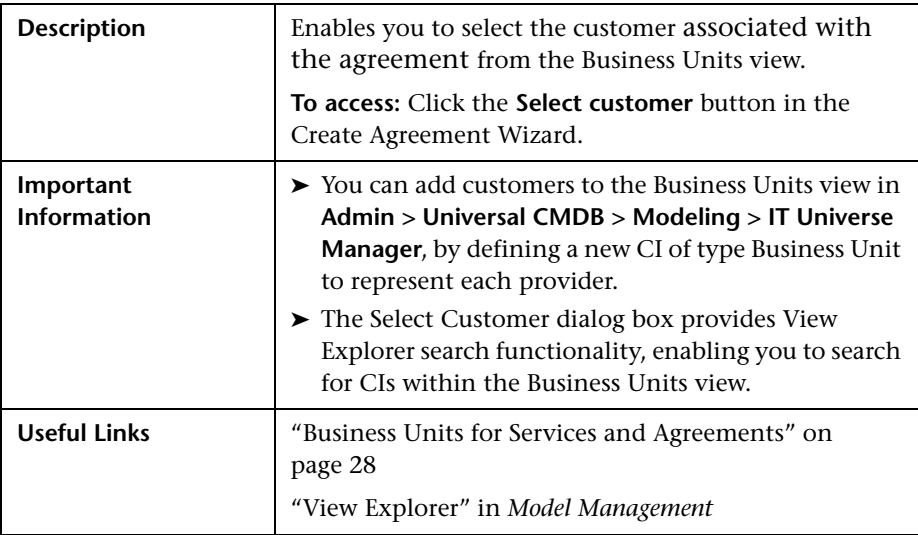

# **8** Select Provider Dialog Box

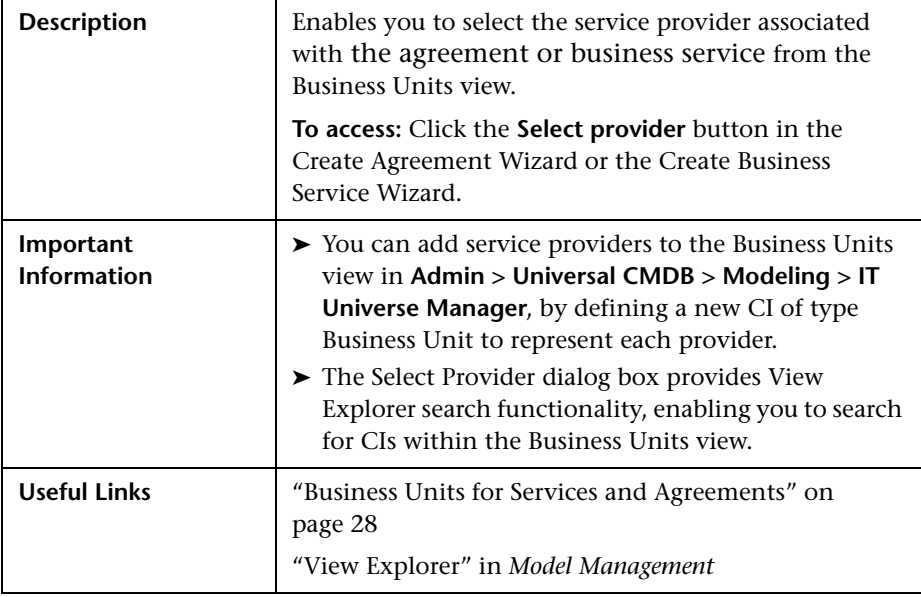

# **SLA Fine Tuning Dialog Box**

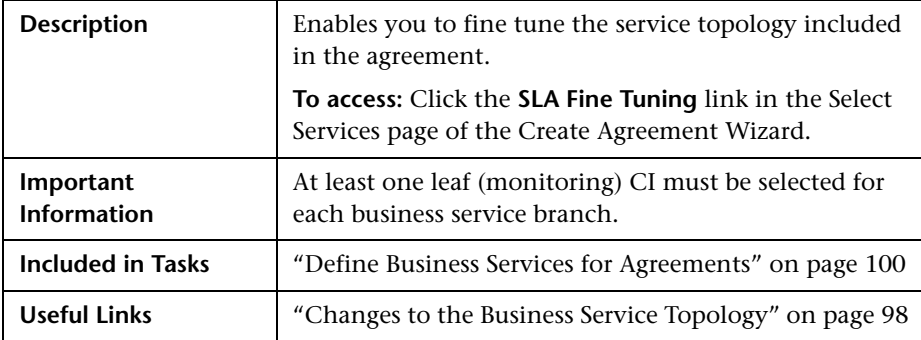

The following element is included (unlabeled GUI elements are shown in angle brackets):

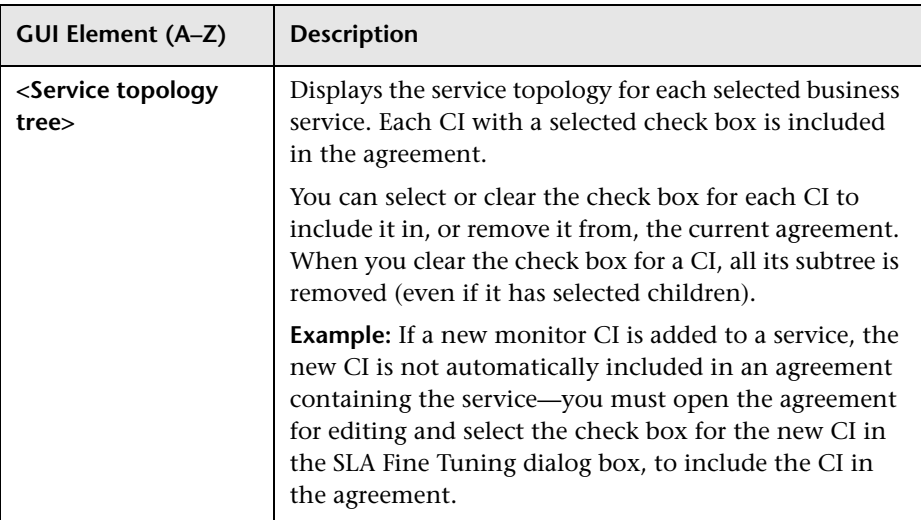

# **Targets Dialog Box**

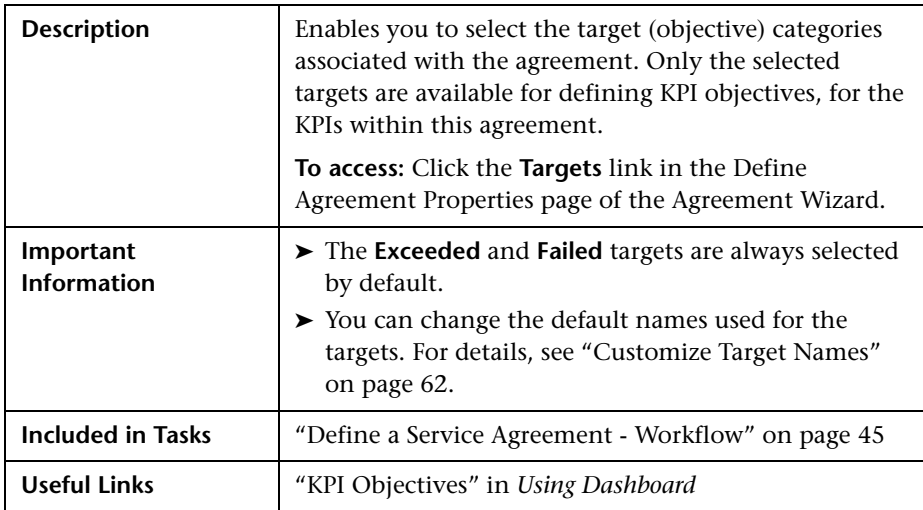

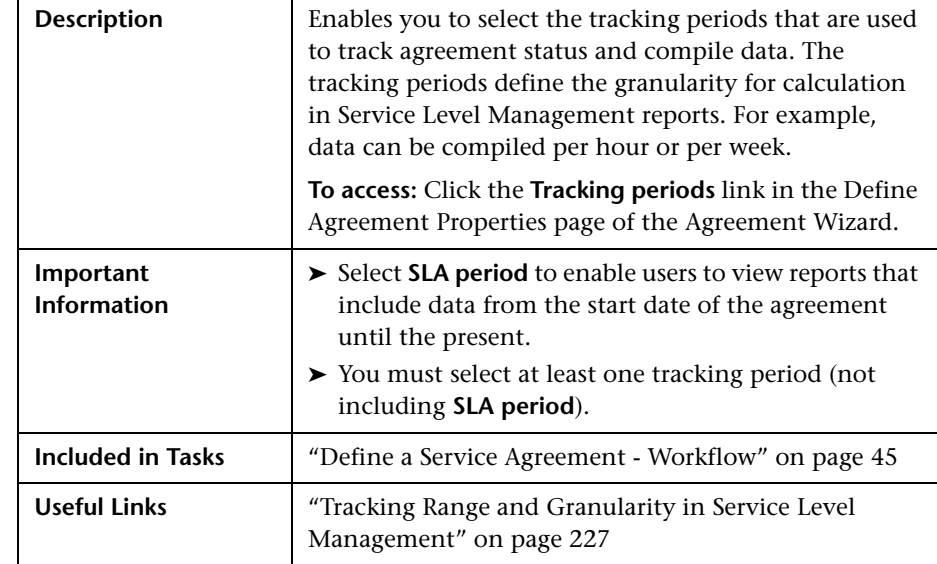

## **R** Tracking Periods Dialog Box

## **Q** Troubleshooting and Limitations

- ➤ **Profile database missing:** Some pages in Service Level Management cannot be displayed until a default profile database is set. For details on setting profile databases, see Database Administration in *Platform Administration*.
- ➤ **Data continuity issue:** If a transaction in an HP Virtual User Generator script is renamed, Business Availability Center considers it as a new transaction. A new BPM Transaction from Location CI is created in the CMDB using the new name, and the CI with the old transaction name is removed after it stops receiving samples. If the CI is included in a Service Level Management agreement, you will not see historical data for it (from before the transaction name change).

# **Services Manager and Business Services**

This chapter describes the administration of business services in Service Level Management.

#### **This chapter includes:**

**Concepts**

- ➤ [Business Services Overview on page 98](#page-97-1)
- ➤ [Changes to the Business Service Topology on page 98](#page-97-2) **Tasks**
- ➤ [Define Business Services for Agreements on page 100](#page-99-1) **Reference**
- ➤ [Services Manager User Interface on page 107](#page-106-0)

## <span id="page-97-1"></span>**Business Services - Overview**

Services Manager (**Admin > Service Level Management > Services Manager**) provides service-level management for the IT services provided by, or consumed by, your organization, such as project management services, application development for departmental applications, Web development services, publishing services, and so forth.

You document each IT service as a Business Service CI, creating a catalog of IT services for internal and external customers in the CMDB. A Business Service CI has a service topology that supports the business service, created by mapping to the CI the key business processes, applications, and infrastructure that the service depends on.

The monitoring metrics collected for the CIs in the service topology propagate up to the Business Service CI, enabling you to see the impact of performance problems on the service, and to analyze trends and performance objectives from a service level.

The Business Service CIs are used as the foundation for service-based agreements, working with defined service offering packages to measure compliance with service level management goals.

For a workflow for working with Business Service CIs, see ["Define Business](#page-99-1)  [Services for Agreements" on page 100](#page-99-1).

## <span id="page-97-2"></span><span id="page-97-0"></span>*Changes to the Business Service Topology*

After creating a Business Service CI, you can change the service topology by editing the CI from the Services Manager page. In addition, the service topology is dynamically updated when changes are made in the CMDB, for example, if a monitor is added to, or removed from, a service-related branch.

When a CI is removed from the service topology, this change is automatically updated to the agreements containing the Business Service CI. However, CIs that are added to the service topology are not automatically added to agreements. In this case, follow these instructions to update the agreement.

**To update a service-based agreement with an addition to the service topology:**

- **1** In the **Service Level Management > Agreements Manager** page, open the Edit Agreement Wizard.
- **2** In the Select Services page, click **SLA Fine Tuning**. In the SLA Fine Tuning dialog box, select the check boxes for the added CIs.

In the example below, the CI Node 7 transaction has been added to the service topology for the CI my service, but is not included in the XYZ agreement as long as the check box for the CI is not selected.

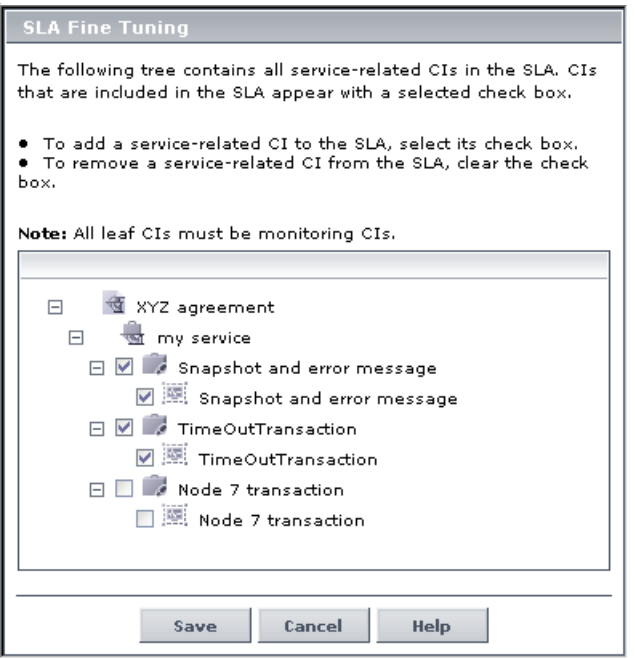

- **3** Save the changes in the SLA Fine Tuning dialog box, and save the Edit Agreement Wizard, to update the new CIs to the agreement.
- **4** Run recalculation for the agreement. For details, see ["Recalculation for](#page-41-2)  [Agreements" on page 42](#page-41-2).

## <span id="page-99-1"></span><span id="page-99-0"></span>**Define Business Services for Agreements**

This task describes how to define a business service to use in a service-based agreement, and a service provider to associate with the service.

This task includes the following steps:

- ➤ ["Define a Service Provider Optional" on page 100](#page-99-2)
- ➤ ["Customize Custom Global Service Offering](#page-100-0)s" on page101
- ➤ "[Define a Business Service CI" on page 101](#page-100-1)
- ➤ ["Add the Business Service CI to an Agreement" on page 105](#page-104-0)
- ➤ ["View Business Service and Provider Information in SLA Management" on](#page-104-1)  [page 105](#page-104-1)

### <span id="page-99-2"></span> **1 Define a Service Provider - Optional**

If you want to associate a service provider with your business service, you must define a Business Unit CI representing the provider. For details about service providers, see ["Business Units for Services and Agreements" on](#page-27-2)  [page 28](#page-27-2).

To define providers, select **Admin > Universal CMDB > Modeling > IT Universe Manager** and display the Business Units view. Add a Business Unit CI to the view for every provider. For details on adding CIs, see "New CI Wizard".

The provider is associated with the business service in the Business Service Wizard (described in the next step).

#### **Example**

In IT Universe Manager, Business Unit CIs are added to the Business Units view to represent two service providers: ABC\_Bank is an external provider, and XYZ\_Management is a provider of services within the organization:

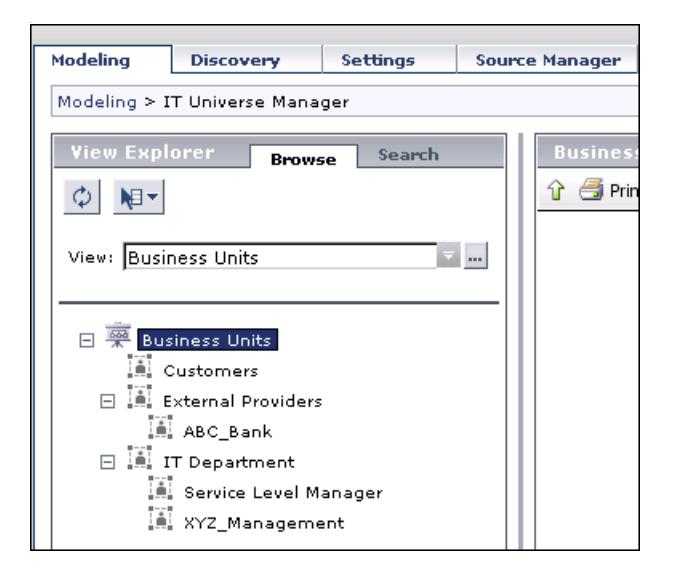

### <span id="page-100-1"></span> **2 Customize Custom Global Service Offerings**

If you want to associate global service offerings with the Business Service CI, you should check the preconfigured global service offerings and modify them as required. You can also define new custom global service offerings. For details, see ["Global Service Offerings Page" on page 141.](#page-140-0)

### <span id="page-100-0"></span> **3 Define a Business Service CI**

Open the **Admin > Service Level Management > Services Manager** page, and display either the Service Measurements or Services Manager view in the View Explorer pane.

Right-click the view name or the **Services** CI, to add the new service as a root node, or right-click an existing Business Service CI to add the service as the child of that CI. Select **Create new Business Service** to open the Business Service Wizard, and fill in the required information. For details, see ["Business Service Wizard" on page 107.](#page-106-1)

#### **Example**

A new Business Service CI, My\_Service, is defined in the Business Service Wizard. In the [Define Business Service Properties Page](#page-107-0), the Business Unit CI XYZ\_Management is selected as the **Provider**:

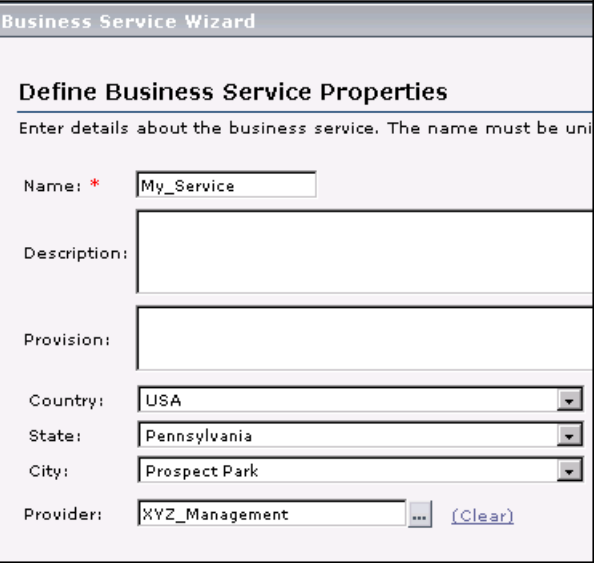

The service-related CIs that monitor the machines and processes related to the service are added in the [Add Service Related CIs Page](#page-108-0), by selecting the relevant views and dragging the CIs to the right pane. All descendants of the dragged CIs are added automatically to the service, as long as each branch contains at least one monitoring CI.

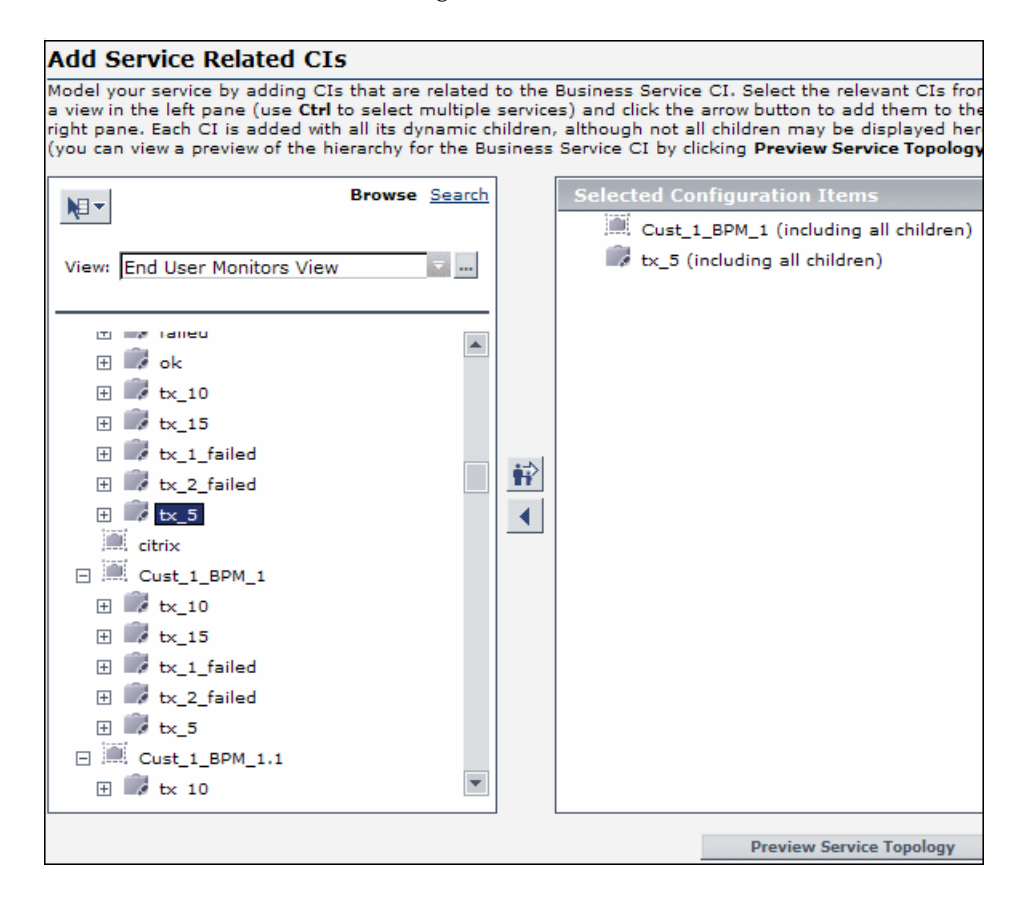

In the [Service Topology Preview Dialog Box](#page-112-0) (opened by clicking the **Preview Service Topology** button), the branch under the CI labm1 is not included, because the branch did not contain any monitoring CIs (the labm1 CI is automatically reactivated if monitoring CIs are added to the branch):

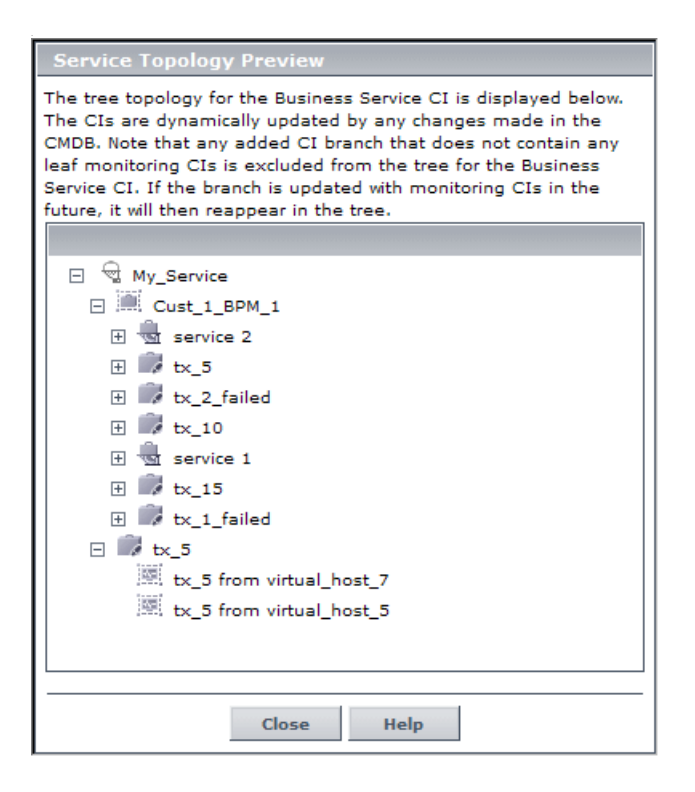

In the [Add Service Offerings Page](#page-110-0), the custom global service offering Grade1 is attached to the Business Service CI, along with a private service offering My service offering. These service offerings will be available for the My Service Business Service CI when it is added to an agreement.

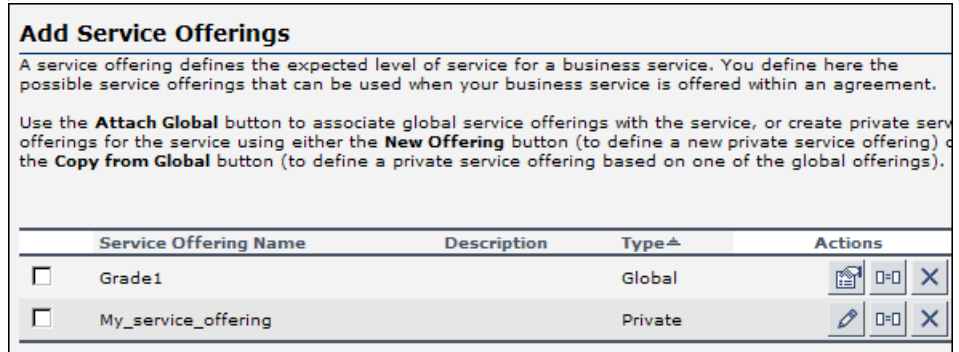

#### <span id="page-104-0"></span> **4 Add the Business Service CI to an Agreement**

You add the Business Service CI to an agreement using the Agreement Wizard, opened in one of the following ways:

- ➤ On the Services Manager page, right-click the CI and select **Create new SLA from Business Service**.
- ➤ On the Agreements Manager page, click **New Agreement** or open an existing agreement for editing.

For task details, see ["Define a Service Agreement - Workflow" on page 45](#page-44-1).

#### <span id="page-104-1"></span> **5 View Business Service and Provider Information in SLA Management**

You can view data for the business service in the SLA Reports tab, and view provider information in the **Service Providers** view in the SLA Management tab (both accessible from **Applications > Service Level Management**).

#### **Example**

The Service Providers view displays the Business Service CI My\_Service under the provider XYZ\_Management:

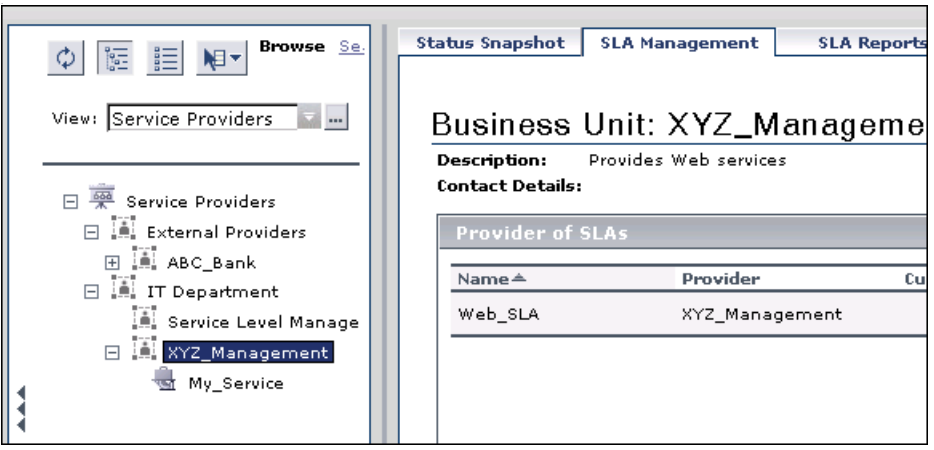

The CI Impact report displays data for the My\_Service Business Service CI:

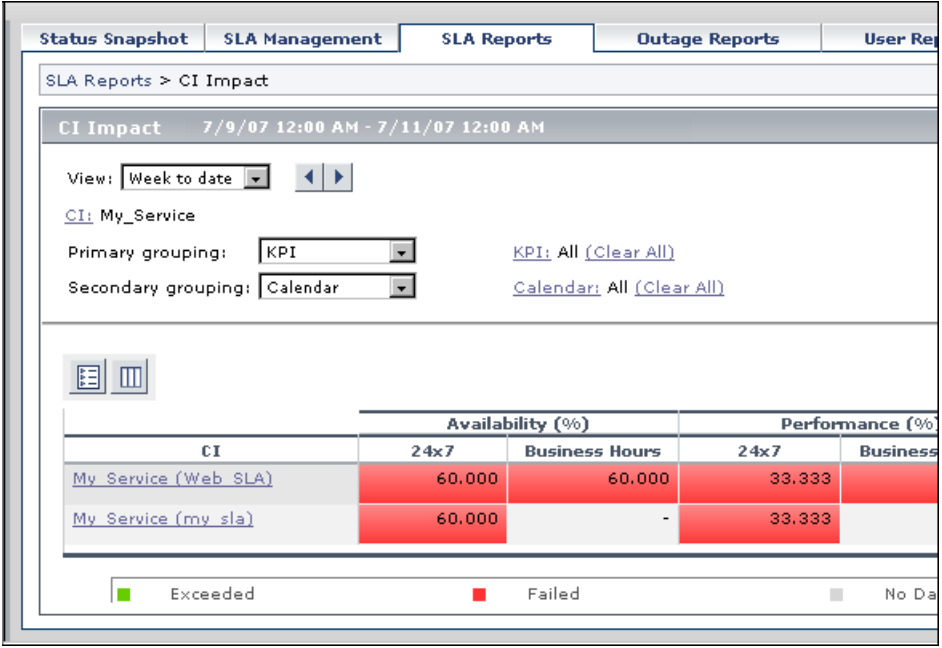

# <span id="page-106-0"></span>**& Services Manager User Interface**

#### **This section describes:**

- ➤ [Business Service Wizard on page 107](#page-106-1)
- ➤ [Service Topology Preview Dialog Box on page 113](#page-112-0)
- ➤ [Services Manager Page on page 114](#page-113-0)

## <span id="page-106-1"></span>**Business Service Wizard**

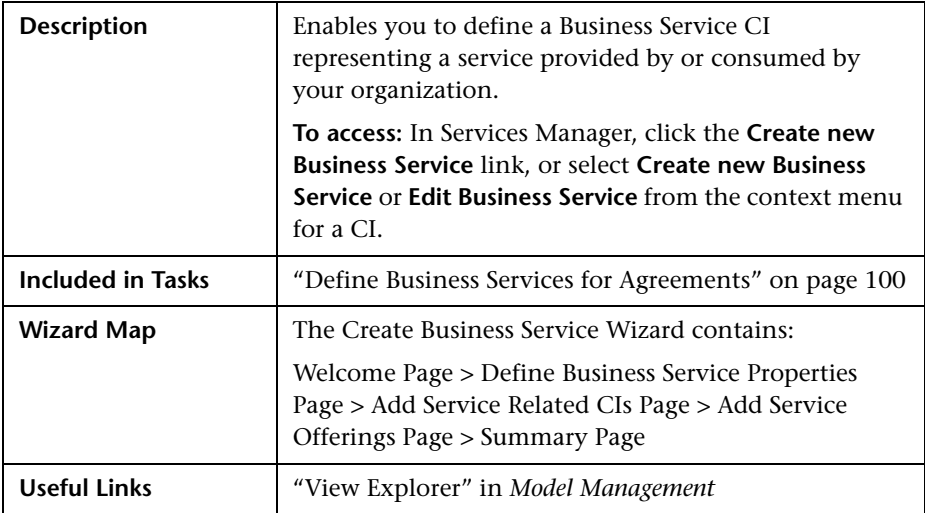

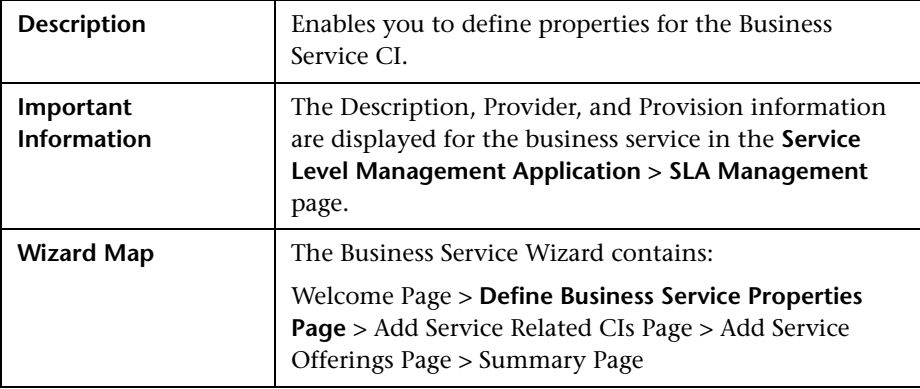

## <span id="page-107-0"></span>**Define Business Service Properties Page**

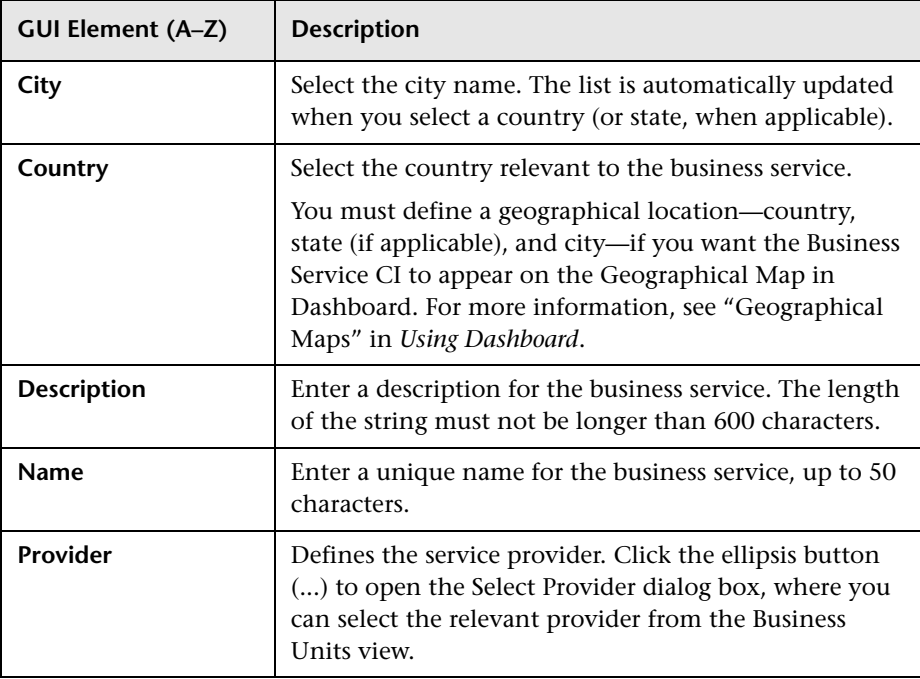
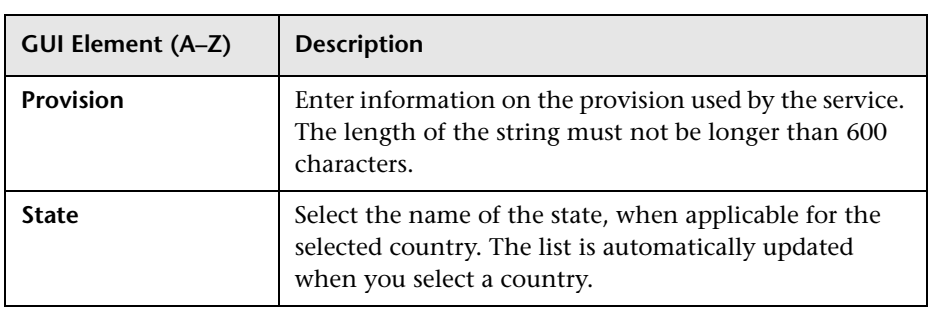

## <span id="page-108-0"></span>**Add Service Related CIs Page**

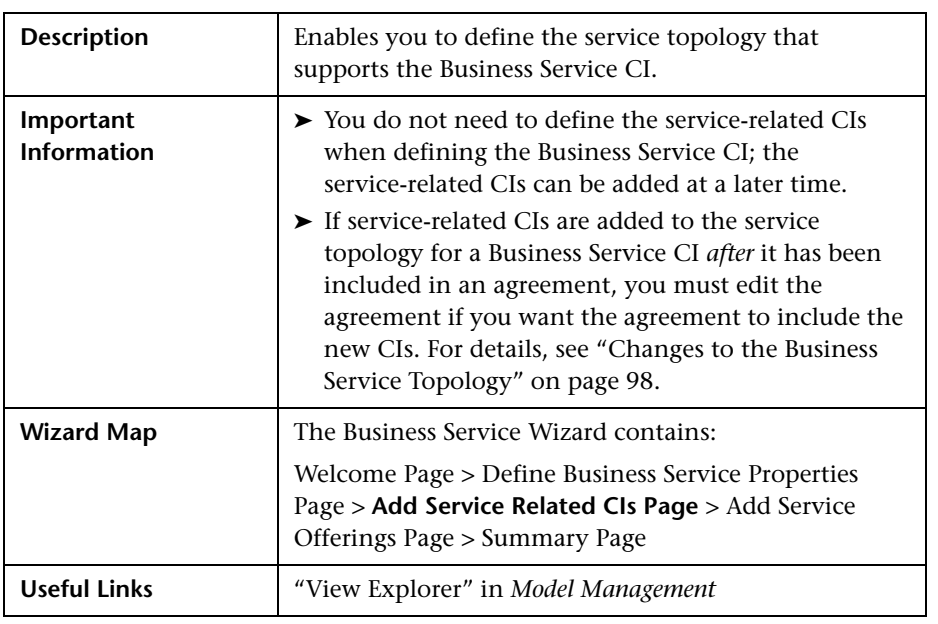

The following elements are included (unlabeled GUI elements are shown in angle brackets):

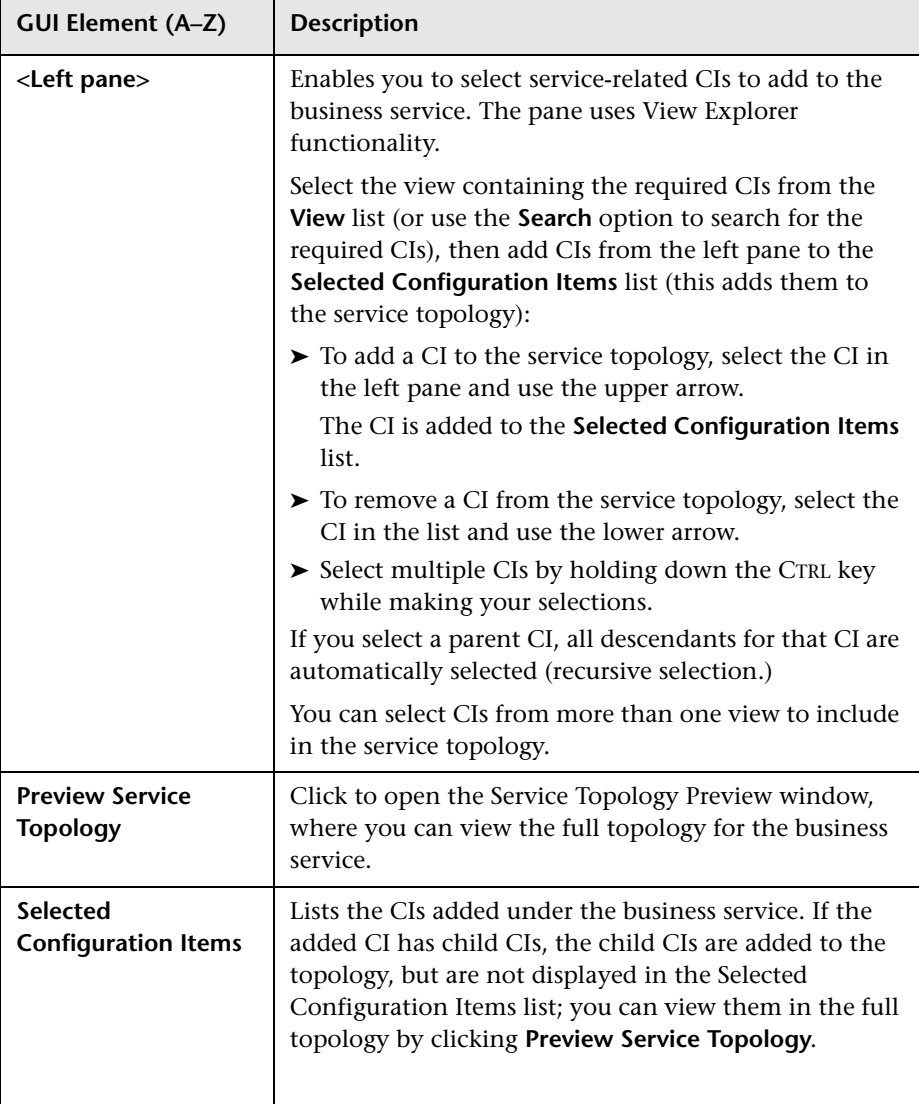

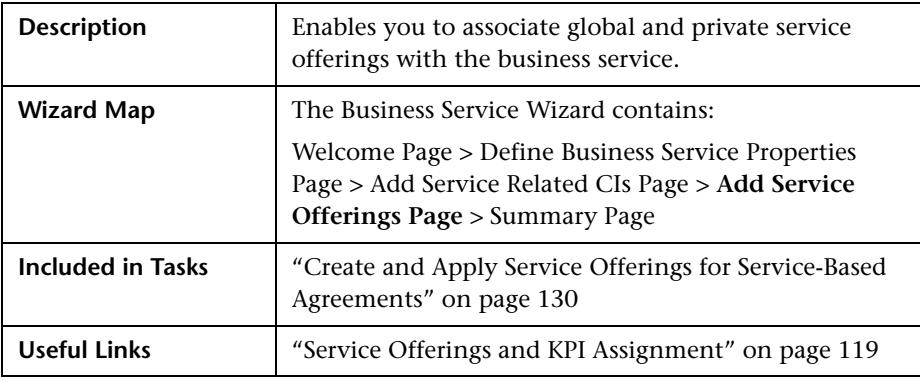

## <span id="page-110-1"></span><span id="page-110-0"></span>**Add Service Offerings Page**

The following elements are included in the Service Offerings table (unlabeled GUI elements are shown in angle brackets):

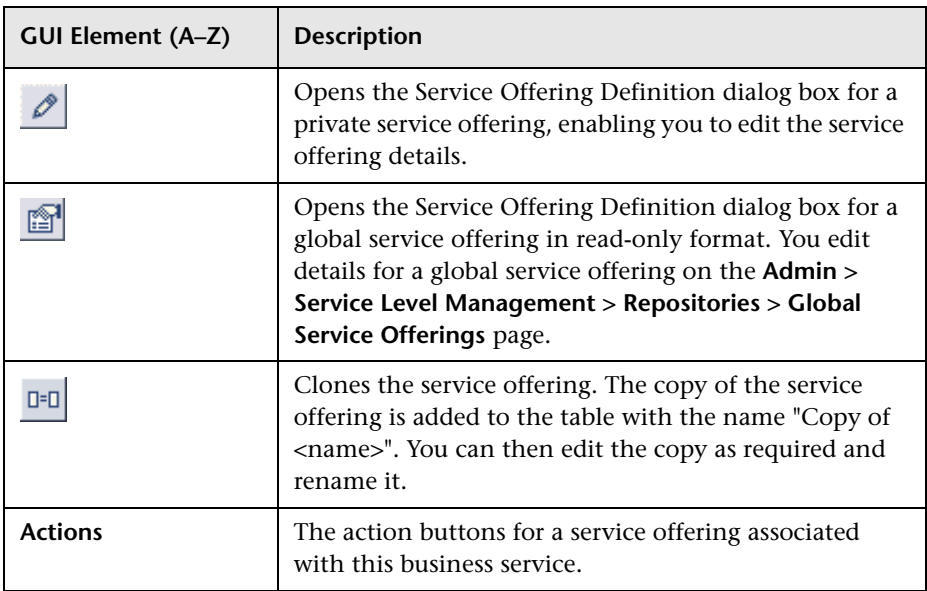

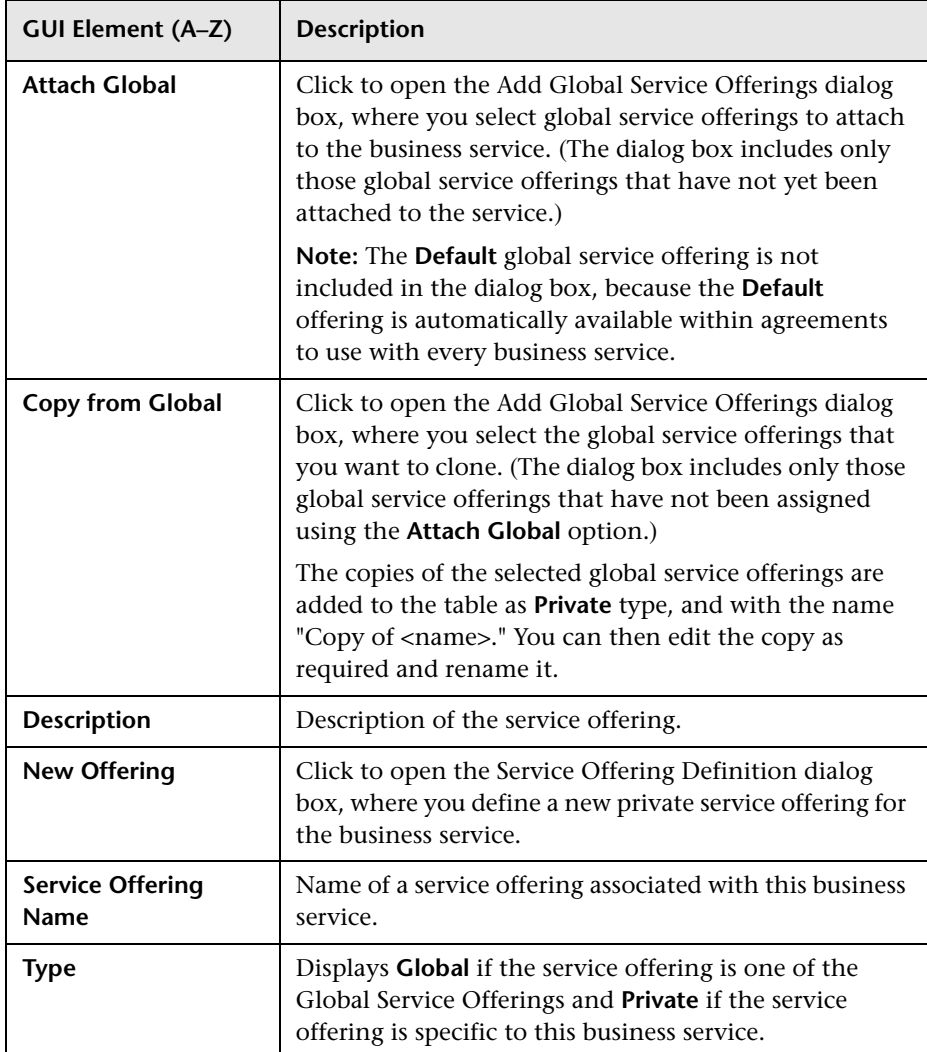

# **R** Service Topology Preview Dialog Box

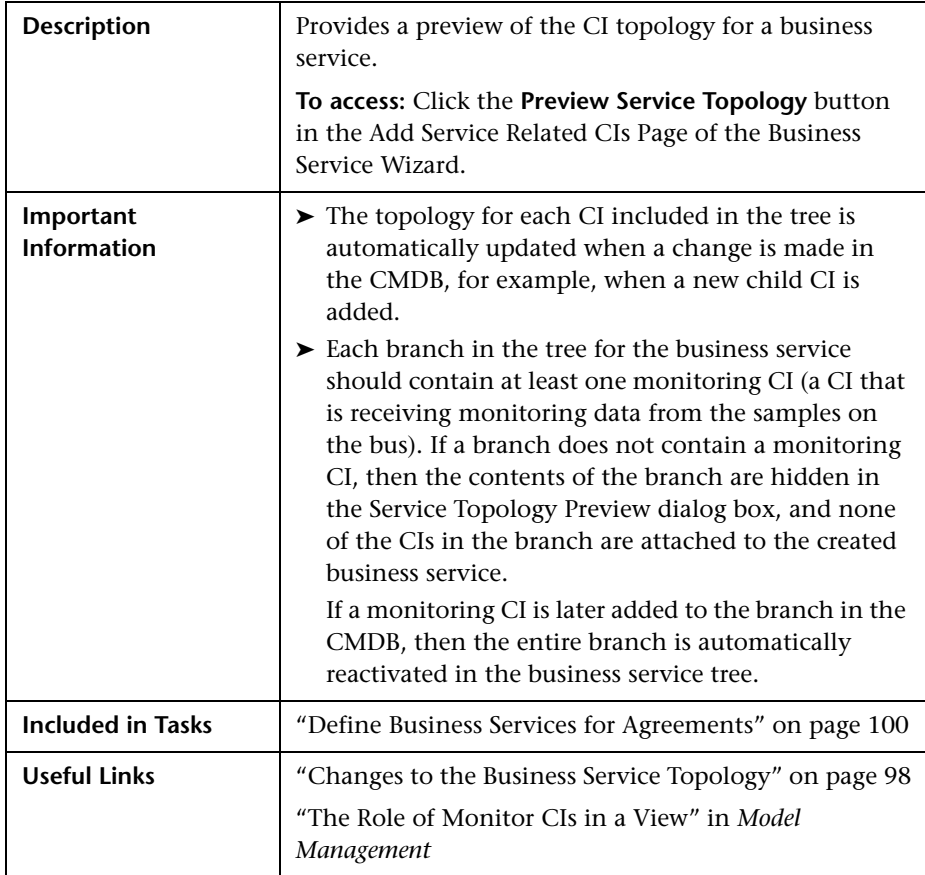

# <span id="page-113-0"></span>**8 Services Manager Page**

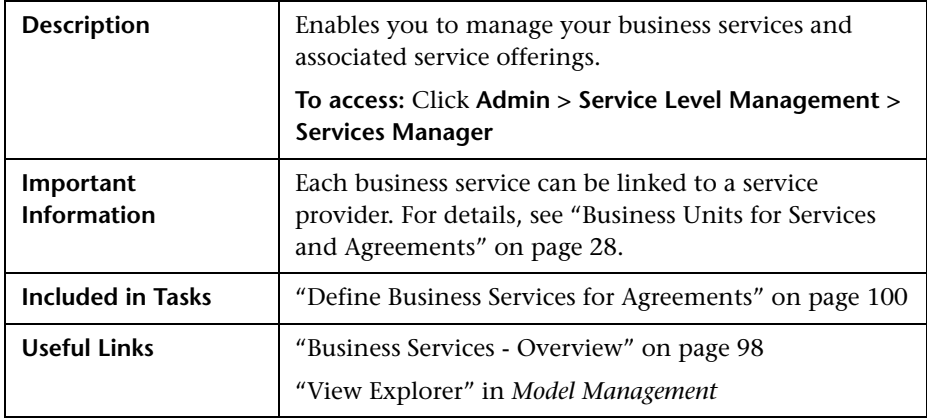

The following elements are included (unlabeled GUI elements are shown in angle brackets):

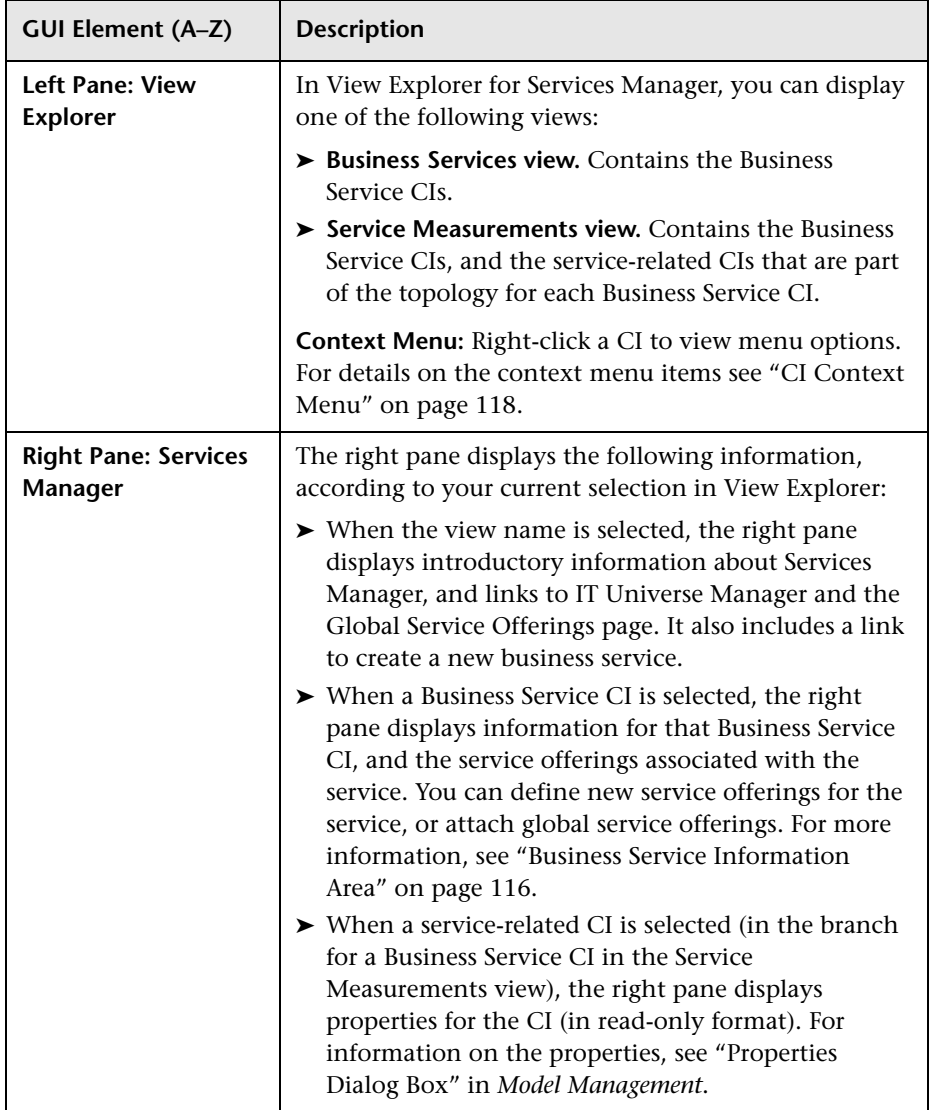

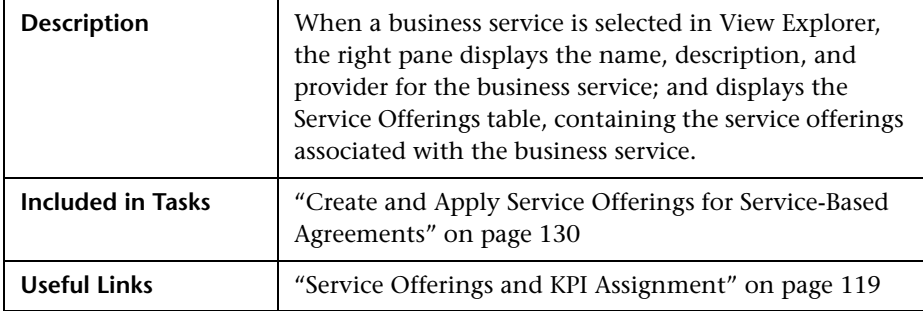

### <span id="page-115-0"></span>**Business Service Information Area**

The following elements are included in the Service Offerings table (unlabeled GUI elements are shown in angle brackets):

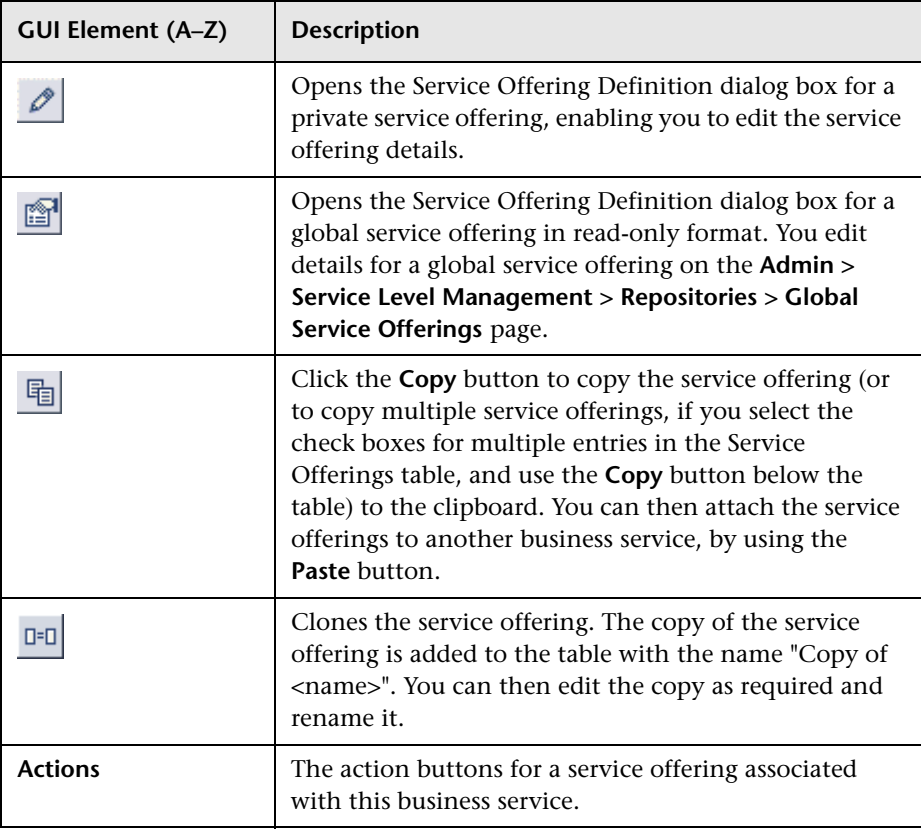

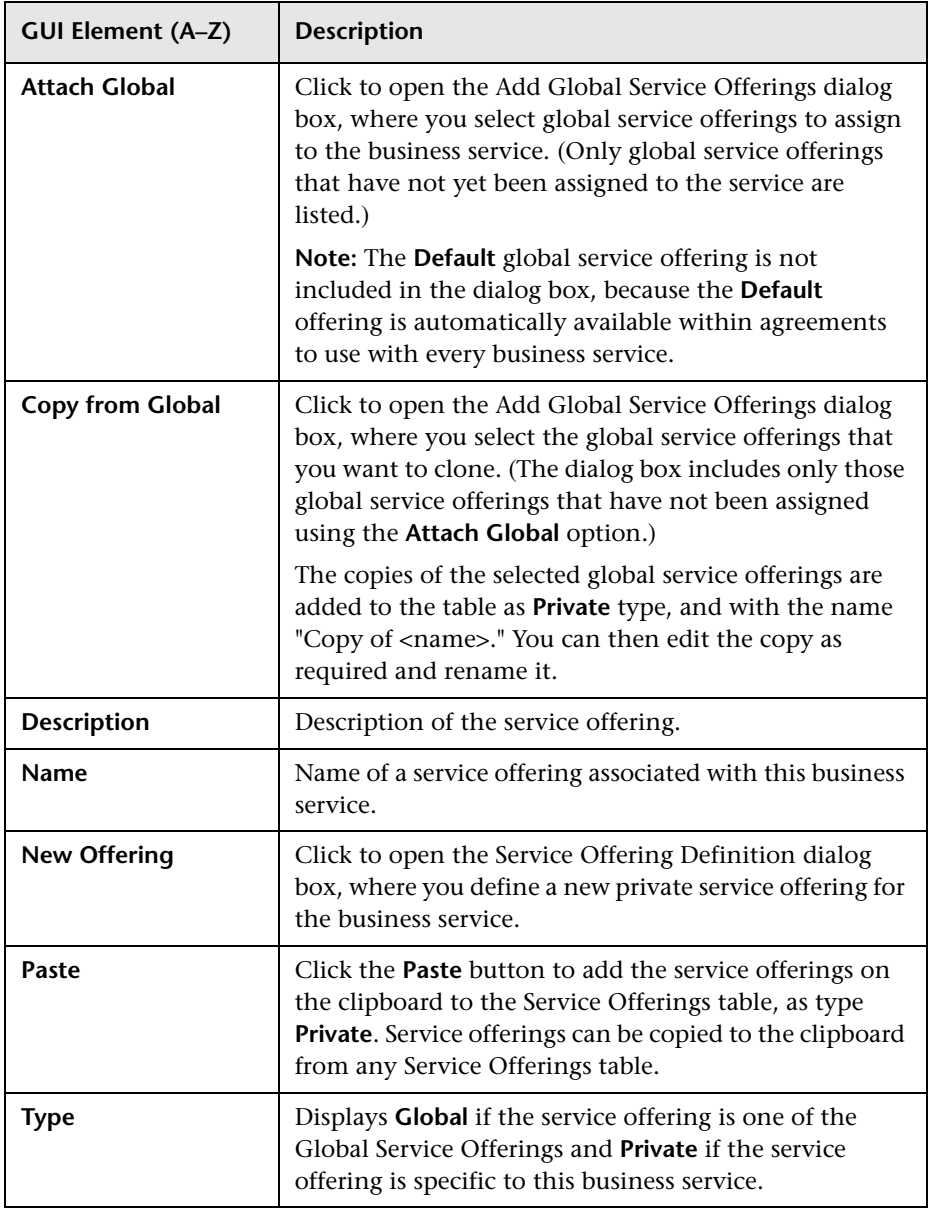

### <span id="page-117-0"></span>**CI Context Menu**

A context menu is displayed when you right-click an item in the View Explorer pane. The options included in each context menu vary, depending on the selected item.

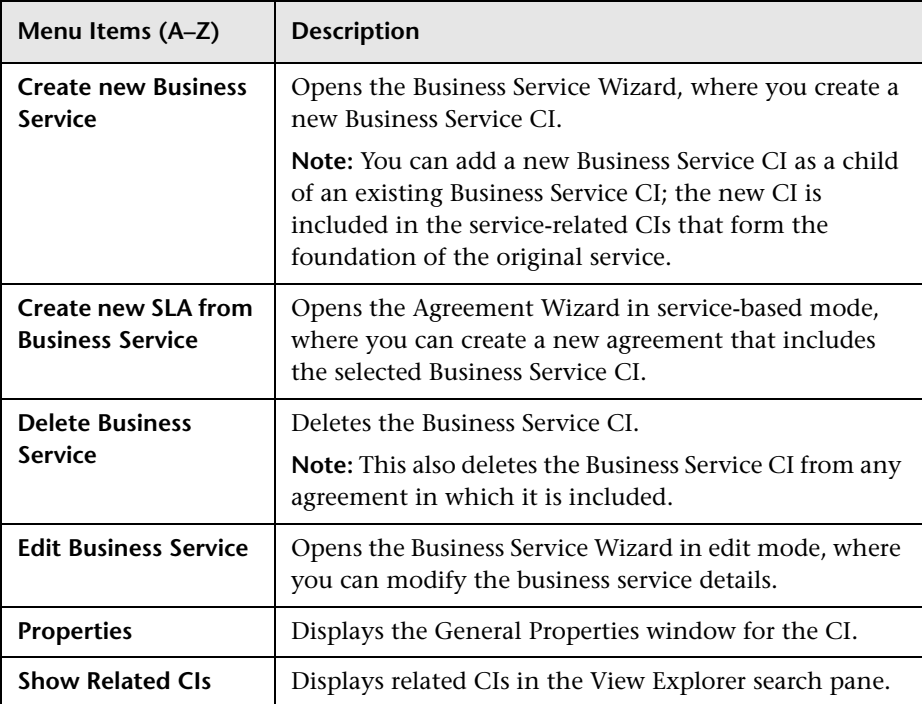

# <span id="page-118-1"></span><span id="page-118-0"></span>**Service Offerings and KPI Assignment**

This chapter describes service offerings in Service Level Management.

#### **This chapter includes:**

**Concepts**

- ➤ [Service Offerings Overview on page 120](#page-119-0)
- ➤ [Global Service Offerings on page 121](#page-120-0)
- ➤ [Creating and Editing Service Offerings on page 124](#page-123-0)
- ➤ [How KPI Assignment Works on page 127](#page-126-0) **Tasks**
- ➤ [Create and Apply Service Offerings for Service-Based Agreements on page 130](#page-129-1) **Reference**
- ➤ [Service Offerings User Interface on page 141](#page-140-0)

**[Troubleshooting and Limitations](#page-143-0)** on page 144

## <span id="page-119-0"></span>**Service Offerings - Overview**

A service offering is a set of defined objectives for multiple KPIs, designed for use in service-based agreements. Applying service offerings to Business Service CIs avoids the need to edit individually each KPI attached to each service-related CI (in order to assign objectives to the KPIs).

Service Level Management provides predefined service offerings, called global service offerings. You can edit the global service offerings or define new custom global service offerings on the Global Service Offering page. For details, see ["Global Service Offerings Page" on page 141.](#page-140-1)

You can also define a private service offering for a specific Business Service CI. The private service offering can be based on an existing global or private service offering, or you can define a totally new service offering. See ["Service](#page-141-0)  [Offering Definition Dialog Box" on page 142](#page-141-0).

You can associate multiple service offerings (global or private) with each Business Service CI. When you create a service-based agreement, you define one of the associated service offerings to be used in the agreement for the Business Service CI. (See ["Select Service Offerings Page" on page 73](#page-72-0).) The objectives specified in the service offering are then applied to that business service and all its children, within the confines of the agreement. Only calendars included in the selected service offerings are available for use with the agreement.

If you do not associate any service offerings with a Business Service CI, then the **Default** global service offering is automatically used for that Business Service CI in an agreement.

For information and examples on the task flow for defining and applying an offering, see ["Create and Apply Service Offerings for Service-Based](#page-129-1)  [Agreements" on page 130.](#page-129-1)

**Note:** Service offerings are only used for service-based agreements. If you want to use service offerings with your CI-based agreements, you must redefine the agreements in the Create Agreement Wizard, using the service-based process.

## <span id="page-120-0"></span>*G* Global Service Offerings

Global service offerings are defined service offerings that are available to associate with any Business Service CI. You associate a global service offering with a Business Service CI in the Business Service Wizard (see ["Add Service](#page-110-1)  [Offerings Page" on page 111](#page-110-1)), or in the Services Manager page when a Business Service CI is selected (see ["Services Manager Page" on page 114\)](#page-113-0).

Once a global service offering is associated with a Business Service CI, it is added to the Service Offerings table for the CI as type **Global**. It can be opened from the table for viewing, but cannot be edited.

You can view and edit all available global service offerings in the Global Service Offerings page. This page lists the preconfigured global service offerings provided by Service Level Management, and any user-defined global service offerings that your organization adds.

This section contains the following topics:

- ➤ ["Preconfigured Global Service Offerings" on page 121](#page-120-1)
- <span id="page-120-1"></span>➤ ["User-Defined Global Service Offerings" on page 123](#page-122-0)

### **Preconfigured Global Service Offerings**

The **Admin > Service Level Management > Repositories > Global Service Offerings** page lists the four out-of-the-box service offerings provided by Service Level Management. These contain preconfigured objectives for different quality of service.

The preconfigured service offerings are:

- ➤ **Platinum.** This service offering is designed for mission-critical applications, and systems that must function more or less continuously. Thresholds are set at high levels, for example, the threshold for **Exceeded** status for the **Availability**, **Performance**, and **System** KPIs is set at **> 99%**.
- ➤ **Gold.** This service offering is designed for business-critical applications. Thresholds are set at moderately high levels, for example, the threshold for **Exceeded** status for the **Availability**, **Performance**, and **System** KPIs is set at **> 97%**.
- ➤ **Silver.** This service offering is designed for infrastructure with less demanding availability requirements, such as test and development servers or non-mission critical websites. Thresholds are set at a moderate levels, for example, the threshold for **Exceeded** status for the **Availability**, **Performance**, and **System** KPIs is set at **> 95%**.
- ➤ **Default.** This service offering is designed to provide standard thresholds for any service without a service offering.

When you add a business service to an agreement, the Default service offering is automatically available as one of the service offering options, together with any other service offerings you associated with the business service in the Services Manager. If there are no associated service offerings, the Default service offering is automatically used for that service.

The Default service offering cannot be associated with a business service from the Services Manager (as it is associated by default with every service), and cannot be deleted from Service Level Management.

Each preconfigured service offering covers the two default calendars, **24x7** and **Business Hours**, and has thresholds defined for each status level for the following KPIs:

- ➤ Application
- ➤ Availability
- ➤ MTBF (Mean Time Between Failures)
- ➤ MTBSI (Mean Time Between System Incidents)
- ➤ MTTR (Mean Time to Repair)
- ➤ Performance
- ➤ Response Time
- ➤ System
- ➤ System Availability
- ➤ User Availability
- ➤ User Performance

To view and edit a preconfigured global service offering, click the appropriate **Edit** button on the Global Service Offering page to open the Service Offering Definition dialog box (described in ["Service Offering](#page-141-0)  [Definition Dialog Box" on page 142\)](#page-141-0). You can edit thresholds for the KPIs, and you can add additional calendars, but you cannot add additional KPIs.

## <span id="page-122-0"></span>**User-Defined Global Service Offerings**

You can define your own custom global service offerings, that are then available for associating with any CI. These service offerings can include any of the Service Level Management KPIs.

You can create a custom global service offering by cloning and editing an existing global service offering; or you can create a totally new one by clicking **New Global Offering**. See ["Global Service Offerings Page" on](#page-140-1)  [page 141](#page-140-1).

For details on defining service offerings, see ["Creating and Editing Service](#page-123-0)  [Offerings" on page 124](#page-123-0).

**Note:** Any custom global service offerings that you add can be edited and deleted by any user, even if the service offering is associated with a CI within an agreement.

## <span id="page-123-0"></span>*Creating and Editing Service Offerings*

You can create and edit service offerings (global and private) for business services in the following locations:

- ➤ In the [Global Service Offerings Page.](#page-140-1) For details, see ["Global Service](#page-140-1)  [Offerings Page" on page 141](#page-140-1).
- ➤ In the [Add Service Offerings Page](#page-110-1) of the Business Service Wizard. For details, see ["Add Service Offerings Page" on page 111](#page-110-1).
- ➤ In the [Services Manager Page](#page-113-0), when a Business Service CI is selected. For details, see ["Services Manager Page" on page 114.](#page-113-0)

You can create an entirely new service offering, or use an existing service offering as the base by cloning, or copying and pasting, an existing service offering.

For a task flow and examples for working with service offerings, see ["Create](#page-129-1)  [and Apply Service Offerings for Service-Based Agreements" on page 130.](#page-129-1)

This section contains the following topics:

- ➤ ["Defining Service Offering Values" on page 124](#page-123-1)
- <span id="page-123-1"></span>➤ ["Modifying Details for Assigned Service Offerings" on page 126](#page-125-0)

## **Defining Service Offering Values**

You define and edit service offerings details in the Service Offering Definition dialog box. For details, see ["Service Offering Definition Dialog](#page-141-0)  [Box" on page 142](#page-141-0)

In the Service Offering Definition dialog box, you select the calendars to be included in the service offering. The list includes all calendars that are defined on the **Admin > Service Level Management > Repositories > Calendars** page.

In the objective tables, you define a threshold for each KPI target during each timeslot. If required, you have the option to select the timeslots for a whole calendar or for the whole table, and so define the values for all in one operation. There is no validation of the entered values, so you must check that they are logically ordered for the selected operator.

It is not mandatory to define a value for every KPI target:

- ➤ If you do not define any target values for a KPI during a timeslot, then in the reports the KPI displays the numerical value for the timeslot, but the status is **No Data** (gray).
- ➤ If there is at least one target value defined for a timeslot, then in the reports only the defined targets are used for KPI status during that timeslot (regardless of which targets are included in the agreement).

For example, if for a particular timeslot and KPI there is a value defined for **Exceeded**, and all other targets are left undefined, then for that timeslot in the reports the KPI only has two possible statuses, **Exceeded** or **Failed**.

In the following example, there are no threshold values defined for the **Performance** KPI in the **24x7/Day** timeslot:

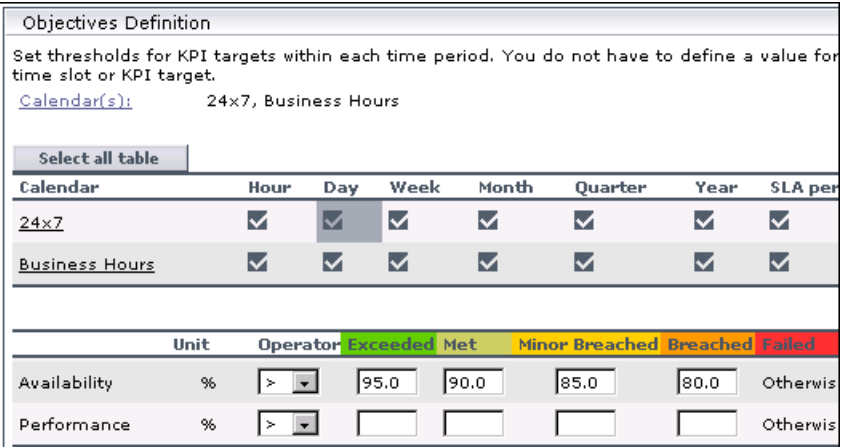

This service offering is assigned to a Business Service CI in an agreement that includes all targets and all calendars. In the SLAs Summary report for the agreement, a daily status result is shown for the Performance KPI within the Business Hours calendar, but there is no status for the 24x7 calendar:

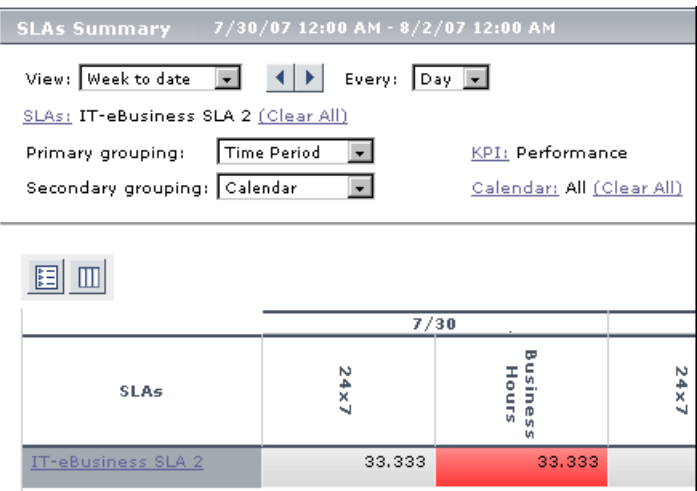

## <span id="page-125-0"></span>**Modifying Details for Assigned Service Offerings**

You may need to make changes to both custom and preconfigured service offerings as a result of changes made elsewhere in Service Level Management, and you may need to make these changes after the service offering is used in an agreement. For example:

- ➤ If you add new calendars to Service Level Management, you must add definitions for the calendars to the relevant service offerings.
- ➤ If you add new KPIs in the repositories, and you want the KPIs to be assigned to service-related CIs, you must add the new KPIs to both the KPIs Valid Assignments XML (see ["How KPI Assignment Works" on page 127](#page-126-0)) and to the relevant service offerings.
- ➤ If you want to remove a KPI from service-related CIs, you can remove the KPI from the relevant service offerings.
- ➤ You may want to change the threshold values used for a KPI by changing the values in the service offerings.

Changes you make to the service offerings are not automatically updated to the agreements where the service offerings are applied:

- ➤ If you added a calendar to the service offering, you can apply the change as follows: Open the relevant Edit Agreement Wizard, then save it. (This process also updates the agreement with any changes made in the service topology.)
- ➤ If you made any other sort of change to the service offering, you can apply the changes as follows: Open the relevant Edit Agreement Wizard, select a different service offering, and save. Then open the relevant Edit Agreement Wizard again, select the required service offering, and save. (This process overwrites any manual changes you made to the Agreement in the Advanced Agreement Options Wizard.)

## <span id="page-126-0"></span>**How KPI Assignment Works**

Service offerings work together with the KPIs Valid Assignments XML definitions to define the KPIs and rules that are automatically attached to a Business Service CI, and all its child CIs, within a service-based agreement.

To view and edit the KPIs Valid Assignments XML definitions, select **Admin > Platform > Setup and Maintenance > Infrastructure Settings**, choose **Applications**, select **Service Level Management**, and locate the **KPIs valid assignments** entry. Click the **Edit** button to view the assignments. If you need to edit the file, it is recommended that you copy the file contents to an XML editor.

This section contains the following topics:

- ➤ ["KPIs in Service-Based Agreements" on page 128](#page-127-0)
- ➤ ["Editing KPIs in the Advanced Agreement Options Wizard" on page 129](#page-128-0)

### <span id="page-127-0"></span>**KPIs in Service-Based Agreements**

When a service offering is selected for a Business Service CI when defining or editing an agreement in the Agreement Wizard (see ["Agreement Wizard"](#page-66-0)  [on page 67](#page-66-0)), KPIs are attached to the Business Service CI and all its child CIs (included in the agreement) using the following assignment rules:

- ➤ A KPI is attached to a monitor CI under the Business Service CI if both the following are true:
	- ➤ The KPI is defined as assigned to that monitor CI type in the KPIs Valid Assignments XML file.
	- ➤ The KPI is included in the service offering selected for the Business Service CI.

If both these conditions are met, then the KPI is attached to the monitor CI using the rule (and any rule parameters) that are defined in the KPIs Valid Assignments XML file, and using the KPI thresholds defined in the service offering.

- ➤ Each KPI attached to the monitor CIs is propagated up to the parent CIs, if the KPI is defined as assigned to each relevant CI type in the KPIs Valid Assignments XML file. The rule used for the KPI is taken from the same definition, and the thresholds are taken from the service offering.
- ➤ If there is more than one instance of a service-based CI in the agreement, attached to different Business Service CIs with different service offerings, then the KPI definitions are merged, so that all relevant KPIs are attached to all instances of the service-based CI. The most stringent threshold values from the attached service offerings are used for each KPI.
- ➤ Only the targets (for example, **Exceeded** and **Failed**) defined for the agreement on the Define Agreement Properties page are included for each attached KPI, regardless of which target thresholds are defined in the service offering.

## <span id="page-128-0"></span>**Editing KPIs in the Advanced Agreement Options Wizard**

In the Define KPIs page of the Advanced Agreement Options Wizard, you can select a CI to see the KPIs added by the service offering. (See ["Advanced](#page-64-0)  [Agreement Options Wizard" on page 65.](#page-64-0))

The KPI assignment rules, applied within service-based agreements by the KPIs Valid Assignments XML and the service offerings, are not used for KPIs added manually in the Advanced Agreement Options Wizard (accessed by clicking the **Define Advanced Options** button on the Agreements Manager page).

For example, the thresholds defined for a KPI in a service offering are not applied when that KPI is manually attached to a CI in the Advanced Agreement Options Wizard.

In the Advanced Agreement Options Wizard you can perform the following actions to fine tune the KPIs included in the agreement:

- ➤ Attach additional KPIs to any CI included in the agreement. In the Advanced Agreement Options Wizard, you can attach KPIs and rules to a CI according to the assignment definitions in the Repositories—this can include KPIs that are not defined for the CI in the KPIs Valid Assignments XML file, and not included in the service offering.
- ➤ Edit the rule, parameter, or thresholds for any KPI.
- ➤ Delete any KPI added to a CI.

## <span id="page-129-1"></span><span id="page-129-0"></span>**Create and Apply Service Offerings for Service-Based Agreements**

This task describes how to create and associate service offerings with a Business Service CI, and to apply service offerings in agreements.

**Note:** If you need custom calendars for your organization, it is recommended that you define these before creating and editing service offerings (though you can also add them to the service offerings later).

This task includes the following steps:

- ➤ ["Customize Global Service Offerings" on page 130](#page-129-2)
- ➤ ["Create and Associate Service Offerings with a Business Service" on page 131](#page-130-0)
- ➤ ["Add the Business Service CI to an Agreement" on page 134](#page-133-0)
- ➤ ["Select a Service Offering for the CI" on page 135](#page-134-0)
- ➤ ["Select Calendars for the Agreement" on page 136](#page-135-0)
- ➤ ["Fine Tune KPI Assignment" on page 137](#page-136-0)
- ➤ ["View Results in Reports" on page 140](#page-139-0)

#### <span id="page-129-2"></span> **1 Customize Global Service Offerings**

Edit the preconfigured global service offerings according to the requirements of your organization, and define custom ones, in the [Global](#page-140-1)  [Service Offerings Page.](#page-140-1) For details, see ["Global Service Offerings Page" on](#page-140-1)  [page 141.](#page-140-1)

For general information on defining and editing service offerings, see ["Creating and Editing Service Offerings" on page 124](#page-123-0).

#### <span id="page-130-0"></span> **2 Create and Associate Service Offerings with a Business Service**

Associate global service offerings with the Business Service CI, and/or define private service offerings for the Business Service CI. You do this in one of the following locations:

- ➤ In the [Add Service Offerings Page](#page-110-1) of the Business Service Wizard. For details, see ["Add Service Offerings Page" on page 111](#page-110-1).
- ➤ In the [Services Manager Page,](#page-113-0) when the Business Service CI is selected. For details, see ["Services Manager Page" on page 114.](#page-113-0)

Use the following methods:

- ➤ **Attach Global.** Click this button to associate a global service offering with the CI.
- ➤ **Copy from Global.** Click this button to clone a global service offering and use it as a base for a private service offering for the business service.
- ➤ **New Offering.** Click this button to define a new private service offering for the business service.
- ➤ **Clone.** Click this button to clone one of the service offerings associated with the business service, and use it as a base for a private service offering for the business service.
- ➤ **Copy/Paste.** Use these buttons to copy to the clipboard a service offering defined for a business service, and then associate it with another business service. (This option is not available in the Business Service Wizard.)

You define and edit service offering definitions in the Service Offering Definition dialog box. For details, see ["Service Offering Definition Dialog](#page-141-0)  [Box" on page 142](#page-141-0).

For general information on defining and editing service offerings, see ["Creating and Editing Service Offerings" on page 124.](#page-123-0)

A new custom service offering, Offering level1, is defined for Business Service CI My\_service, with values for three calendars (24x7, Business Hours, Custom\_calendar) and for four KPIs (Availability, Performance, Response Time, System Availability). In the following picture, the Custom\_calendar link is selected in order to define values for all Custom\_calendar timeslots in one operation:

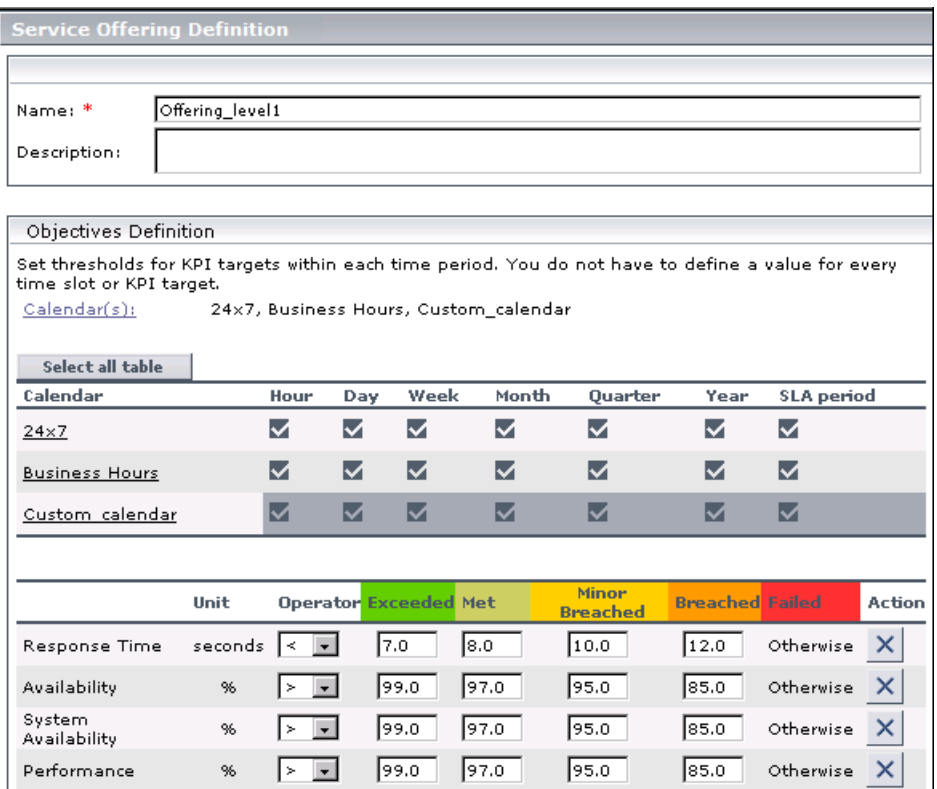

In addition to the custom service offering, two global service offerings (Platinum, Custom\_global) are selected to associate with the Business Service CI:

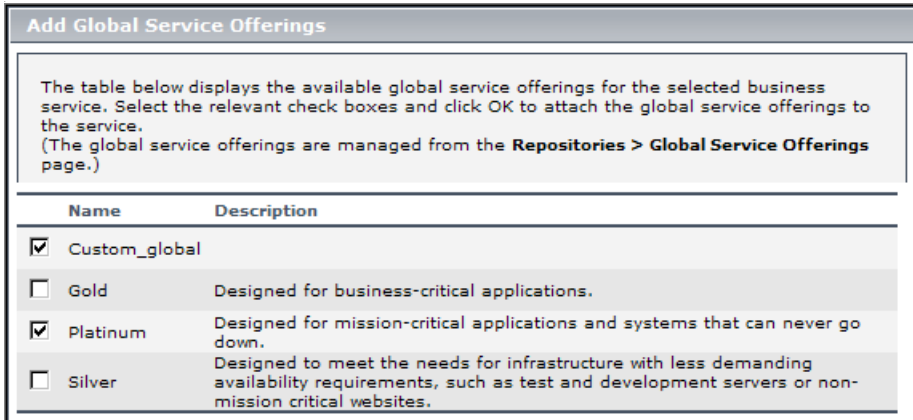

All associated service offerings are listed in the Service Offerings area for My\_Service:

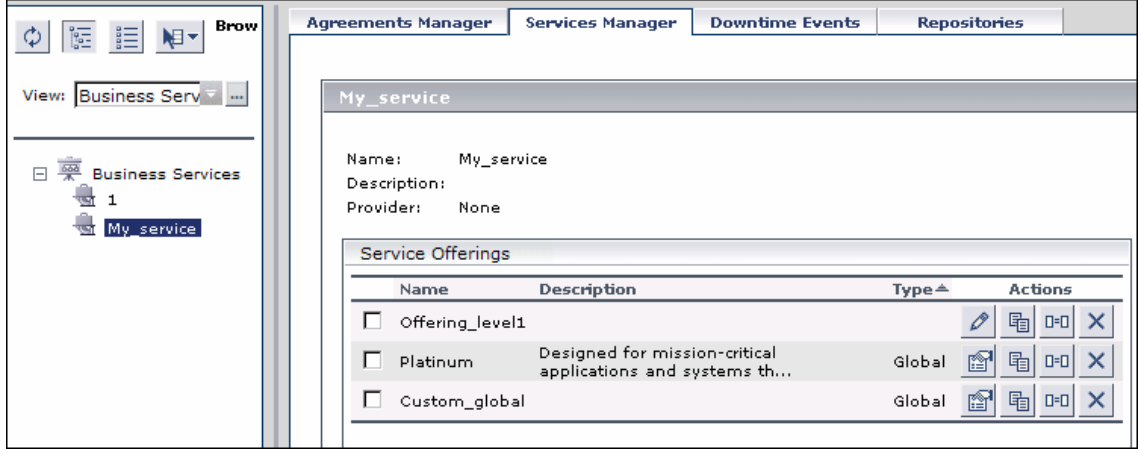

#### <span id="page-133-0"></span> **3 Add the Business Service CI to an Agreement**

Include the Business Service CI in a service-based agreement.

You define an agreement in the Agreement Wizard. For task details, see ["Define a Service Agreement - Workflow" on page 45.](#page-44-0)

#### **Example**

.

A new agreement, My\_agreement, is created in the Create Agreement Wizard. The agreement has tracking periods Day and Week, and targets Exceeded, Met, Minor Breached, Failed.

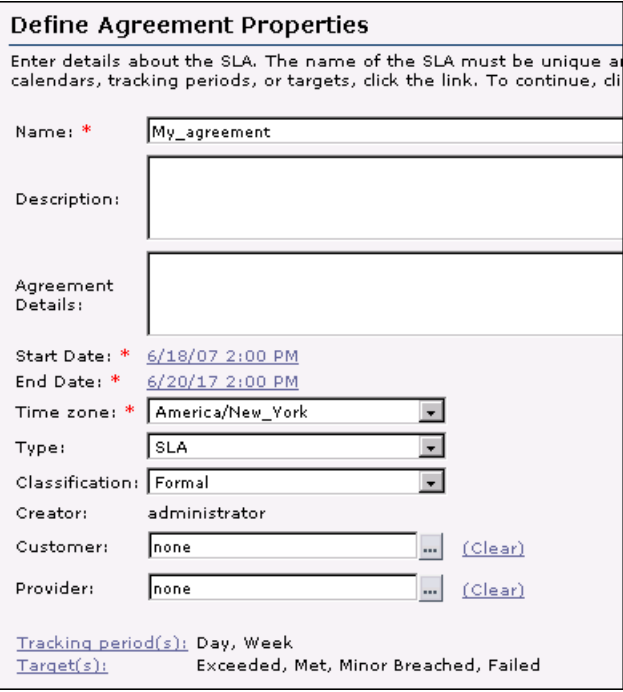

On the Select Services page, the Business Service CIs My\_service, IT\_service, and Online\_service are included in the agreement.

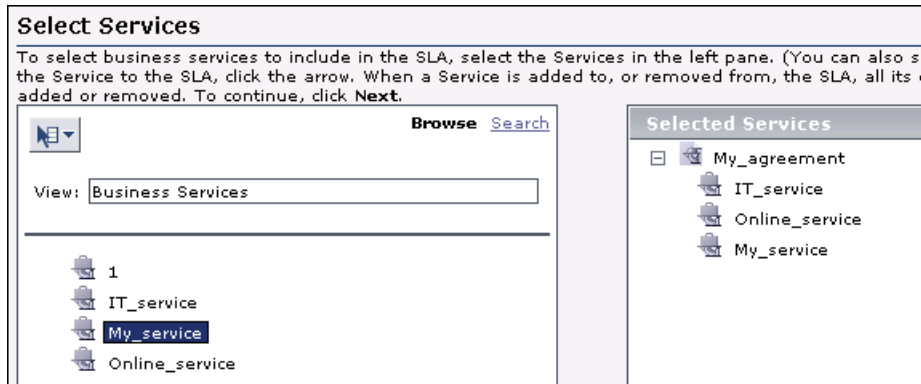

### <span id="page-134-0"></span> **4 Select a Service Offering for the CI**

In the Select Service Offerings page of the Agreement Wizard, select the Business Service CI in the left pane, then in the right pane select the service offering that you want to be applied to the CI and its children for the current agreement.

In the Select Service Offerings page of the new agreement, Offering level1 is selected as the service offering to use with the My\_service Business Service CI and all its children, within this agreement.

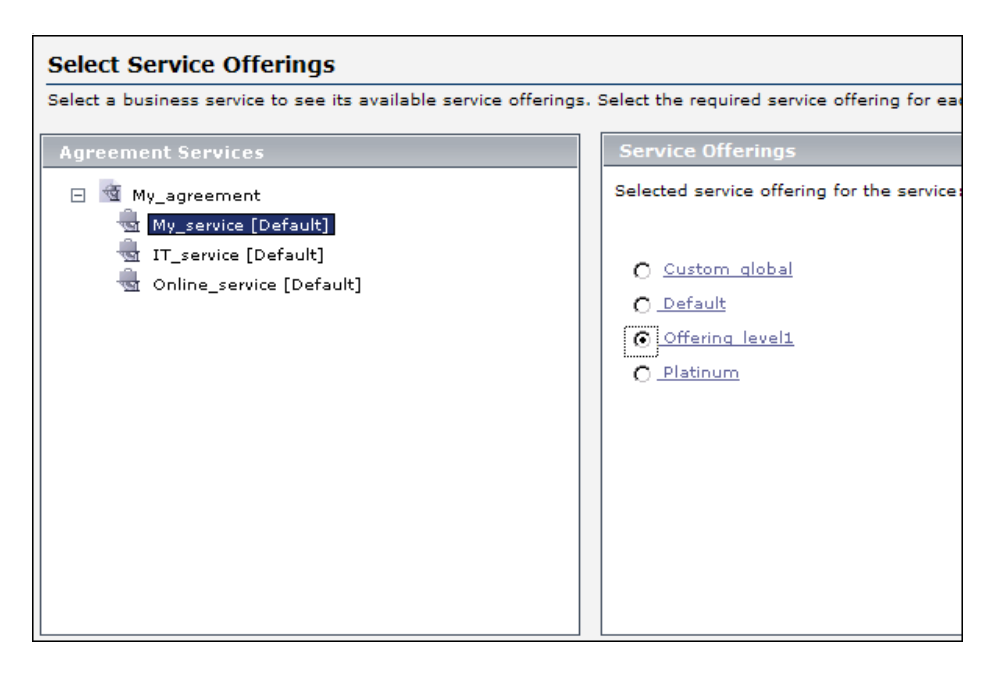

#### <span id="page-135-0"></span> **5 Select Calendars for the Agreement**

The Select Calendars page of the Agreement Wizard lists the calendars that are included in all selected service offerings. Select the calendars you want to apply for the current agreement (up to three).

**Note:** Any calendar that is not selected is ignored for all KPIs, with the result that the KPIs have no results for that calendar.

The 24x7 calendar is not required for My agreement, and is therefore not selected on the Calendars page.

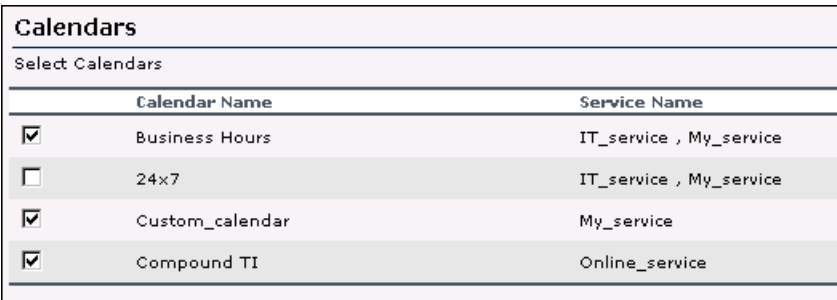

### <span id="page-136-0"></span> **6 Fine Tune KPI Assignment**

If required, after defining a service-based agreement, you can check KPI assignment (as determined by the service offering and the KPIs Valid Assignments XML), and fine tune KPI details in the Advanced Agreement Options Wizard.

For details on the wizard, see ["Advanced Agreement Options Wizard" on](#page-64-0)  [page 65](#page-64-0).

For information on KPI assignment, see ["How KPI Assignment Works" on](#page-126-0)  [page 127](#page-126-0).

The Define KPIs page of the Advanced Agreement Options Wizard displays the KPIs assigned to the My\_service CI and its CI children, using the assignment rules and the definitions in Offering\_level1:

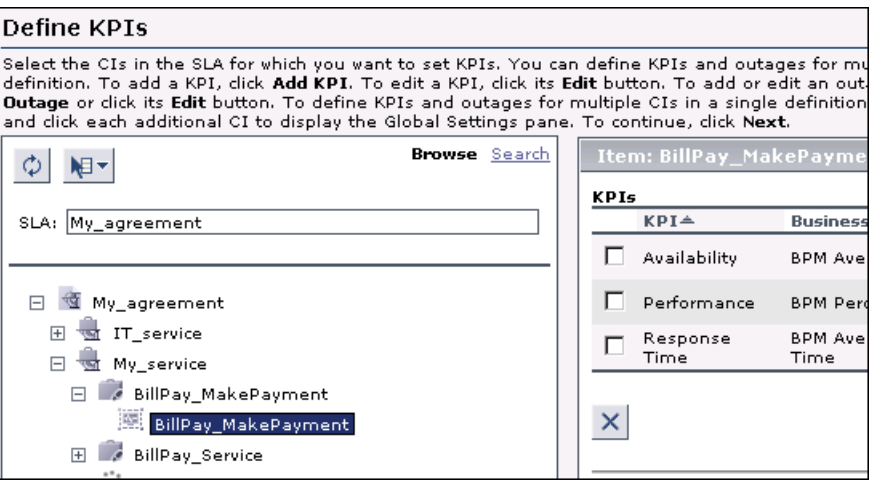

The KPI Definition dialog box for a KPI (opened by clicking the **Edit** button for the KPI) displays the threshold values defined in Offering\_level1. However, only the calendars, tracking periods, and targets that are defined for the agreement (My\_agreement) are included for the KPI:

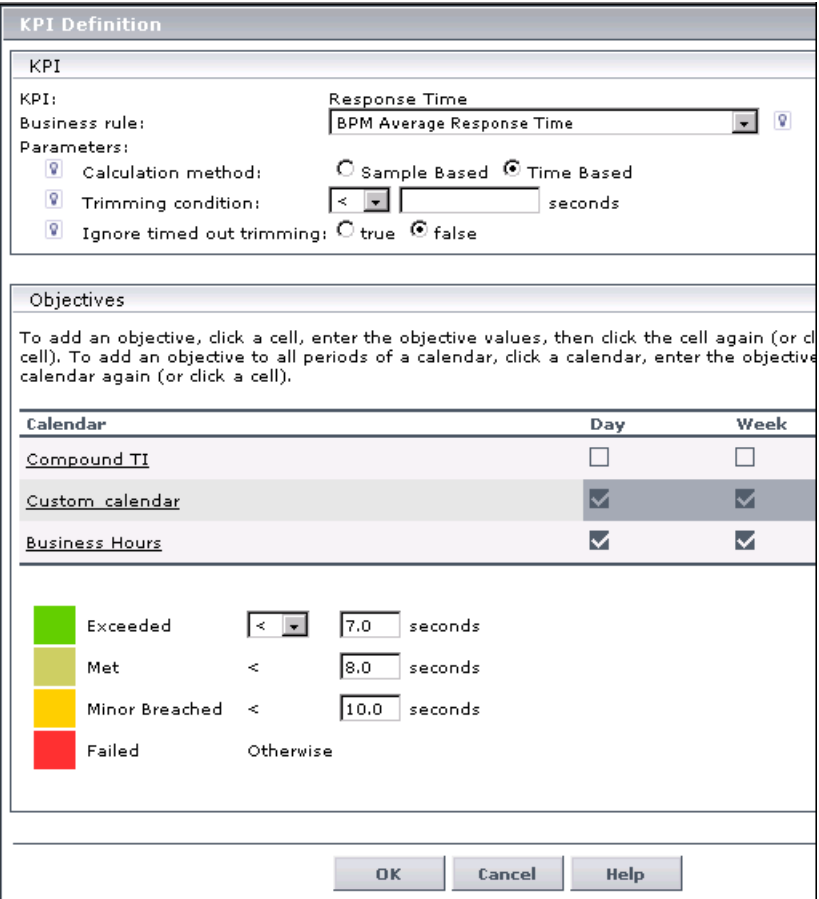

#### <span id="page-139-0"></span> **7 View Results in Reports**

The data for the agreement is viewed in the Service Level Management reports. For details, see ["Service Level Management Reports - Overview" on](#page-209-0)  [page 210.](#page-209-0)

#### **Example**

The **Applications > Service Level Management > SLA Reports > CI Summary**  report, generated for CI BillPay\_MakePayment in SLA My\_agreement, displays results for the KPIs assigned to the CI.

The calendar Compound\_TI is included in the report because it is defined for the agreement; however, it shows status **No Objectives Defined** because the calendar is not included in Offering\_level1, the service offering defined for this CI.

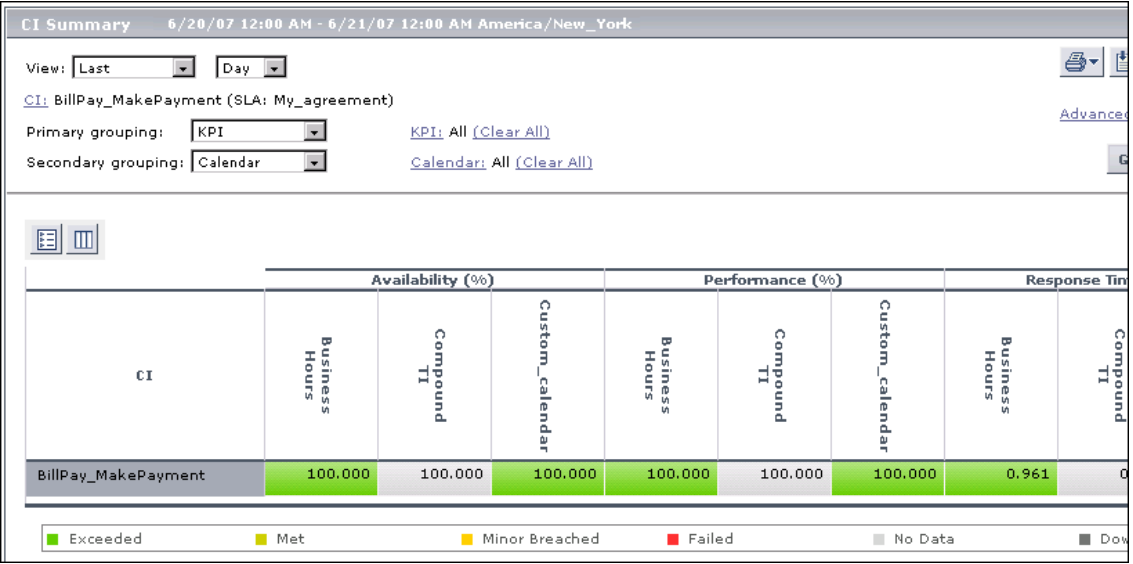

# <span id="page-140-0"></span>**& Service Offerings User Interface**

#### **This section describes:**

- ➤ [Global Service Offerings Page on page 141](#page-140-1)
- ➤ [Service Offering Definition Dialog Box on page 142](#page-141-0)

# <span id="page-140-1"></span>**& Global Service Offerings Page**

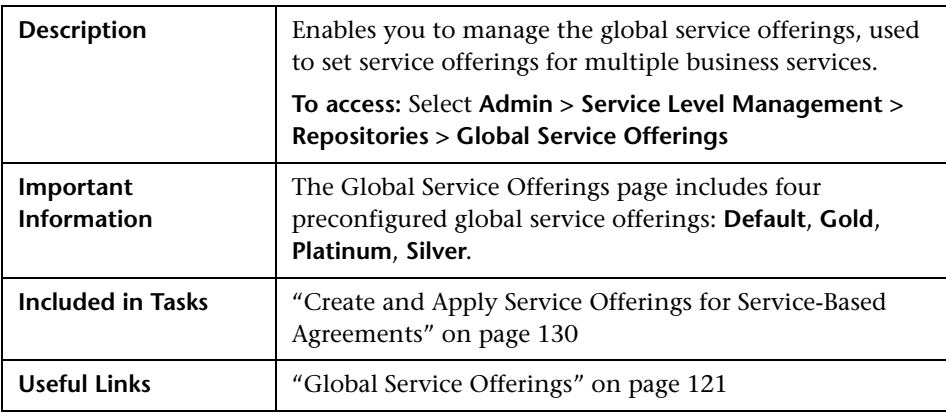

The following elements are included (unlabeled GUI elements are shown in angle brackets):

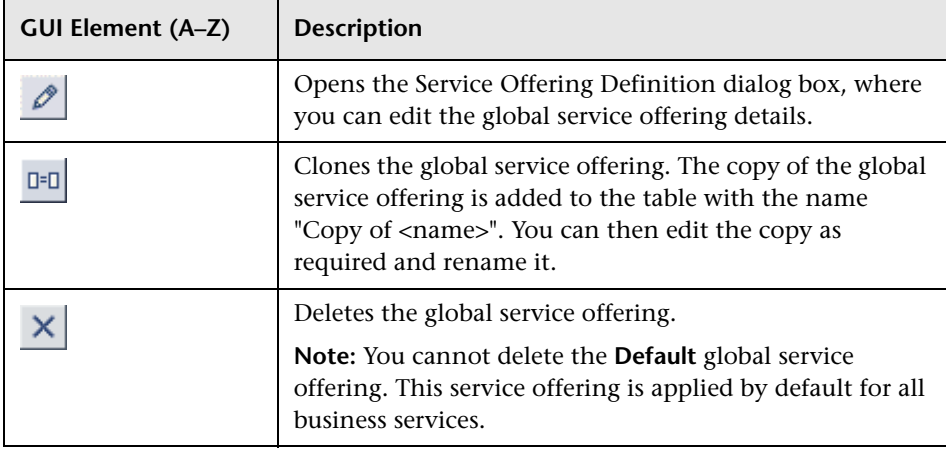

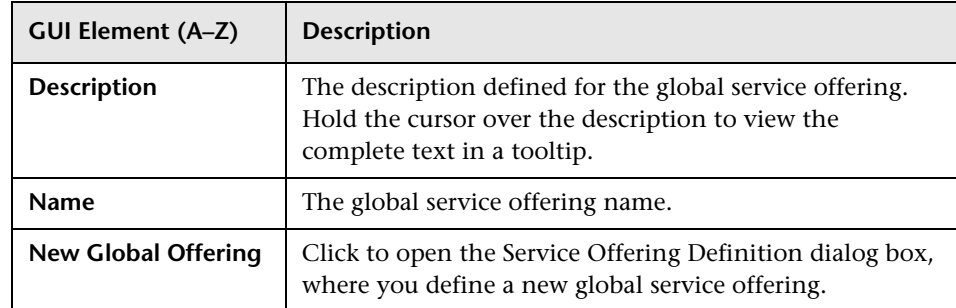

# <span id="page-141-0"></span>**Service Offering Definition Dialog Box**

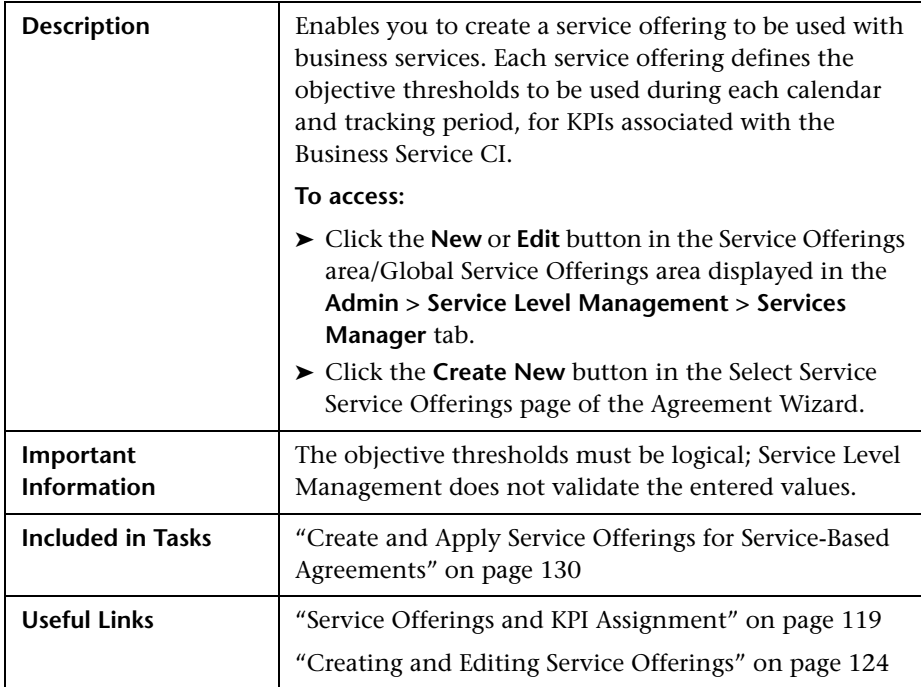

The following elements are included (unlabeled GUI elements are shown in angle brackets):

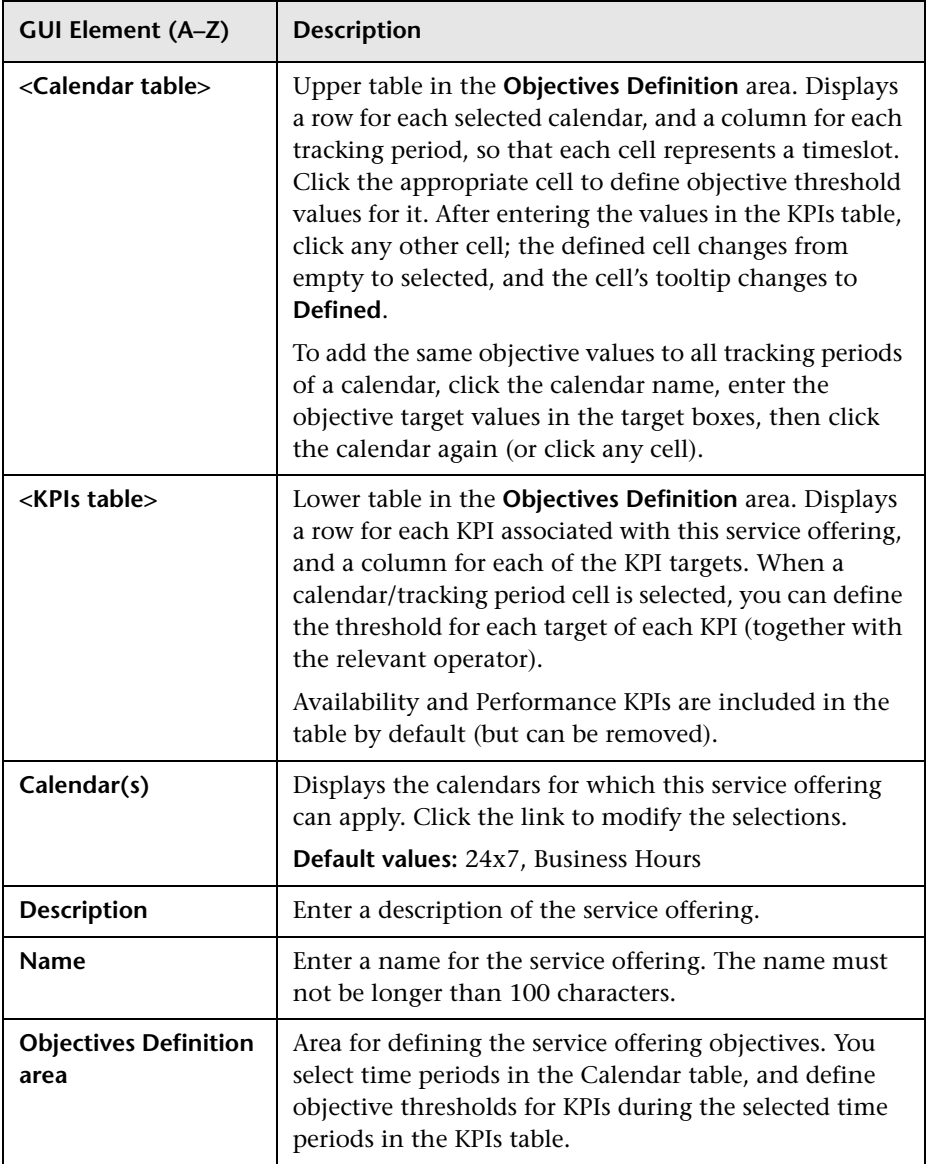

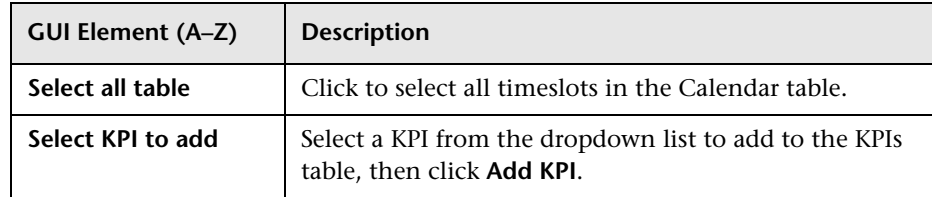

## <span id="page-143-0"></span>**Q** Troubleshooting and Limitations

- ➤ The objective thresholds entered in the Service Offering Definition dialog box must be logical for the operator, and ordered logically; Service Level Management does not validate the entered values.
- ➤ After making changes to a service offering that is in use with an agreement, you must run a recalculation task if you want the changes to be reflected in the previously aggregated data for the reports. For details, see ["Recalculation](#page-91-0)  [Task Dialog Box" on page 92](#page-91-0).
**5**

# <span id="page-144-0"></span>**Downtime Events**

This chapter describes main concepts for downtime events.

#### **This chapter includes:**

**Concepts**

- ➤ [Downtime Events Overview on page 146](#page-145-0)
- ➤ [Retroactive Events on page 147](#page-146-0)

**Tasks**

- ➤ [Define Downtime Events Scenarios on page 147](#page-146-1) **Reference**
- ➤ [Downtime Events User Interface on page 153](#page-152-0)

### <span id="page-145-0"></span>*C* Downtime Events - Overview

The Downtime Events page enables you to schedule periods of downtime and other events that affect data in agreements, so that the relevant periods are shown with Downtime status in Service Level Management reports. You can create events only for existing agreements.

You define an event for a specific agreement or for all agreements. You can define BPM and SLA events. You use BPM events when adding an event affecting Business Process Monitor data in agreements, and SLA events when adding an event that affects specific agreements. You can define an event retroactively and you can define a recurring event.

For details on defining a downtime event, see ["Downtime Event Schedule](#page-154-0)  [Dialog Box" on page 155](#page-154-0).

For examples of event definitions, see ["Define Downtime Events -](#page-146-1)  [Scenarios" on page 147.](#page-146-1)

#### **Note:**

- ➤ Service Level Management reports show downtime events defined for a specific agreement and for all agreements. If the Downtime Event Description is displayed for an event defined for all agreements, each of which has a different time zone, the event's date and time may not be relevant for all the agreements.
- $\triangleright$  From version 5.0 FP1, the maximum duration for an event (not including a one-time event) is 23 hours and 59 minutes. If you have created events in previous versions of HP Business Availability Center that are longer than this duration, Service Level Management shortens the event to 23 hours and 59 minutes.

For details, about events for running agreements, see ["Retroactive Events"](#page-146-0)  [on page 147](#page-146-0).

### <span id="page-146-0"></span>*Retroactive Events*

If a downtime event is defined for an agreement after the agreement has started running, the event affects data received after the event is defined. To affect data retroactively, Service Level Management must recalculate the agreement.

For example, if you change the event frequency, data may now be included in reports that was previously excluded. Once the changes are saved, any generated reports include the updated event.

**Note:** For events to affect reports retroactively, you must recalculate the agreement. For details, see ["Recalculation for Agreements" on page 42.](#page-41-0)

### <span id="page-146-1"></span>**Define Downtime Events - Scenarios**

The following scenarios give use-case examples for downtime events running on different schedules.

- ➤ ["Once" on page 147](#page-146-2)
- ➤ ["Daily" on page 149](#page-148-0)
- $\blacktriangleright$  ["Weekly" on page 150](#page-149-0)
- ➤ ["Monthly" on page 151](#page-150-0)
- ➤ ["Yearly" on page 153](#page-152-1)

#### <span id="page-146-2"></span> **1 Once**

Every morning the VP of eBusiness looks through the previous day's SLAs Summary reports. One morning, she realizes that due to maintenance in the Springfield office, the Web applications server had been down for three hours and all Business Process Monitor CIs from that location have failed. She needs to define a retroactive downtime event and adjust the reports to reflect the downtime.

- ➤ She accesses the Downtime Events tab and creates a new Business Process Monitor event by clicking the **New BPM Event** button.
- ➤ She enters a name and description for the downtime. She leaves the **Exclude data reported** check box selected.

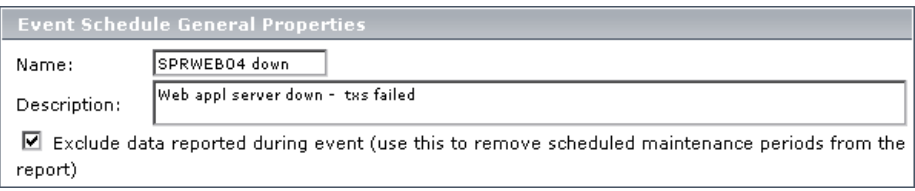

➤ In the Scheduling section, she chooses the **Once** option and enters the start date, time, and duration of the server downtime.

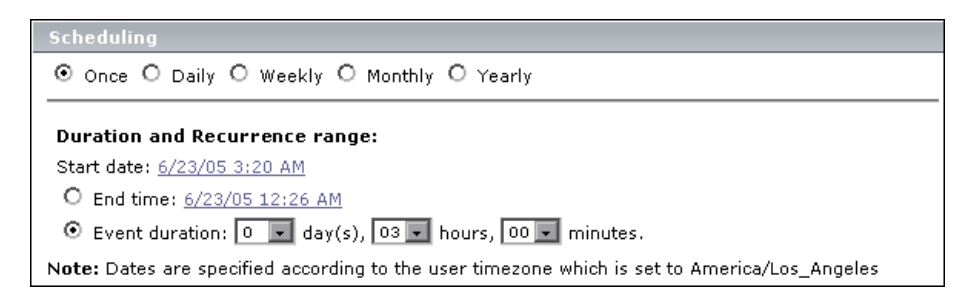

➤ In the Event Schedule Action section, she selects one of the SLAs that cover the Springfield office contracts (she must create an event for each SLA).

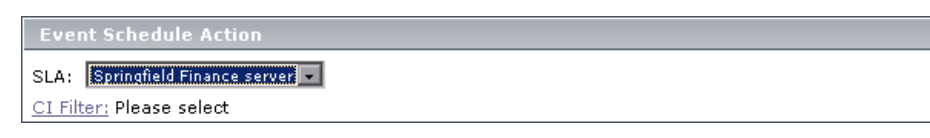

- ➤ She clicks **CI Filter** to select the SLA.
- ➤ She selects the relevant SLA and then clicks **CI Filter** to select the Springfield location.
- ➤ She saves the event.
- ➤ She recalculates the SLA over the relevant period of time.
- ➤ She next accesses the SLAs Summary page, generates reports for relevant KPIs, and verifies that during this time, the data is ignored and the status of the SLA is **downtime**.

#### <span id="page-148-0"></span> **2 Daily**

The operations support engineer is told that a server's graphics card is being upgraded for a new map application. A slowdown of the server may be expected for three days beginning today, while the R&D team tests the new application. To minimize problems, the team will be running tests for one hour each day. All SLAs that monitor this server will be affected, and he should define an event to appear in reports to explain the slowdown.

➤ He defines a new SLA event, and enters a name and detailed description for the downtime (each SLA needs its own event). He clears the **Exclude data reported** check box.

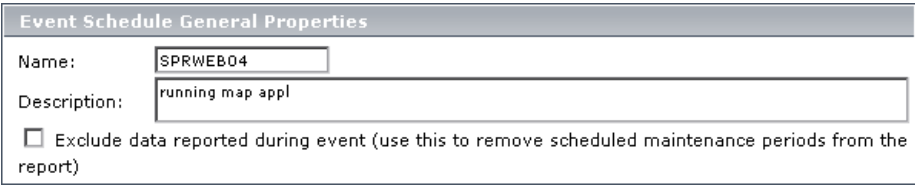

➤ In the Scheduling section, he chooses the **Daily** option and enters a frequency of 1 day (the default). In the Duration and Recurrence range, he chooses today's date and time from the calendar. He chooses a duration of 1 hour, and the end date and time for three days' hence.

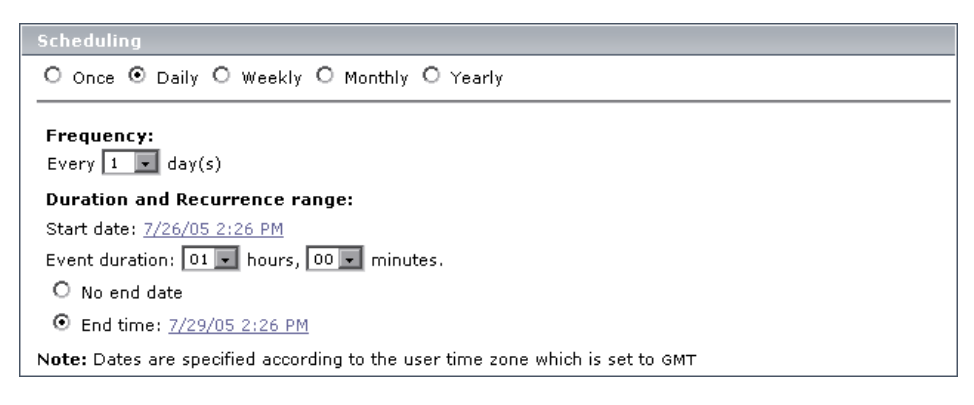

- ➤ In the Event Schedule Action section, he selects the relevant SLA, clicks **CI Filter**, and selects the server.
- ➤ He saves the event.
- ➤ He accesses the CIs Over Time report (**Applications > Service Level Management > SLA Reports > CIs Over Time**) and clicks the Advanced Options link. He selects the **Downtime Event Description** check box.
- ➤ The next day he generates a CIs Over Time report and verifies that the event appears in the report.

**Note:** The operations support engineer has no need to recalculate the SLA, since the **Exclude data reported** check box was not selected.

#### <span id="page-149-0"></span> **3 Weekly**

There are two possible scenarios for defining a Weekly frequency.

One possibility is you define an event to occur once every two weeks (**2**) with a start date of Tuesday, 7 Jun 05. For calculation purposes, the first week runs from Monday, 6 Jun 05 till Monday, 13 Jun 05.

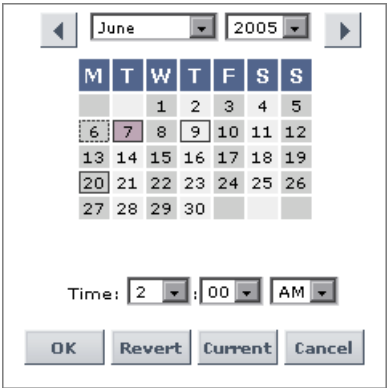

➤ If the event is to occur every second Tuesday, the first occurrence of the event will be on Tuesday, 7 Jun 05.

- ➤ If the event is to occur every second Thursday, the first occurrence of the event will be on Thursday, 9 Jun 05.
- ➤ If the event is to occur every second Monday, the first occurrence of the event will be on Monday, 20 Jun 05.

Another possibility is you define a recurring event that occurs every second week on a Friday and a Sunday, to begin on a Saturday. In the first week, the event will run only on Sunday. In the second week, the event does not run. In the third week, the event runs on Friday and on Sunday, and so on.

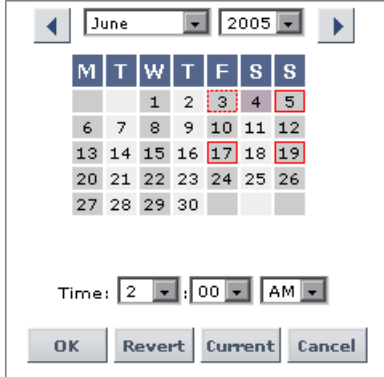

#### <span id="page-150-0"></span> **4 Monthly**

Every other month, on the fourth Sunday, the Web server for the Finance department in the Unionville office is scheduled for maintenance at 1:00 AM for two hours. Therefore, the IT Ops director must define a recurring event and exclude all CIs from reports during this period.

- ➤ The IT Ops director accesses the Events tab and creates a new Business Process Monitor event by clicking the **New BPM Event** button.
- ➤ He enters a name and description for the maintenance. He leaves the **Exclude data reported** check box selected.

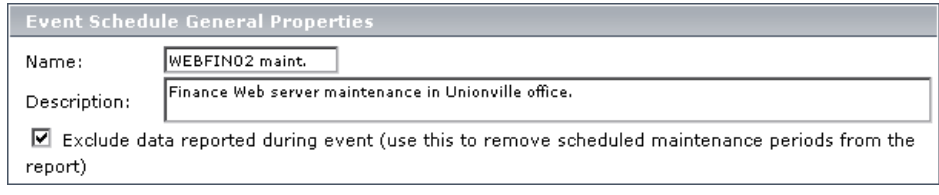

➤ In the Scheduling section, he chooses the **Monthly** option. In the Frequency section, he selects **Fourth**, **Sunday**, and **2**. He enters the start date and time and enters **2** for the event duration. He leaves **No end date** selected.

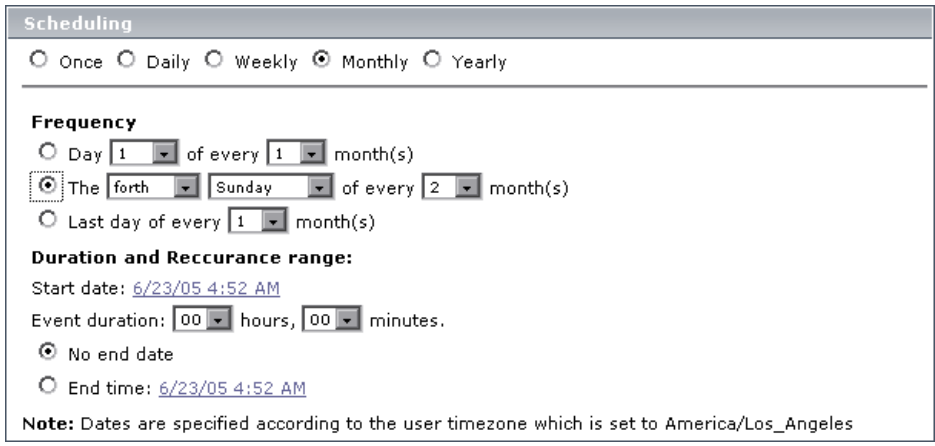

➤ In the Event Schedule Action section, he selects one of the SLAs that cover the Unionville office contracts (each SLA needs its own event).

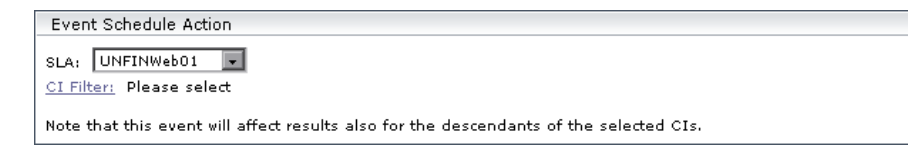

- ➤ He selects the SLA CI from the CI filter, so that all descendants are also affected.
- ► He saves the event.

#### <span id="page-152-1"></span> **5 Yearly**

The VP of eBusiness likes to be prepared. Each July 5th, her boss sends her an email requesting network statistics for the previous day to compare to their targets. This year, on July 3rd, she prepares an SLA to measure network performance and creates an event that will run throughout the next 24 hours.

In the Scheduling section, she chooses the **Yearly** option. In the Frequency section, she selects **Every**, **July**, and **4**. She enters the start date and time of July 4th at 12:00 AM and sets an event duration of 23 hours and 59 minutes. She leaves **No end date** selected.

On July 5th she is able to reply immediately to her boss's email with the network performance results compared to the target objectives.

### <span id="page-152-0"></span>**R** Downtime Events User Interface

#### **This section describes:**

- ➤ [CI Selection Dialog Box on page 154](#page-153-0)
- ➤ [Downtime Event Schedule Dialog Box on page 155](#page-154-0)
- ➤ [Downtime Events Page on page 159](#page-158-0)

# <span id="page-153-0"></span>**CI Selection Dialog Box**

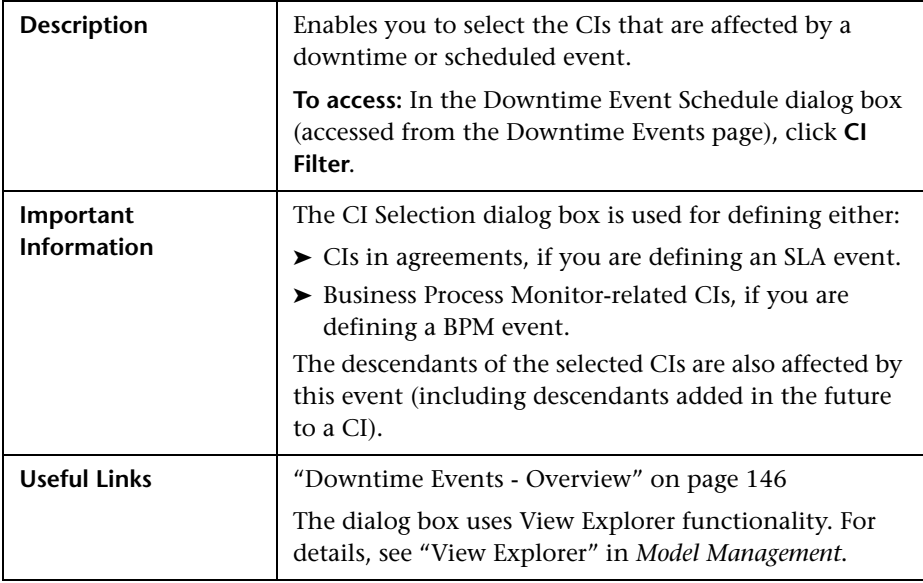

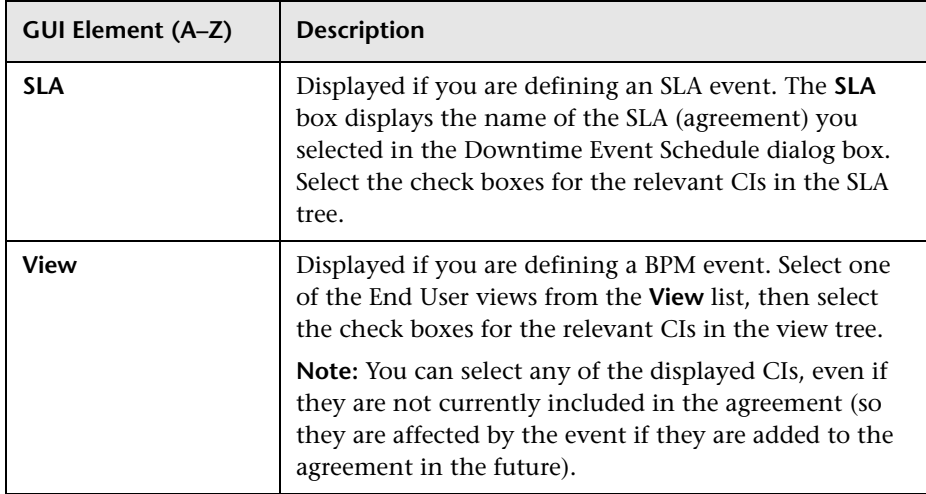

# <span id="page-154-0"></span>**2 Downtime Event Schedule Dialog Box**

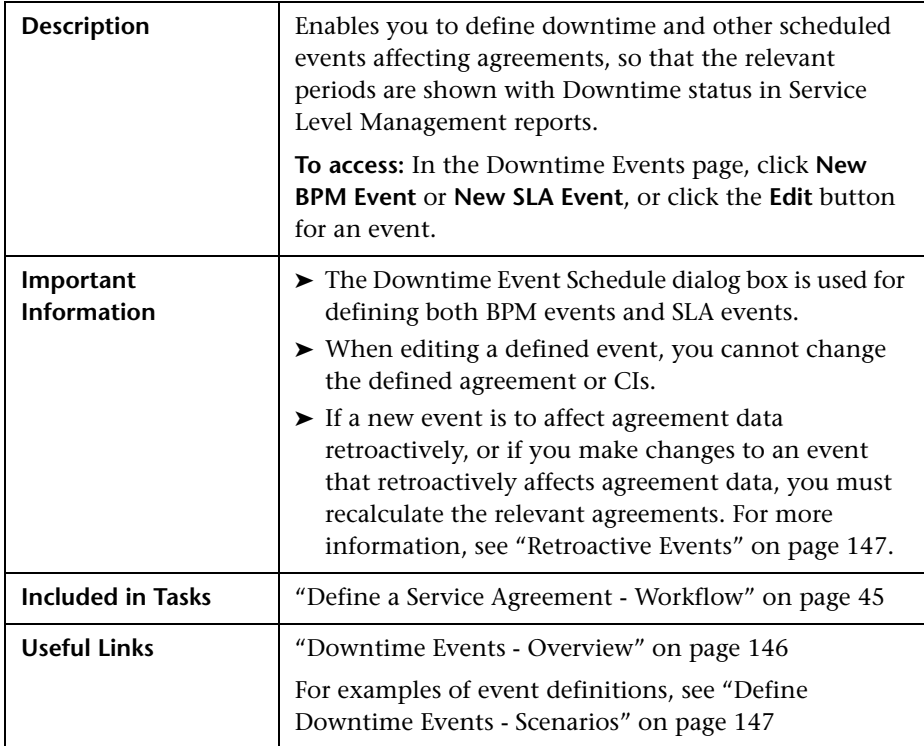

#### **Event Schedule General Properties Area**

The following elements are included (unlabeled GUI elements are shown in angle brackets):

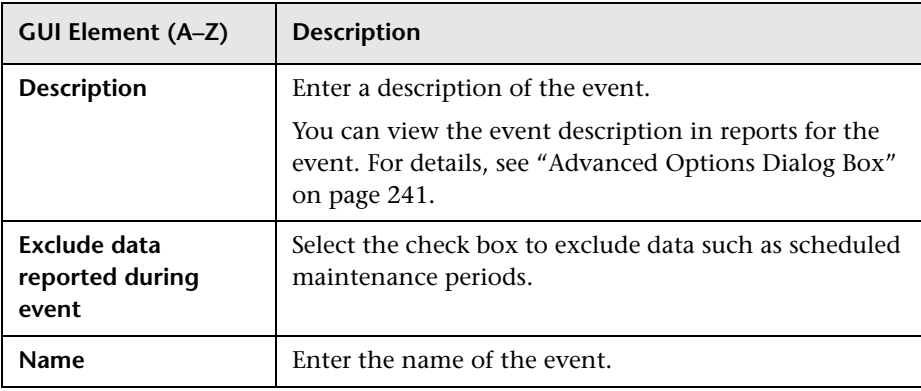

#### **Scheduling Area**

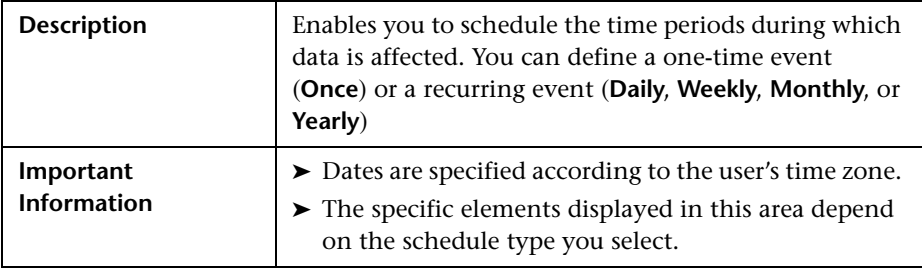

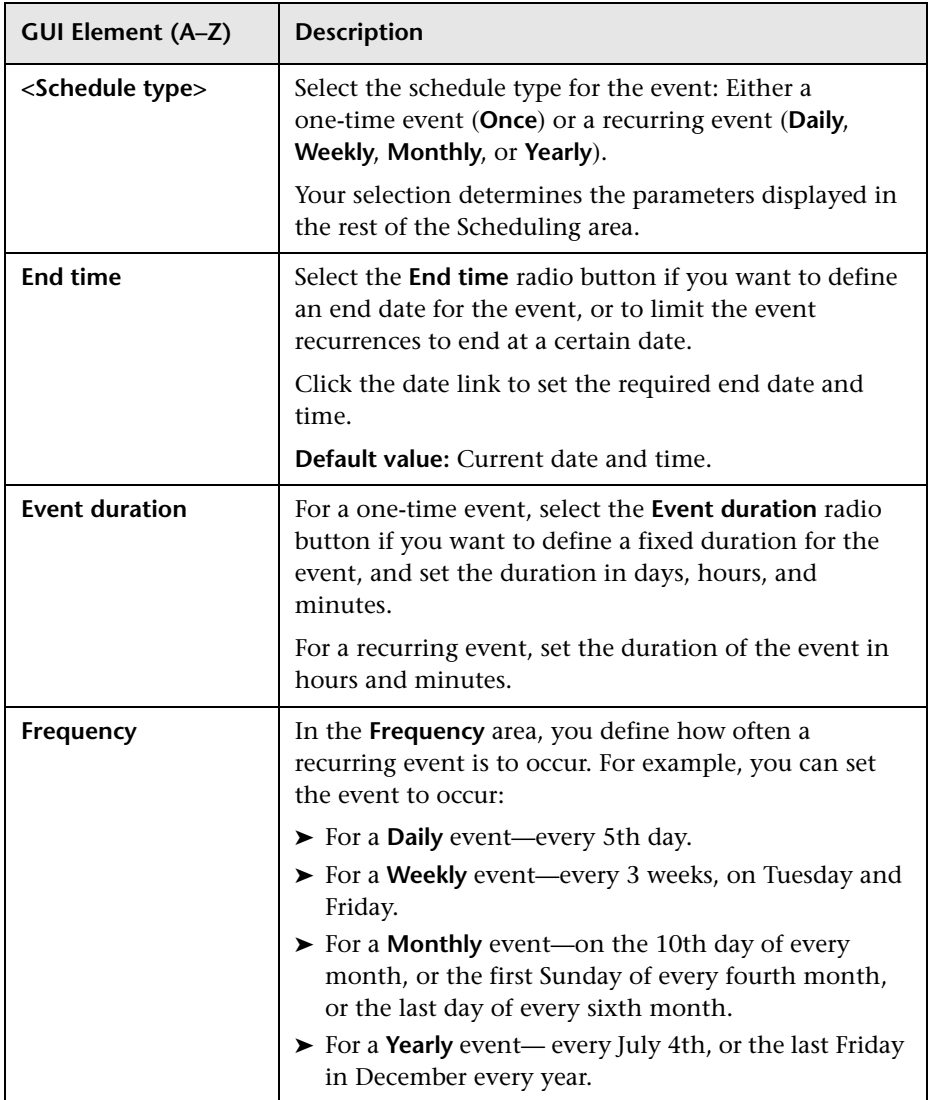

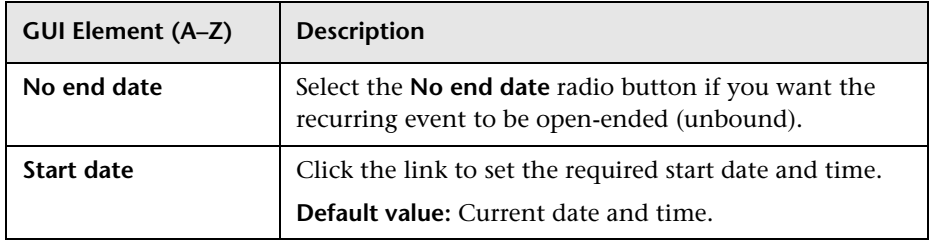

### **Event Schedule Action Area**

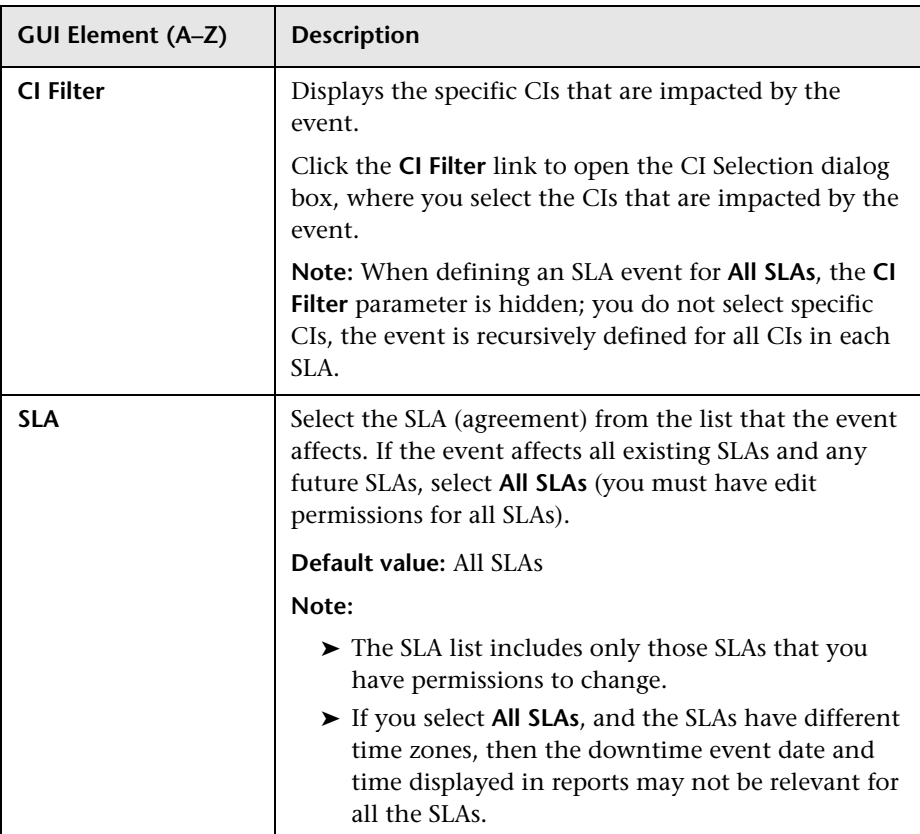

# <span id="page-158-0"></span>**Downtime Events Page**

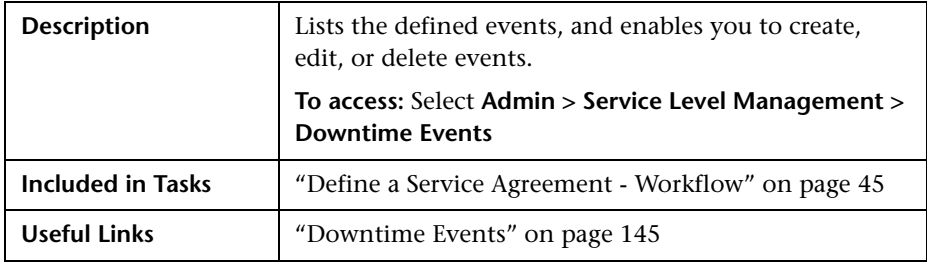

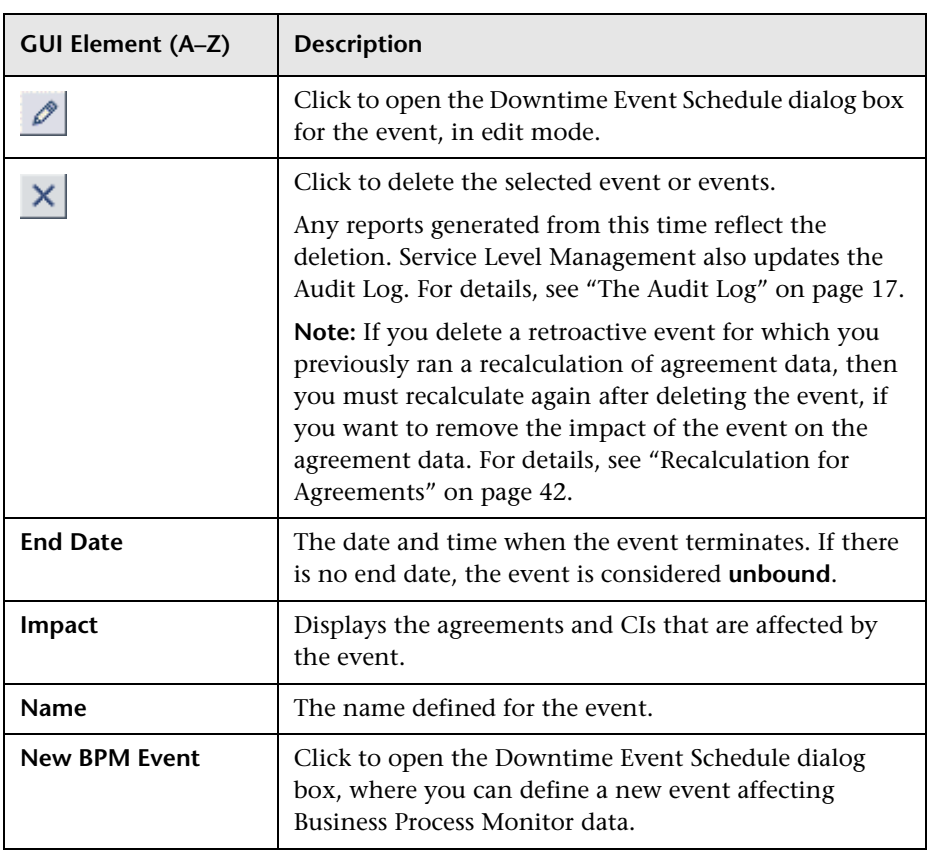

#### **Chapter 5** • Downtime Events

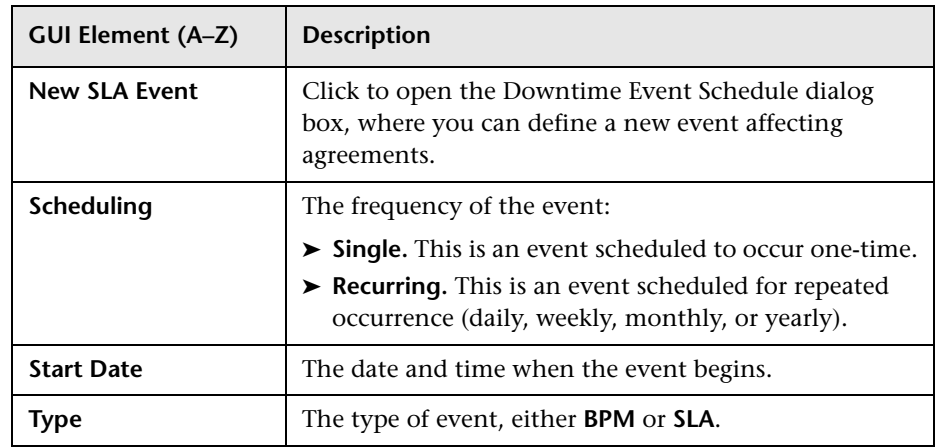

**6**

# <span id="page-160-0"></span>**Calendars**

This chapter explains how to define calendars for agreements.

#### **This chapter includes:**

**Concepts**

- ➤ [Calendars Overview on page 162](#page-161-0) **Tasks**
- ➤ [Customize the First Day of the Week or First Month on page 163](#page-162-0)
- ➤ [Calendar Examples on page 164](#page-163-0) **Reference**
- ➤ [Calendars User Interface on page 167](#page-166-0)

### <span id="page-161-0"></span>**Calendars - Overview**

**Note:** Calendars were referred to as Time Intervals in previous versions.

Calendars define the periods for which Service Level Management performs data calculations.

In your organization, the same service levels are probably not required at all times of the day or night, or during all days of the week or year. For example, performance and availability are more crucial to a Web retailer during a busy shopping period before a holiday. Likewise, resource allocators in an ERP system must have 99% availability every working morning, whereas at other times 97% might be acceptable.

To monitor your business processes at these crucial times, you define calendars that span the period you want to monitor. This is the time range that Service Level Management checks for compliance to the agreement. Service Level Management includes two default calendars: **24x7** and **Business Hours**.

You define calendars for your organization in the Calendar Wizard. For details, see ["Calendar Wizard" on page 168.](#page-167-0) The defined calendars are then available for using when defining service offerings and agreements. You can define as many calendars as required, but only can select up to three per agreement.

Service Level Management reports organize results according to calendars. You can add calendar descriptions to Service Level Management reports. For details, see ["Advanced Options Dialog Box" on page 241](#page-240-0).

#### **Note:**

- ➤ If you add new calendars to Service Level Management, you must add definitions for the calendars to the appropriate service offerings, including the preconfigured service offerings. For details, see ["Creating](#page-123-0)  [and Editing Service Offerings" on page 124.](#page-123-0)
- ➤ If you add or remove calendars from service offerings, you must edit the agreements containing the service offerings. For details, see ["Modifying](#page-125-0)  [Details for Assigned Service Offerings" on page 126](#page-125-0).
- ➤ If you delete a calendar, it is automatically removed from all service offerings and agreements.
- ➤ If you update one of the calendars included in a compound calendar, the compound calendar itself is also updated.

### <span id="page-162-0"></span>**Customize the First Day of the Week or First Month**

By default, Business Availability Center takes Monday as the first day of the week, and January as the first month of the first quarter. This task describes how to change either of these defaults in the Infrastructure Settings page.

#### **To customize target names:**

- **1** Open the **Admin > Platform > Setup and Maintenance > Infrastructure Settings** page.
- **2** Select the context **Foundations**, then select **Calendar** from the dropdown list.
- **3** In the **Calendar Options** table, modify the required value.

The change takes effect immediately, for example, in the reports that you generate.

 **4** After changing the setting for the first day of the week or for the first month, you must afterwards recalculate all agreements (from the **Admin > Service Level Management > Service Level Agreements** tab), otherwise the reports, and the Status Snapshot report for previous periods, may show no data for some of the tracking periods.

### <span id="page-163-0"></span>**Calendar Examples**

The following sections give examples for creating custom calendars:

- ➤ ["Weekly Calendar Example" on page 165](#page-164-0)
- ➤ ["Compound Calendar Example" on page 166](#page-165-0)

### <span id="page-164-0"></span>**Weekly Calendar Example**

To quickly create a calendar that spans the whole week, apart from work days: In the Weekly Calendar Definition page of the Calendar Wizard [\("Calendar Pattern: Weekly Calendar Definition Page" on page 170](#page-169-0)) select a start time of 12 AM and an end time of 12 AM. Select all the days of the week. Click **Add**. Select a start time of 9 AM and an end time of 5 PM. Select Monday to Friday. Click **Clear**.

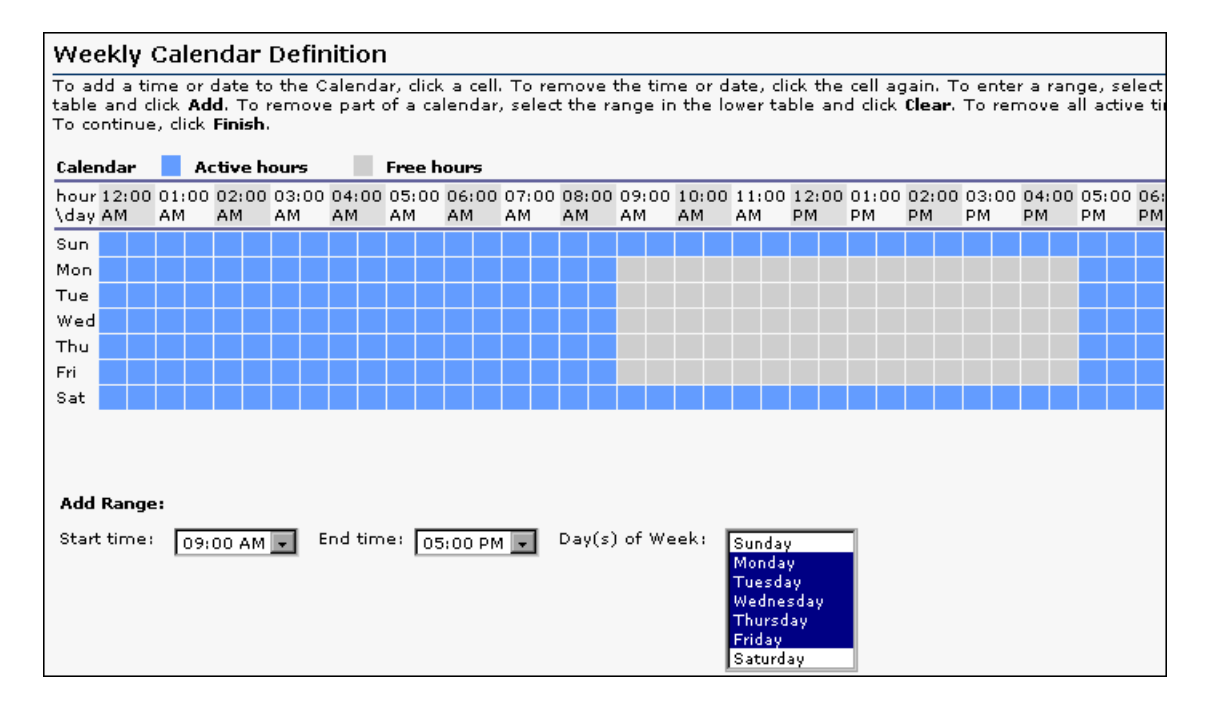

### <span id="page-165-0"></span>**Compound Calendar Example**

To define a calendar that monitors business hours but does not include the first day of the month. You define a yearly calendar (called **1st day of month**) that includes only the first day of each month:

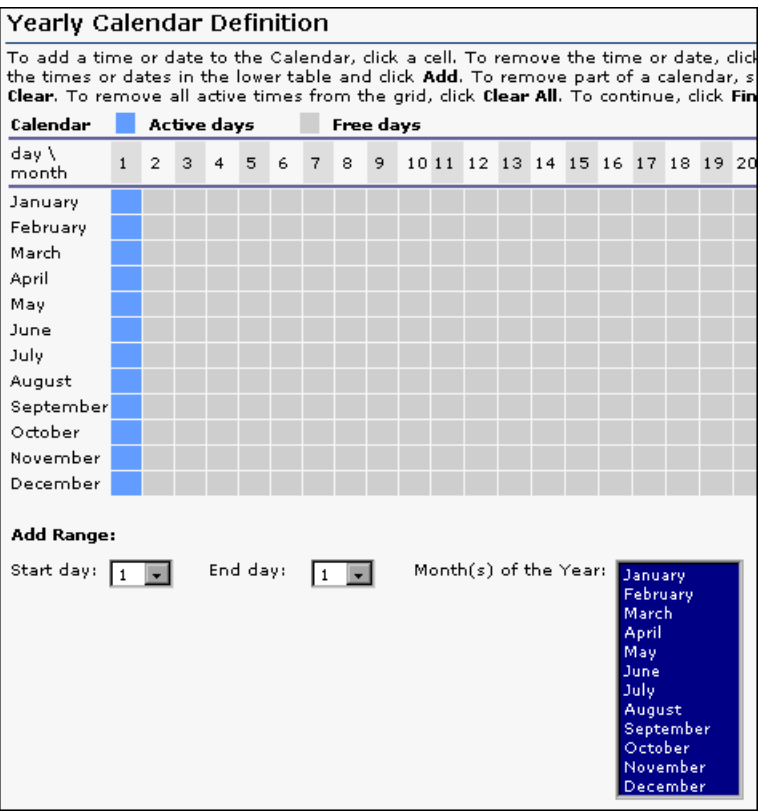

Next, you define a **Compound** type calendar where you include the Business Hours calendar and exclude the **1st day of month** calendar.

#### **Compound Calendar Definition**

To include a calendar in the compound calendar, select its **In Use** check box. Then select **Include** for the calendar to be in the calculation, and Exclude for the calendar to be removed from the calculation. For example, to define a calendar that m business hours but does not include the first day of the month, define a yearly calendar that includes the first day of the n Select this calendar and the Business Hours calendar, then select the Exclude button for this calendar and the Include butt Business Hours calendar.

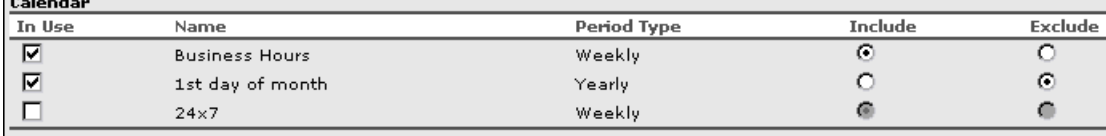

In this example, **24x7** is irrelevant to the compound calendar being defined and is not selected.

### <span id="page-166-0"></span>**R** Calendars User Interface

#### **This section describes:**

- ➤ [Calendar Wizard on page 168](#page-167-0)
- ➤ [Calendars Page on page 173](#page-172-0)

## <span id="page-167-0"></span>**R** Calendar Wizard

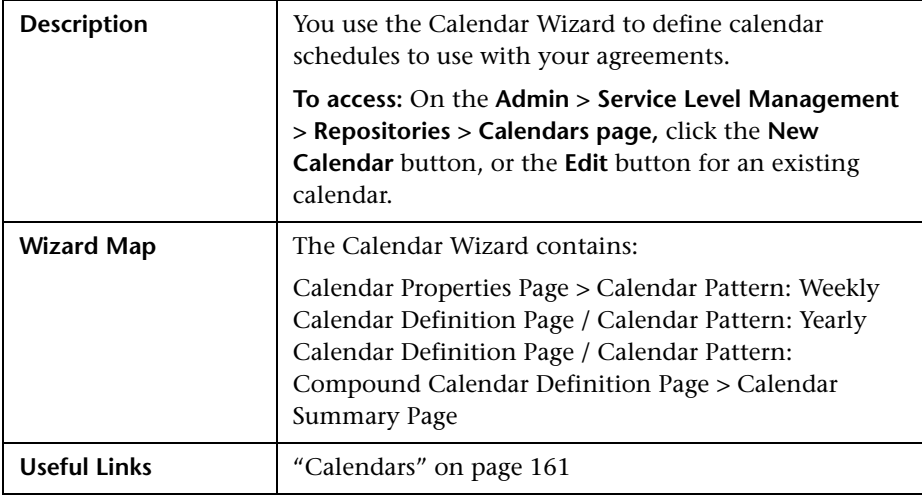

### <span id="page-167-1"></span>**Calendar Properties Page**

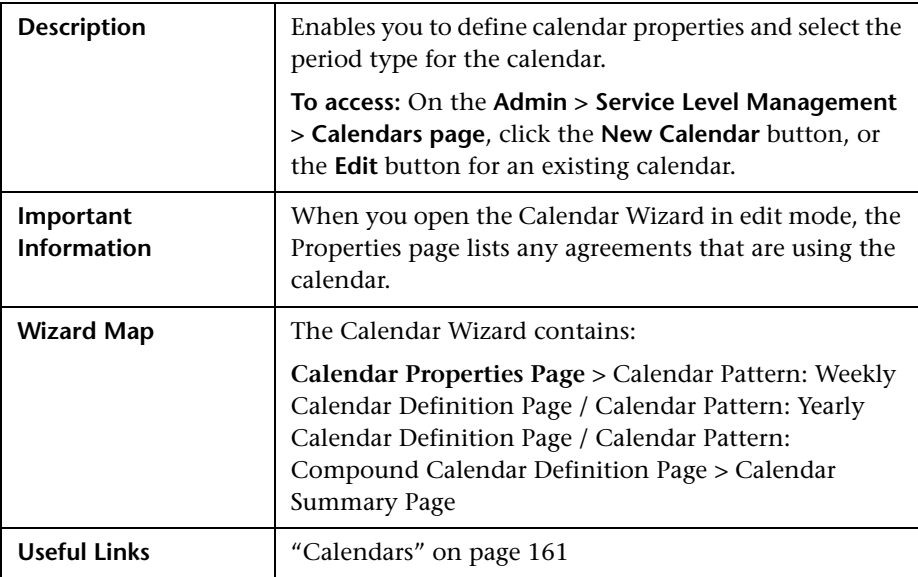

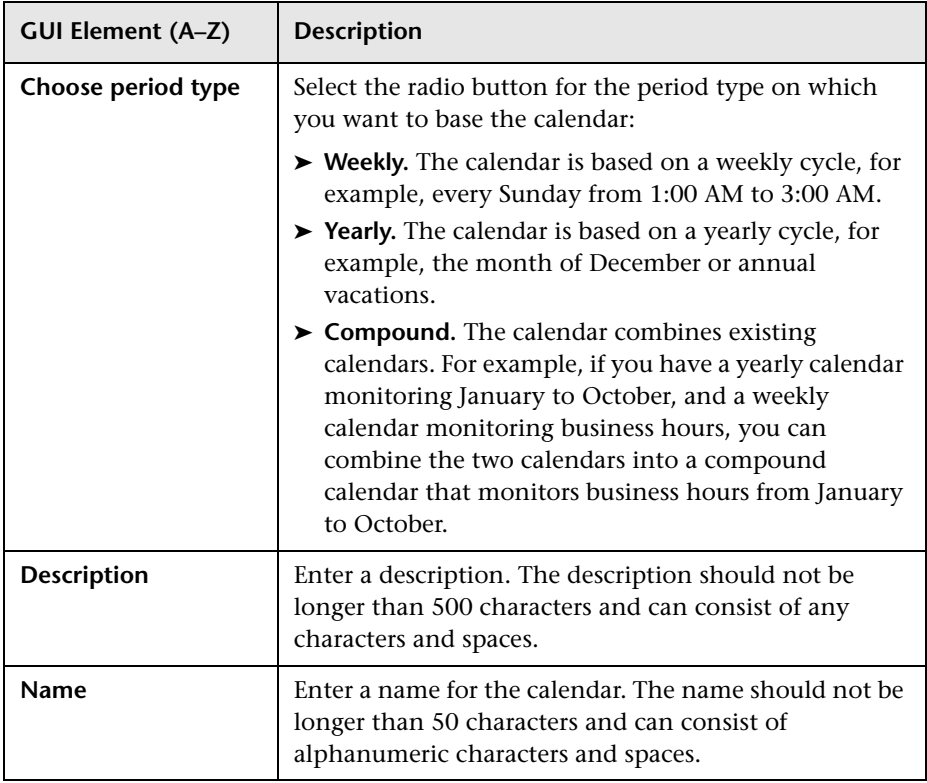

 $\blacksquare$ 

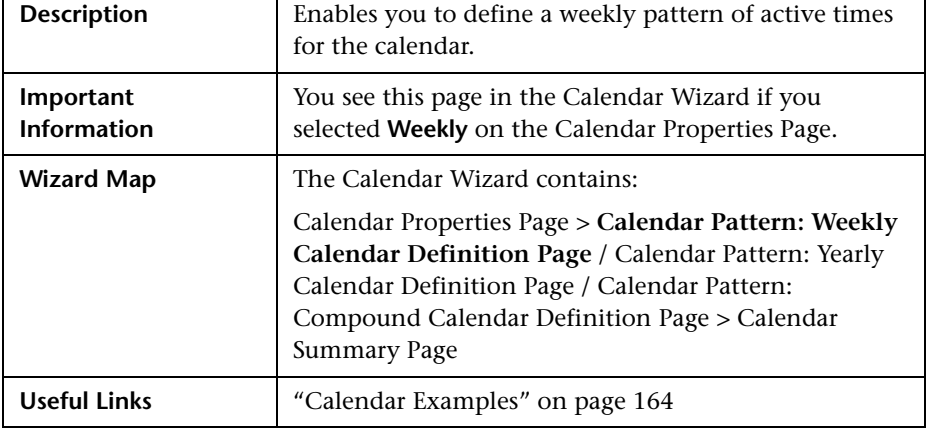

 $\overline{\phantom{a}}$ 

### <span id="page-169-0"></span>**Calendar Pattern: Weekly Calendar Definition Page**

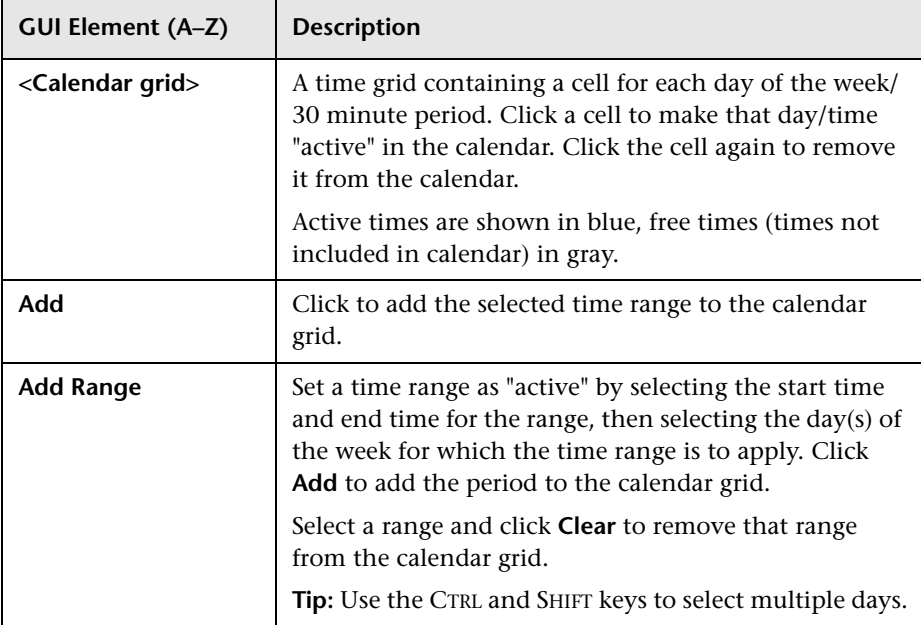

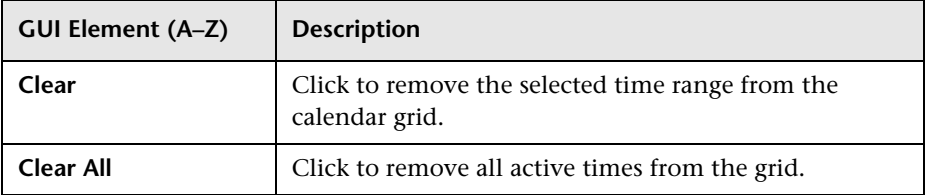

### <span id="page-170-0"></span>**Calendar Pattern: Yearly Calendar Definition Page**

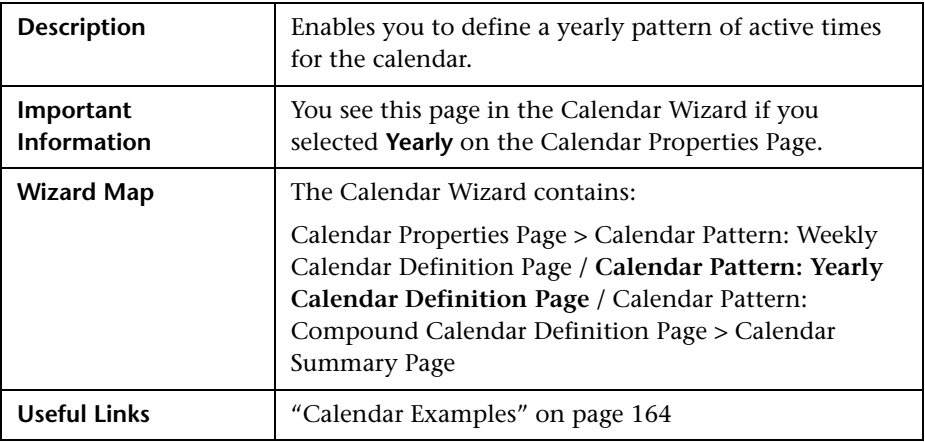

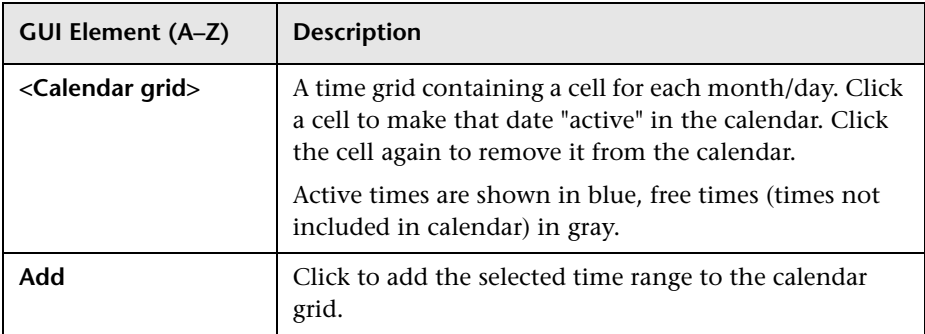

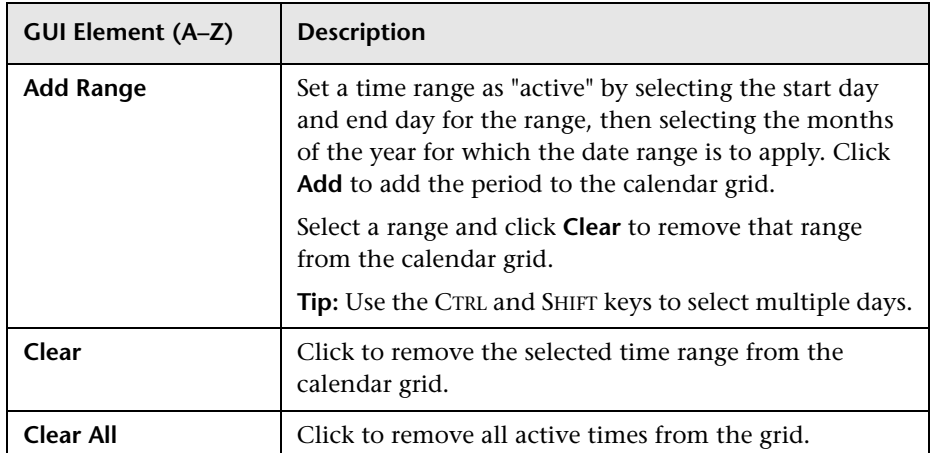

### <span id="page-171-0"></span>**Calendar Pattern: Compound Calendar Definition Page**

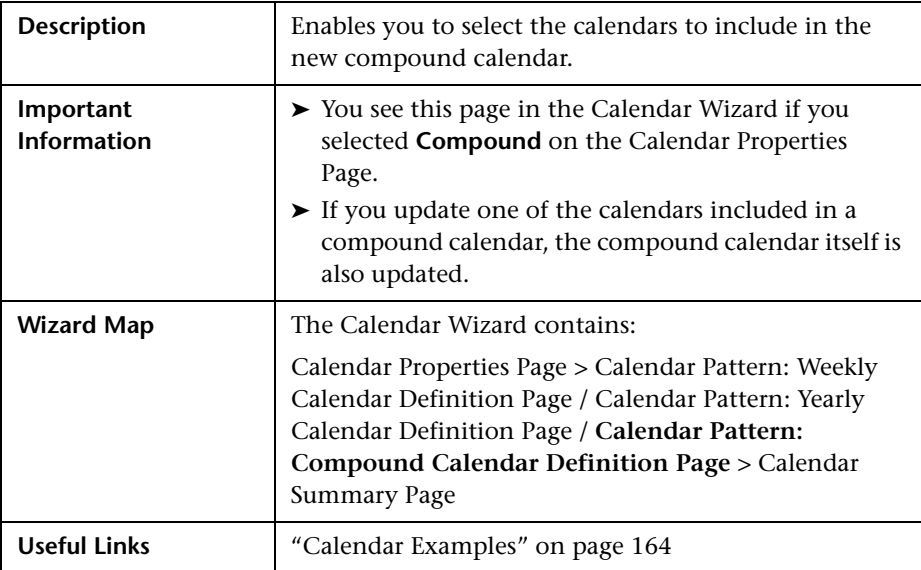

The following elements are included (unlabeled GUI elements are shown in angle brackets):

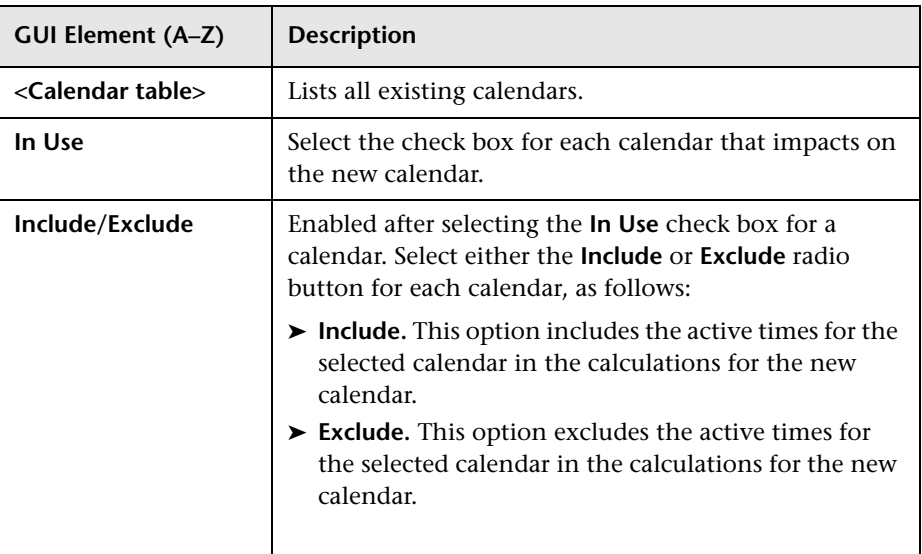

# <span id="page-172-0"></span>**Calendars Page**

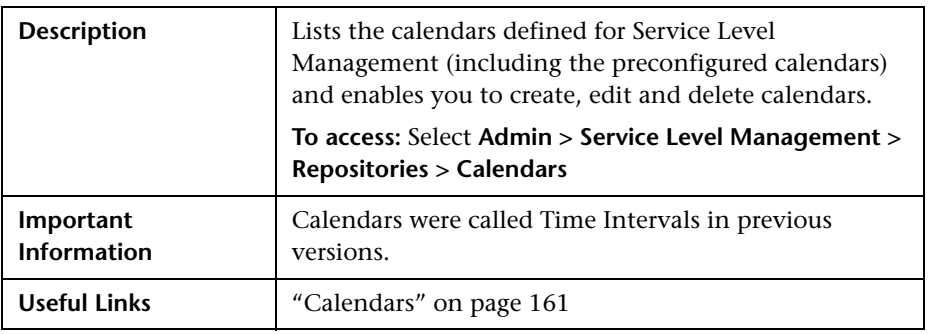

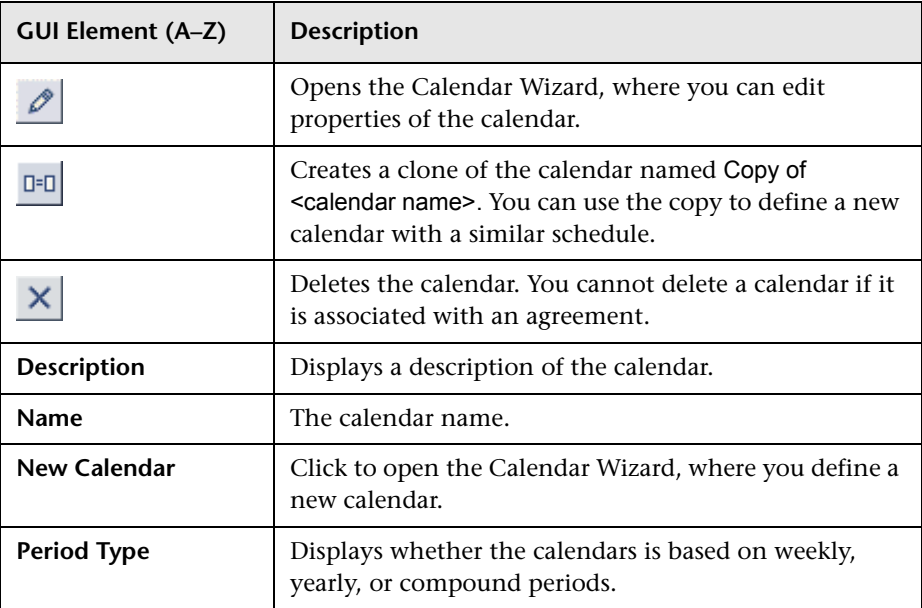

**7**

# **Integration with HP ServiceCenter**

This chapter explains how system incidents from HP ServiceCenter are handled in Service Level Management.

#### **This chapter includes:**

**Concepts**

- ➤ [Integration with HP ServiceCenter Overview on page 175](#page-174-0)
- ➤ [Service Level Management KPIs for System Incidents on page 176](#page-175-0)
- ➤ [Use Case Example: System Incident KPIs During a Single Period on page 181](#page-180-0)
- ➤ [Use Case Example: System Incident KPIs Across Periods on page 184](#page-183-0)

### <span id="page-174-0"></span>**Integration with HP ServiceCenter - Overview**

HP Business Availability Center integrates with HP ServiceCenter to collect information on open incidents for business services, and present the information within Business Availability Center applications.

The data for incidents is retrieved from HP ServiceCenter using the EMS Integration tool, which sets up a SiteScope HP ServiceCenter monitor to import the topology for the services and their incidents. The result of this process is to create new Business Service CIs with child EMS Monitor CIs (or to create EMS Monitor CIs attached to existing Business Service CIs). The topology can be seen in the Service Measurements view. For details on working with the EMS Integration tool, see "Use the EMS Integration Tool for HP ServiceCenter Data" in *Solutions and Integrations*.

The data for each EMS Monitor CI is updated by the incoming event samples from HP ServiceCenter, providing an ongoing record of the lifecycle for each incident. This information is used by the system incident KPIs in Service Level Management.

### <span id="page-175-0"></span>**Service Level Management KPIs for System Incidents**

You include system incidents in service agreements by adding the relevant Business Service CI, or the child EMS Monitor CI, to the agreement in the **Admin > Service Level Management > Agreements Manager** page.

When a system incident is added to an agreement, specific KPIs for handling HP ServiceCenter data are automatically attached to the EMS Monitor CI:

- ➤ **MTTR.** The Mean Time to Repair KPI provides information on the percentage of incidents during a time period whose repair time was within a specified threshold. The monitor rule for the KPI is the MTTR rule, described in "MTTR (Mean Time to Recover)" in *CI Attribute Customization*.
- ➤ **MTBF.** The Mean Time Between Failures KPI provides information on the average time span when there were no open incidents for a business service, during a time period. The monitor rule for the KPI is the MTBF rule, described in "MTBF (Mean Time Between Failures)" in *CI Attribute Customization*.

➤ **MTBSI.** The Mean Time Between System Incidents KPI provides information on the average time span between the opening of one incident to the opening of the next incident, during a time period. The monitor rule for the KPI is the MTBSI rule, described in "MTBSI (Mean Time Between System Incidents)" in *CI Attribute Customization*.

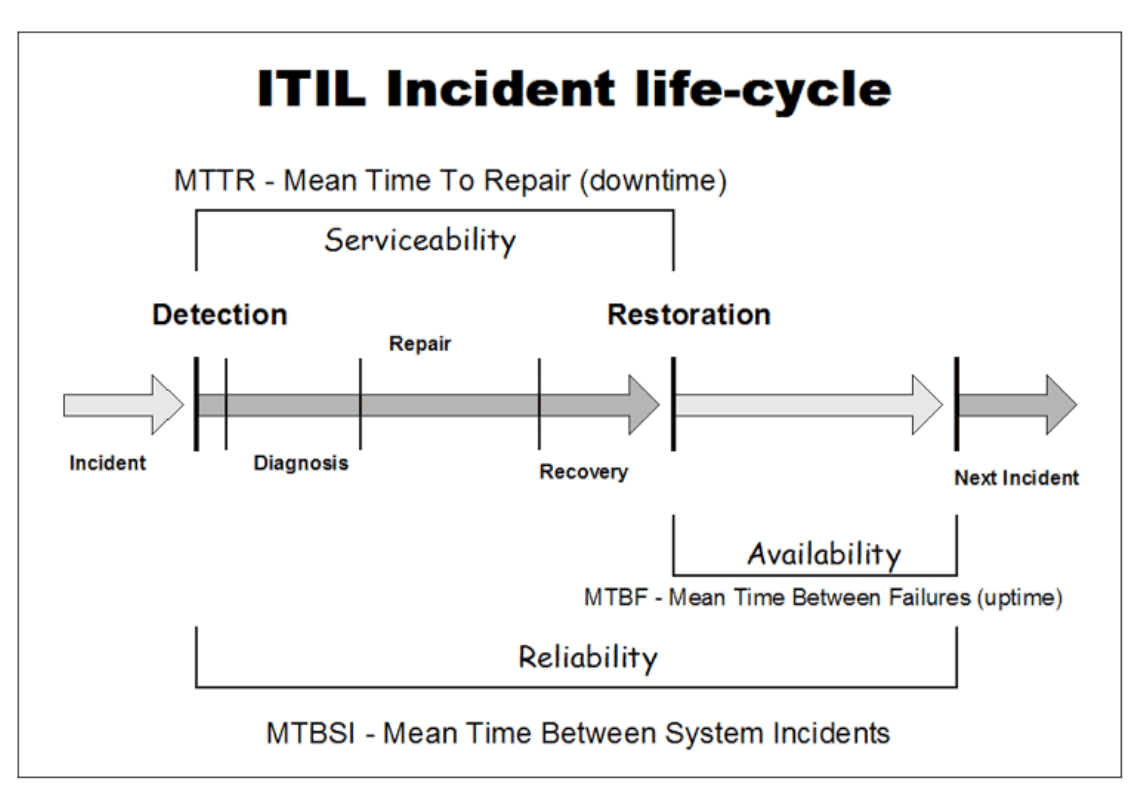

**Note:** The Business Service CI uses the Incidents Group Rule as the default group rule for the MTTR, MTBF, and MTBSI KPIs. The logic for this group rule assumes that there is a single child CI; however, if the Business Service CI has than one child using these KPIs (for example, in a hierarchy of Business Service CIs), you must manually change the group rule for these KPIs to the **Worst Child (Min)** rule.

Change the rule in the Define KPIs page of the appropriate agreement wizard: See ["Agreement Wizard" on page 67](#page-66-0) or the ["Advanced Agreement](#page-64-0)  [Options Wizard" on page 65.](#page-64-0)

#### **Incident State and Severity Values**

The calculations for the MTTR, MTBF, and MTBSI KPIs use the status (state) and severity values received for the incidents in the samples from HP ServiceCenter:

➤ The status of the incident received in a sample, for example, **Open** or **Pending**, indicates the current point in the lifecycle of the incident. A new sample is sent for every change in the incident status.

Service Level Management uses the incident status to define the **Initial State** parameter (marking the start of repair time) and **Final State** parameter (marking the end of repair time) for the system incident KPIs. By default, the incident statuses used for these parameters are **Open** and **Closed**.

➤ The severity for the incident received in the sample, for example, **High** or **Average**, enables filtering of the incidents to be included in calculations.

By default, Service Level Management sets the **Severity** parameter for the system incident KPIs to **3** (equivalent to **Average** severity in HP ServiceCenter). This means that incidents of severity 3 or higher (higher severities are 1 and 2) are included in the calculations for the KPI.

The default parameter values for the system incident KPIs are defined in the corresponding rules for the KPIs. You can change the default values from the **Admin > Service Level Management > Repositories > Business Rules** page. For details, see "Rule Details Dialog Box" in *CI Attribute Customization*.

You can also modify the default parameter values for the KPIs attached to individual CIs within a service agreement. You do this by editing the KPI within the Agreement Wizard from the **Admin > Service Level Management > Agreements Manager** page. For details, see ["KPI Definition Dialog Box" on](#page-86-0)  [page 87](#page-86-0).

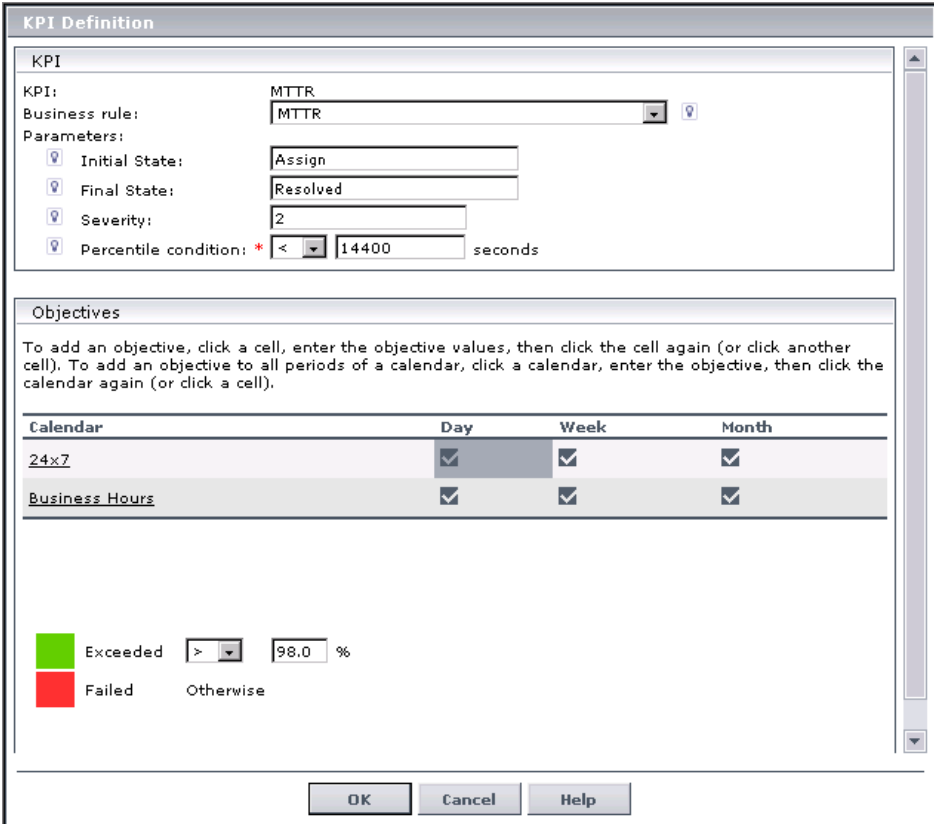

If required, you can assign multiple instances of the system incident KPIs to a CI, and define different parameter values for each one, to compare different parts of the incident lifecycle. To do this you must clone the system incident KPIs in the KPIs Repository, and edit the parameters for the new KPIs as required (for example, you might create MTTR2, MTTR3, and so forth). You can then attach the new KPIs to CIs on the Define KPIs page of the Agreement Wizard.

For details on creating new KPIs, see "KPIs Repository" in *CI Attribute Customization*.

### **KPI Calculation Principles**

The following principles apply when calculating the KPI values:

- ➤ All calculations take into consideration the calendars for the agreement, and exclude downtime.
- ➤ An incident is considered in the calculations for a calendar if its **Initial State**  timestamp is within the calendar. Only the repair time within that calendar is counted for calculation purposes.
- ➤ If an incident starts in one tracking period and ends in a different tracking period, it is not included within the calculation for each period, but is included for a longer period that includes the two shorter periods. For example, if an incident starts on Monday and ends on Wednesday, the data for the incident is not included for Monday or for Wednesday—but is shown in the data for the entire week that includes these days.
# **Use Case Example: System Incident KPIs During a Single Period**

The following use case gives examples of calculations for incidents that were opened for a Business Service CI during a single day. Each new incident creates an EMS Monitor CI as a child of the Business Service CI, and the calculations are done for the system incident KPIs attached to the EMS Monitor CIs—MTTR, MTBF, and MTBSI KPIs.

# **Use Case Details**

The details for the use case are as follows:

- $\blacktriangleright$  Calculations are made for a day tracking period.
- ➤ The monitored period during a day is 08:00 to 20:00.
- ➤ There are two calendars monitored by the SLA:
	- ➤ Business hours from **08:00-13:00** and **17:00-20:00** (shown in blue in results)
	- ➤ Off business hours from **13:00-17:00** (shown in gold in results)
- ➤ The SLA targets are **Exceeded** and **Failed**.
- ➤ The objective set for the MTTR KPI is: **70%** of the incidents must be resolved in:
	- $\blacktriangleright$   $\lt = 01:30$  in business hours
	- ➤ **<= 04:00** in off business hours

**Note:** In the MTTR results for each example, **m** means that the objective was met, **b** means that the objective was breached.

- ➤ The objective set for the MTBF KPI is: Average time between failures must be **>= 01:30**
- ➤ The objective set for the MTBSI KPI is: Average time between incidents occurring must be **>= 03:00**

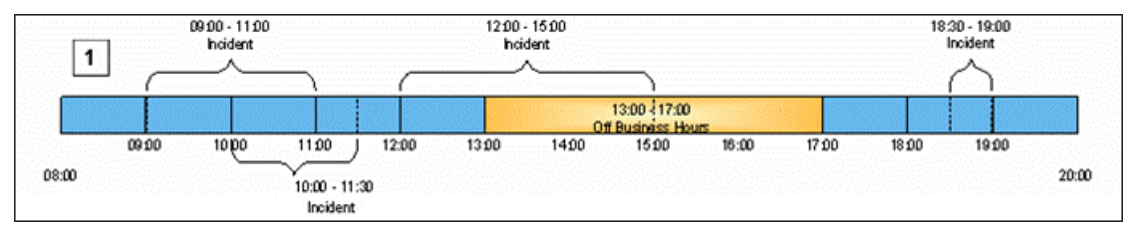

## **Case 1 Results**

#### 1. Case 1 - Business Hours:

- a. Incident 1: **start** 09:00; end 11:00 (duration 02:00).
- b. Incident 2: start  $10:00$ ; end  $11:30$ (duration  $01:30$ ).
- c. Incident 3: start 12:00: end 13:00 (duration 01:00).
- d. Incident 4: **start** 18:30; end 19:00 (duration 00:30).

#### 2. Case 1 - Off Business Hours

a. No incidents

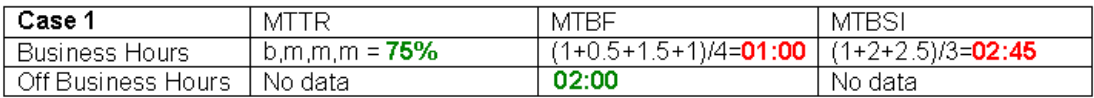

# **Case 2 Results**

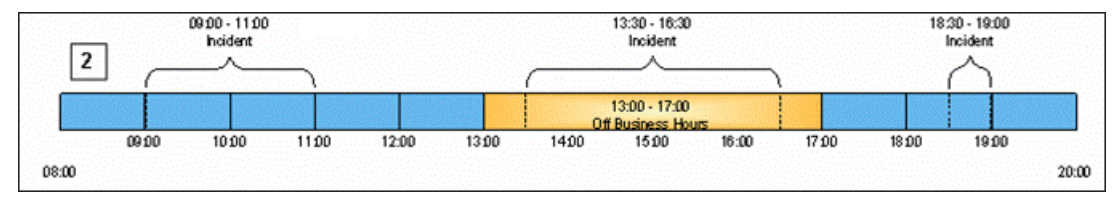

#### 1. Case 2 - Business Hours:

- a. Incident 1: start 09:00; end 11:00 (duration 02:00).
- b. Incident 2: start  $18:30$ ; end  $19:00$  (duration  $00:30$ ).
- 2. Case 2 Off Business Hours:
	- a. Incident 1: start 13:30, end 16:30

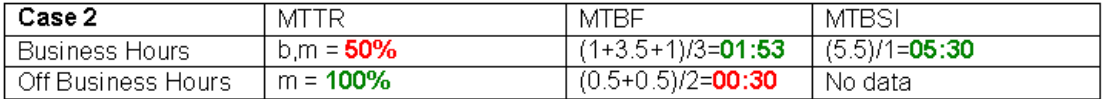

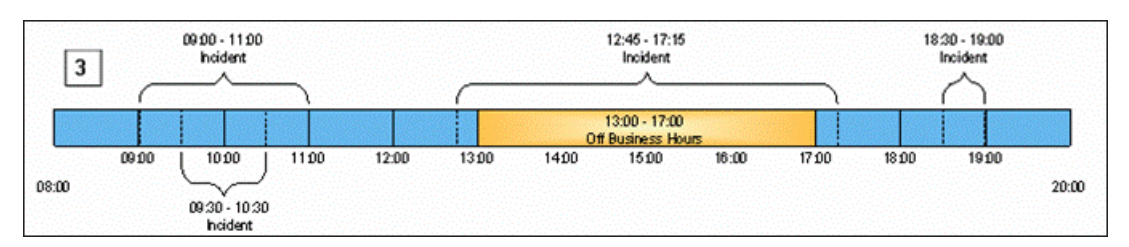

# **Case 3 Results**

#### 1 Case 3 - Business Hours:

- a. Incident 1: **start** 09:00; end 11:00 (duration 02:00).
- b. Incident 2: **start** 09:30: **end** 10:30 (duration 01:00).
- c. Incident 3: **start** 12:45; end 17:15 (duration 00:30).
- d. Incident 4: start 18:30; end 19:00 (duration 00:30).
- 2. Case 3 Off Business Hours:
	- a. No Incidents.

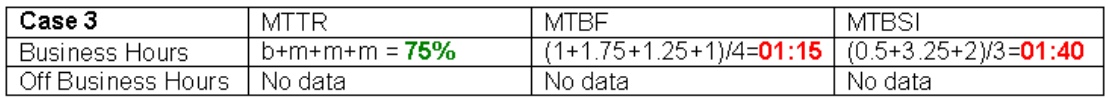

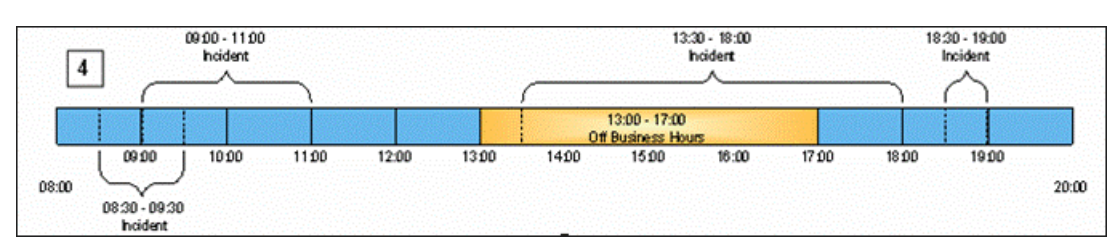

# **Case 4 Results**

#### 1. Case 4 - Business Hours:

- a. Incident 1: **start** 08:30; end 09:30 (duration 01:00).
- b. Incident 2: start 09:00; end 11:00 (duration 02:00).
- c. Incident 3: **start** 18:30; end 19:00 (duration 00:30).

#### 2. Case 4 - Off Business Hours:

a. Incident 1: **start** 13:30; end 17:00 (duration 03:30).

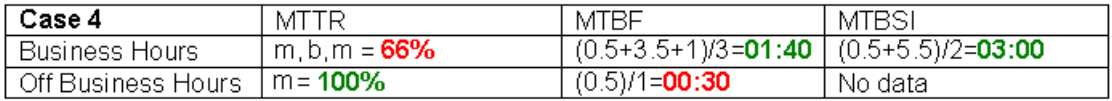

# **Use Case Example: System Incident KPIs Across Periods**

The following use case gives examples of calculations for incidents that were opened for a Business Service CI over the course of a week. Each new incident creates an EMS Monitor CI as a child of the Business Service CI, and the calculations are done for the system incident KPIs attached to the EMS Monitor CIs—MTTR, MTBF, and MTBSI KPIs.

# **Use Case Details**

The details for the use case are as follows:

- ➤ Calculations are made for day and week tracking periods.
- ➤ There are two calendars monitored by the SLA:
	- ➤ Business hours: Sunday, Wednesday, Thursday, Friday, Saturday (shown in blue in results)
	- ➤ Off business hours: Monday, Tuesday (shown in gold in results)
- ➤ The SLA targets are **Exceeded** and **Failed**.
- ➤ The objective set for the MTTR KPI is: **70%** of incidents must be resolved within 30 hours.

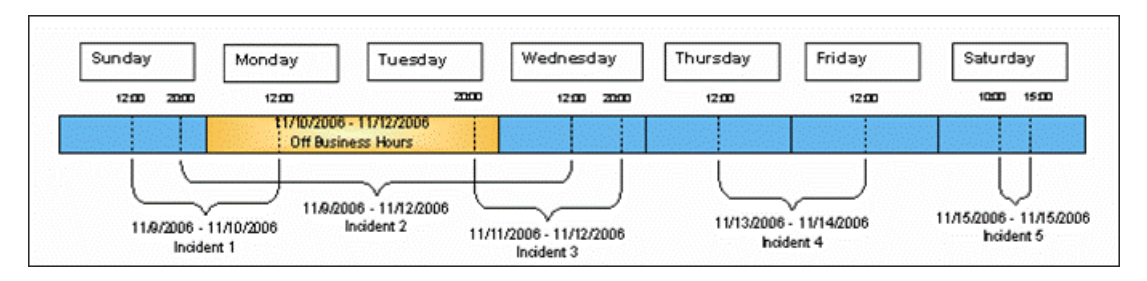

## **Use Case Results**

#### **Business Hours (blue):**

- ➤ **Sunday:** No closed incidents
- ➤ **Monday:** Not relevant off-business hours
- ➤ **Tuesday:** Not relevant off-business hours
- ➤ **Wednesday:** 1 incident (opened on Sunday) with duration of 16 hours (amount of open time during business hours)
- ➤ **Thursday:** No closed incidents
- ➤ **Friday:** 1 incident (opened on Thursday) with duration of 24 hours
- ➤ **Saturday:** 1 incident with duration of 5 hours

**Note:** Incidents that are opened on one day and are closed on a different day are ignored in the calculations for each day, but included in the week calculations.

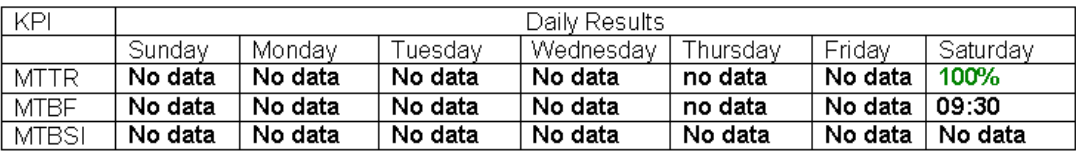

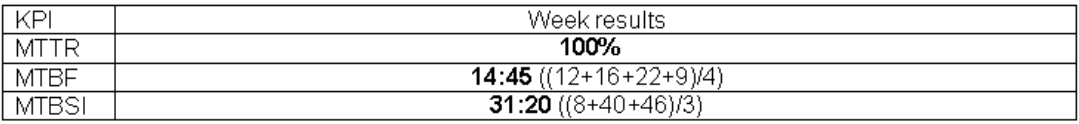

**Off Business Hours (gold):**

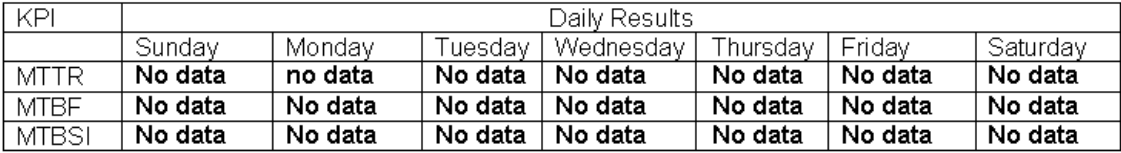

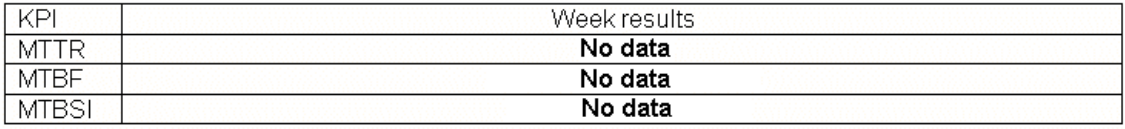

#### **Chapter 7** • Integration with HP ServiceCenter

# **Business Process and Business Transaction Data in Service Level Management**

This chapter describes how to work with HP Business Process Insight and HP TransactionVision data in Service Level Management.

#### **This chapter includes:**

#### **Concepts**

- ➤ [Agreements for Business Process and Business Transaction CIs Overview](#page-187-0)  [on page 188](#page-187-0)
- ➤ [KPIs and Rules for Business Process Insight on page 189](#page-188-0)
- ➤ [KPIs and Rules for TransactionVision on page 191](#page-190-0)
- ➤ [Objective Thresholds for KPIs on page 192](#page-191-0)
- ➤ [KPIs Based On Monetary Value on page 193](#page-192-0)
- ➤ [Status-Based Group Rules on page 196](#page-195-0) **Tasks**
- ➤ [Define New KPIs for Monetary Values Scenario on page 198](#page-197-0)

# <span id="page-187-0"></span>**Agreements for Business Process and Business Transaction CIs - Overview**

HP Business Process Insight sends data to Business Availability Center on the business process steps and flows that it monitors for your business processes. For general information on the integration with Business Process Insight, see "HP Business Process Insight Data in HP Business Availability Center" in *Using Dashboard*.

HP TransactionVision sends data to Business Availability Center on the path taken by your business transactions across your enterprise. For general information on the integration with TransactionVision, see "Business Transaction Management" in *Using Dashboard*.

You can use either or both of these data sources to measure application performance over time against your business goals, by creating service agreements containing Business Process Insight CIs or TransactionVision CIs. The preferred method for building agreements for data from these sources is to use the CI-based process. For details, see ["Building](#page-25-0)  [Agreements—CI-Based Process" on page 26.](#page-25-0)

The values used for the CIs are taken from the samples arriving from each application. By default, samples are sent every 15 minutes from Business Process Insight, and every 5 minutes from TransactionVision. The samples contain data on the numerical count and the monetary value of business process instances or business transaction instances, as relevant, broken down by whether the instances are completed or backlogged, and by various state categories. (For details on the data in the samples, see "Data Samples" in *Reference Information*.)

Within agreements, the Business Process Insight and TransactionVision CIs each work with KPIs and rules preconfigured for these data sources. Some of the rules calculate the KPI value based on count values, and some based on monetary values (for details, see ["KPIs Based On Monetary Value" on](#page-192-0)  [page 193\)](#page-192-0).

**Chapter 8** • Business Process and Business Transaction Data in Service Level Management

For each CI, there are default KPIs and rules that are automatically assigned to the CI when you select the **Automatically define default KPIs for new CIs**  option in the Agreement Wizard. Other KPIs and rules must be manually assigned. For almost all KPIs and rules, you must define objective thresholds—for details, see ["Objective Thresholds for KPIs" on page 192.](#page-191-0)

For more information, see ["KPIs and Rules for Business Process Insight" on](#page-188-0)  [page 189,](#page-188-0) and ["KPIs and Rules for TransactionVision" on page 191.](#page-190-0)

**Note:** Business Process Insight and TransactionVision monitor CIs do not work with Outage rules.

# <span id="page-188-0"></span>**KPIs and Rules for Business Process Insight**

The topology for HP Business Process Insight CIs in Business Availability Center is described in "Topology for HP Business Process Insight" in *Using Dashboard*. The following table lists the KPIs and rules that are preconfigured to work with the five Business Process Insight monitor CIs, when added to agreements in Service Level Management.

All KPIs are attached to the relevant CI automatically when you select the **Automatically define default KPIs for new CIs** option in the Agreement Wizard, unless otherwise specified.

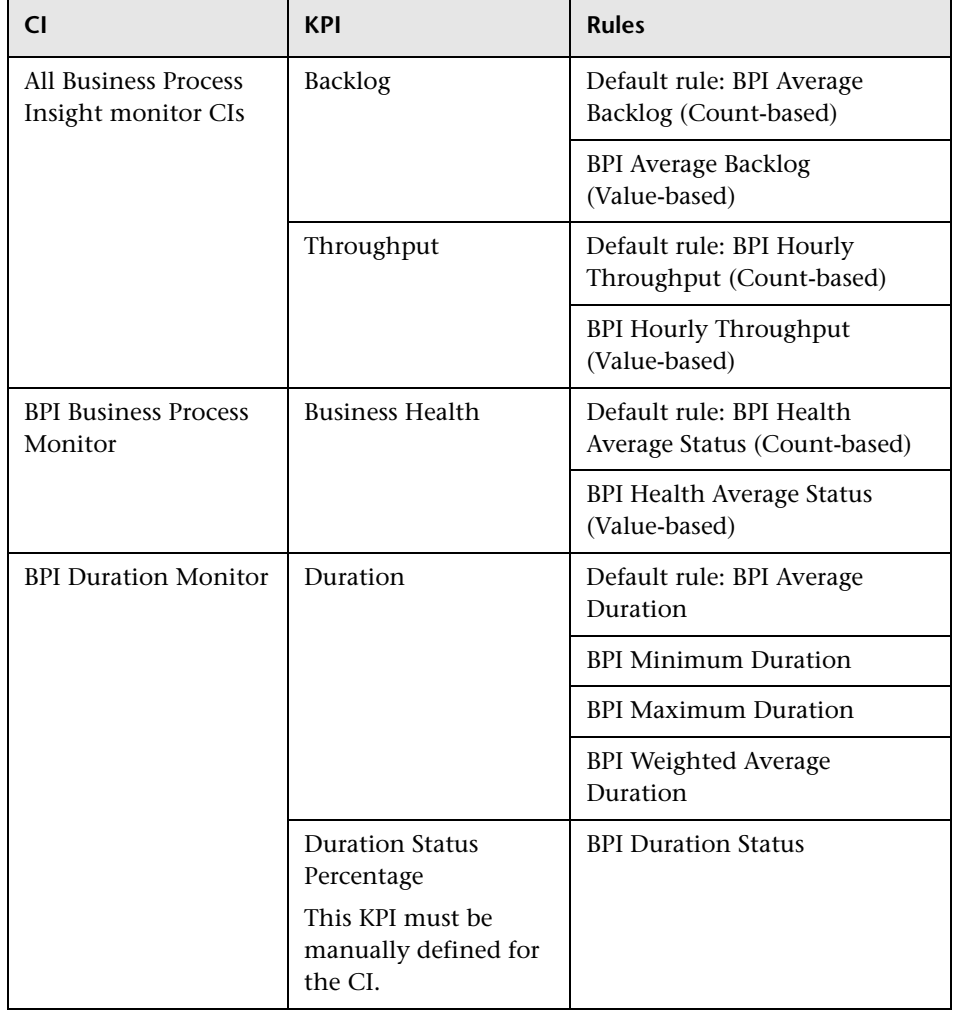

You can find descriptions of the KPIs and Rules in *CI Attribute Customization*.

#### **Chapter 8** • Business Process and Business Transaction Data in Service Level Management

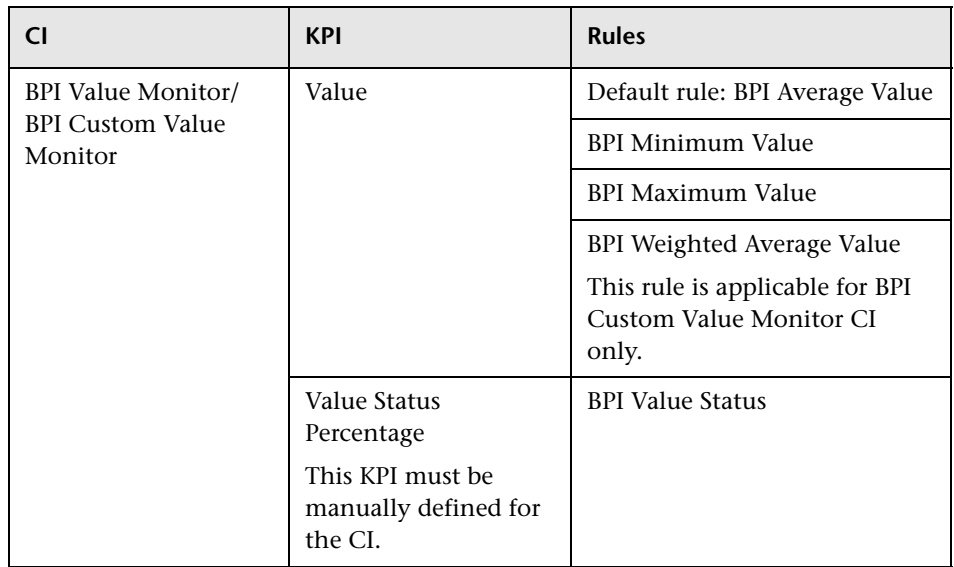

# <span id="page-190-0"></span>**KPIs and Rules for TransactionVision**

There are seven KPIs that are used for TransactionVision data in Service Level Management:

- ➤ Backlog
- ➤ Delays
- ➤ Duration
- ➤ Exceptions
- ➤ Failures
- ➤ Throughput
- ➤ Value

Descriptions of the KPIs, and lists of which rules are relevant for each KPI, can be found in "List of Service Level Management KPIs and Details" in *CI Attribute Customization*.

When you add TransactionVision CIs to an agreement (in the Agreement Wizard) and select the **Automatically define default KPIs for new CIs** option, the Backlog, Duration, and Throughput KPIs are automatically attached to all TV Monitor CIs, and to all parent CIs for those CIs. The other TransactionVision data KPIs (Delays, Exceptions, Failures, and Value) must be manually attached to the CIs, as required, in the [Define KPIs Page](#page-76-0) of the Agreement Wizard.

# <span id="page-191-0"></span>**<sup>8</sup>** Objective Thresholds for KPIs

Service Level Management uses the objective thresholds defined for a KPI to translate the calculated value for the KPI into one of the objective statuses used in an agreement (Exceeded, Failed, and so forth).

Each business process monitored by HP Business Process Insight, and each business transaction monitored by HP TransactionVision, represents an individual and intricate business event, with individual business objectives and risks. This means that, in order to display a meaningful objective status, objective thresholds generally need to be set individually for each business process and business transaction.

In view of this, most of the Business Process Insight and TransactionVision rules in Service Level Management do not include predefined objective thresholds. After adding Business Process Insight or TransactionVision CIs to an agreement, you define the thresholds for each KPI rule attached to each CI, in the [KPI Definition Dialog Box](#page-86-0) (described on [page 87\)](#page-86-0).

**Note:** The exception to this is the BPI Health Average Status (Count-based) rule, the default rule for Business Health. This rule provides predefined percentage objective thresholds (unless you manually assign the KPI and rule to a CI, in which case you need to define the thresholds for it).

Until you define the objective thresholds for a rule (without defaults), the Service Level Management reports display only a value for the KPI, without a status color. In the tooltip for the KPI, the **Status** field displays **No objectives defined**.

# <span id="page-192-0"></span>**KPIs Based On Monetary Value**

The samples sent to Business Availability Center by HP Business Process Insight and HP TransactionVision contain data on the count of instances in each measurement category. Where relevant, the samples also contain data on the monetary value of the instances (though monetary values are not always included).

Service Level Management provides KPIs and rules that calculate status and business metrics based on the financial information included in the samples. The following sections describe how to work with these KPIs and rules:

- ➤ ["Count-Based and Value-Based KPIs" on page 193](#page-192-1)
- <span id="page-192-1"></span>➤ ["Units Used for Value-Based KPIs" on page 195](#page-194-0)

## **Count-Based and Value-Based KPIs**

The Value KPI provides value-based metrics, calculated from the monetary values for the completed instances, as received in the samples.

In addition, some of the other KPIs for Business Process Insight and TransactionVision can provide either count-based or value-based metrics, according to the rule defined for the KPI. When the rule is count-based (the default for each KPI), the count values received in the samples are used for the calculations; when the rule is value-based, the monetary values received in the samples are used for the calculations.

The following KPIs can be either value-based or count-based:

#### **For Business Process Insight data:**

- ➤ Backlog
- ➤ Business Health
- ➤ Throughput
- ➤ Value (This KPI is value-based only)

**Note:** The Value Status Percentage KPI also provides metrics based on monetary values; however, this KPI calculates a percentage based on a count of instances with monetary values at each threshold level, as sent by HP Business Process Insight.

#### **For TransactionVision data:**

- ➤ Backlog
- ➤ Delays
- ➤ Exceptions
- ➤ Failures
- ➤ Value (This KPI is value-based only)

**Note:** Explanations of these KPIs can be found in "List of Service Level Management KPIs and Details" in *CI Attribute Customization*.

To change a KPI attached to a CI from count-based to value-based, in the [KPI](#page-86-0)  [Definition Dialog Box](#page-86-0) select a suitable value-based rule and define the required objective thresholds.

If you want to see both count-based and value-based versions of the KPI attached to the CI, then you need to clone the KPI template in the repositories to create a second version of the KPI. You can then attach both of the KPI versions to the CI, and use different rules for each. See ["Define](#page-197-0)  [New KPIs for Monetary Values - Scenario" on page 198](#page-197-0).

If you want a KPI to use a value-based rule by default, you must change the defined default settings for the CI in the Default KPIs XML definition: Select **Admin > Platform > Setup and Maintenance > Infrastructure Settings**, choose **Applications**, select **Service Level Management**, and locate the **Default KPIs** entry in the table. To edit the file, it is recommended that you copy the file contents to an XML editor.

# <span id="page-194-0"></span>**Units Used for Value-Based KPIs**

The Value KPI displays a monetary value result in the reports, and has a default currency unit of **\$** (USD).

The Backlog KPI (for Business Process Insight and TransactionVision data) and the Throughput KPI (only for Business Process Insight data), when using a value-based rule, also display monetary value results in the reports. However there is no default currency unit defined for these KPIs.

Defining or changing the currency unit for these KPIs is done in the KPI Repository, by editing existing KPI templates or defining new ones, depending on your specific requirements (for details on editing and defining KPIs, see "Set Up a KPI" in *CI Attribute Customization*).

To work with monetary values with these KPIs, you must consider the requirements for your integrations with Business Process Insight and/or TransactionVision:

➤ If you require both count-based and value-based versions of the Backlog or Throughput KPIs, then you need to create two different versions of the KPI in the KPI Repository. You can then define a currency unit for the value-based version.

For example, you create a clone of Throughput and also override the original. One is renamed Throughput-Values and has a defined \$ currency unit; the other is renamed Throughput-Count.

➤ If you have business processes or transactions using different currency units, then you need to define multiple versions of the KPIs, each with a different defined currency unit.

For example, you have business transactions in three different currencies. You create two clones of Value KPI and rename them Value-Euro and Value-Sterling, and define appropriate currency units for them. You then override the Value KPI and rename it Value-USD (leaving the \$ currency unit defined).

➤ If you are working with both Business Process Insight and TransactionVision data in Service Level Management, you need to consider if changes to a KPI are relevant for both data types, or if you need to create separate KPI versions for each data type. For example, you create a clone of the Backlog KPI and also override the original. One is renamed Backlog-BPI Values and has a defined currency unit; the other is renamed Backlog-TV Count, and has no unit defined.

For a scenario on defining additional KPI templates for value-based KPIs, see ["Define New KPIs for Monetary Values - Scenario" on page 198.](#page-197-0)

**Note:** If you decide to use that a single KPI for multiple currencies, then you should use one of the status-based group rules for a parent CI with more than one currency amongst the child CIs. For details, see ["Status-Based](#page-195-0)  [Group Rules" on page 196](#page-195-0).

# <span id="page-195-0"></span>**Status-Based Group Rules**

In some cases, performing logical arithmetical operations (such as average, minimum, maximum) on the KPI values in a group gives meaningless results. This is the case in the following examples:

- ➤ For a group containing business transaction monitor CIs, when the Value KPI for each child CI gives a monetary value in a different currency.
- ➤ For a group containing business process monitor CIs, when the Backlog KPI for each child CI gives a backlog count value. A count of 500 may represent a large number for one business process (causing Failed status), but a small number for a different business process (causing Exceeded status).

In these situations, you can use one of the status-based group rules for the parent CI. The status-based group rules calculate a status for the CI based on the statuses of the children, and do not display a value.

There are two status-based group rules available:

- ➤ Group Average Status**.** For details, see "Group Average Status" in *CI Attribute Customization.*
- ➤ Group Worst Status**.** For details, see "Group Worst Status" in *CI Attribute Customization.*

#### **Notes:**

- ➤ KPIs using status-based rules are excluded from status forecast calculations.
- ➤ When a status-based rule is in use, the SLA reports are affected as follows:
	- ➤ No value is displayed in the cell for a KPI using the status-based rule. In the tooltip, there is no value displayed beside the KPI name, instead it says **N/A (Status Based)**.
	- ➤ There are no objectives for status-based rules, so none are displayed in the relevant reports or tooltips for the KPI using the status-based rule.
	- ➤ No trend is displayed in the Time Range Comparison report for KPIs using a status-based rule.
	- ➤ The graphs for the CIs Over Time and the CI Over Time vs Target reports do not display KPIs using a status-based rule.

# <span id="page-197-0"></span>**Define New KPIs for Monetary Values - Scenario**

This scenario describes the creation and assignment of new Service Level Management KPIs to work with both count-based and value-based rules.

**Note:** The scenario describes defining new KPIs for TransactionVision CIs, but the same principles apply when defining new KPIs for Business Process Insight CIs.

This scenario includes the following steps:

- ➤ ["Background" on page 198](#page-197-1)
- ➤ ["Create KPI Templates" on page 199](#page-198-0)
- ➤ ["Attach KPIs to CIs" on page 201](#page-200-0)
- ➤ ["Recalculate the SLA" on page 204](#page-203-0)
- ➤ ["Results in Reports" on page 204](#page-203-1)

#### <span id="page-197-1"></span> **1 Background**

Acme company have an integration with HP TransactionVision, but do not integrate with HP Business Process Insight.

The SLA TV for Acme was previously created for the TransactionVision data, and shows count-based information in the Service Level Management reports. The IT Manager has requested to see also monetary information for the backlogged business transactions. The business transactions have monetary values in one of two currencies, either dollars or euro.

# <span id="page-198-0"></span> **2 Create KPI Templates**

Sam, the Service Level Management administrator, accesses the Service Level Management KPI Repository and creates two clones of the Backlog KPI, then overrides the Backlog KPI.

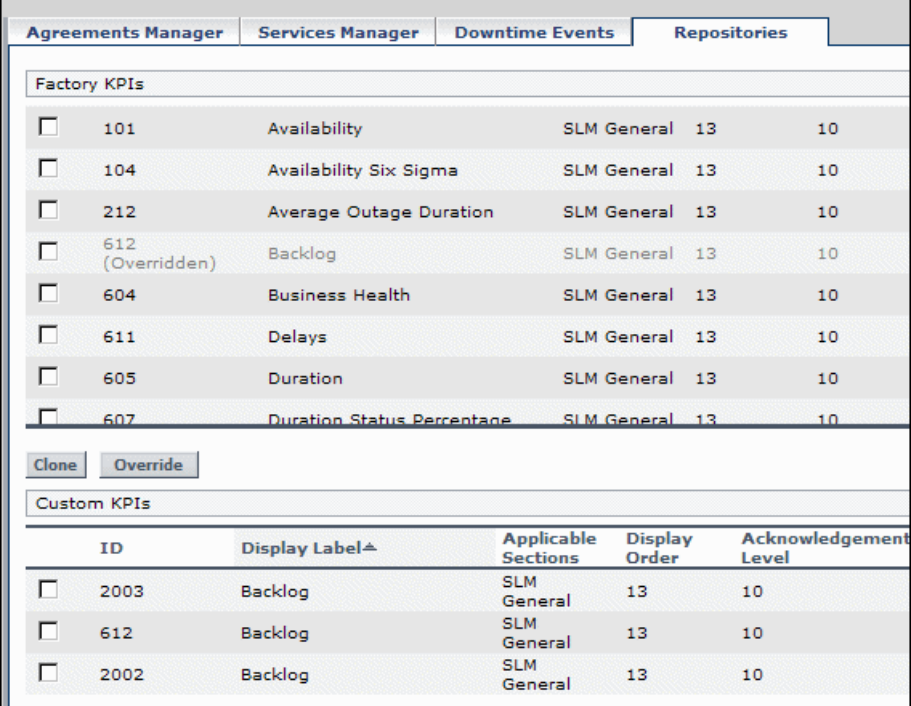

He opens the overridden version for editing and renames it Backlog-Count (this will remain the default KPI attached to the CIs). He also opens each of the two new copies of the KPI for editing; the first he renames Backlog-Value Euro and defines the unit as **euro**, and the second he renames Backlog-Value Dollars and defines the unit as **\$**.

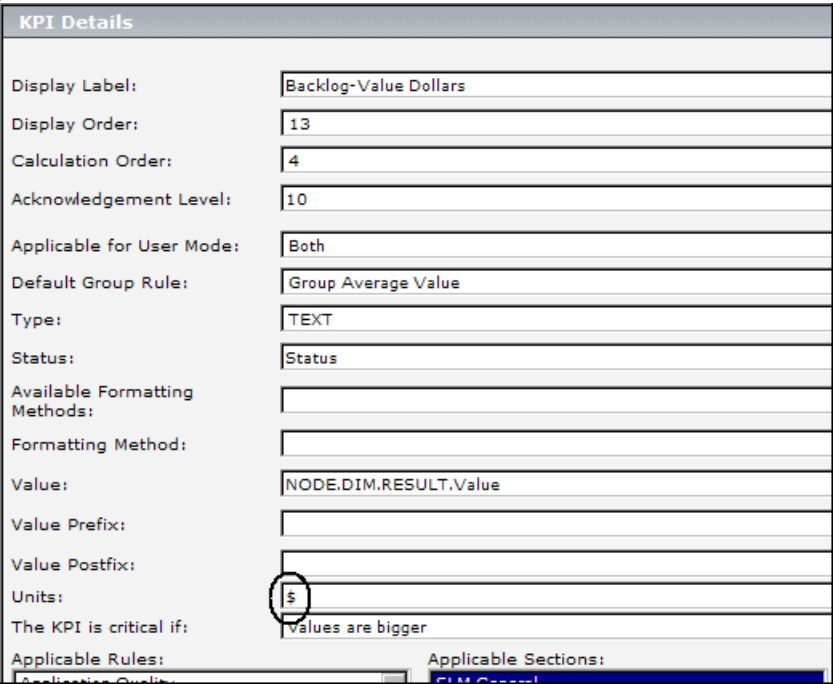

The names are displayed in the Custom KPIs area:

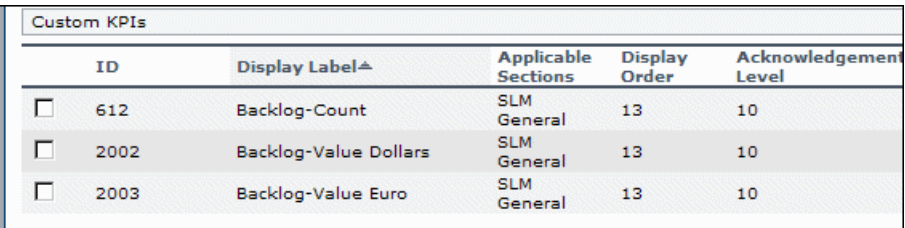

#### <span id="page-200-0"></span> **3 Attach KPIs to CIs**

Sam accesses the Agreements Manager tab and opens the TV for Acme SLA for editing. In the Define KPIs page, he sees that Service Level Management has automatically updated the default Backlog KPI to **Backlog-Count**.

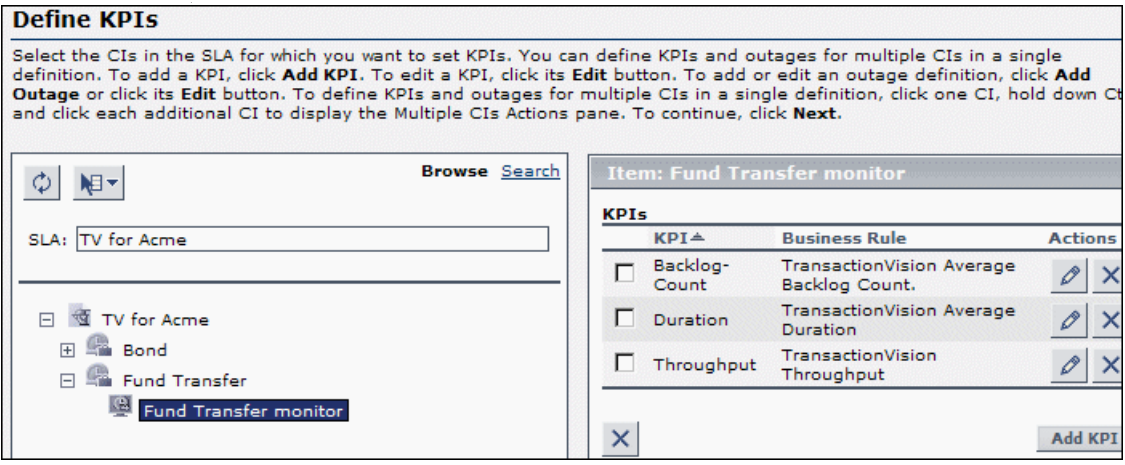

Sam attaches the new value-based KPIs to the CIs. For each TV Monitor CI, he clicks **Add KPI** to open the KPI Definition dialog box, and selects either the **Backlog-Value Dollars** KPI or the **Backlog-Value Euro** KPI, according to the currency used by that business transaction.

He also defines the value-based rule for the Backlog KPI (**TransactionVision Average Backlog Value**) and assigns threshold values in dollars for the objectives.

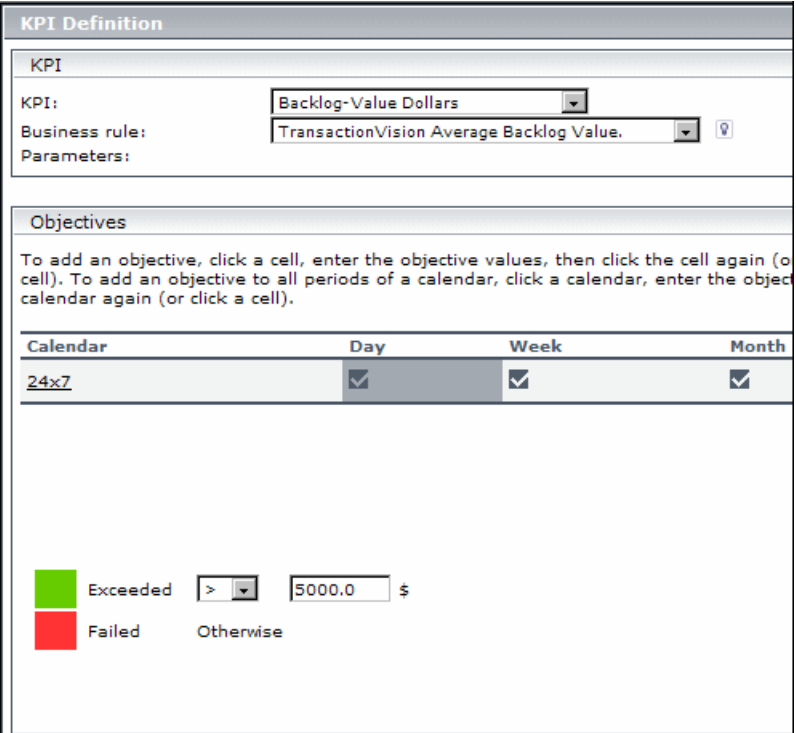

The same KPI is attached to the parent Business Transaction CI for each TV Monitor CI.

For higher-level group CIs, with child CIs using both currencies, Sam attaches both the **Backlog-Value Dollars** KPI and the **Backlog-Value Euro** KPI.

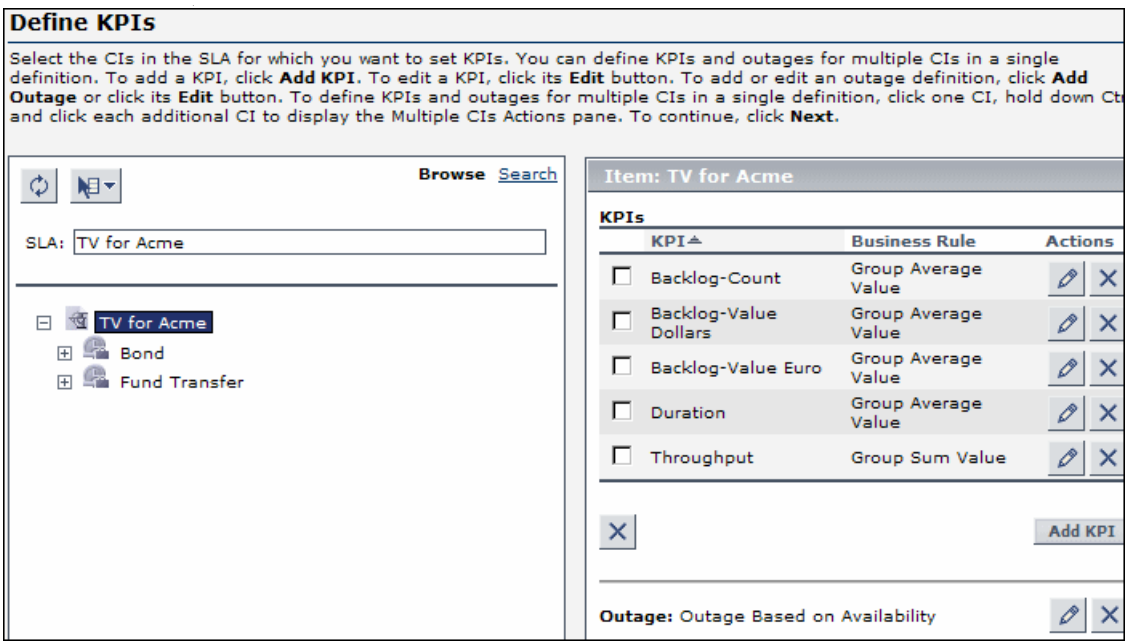

#### <span id="page-203-0"></span> **4 Recalculate the SLA**

The TV for Acme SLA must be recalculated for the changes to be implemented in the reports. In the Agreements Manager tab, Sam sees that the recalculation task has not been automatically scheduled, so he clicks **Schedule recalculation task** and defines the recalculation time.

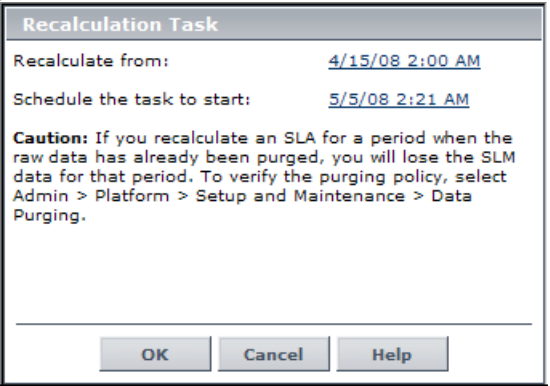

#### <span id="page-203-1"></span> **5 Results in Reports**

The **Backlog-Count** KPI continues to show count results for the CIs, while the **Backlog-Value Dollars** KPI and the **Backlog-Value Euro** KPI show monetary values.

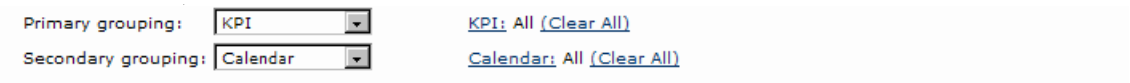

目叫

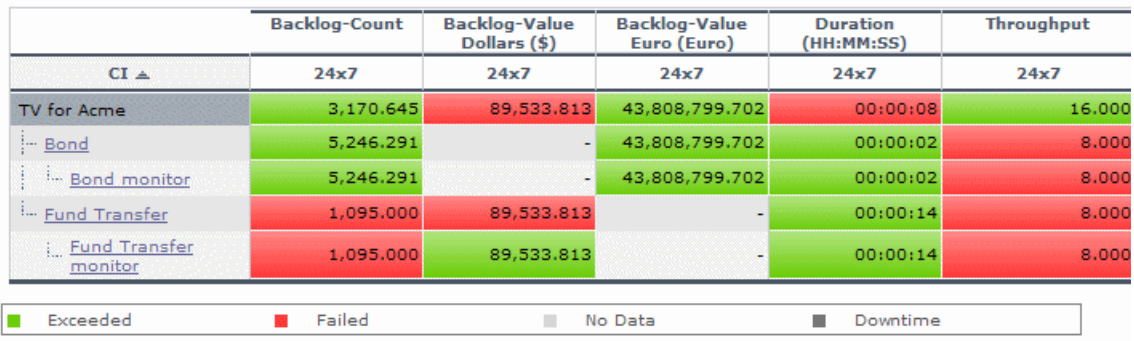

**9**

# **KPIs and Business Rules Repositories**

The **Admin > Service Level Management > Repositories** tab includes the KPIs and Business Rules repository pages for Service Level Management.

#### **KPIs**

KPIs help you to monitor your business objectives, and to track critical performance variables over time. For details on the Service Level Management KPIs, see "List of Service Level Management KPIs and Details" in *CI Attribute Customization*.

For details on defining and editing Service Level Management KPI, see "KPIs Repository" in *CI Attribute Customization*.

#### **Rules**

Service Level Management business rules define the logic to be used when calculating measurements for a KPI. For details on the Service Level Management rules, see "List of Service Level Management Business Rules" in *CI Attribute Customization*.

For details on defining and editing Service Level Management KPI, see "Service Level Management Rules" in *CI Attribute Customization*.

**Chapter 9** • KPIs and Business Rules Repositories

# **Part II**

# **Service Level Management Reports**

# **10**

# **Working with the Service Level Management Application**

This chapter describes main concepts and elements specific to the application component of Service Level Management.

#### **This chapter includes:**

#### **Concepts**

- ➤ [Service Level Management Reports Overview on page 210](#page-209-0)
- ➤ [Producing Reports on page 213](#page-212-0)
- ➤ [Status in Reports on page 214](#page-213-0)
- ➤ [About SLA Management on page 217](#page-216-0)
- ➤ [Outage Reports on page 217](#page-216-1)
- ➤ [Primary Grouping/Secondary Grouping on page 218](#page-217-0)
- ➤ [Tooltip for KPIs in Reports on page 220](#page-219-0)
- ➤ [Aggregated Data on page 221](#page-220-0)
- ➤ [Status Forecast for Agreements on page 221](#page-220-1)
- ➤ [Time Zones on page 226](#page-225-0)
- ➤ [Tracking Range and Granularity in Service Level Management on page 227](#page-226-0)
- ➤ [Additional Values in Reports on page 229](#page-228-0) **Tasks**
- ➤ [View SLA and Outage Reports on page 236](#page-235-0)
- ➤ [Work with Service Level Management Reports Scenarios on page 237](#page-236-0)

**Reference**

 ➤ [Service Level Management Application User Interface on page 240](#page-239-0) **[Troubleshooting and Limitations](#page-294-0)** on page 295

# <span id="page-209-0"></span>**Service Level Management Reports - Overview**

Service Level Management reports show you how well actual service levels compare with your goals. The reports provide you and your users with a bird's eye view of the whole system, and enable you to get an early warning of potential problems, before agreement violations occur.

You can view reports from a Six Sigma perspective, and you can store report data and share reports. You can also use the SLA Status Alerts report to view a log of alerts sent during a specified time period—for details, see "SLA Alerts" in *Alerts*.

**Tip:** You can also use the Service Report framework to create a custom report with elements from Service Level Management and Dashboard. The Service Report employs a multidimensional data model. For details, see "Service Report" in *Using My BAC*.

# **Report Summaries**

The following table summarizes the Service Level Management reports:

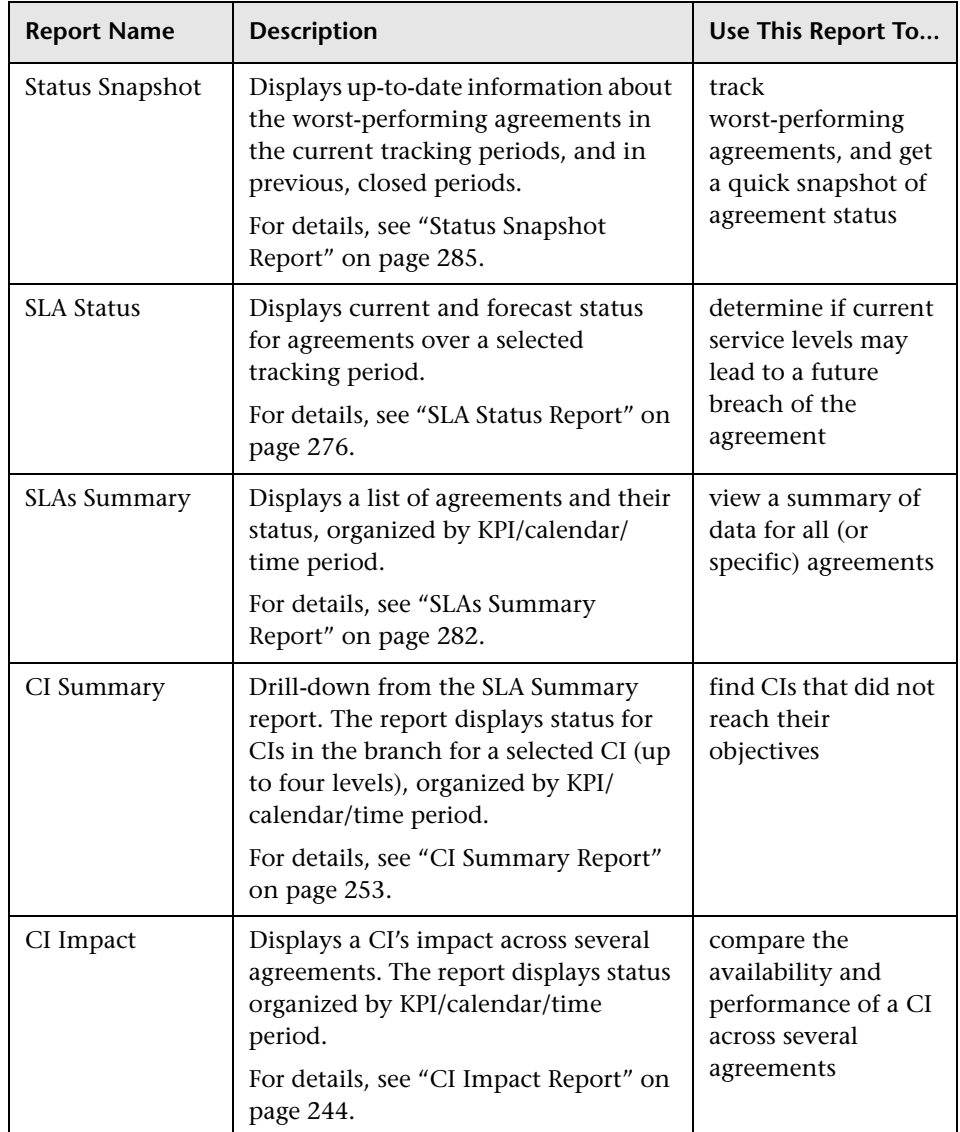

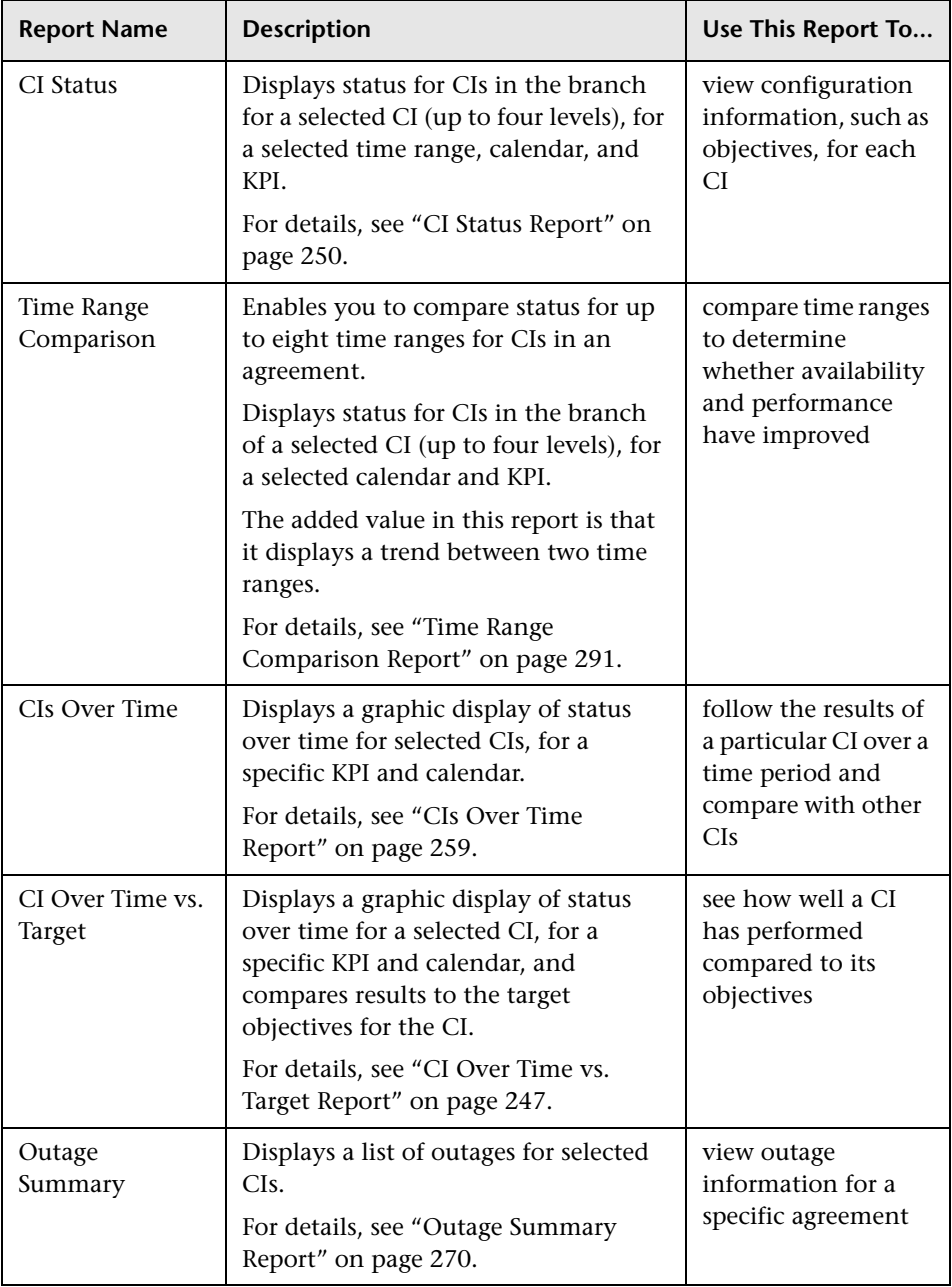

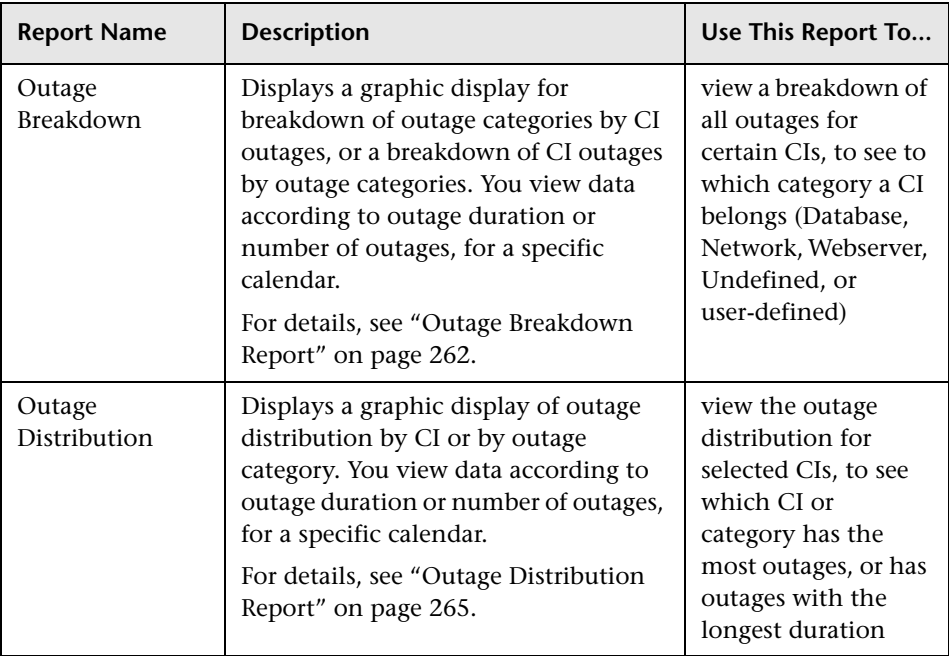

# <span id="page-212-0"></span>*<b>A* Producing Reports

For a general explanation of how to work with all HP Business Availability Center reports, see "Working in Reports" in *Reports*.

If you have defined downtime or other events, Service Level Management reports exclude the data according to the downtime definitions. For details, see ["Downtime Events" on page 145](#page-144-0).

Service Level Management:

- ➤ displays a report with the last agreement selected.
- ➤ displays a report with the same filters (for example, KPI, configuration item, time period) as those chosen in a previous report, for the duration of the Web session.
- ➤ displays reports with a minimum time granularity of one hour.
- ➤ generates a report at the same level (for example, agreement, CI, CI's children) as that chosen in a previous report.
- ➤ generates a report according to the aggregated data stored in the database.
- ➤ updates the "to date" views once daily.
- ➤ enables users to add any report to a custom report.
- ➤ enables users to sort a report by any column.
- ➤ can display up to 60 data points in each table. For example, for a month time period, you can choose to view the data organized by weeks (four or five data points) or days (30 or 31 data points). However, you cannot choose to view by hours (~744 data points).

# <span id="page-213-0"></span>**Status in Reports**

Each KPI assigned to a CI generally displays a value for the KPI (calculated by the KPI business rule) and an objective status (determined by comparing the calculated value against the objective thresholds defined in the rule).

For monitor (leaf) CIs, the KPI rule calculates the value based on data received in the samples for the CI. For group (parent) CIs, the KPI rule calculates the value based on the results for the child CIs in the group.

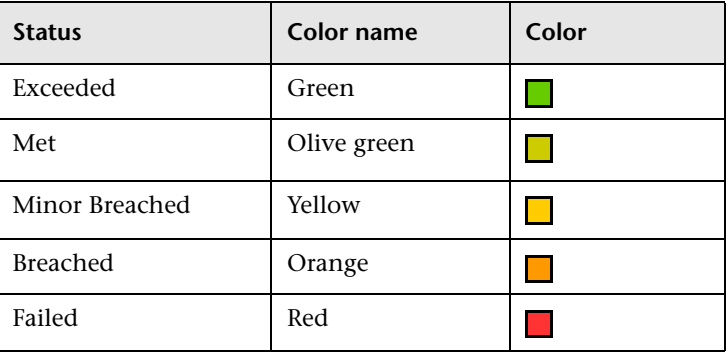

Statuses are color coded as follows:

# **Agreement Status**

The Status Snapshot report and SLA Status report both display the current status for entire agreements, during specific tracking periods.

Status for each agreement is calculated using the SLM Status KPI. Every hour, the Service Level Management engine calculates the status-to-date for each KPI attached to the Service Level Agreement CI (the CI at the highest level of the agreement), for every tracking period defined for the agreement. The status-to-date calculations are based on results up to the end of the previous hour, using a running average of the KPI values.

You can view the KPIs defined for the Service Level Agreement CI in the Define KPIs page of the Agreement Wizard or the Advanced Agreements Options Wizard:

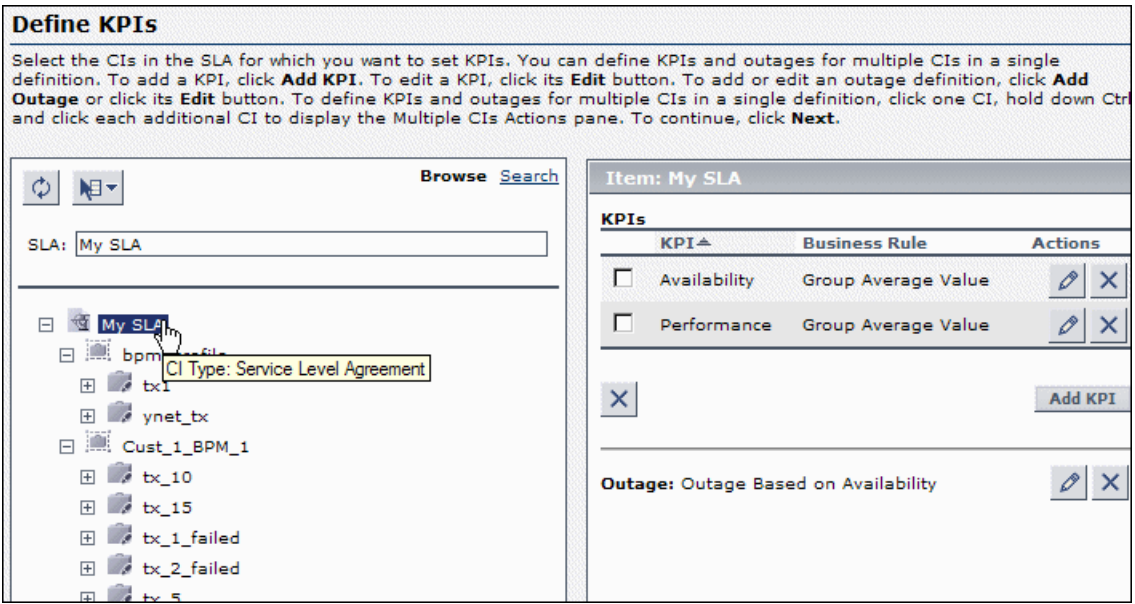

The SLM Status KPI takes the hourly status-to-date calculations, and determines what is the worst status held by any of the KPIs attached to the Service Level Agreement CI, in each tracking period. The resulting worst status for each tracking period is saved in the database. When you access the Status Snapshot report or the SLA Status report, the report displays status according to the last saved results (up to the previous hour).

**Note:** KPIs for the Service Level Agreement CI that do not have a status (because no objectives are defined for the KPI) are ignored in the SLM Status KPI calculations.

For example:

In the Banking SLA, the Service Level Agreement CI has two attached KPIs, **Availability** and **Performance**. The SLA works with **Week** and **Month** tracking periods.

On Tuesday August 12th at 9:00 AM, Service Level Management calculates the status-to-date for the Banking SLA, using the results available for up to 8:00 AM. For the current week (calculated from midnight on Sunday), the Availability KPI has the worst status-to-date (Failed); for the current month (since midnight July 31st), both KPIs have the same status (Minor Breached).

When a user accesses the Status Snapshot report at 9:25 AM, the Banking SLA displays Failed status for the Week tracking period and Minor Breached for the Month tracking period.

Also see: ["Aggregated Data" on page 221](#page-220-0) and ["Tracking Range and](#page-226-0)  [Granularity in Service Level Management" on page 227](#page-226-0).
## **About SLA Management**

SLA Management enables you to view services provided by your department. You use the three default views shown in the View Explorer in the left pane to view services or business units, and their CIs. You can view data and agreement information about configuration items (CIs) that represent the business process, hardware, or software services, and about business units associated with agreements.

For information about defining business units, see ["Business Units for](#page-27-0)  [Services and Agreements" on page 28](#page-27-0).

To view data in reports, choose between the following views:

- ➤ **Business Services.** Enables you to view the related agreements for each business service, and link to the CI Impact report for the selected service.
- ➤ **Business Units.** Enables you to view the related agreements for each business unit (provider or customer), and link to the SLAs Summary report for the selected unit.
- ➤ **Service Providers.** Enables you to view the related agreements for business units (providers) and their services, and open the SLAs Summary report or CI Impact report for the selected unit or service.

# **Outage Reports**

Outage reports enable you and your users to manage and control outages (periods of time during which measurements fail), thus improving service levels. There are three outage reports available in Service Level Management:

- ➤ [Outage Breakdown Report](#page-261-0), described on [page 262](#page-261-0)
- ➤ [Outage Distribution Report](#page-264-0), described on [page 265](#page-264-0)
- ➤ [Outage Summary Report](#page-269-0), described on [page 270](#page-269-0)

When you generate a report, Service Level Management calculates (on the fly) whether there have been any outages in the time period you chose, by running the outage business rule associated with the CI. The Minimum duration set in the outage rule determines the length of time considered an outage.

You define outages during agreement creation. For details, see ["Outages in](#page-33-0)  [Agreements" on page 34](#page-33-0).

# <span id="page-217-0"></span>*<b>A* Primary Grouping/Secondary Grouping

In the SLAs Summary, CI Summary, and CI Impact reports, you can organize the results under two levels of headings, a primary grouping and a secondary grouping. The data is then organized according to the secondary grouping.

The grouping options are time period, KPI, and calendar. Once you select an option as the primary grouping, it is not available as an option for the secondary grouping.

If you only want one heading level, select **None** for the secondary grouping—the data is then organized only by the primary grouping. In the following example, the time periods are shown as the primary heading, and the calendars are shown as secondary headings under each time period.

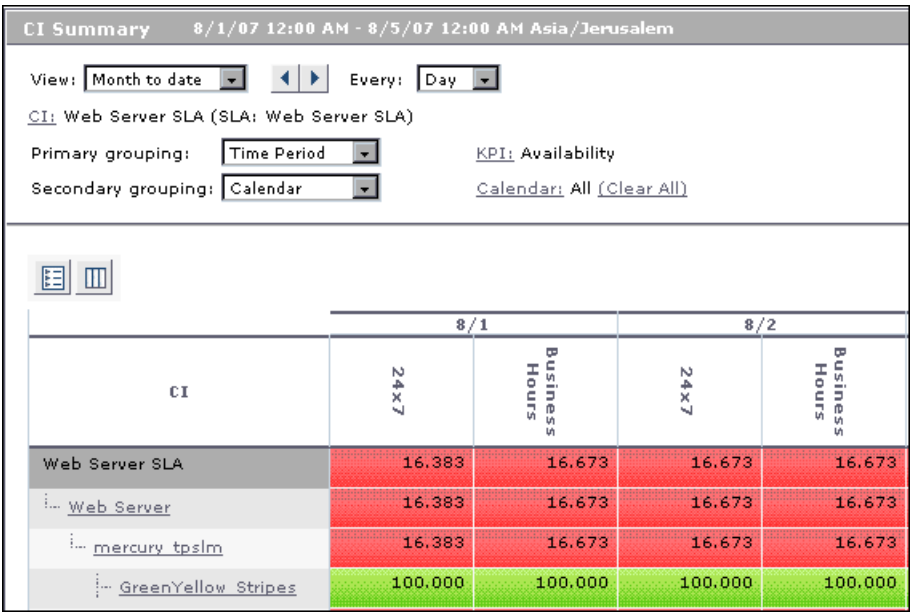

# <span id="page-219-0"></span>*<b>Tooltip for KPIs in Reports*

Hold the pointer over a result to view information about the KPI:

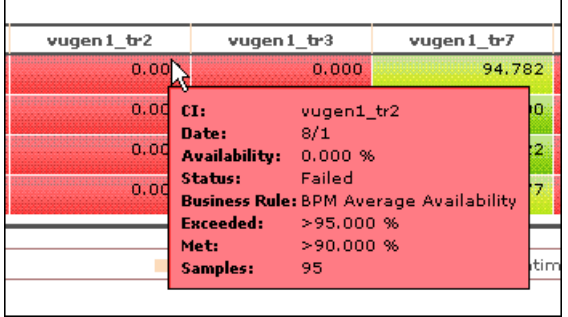

The tooltip displays information about the KPI, based on what is defined in the agreement (for details, see ["Agreement Wizard" on page 67](#page-66-0)). The tooltip content varies, depending on the report and the selections made in the Advanced Options dialog box.

The following parameters may be included:

- ➤ **CI.** The name of the CI.
- ➤ **Date.** The date that the result is for.
- ➤ **<KPI>.** The actual calculated result for the KPI.
- ➤ **Status.** The status given to the KPI by comparing the result against the target objectives.
- ➤ **Business Rule.** The rule used for the KPI calculations.
- ➤ **Exceeded**, **Met**, **Minor Breached**, **Breached.** The value defined for each target objective for the KPI.

# **Aggregated Data**

All reports are calculated according to aggregated data stored in the database.

When calculating results for previously-aggregated data, Service Level Management rounds out the tracking period. The **From** time is rounded down to the nearest hour, and the **To** time is rounded up to the nearest hour.

Data aggregation for the status-to-date information (for example, week-to-date) displayed in the Status Snapshot report differs from the calculations done in other reports. The Status Snapshot report displays data that is correct up to one or two hours ago, while other Service Level Management reports display data calculated to the last closed day. This means that you may see different data displayed in the Status Snapshot report as compared with other reports, or that the Status Snapshot report already contains data while other reports do not yet have data.

For more information on data aggregation in HP Business Availability Center, see "Data Aggregation" in *Reference Information*.

# **Status Forecast for Agreements**

Service Level Management provides a forecast of agreement status at the end of a period, based on behavior in the past. The status forecast shows you whether continuing to maintain your services at the current levels will lead to a breach of the agreement in the future.

Status forecast is described in the following sections:

- ➤ ["Status Forecast Calculations" on page 222](#page-221-0)
- ➤ ["Status Forecast in Applications" on page 223](#page-222-0)

### <span id="page-221-0"></span>**Status Forecast Calculations**

The forecast is calculated by looking at the behavior of each KPI in the agreement during a previous period, and assuming the same behavior pattern will continue during the forecast period. The extrapolated KPI data is used to calculate a forecast result for each KPI, and the status forecast for the agreement is based on the worst of all KPI statuses.

Two values are defined for the status forecast:

➤ **Base Forecasting On.** This is the period that the forecast calculations are based on, and the options are determined by the tracking periods defined for the agreement. Depending on the context, the analysis can be based on the "Last <aaa>," or "<aaa> to date," where <aaa> is a tracking period used for the agreement, for example, **Last Month** or **Month to date**. If it is currently halfway through May, selecting **Last Month** gives a forecast based on April's results, and selecting **Month to date** gives a forecast based on the results for May so far.

**Note:** Forecasting cannot be based on a single hour or on the current day.

➤ **Give Forecasting For.** This is the period that the forecast is given for, and the options are also based on the tracking periods defined for the agreement, excluding hour and day. The forecast is given for the end of a period that includes the current date, for example **End of week** or **End of Quarter**. If it is currently halfway through May, selecting **End of Quarter** gives a forecast for the current quarter from April 1st to June 30th.

#### **Note:**

- ➤ The forecast calculations are based on averages, so if an agreement contains a KPI that is based on an accumulative result (as is the case for the Outage Duration, Number of Outages, MTBF, MTBSI, and MTTR KPIs), the calculations yield inaccurate forecast results. Do not rely on forecast results for agreements that contain any of these KPIs.
- ➤ KPIs that are using a status-based rule are excluded from forecast calculations. For more information, see ["Status-Based Group Rules" on](#page-195-0)  [page 196](#page-195-0).
- ➤ An agreement must have a tracking period of at least a week or more to generate a forecast for it.
- ➤ If the agreement was inactive at any point during the analysis period, then that period cannot be used for forecasting.
- ➤ The forecast does not take account of any downtime defined for the future period.

#### <span id="page-222-0"></span>**Status Forecast in Applications**

Status forecast is calculated in the following Service Level Management contexts:

➤ **Status Snapshot report.** A status forecast is calculated for the agreements displayed in the **Worst-Performing SLAs - Current Periods** pane of the **Applications > Service Level Management > Status Snapshot** report.

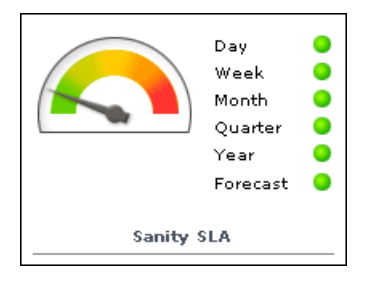

The forecast is calculated based on all calendars for the agreement, and using default tracking periods. To set different default periods, select **Admin > Platform > Setup and Maintenance > Infrastructure Settings**, choose **Applications**, select **Service Level Management**, and locate the required parameter. Modify the value as required.

The default tracking periods for the Status Snapshot report are as follows:

- ➤ **Week (base calculation period).** This is the default tracking period that the status forecast calculation is based on, meaning that calculations are based on the agreement results for the last (prior) week. To set a different default tracking period, modify the value for the **Status forecast: Base calculation period** parameter.
- ➤ **Month (calculated period).** This is the default tracking period that the status forecast is calculated for, meaning that the status forecast is given for the end of the current month. To set a different default tracking period, modify the value for the **Status forecast: Calculated period**  parameter.

**Note:** Status forecast is only displayed for an agreement if the agreement is set to use both the default tracking periods (defaults defined in the Infrastructure Settings page), and if data is found that can be used to calculate the forecast result.

➤ **SLA Status report.** You can generate a status forecast for selected agreements in the **Applications > Service Level Management > SLA Reports > SLA Status**  report. The forecast is calculated for the tracking periods and calendar that you select. The report also shows the status trend for the base forecasting period, and calculates the expected breach date for the agreement, where appropriate.

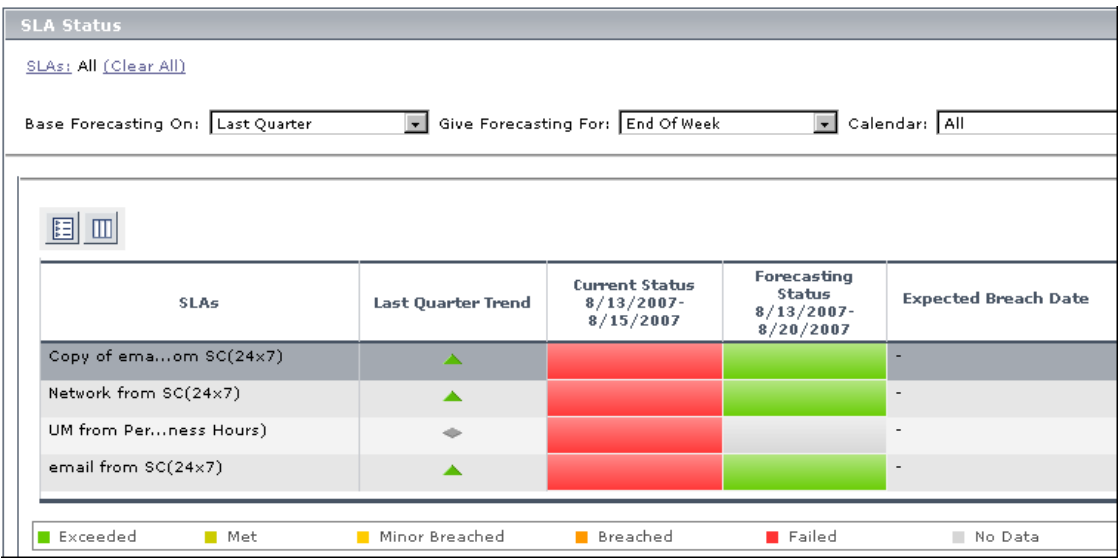

➤ **SLA alert schemes.** You can define SLA alert schemes in the **Admin > Alerts > SLA Alerts** page, to monitor the status forecast for an agreement and trigger an alert if the status forecast changes. You define the forecast tracking periods as part of the alert scheme, and the status forecast is recalculated every hour, for all calendars.

The triggered alerts are viewed in the **Applications > Alerts > SLA Alerts Report**.

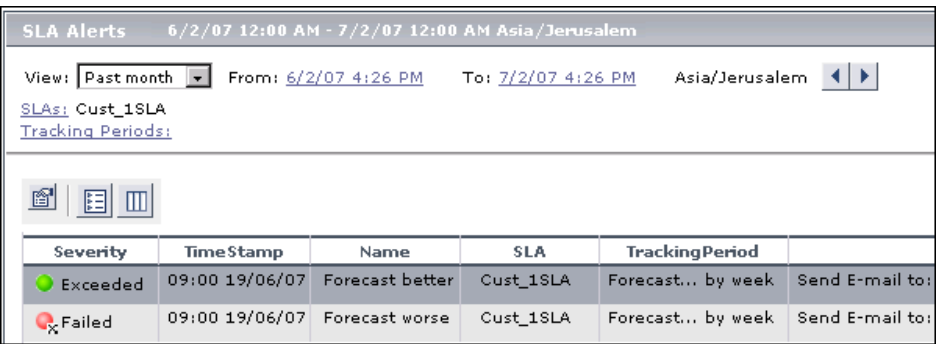

# *<b>A* Time Zones

Service Level Management calculates reports according to an agreement's time zone, so that data is linked to the appropriate calendar. However, Service Level Management displays dates and times according to the time zone settings of the machine on which it is installed (the user's time zone).

Reports can contain data from different time zones: when reports include data for more than one agreement, and the agreements are defined for different time zones, each agreement's data is reported according to the agreement's time zone.

For reports calculated for the **last** time period, data is displayed according to the user's time zone.

# <span id="page-226-0"></span>**<sup>2</sup>** Tracking Range and Granularity in Service Level **Management**

Tracking periods in Service Level Management define the time periods for aggregating data, and are used for tracking the agreement. You select tracking periods in Service Level Management reports to define the granularity for calculations.

The tracking periods for an agreement are defined in the Agreement Wizard. (See ["Define Agreement Properties Page" on page 68](#page-67-0).) You select at least one tracking period from **Hour**, **Day**, **Week**, **Month**, **Quarter**, **Year**. In addition, you can select **SLA period**, which tracks status for the agreement from the start of the agreement till the present.

The tracking periods that you select in the agreement determine which granularities are available in reports. For example, say you select the **Hour** and **Day** tracking periods for an agreement:

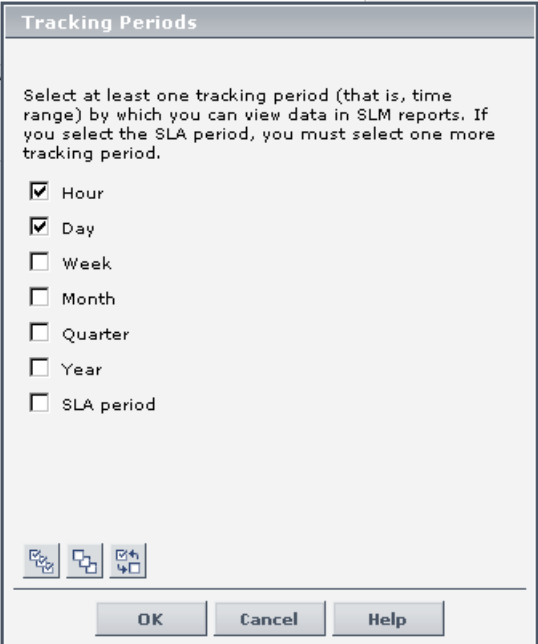

In the CIs Over Time report, a user chooses to view a month's report. Because the **Week** tracking period was not defined for the agreement, the **Week** granularity is not available for the report (it does not appear in the **Every** list):

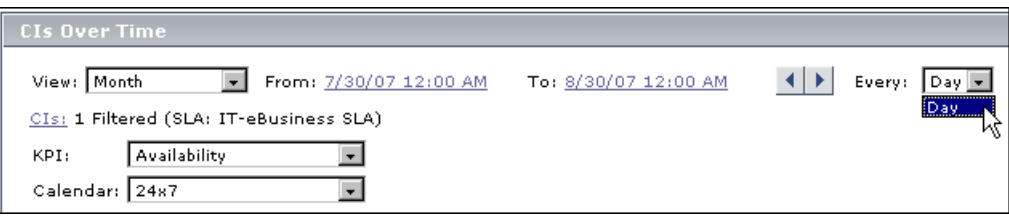

General information on working with the tracking range and granularity in reports can be found in "Time Range and Granularity Bar" in *Reports*.

The following additional information applies when using the tracking range and granularity settings in Service Level Management reports:

- ➤ For certain reports, the tracking periods that appear in the **View** list depend on the tracking periods defined for the agreement. That is, if the agreement includes only Day and Week, you cannot generate a report to show results by quarter.
- ➤ The **SLA to date** option may be included in the **View** list for reports that display data about a single agreement. When selected, the report time range begins at the start date of the agreement and continues till the current time.
- ➤ The **Last** option in the **View** list enables you to display data for the last part of a tracking period. For example, you could generate a report for the last week. When you use this option, the data is displayed according to the user time zone (whereas in all other views, the data is displayed according to the agreement time zone).
- ➤ Service Level Management can display up to 60 data points in one report. This means, for example, that if you select a month time period, you cannot view the report with an hourly granularity, because there are more than 60 hours in a month.
- ➤ For reports that are based on a weekly tracking period, calculations depend on which day is selected as the first day of the week. You define the first day of the week in the Infrastructure Settings Manager. For details, see ["Customize the First Day of the Week or First Month" on page 163.](#page-162-0)

➤ Data for Service Level Management reports is calculated at midnight. When the tracking range for a report is set "to date," then the data is shown for up to the previous midnight. For example, if you select the tracking range **Month to date** on Wednesday May 14th, the report shows data for the month up to midnight (end of day) on Tuesday May 13th.

This means that for a report generated for **Month to date** on the first day of a new month, for example, May 1st, there is no available calculated data for that month, and the report instead shows the data up to the previous midnight, meaning the data for April. The same principle applies for reports for **Week to date**, **Quarter to date**, and **Year to date**. The actual time range of the data presented in the report is shown in the report header.

This logic is not applied for status forecast calculations—when a forecast is calculated on the first day of a new week/month/year based on status-to-date, it uses the to-date data for the new period, resulting in a no-data status.

➤ If a report is generated for a tracking period that has no defined objective targets, the value for the period is displayed without a status. For example, an outages KPI is defined with objectives for a month tracking period, but no objectives are defined for a week tracking period. If a report is then generated on a weekly basis, it gives only the number of outages for each week without a status.

# <span id="page-228-0"></span>**Additional Values in Reports**

Service Level Management is able to perform statistical calculations on certain KPIs, so that additional information is provided along with the main value. For example, for an Availability KPI, you can view the total number of samples, the number of failed samples, deviation from target, and so forth.

The following sections describe the additional values and how to view them in the Service Level Management reports:

- ➤ ["Additional Values List" on page 230](#page-229-0)
- ➤ ["Displaying Additional Values" on page 231](#page-230-0)

## <span id="page-229-0"></span>**Additional Values List**

The additional values available in Service Level Management reports are as follows (listed alphabetically):

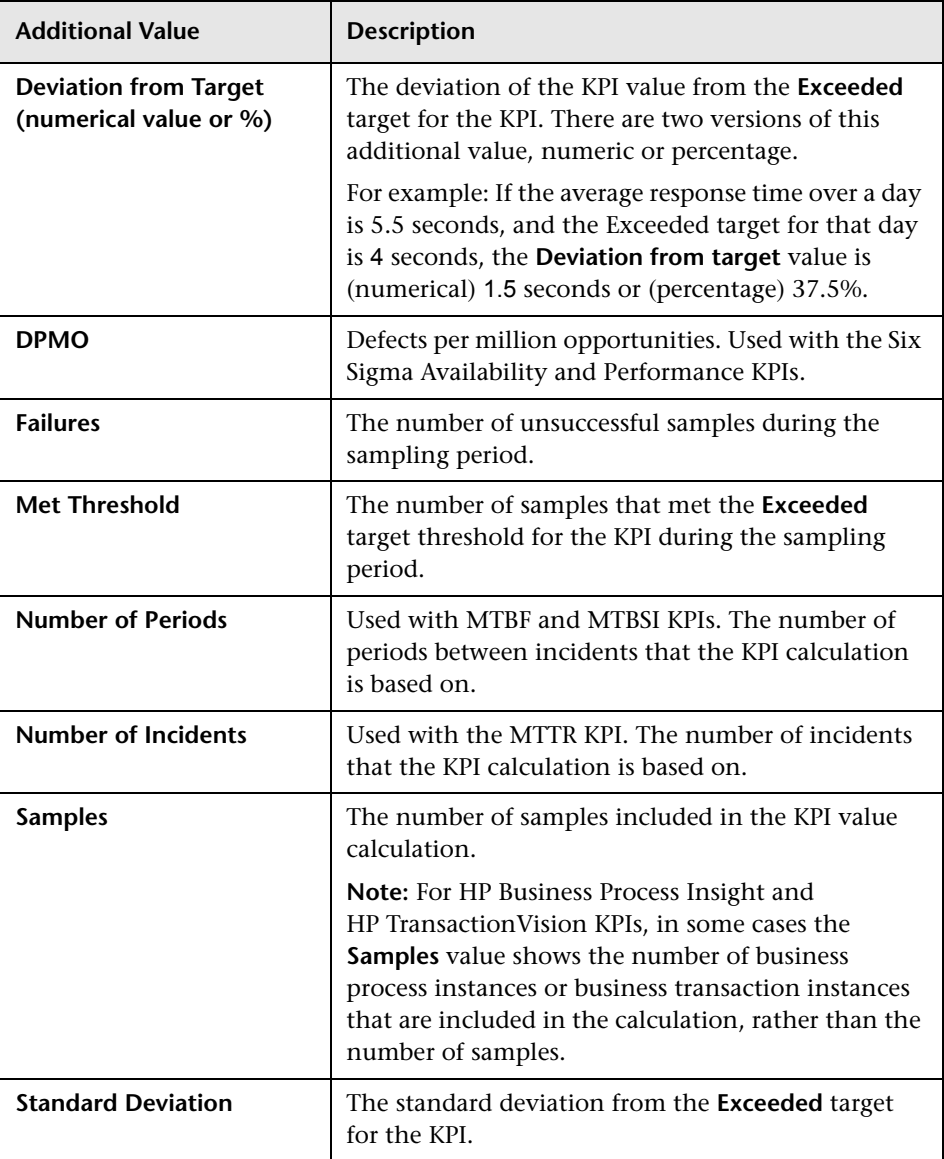

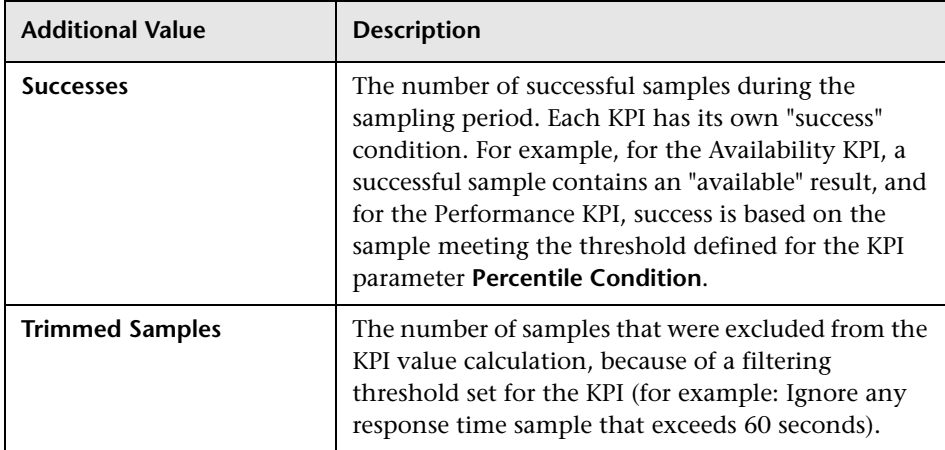

## <span id="page-230-0"></span>**Displaying Additional Values**

In order for an additional value to be displayed in a Service Level Management report, the additional value must be configured for use with the KPI, and the **Show Additional Values** setting must be selected in the report.

When the KPI uses a time-based calculation method, only the Samples additional value is displayed; the calculation method must be changed to sample-based in order to view other additional values.

The following sections describe how to configure these settings:

- ➤ ["Configuring Additional Values to Use with KPIs" on page 232](#page-231-0)
- ➤ ["Configuring Sample-Based Calculation for KPIs" on page 234](#page-233-0)
- ➤ ["Configuring Reports to Display Additional Values" on page 234](#page-233-1)

#### <span id="page-231-0"></span>**Configuring Additional Values to Use with KPIs**

The KPI/additional value settings are defined in the **Additional Values XML**. This XML file lists the additional values that are valid for each KPI, and shows whether the additional value is configured for use in the reports (**calculate="true"**).

The **Samples**, **Number of Periods**, and **Number of Incidents** options are by default configured for use in the reports with all relevant KPIs. All other options are set to not be used (**calculate="false"**). For example, the following shows the default settings for the **User Performance** KPI:

```
\langle/KPI>
<KPI id="111" name="User Performance">
        <Additional-Value calculate="true" id="1" name="numOfSamples"/>
        <Additional-Value calculate="false" id="5" name="Deviation From Targets"/>
        <Additional-Value calculate="false" id="6" name="Deviation From Targets
        (*) "/>
\langle/KPI>
```
To modify which additional values are configured for use with each KPI, select **Admin > Platform > Setup and Maintenance > Infrastructure Settings**, choose **Applications**, select **Service Level Management**, and locate the **Additional Values** entry on the page. Click the **Edit** button to view the file contents. It is recommended that you copy the file contents to an XML editor to make changes.

**Note:** Configuring more additional values for calculation may cause slower report generation.

If an additional value is not listed for a specific KPI, it is not valid for that KPI. The following table shows the additional values that are valid for each KPI:

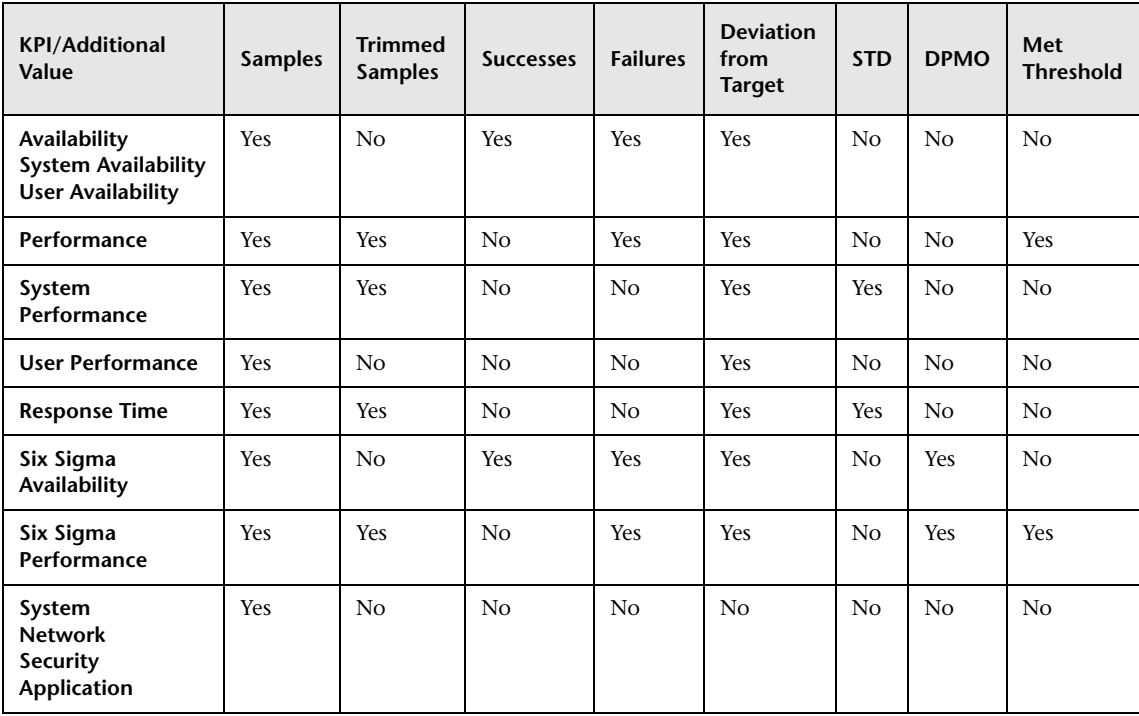

**Note:** There is also a **Number of Periods** option for the MTBF and MTBSI KPIs, and a **Number of Incidents** option for the MTTR KPI.

#### <span id="page-233-0"></span>**Configuring Sample-Based Calculation for KPIs**

When the calculation method used for a KPI is time-based, the only additional value that is displayed in the reports is **Samples**. In order to see other additional values, you must change the calculation method to sample-based.

The calculation method is defined in the monitor rule for the KPI (at leaf CI level) in the **Calculation Method** parameter. This parameter is only applicable for certain monitor rules, and by default is set to time-based. (For information on which rules use the Calculation Method parameter, see "List of Service Level Management Business Rules" in *CI Attribute Customization*.)

You change the calculation method to sample-based in the KPI Definition dialog box, described in ["KPI Definition Dialog Box" on page 87](#page-86-0). You must make the change individually for each KPI of a leaf CI, if you want to see all additional values for that KPI.

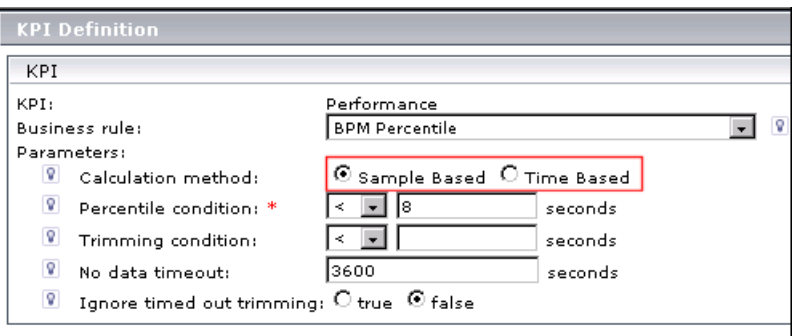

If you make the change after the agreement has been calculated, you need to run recalculation (see ["Recalculation for Agreements" on page 42](#page-41-0)).

### <span id="page-233-1"></span>**Configuring Reports to Display Additional Values**

Additional values can be viewed in all reports in the **Applications > Service Level Management > SLA Reports** and **Outage Reports** tabs, with the exception of the SLA Status report.

In order to view additional values in a report, the **Additional Values** option must be selected in the Advanced Options dialog box. This option is selected by default for all applicable reports. For details, see ["Advanced Options](#page-240-0)  [Dialog Box" on page 241](#page-240-0).

The additional values are displayed in the tooltip for a cell in the report (and also in additional columns in the CI Status report).

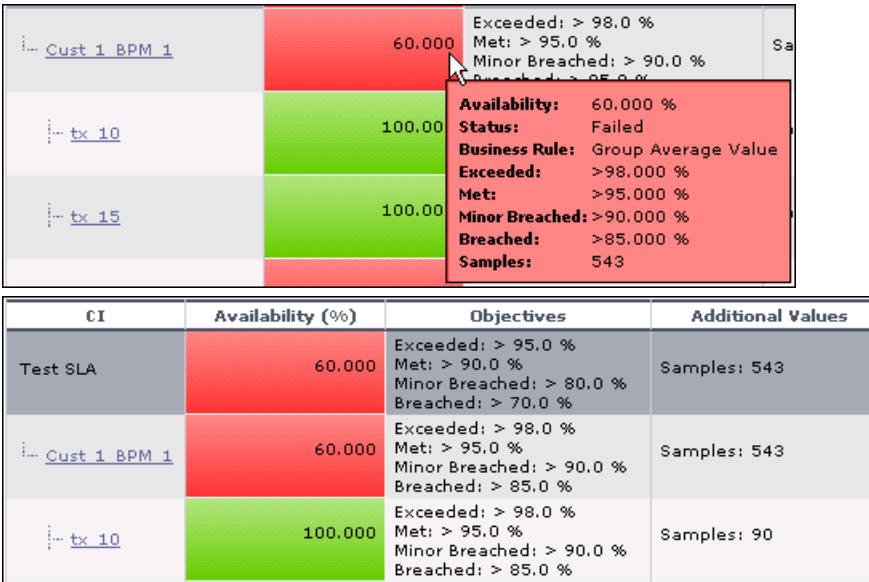

## <span id="page-235-0"></span>**View SLA and Outage Reports**

The following steps explain how to work with Service Level Management to view reports in the SLA Reports and Outage Reports tabs.

#### **1 Define Agreements**

Define agreements using the Agreement Wizard.

For task details, see ["Define a Service Agreement - Workflow" on page 45](#page-44-0).

#### **2 Select Required Report**

Select the report you want to view from the **Applications > Service Level Management > SLA Reports** or **Outage Reports** tab. For a brief description of each report and when you would use it, see ["Service Level Management](#page-209-0)  [Reports - Overview" on page 210](#page-209-0).

#### **3 Set Report Filters**

Select the required values for filters such as the View granularity bar, CI, KPIs, Calendars, and so forth. For details, see the documentation for that report.

#### **4 Add Descriptions and Additional Values to Reports**

Use the Advanced Options link to add descriptions to the report. For details, see ["Advanced Options Dialog Box" on page 241](#page-240-0).

#### **5 Add a Header and Footer to a Report**

A header or footer defined for a report in the Custom Manager takes precedence over a header or footer defined in the Infrastructure Settings Manager Reporting section. That is, the former overwrites the latter. For details on defining headers and footers, see "Configuring a Report Header and Footer" in *Platform Administration*.

#### **6 Generate Report and Use to Evaluate Agreement Goals**

Click the **Generate** button to generate a report for the data you have chosen, and drill down in the report as required.

#### **7 View the Report According to a Six Sigma Calculation**

You can view results from a Six Sigma perspective. This is on condition that the agreement has been defined with a Six Sigma KPI. For details, see ["Six](#page-38-0)  [Sigma for Agreements" on page 39](#page-38-0).

#### **8 Share the Report or Save Report Data**

You can print, format, and export reports. For details, see "Common Report Elements" in *Reports*.

## **Work with Service Level Management Reports - Scenarios**

The following scenarios suggest ways that you can use Service Level Management summary reports.

- ➤ ["Preventing Breaches of Contract with the CI Summary Report" on page 237](#page-236-0)
- <span id="page-236-0"></span>➤ ["Comparing Services in the CI Impact Report" on page 239](#page-238-0)

## **Preventing Breaches of Contract with the CI Summary Report**

Every morning the Director of Applications generates reports for the previous day. In the case of any problems, he analyzes them, and acts accordingly.

➤ This morning he accesses Service Level Management and generates an SLAs Summary report from the previous day (**Applications > Service Level Management > SLA Reports > SLAs Summary**). He sees that yesterday afternoon the sales SLA was about to be breached (the Performance KPI has a yellow status).

➤ He clicks a configuration item (CI) to navigate to the CI Summary report. He notices that performance of the Sales home page was poor during business hours for a specific transaction:

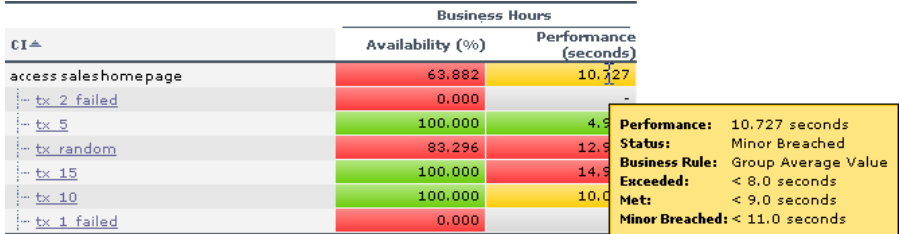

- ➤ He continues to navigate through the CI hierarchy following the trail of the minor breached measurement. He reaches the leaf node CI, which is a Business Process Monitor transaction script that monitors a database server.
- ➤ He sends the report by email to the DBAs with a request for them to investigate and let him know what action they have taken. Shortly after, he receives a phone call to say the database server had slowed down while new software was being installed on it.
- ➤ He fills out a Business Process Monitor events form (**Admin > Service Level Management > Downtime Events**), and adds a description about the server slow down.
- ➤ He returns to the Summary Reports tab and selects the CI Summary report.
- ➤ He clicks the **Advanced Options** link and selects the **Downtime Event Description** check box. He generates the report again and verifies that the report includes the reason for the downtime.

## <span id="page-238-0"></span>**Comparing Services in the CI Impact Report**

A lawyer for a well-known ISP writes the service level agreements. During negotiations over a new network contract with an important Gold customer, she requests a report from IT to show whether the ISP is meeting its obligations for network speeds for all Gold customers. This report will help her calculate prices and conditions for the new contract.

IT gives the task to the HP Business Availability Center admin who rolls up his sleeves and gets to work.

- ➤ He verifies the names of the CIs that measure network performance for each Gold customer (he had previously created a view, to which he had added a network CI, for each customer).
- ➤ He creates an SLA and adds the network CIs for all Gold customers to it.
- ➤ He generates the CI Impact report (with a Year to Date and Quarter view), and chooses the SLA.
- ➤ He drills down to the CI Summary report to view performance data for the network CIs for the past year.
- ➤ He creates a custom report, and sends it by e-mail to the lawyer, explaining to her how she can get more information by accessing the CI Impact and CI Summary reports.

## **& Service Level Management Application User Interface**

#### **This section describes:**

- ➤ [Advanced Options Dialog Box on page 241](#page-240-0)
- ➤ [CI Impact Report on page 244](#page-243-0)
- ➤ [CI Over Time vs. Target Report on page 247](#page-246-0)
- ➤ [CI Status Report on page 250](#page-249-0)
- ➤ [CI Summary Report on page 253](#page-252-0)
- ➤ [CIs Dialog Box on page 256](#page-255-0)
- ➤ [CIs Over Time Report on page 259](#page-258-0)
- ➤ [Outage Breakdown Report on page 262](#page-261-0)
- ➤ [Outage Distribution Report on page 265](#page-264-0)
- ➤ [Outage Summary Report on page 270](#page-269-0)
- ➤ [SLA Management Page on page 273](#page-272-0)
- ➤ [SLA Status Report on page 276](#page-275-0)
- ➤ [SLAs Dialog Box on page 280](#page-279-0)
- ➤ [SLAs Summary Report on page 282](#page-281-0)
- ➤ [Status Snapshot Report on page 285](#page-284-0)
- ➤ [Time Range Comparison Report on page 291](#page-290-0)

# <span id="page-240-0"></span>**Advanced Options Dialog Box**

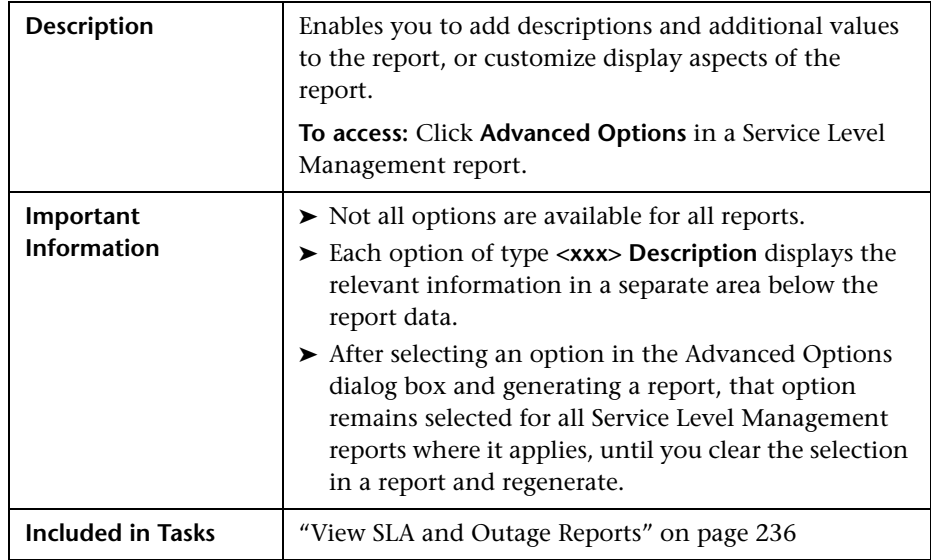

The following elements are included (unlabeled GUI elements are shown in angle brackets):

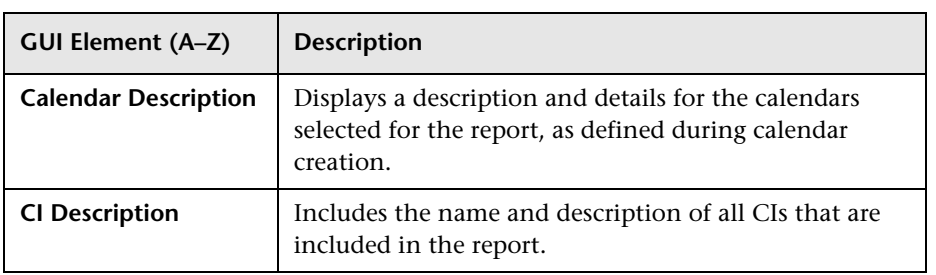

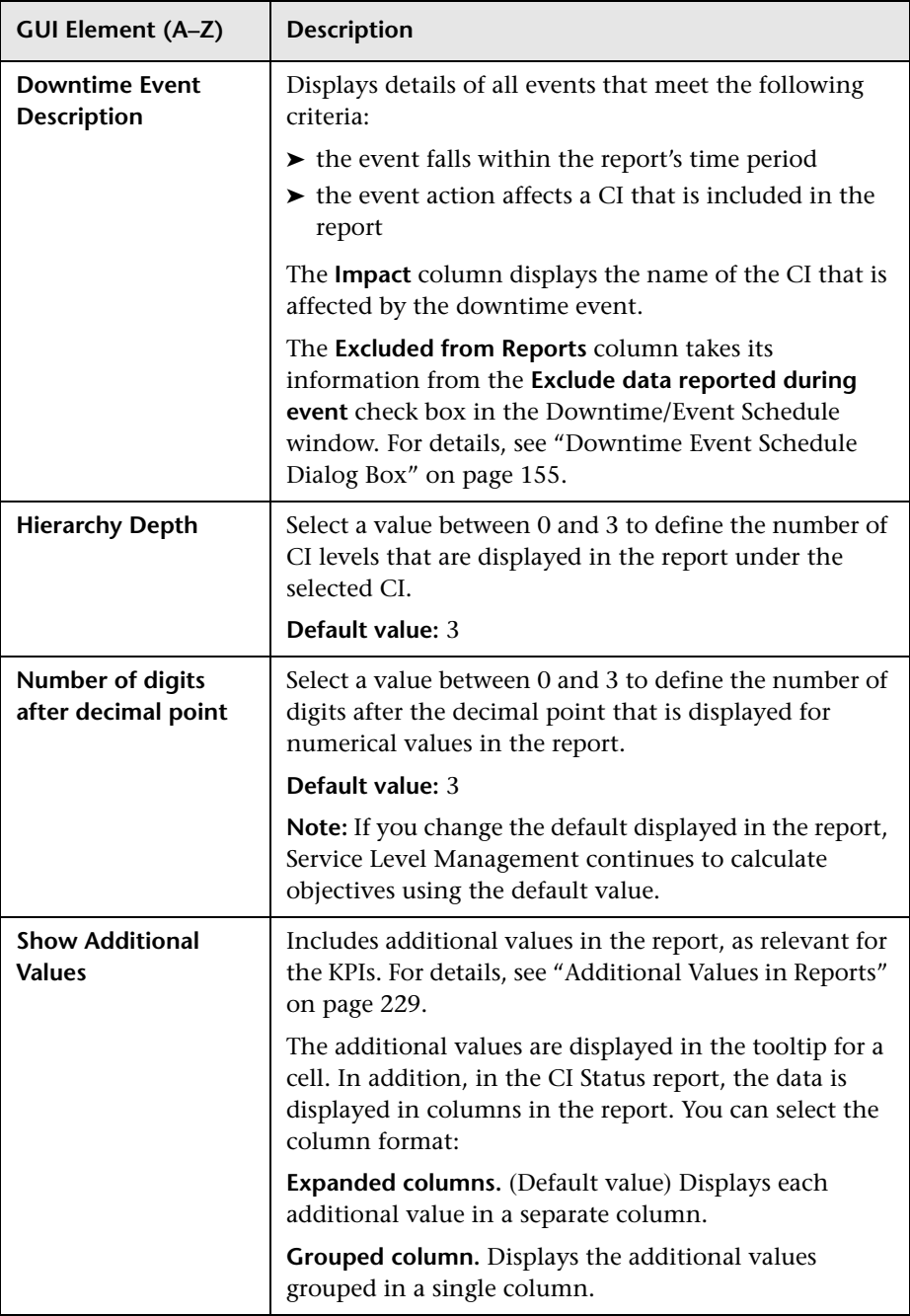

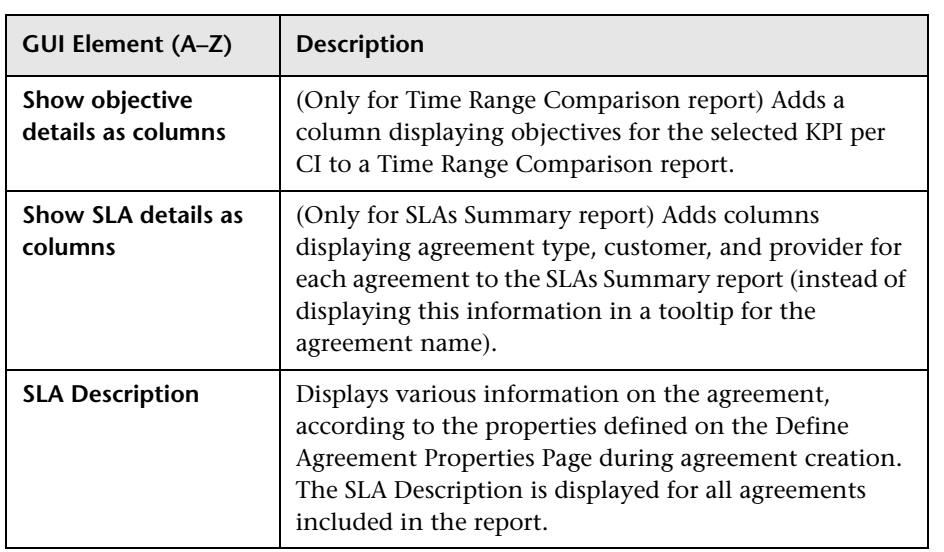

# <span id="page-243-0"></span><sup>2</sup> CI Impact Report

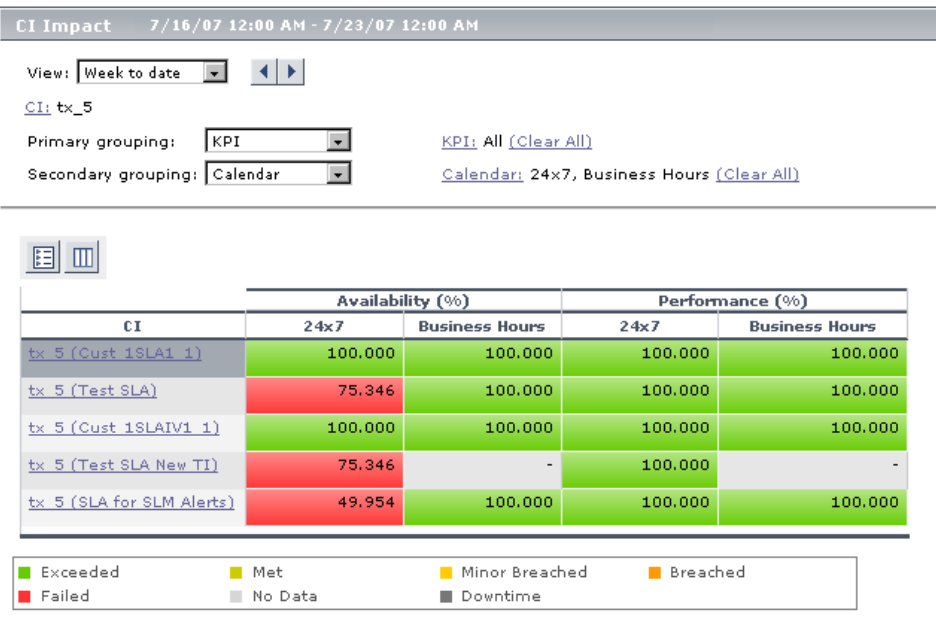

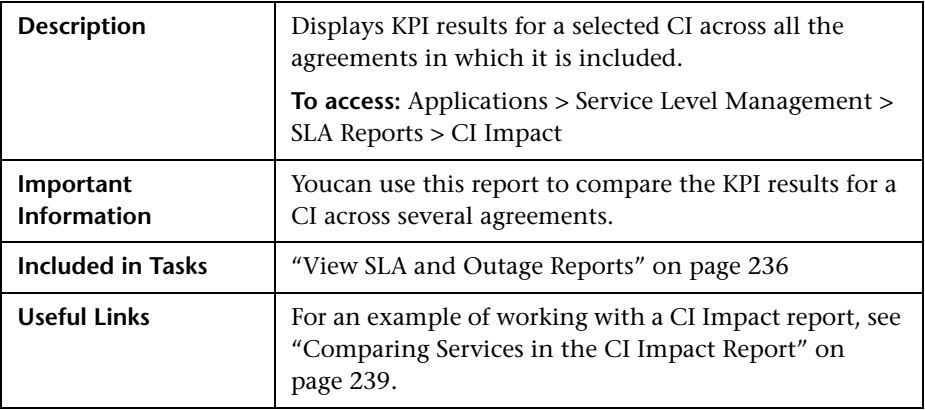

## **Report Settings**

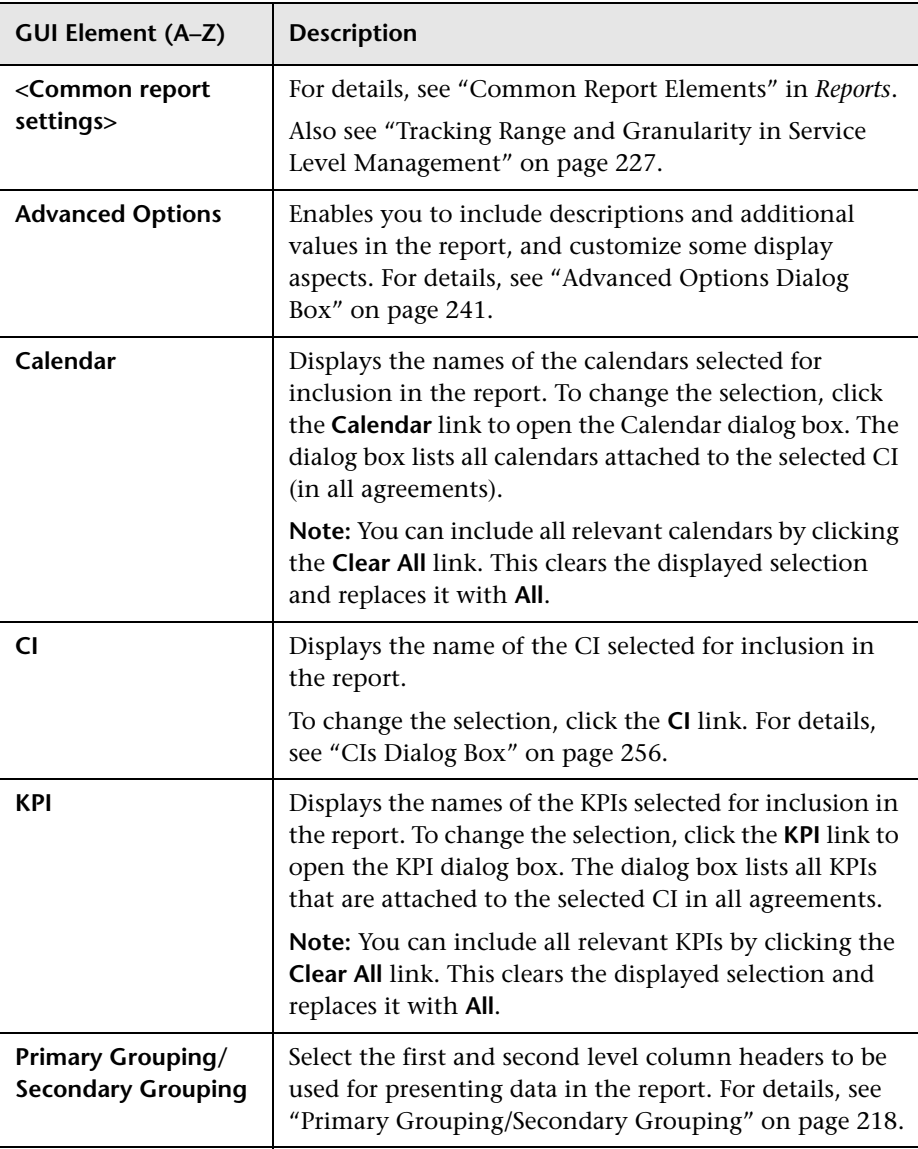

#### **Report Content**

The following elements are included (unlabeled GUI elements are shown in angle brackets):

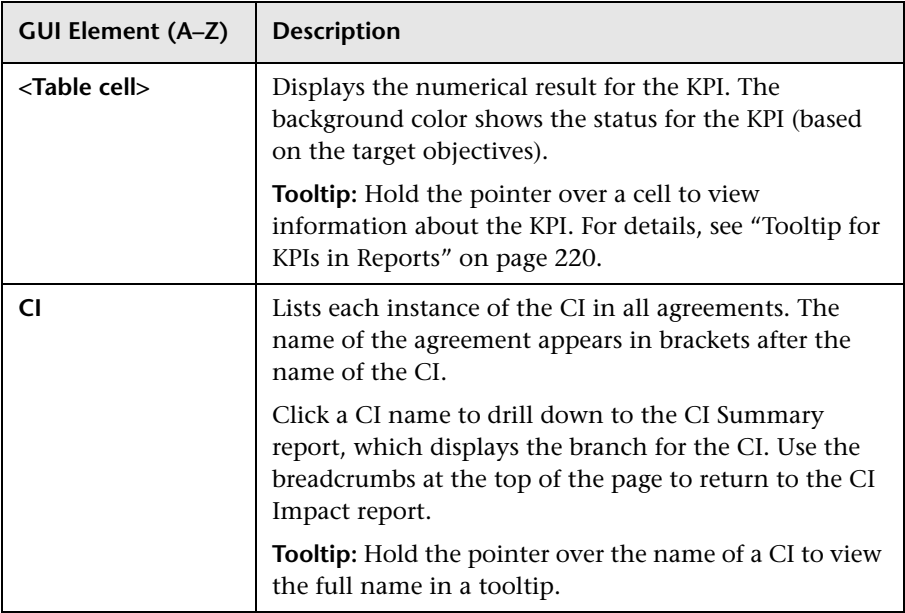

# <span id="page-246-0"></span>**R** CI Over Time vs. Target Report

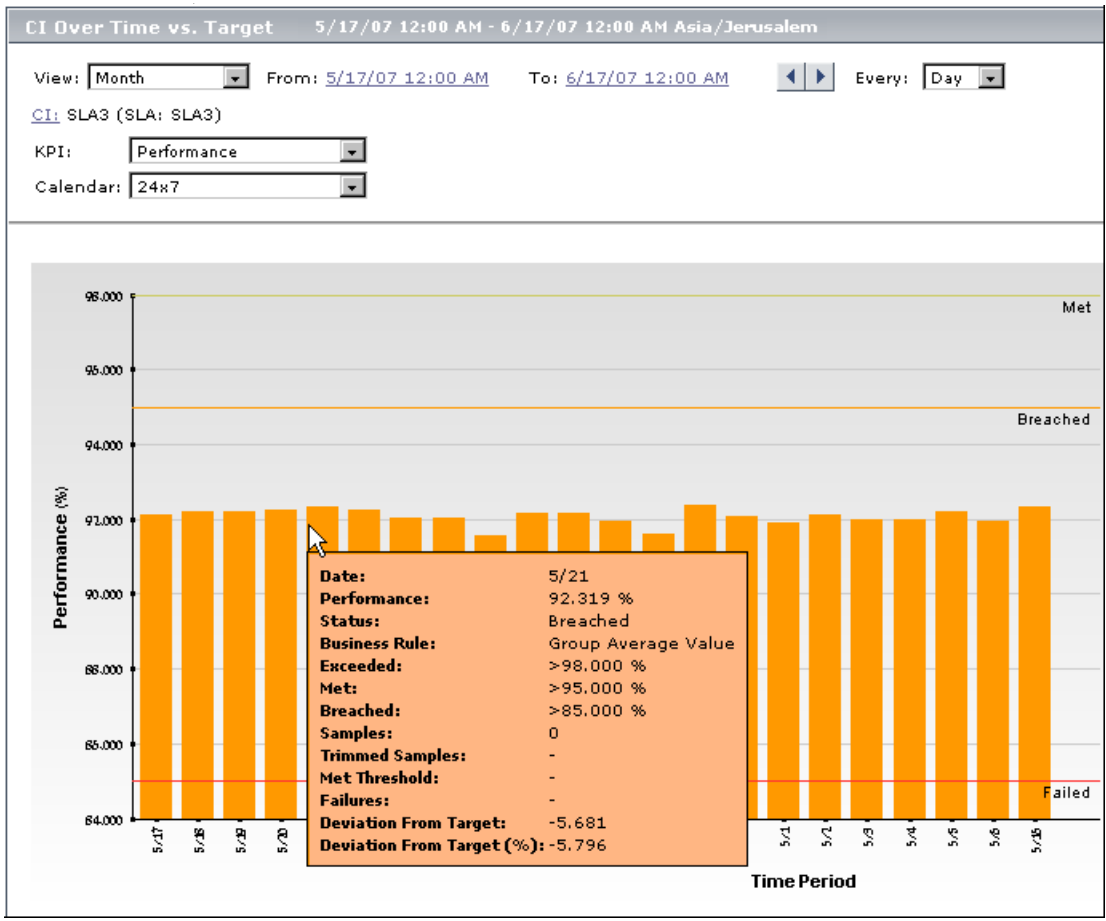

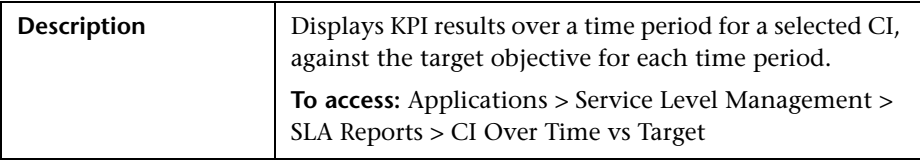

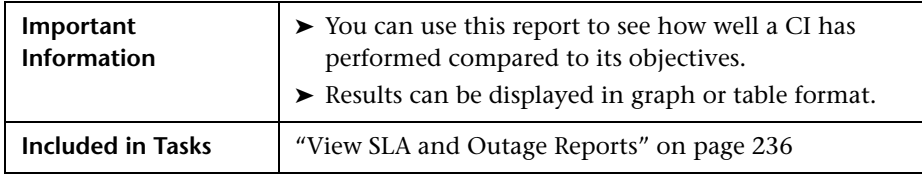

## **Report Settings**

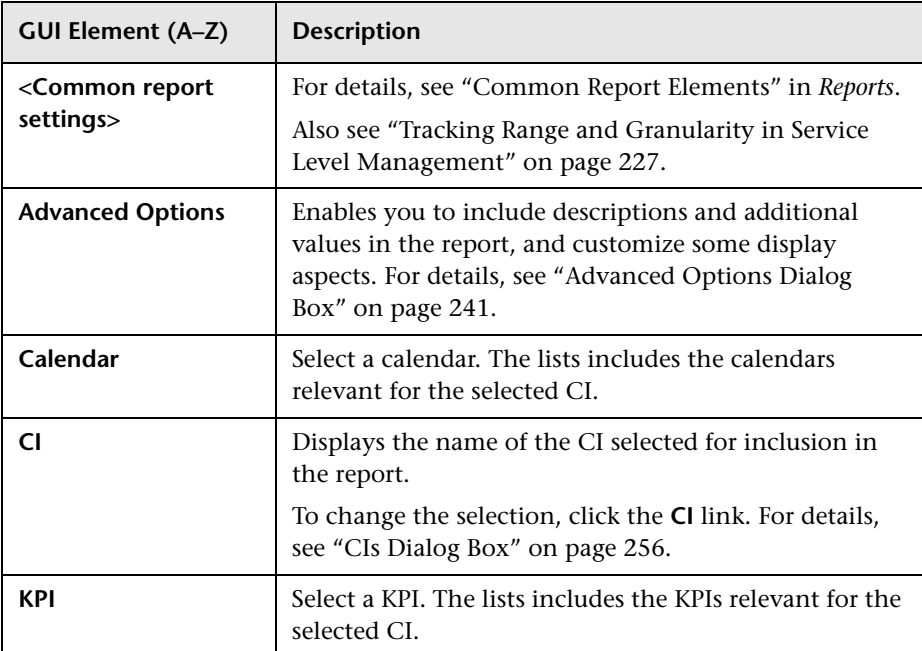

### **Report Content**

The following elements are included (unlabeled GUI elements are shown in angle brackets):

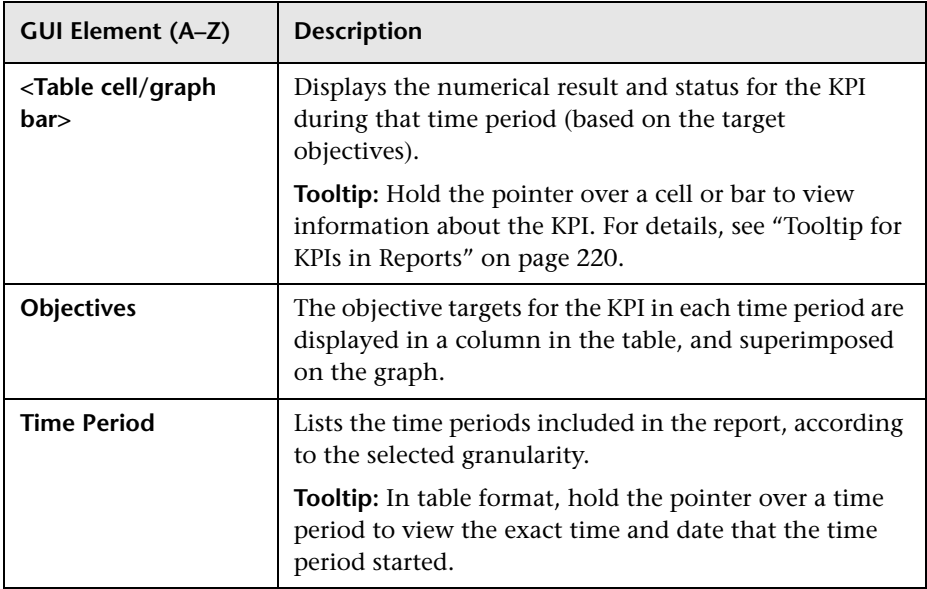

**Chapter 10** • Working with the Service Level Management Application

# <span id="page-249-0"></span><sup>**R</sup> CI Status Report**</sup>

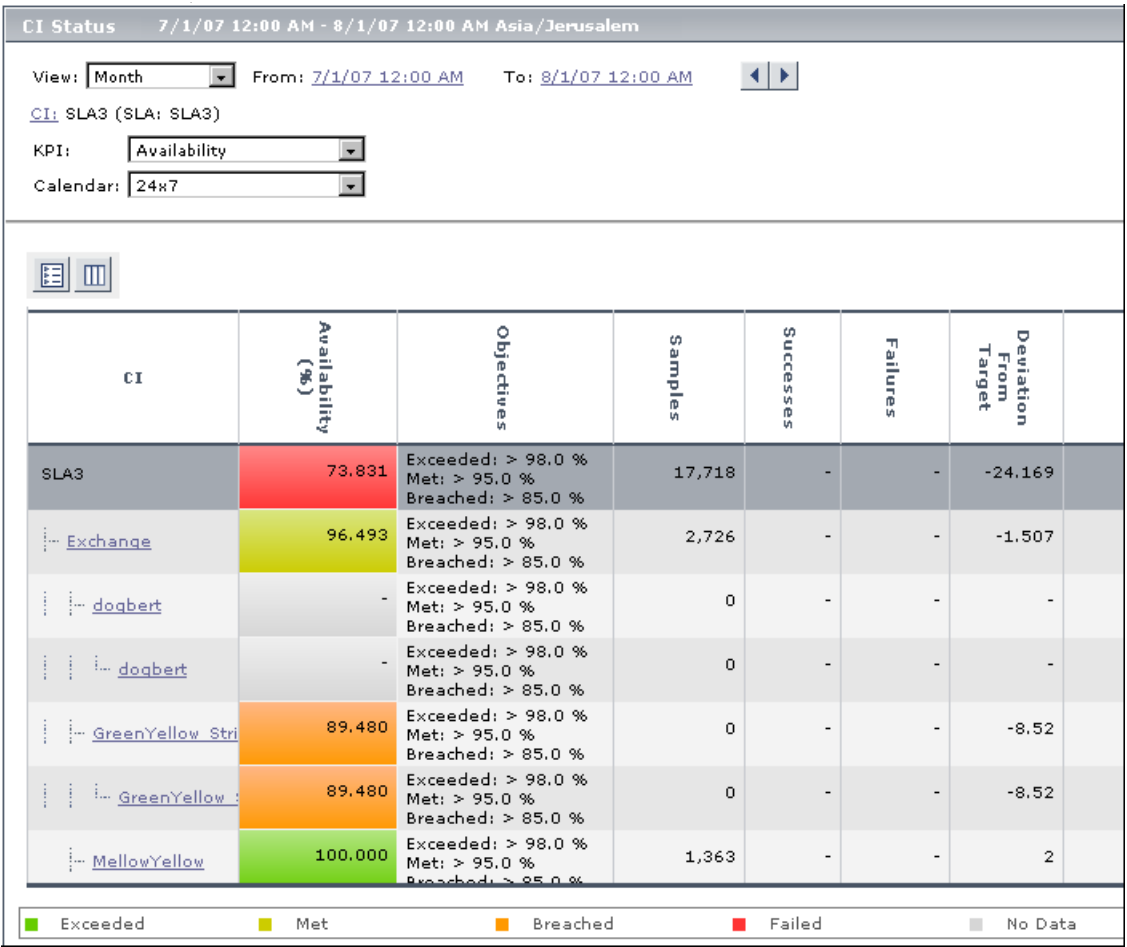

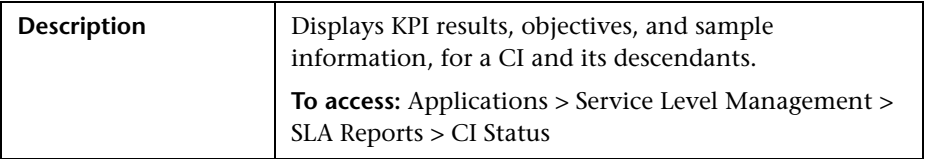

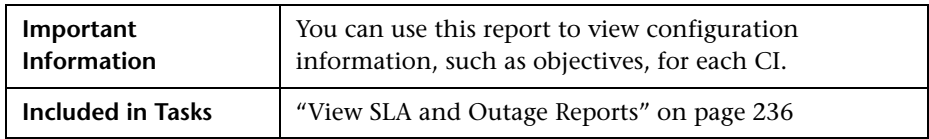

## **Report Settings**

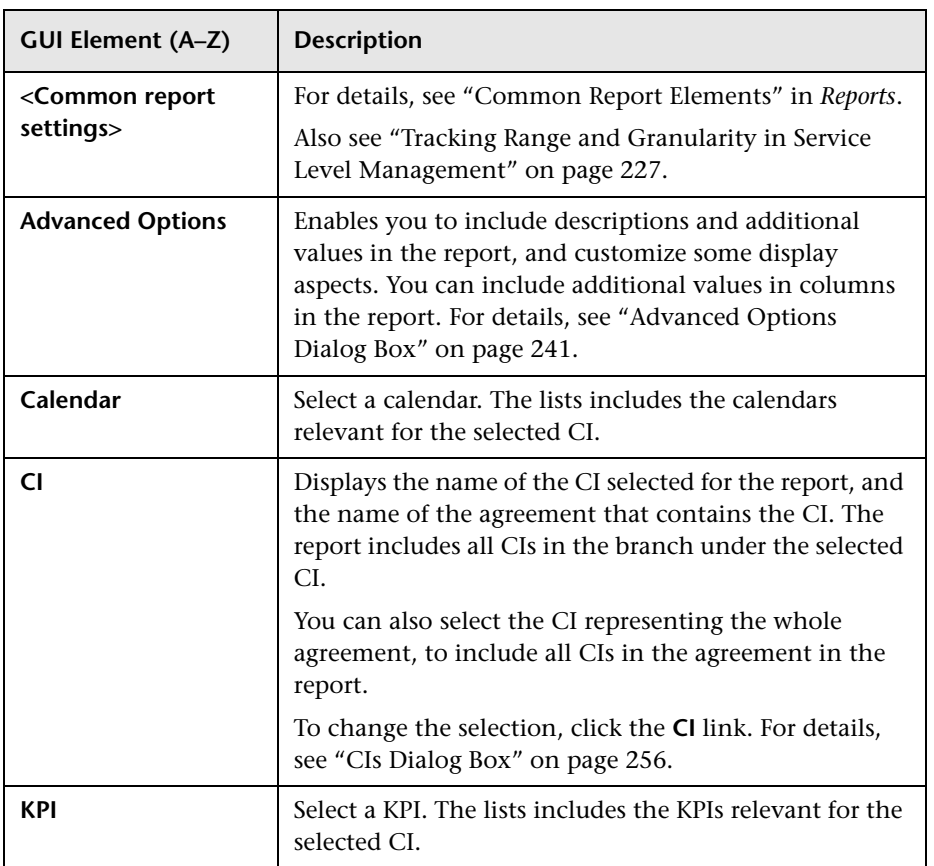

## **Report Content**

The following elements are included (unlabeled GUI elements are shown in angle brackets):

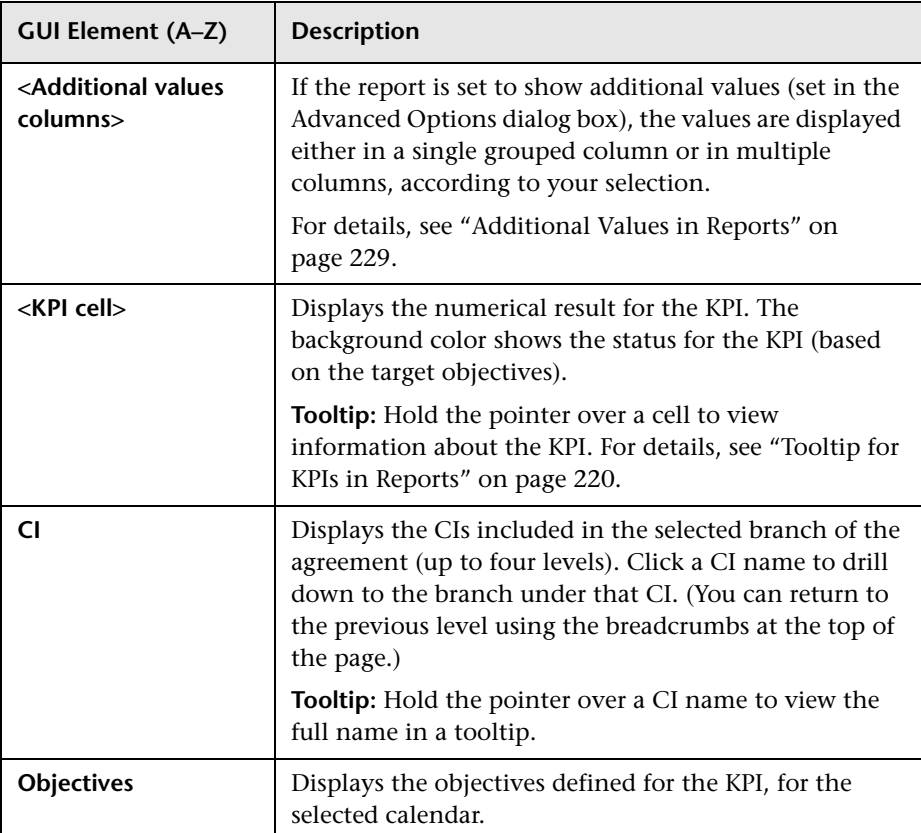
## **R** CI Summary Report

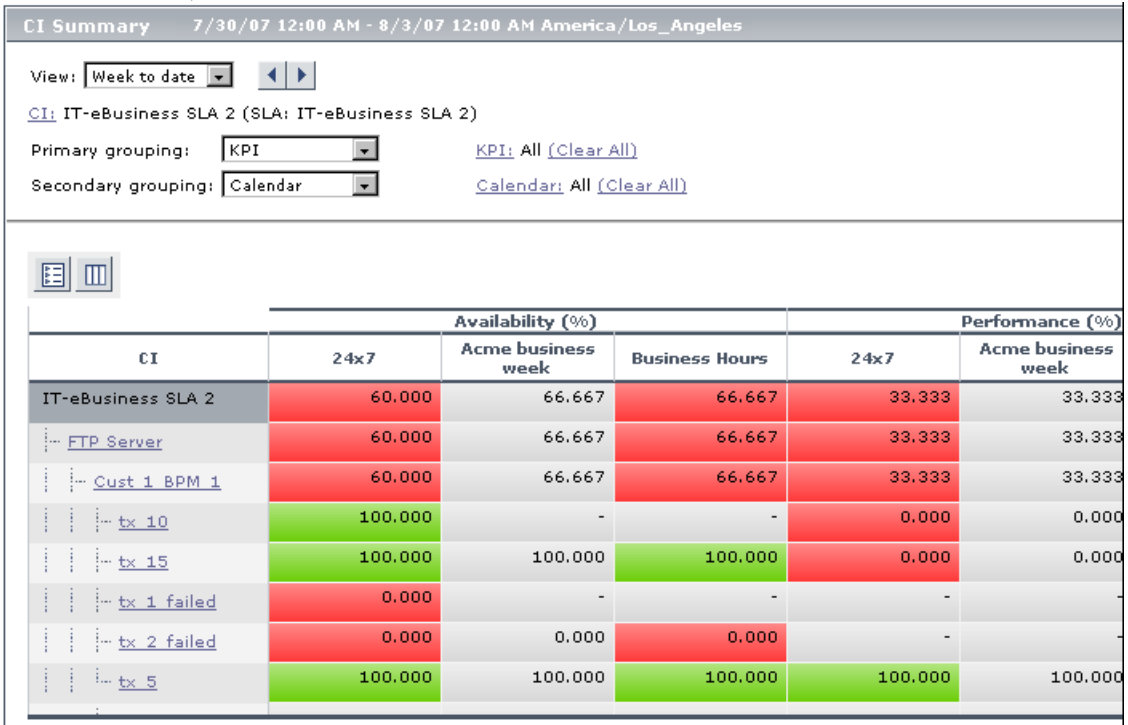

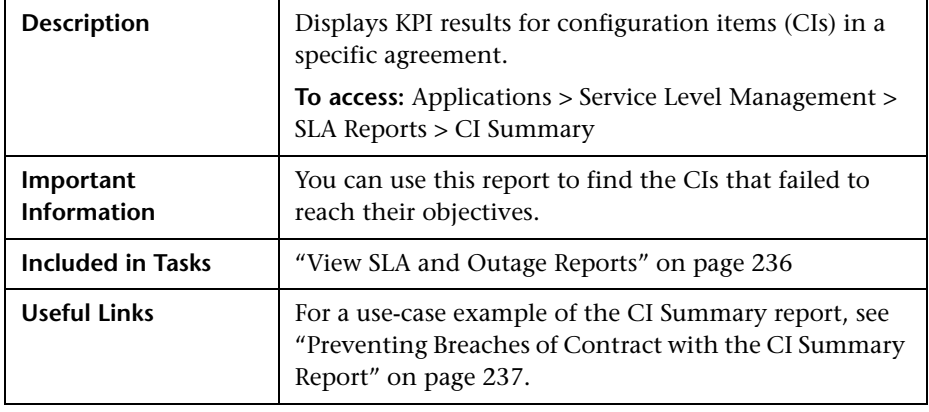

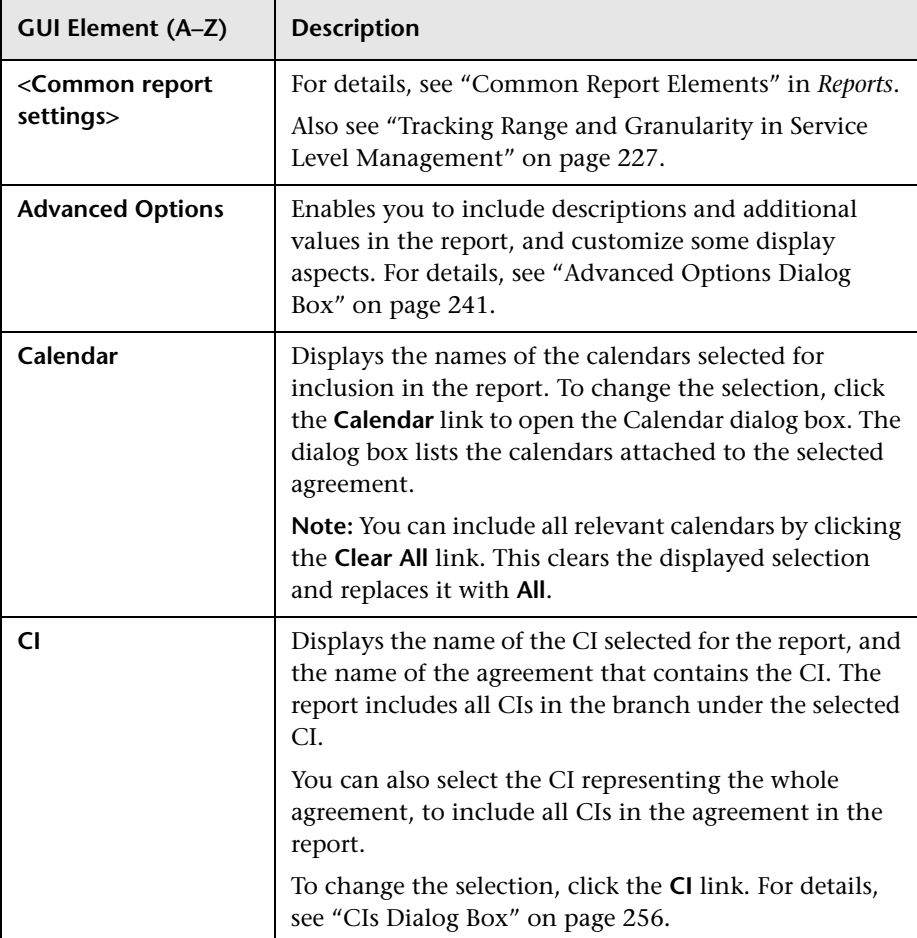

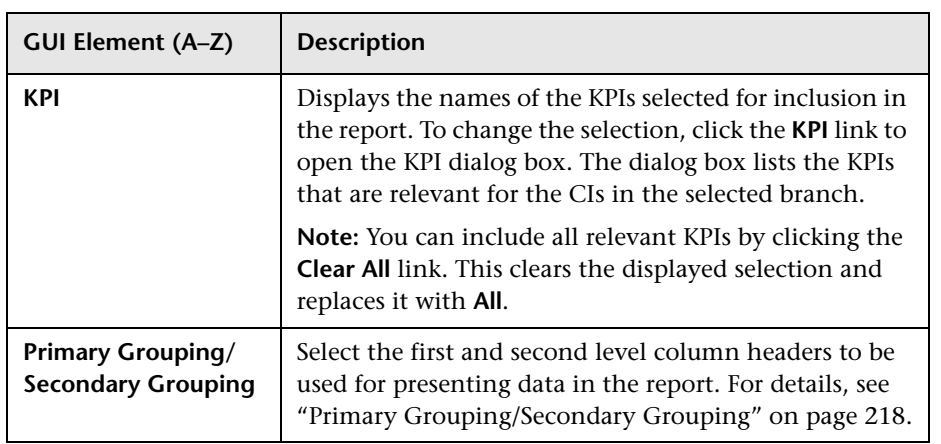

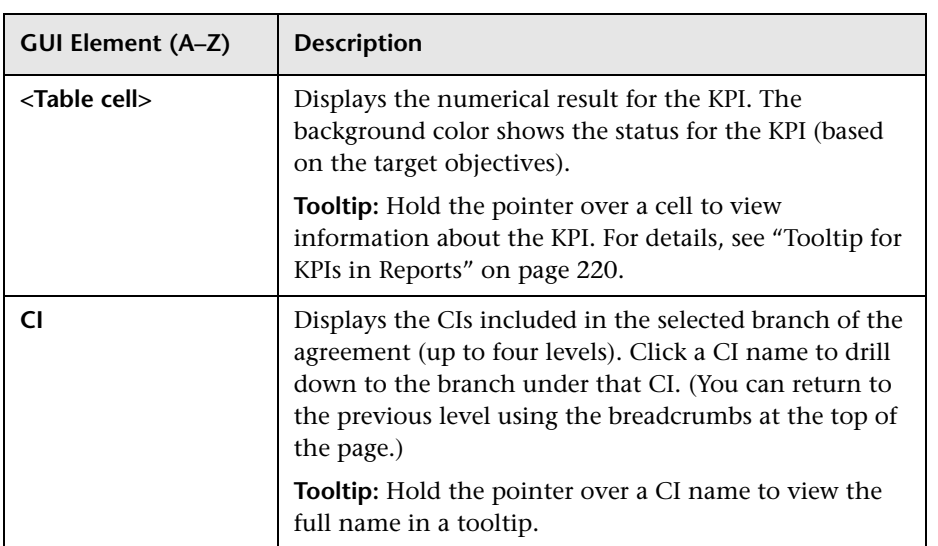

## <span id="page-255-0"></span>**CIs Dialog Box**

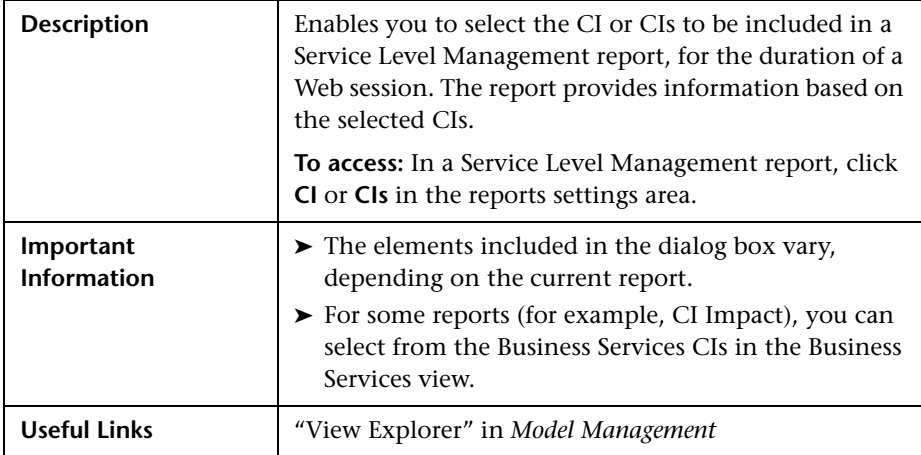

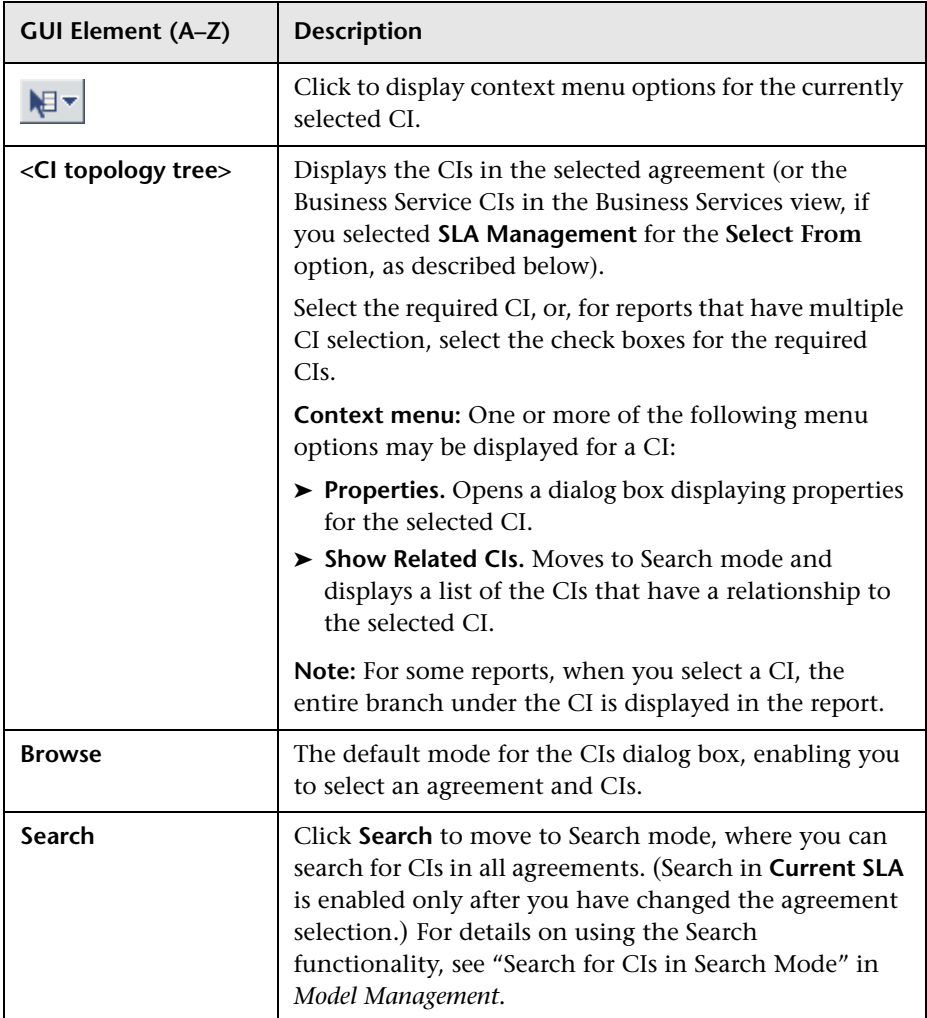

<span id="page-257-0"></span>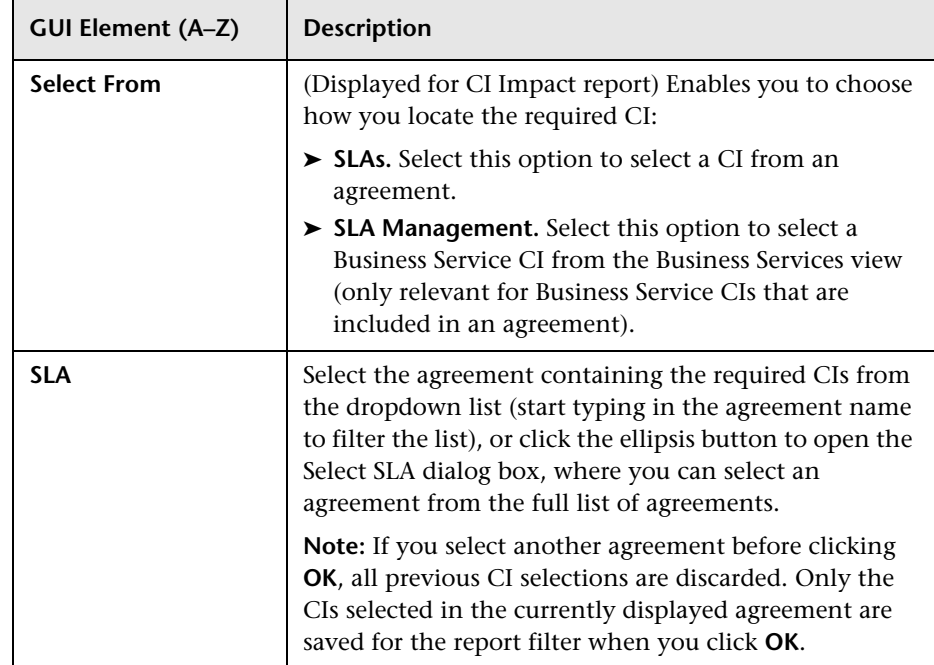

### **R** CIs Over Time Report

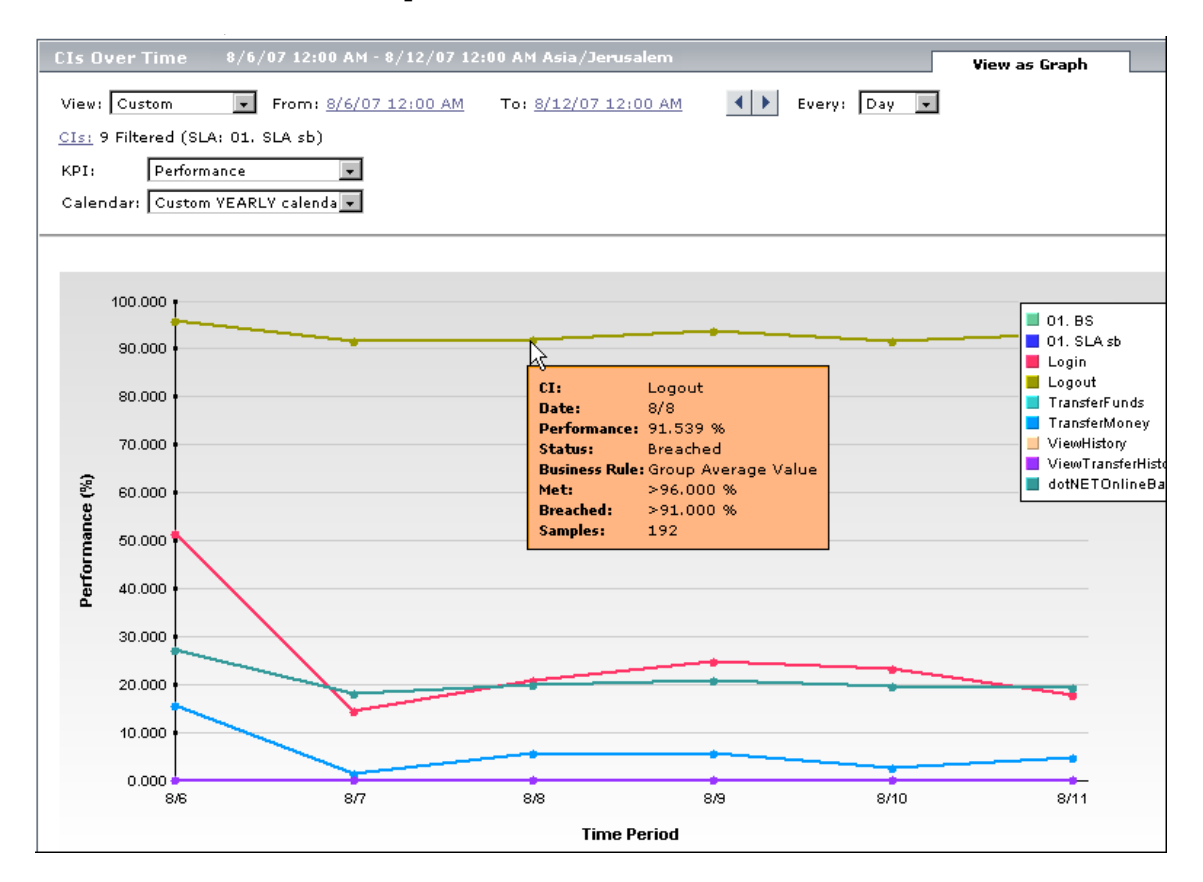

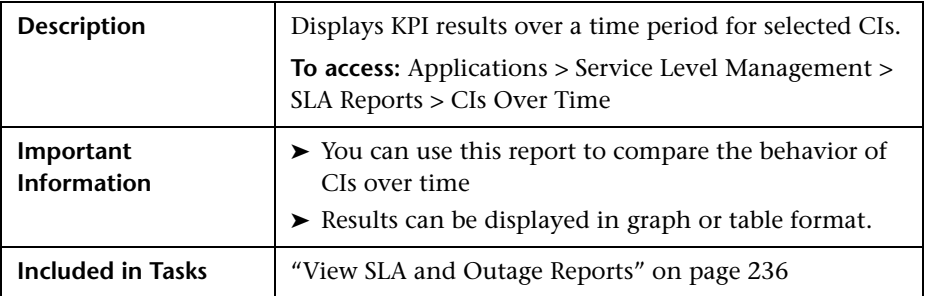

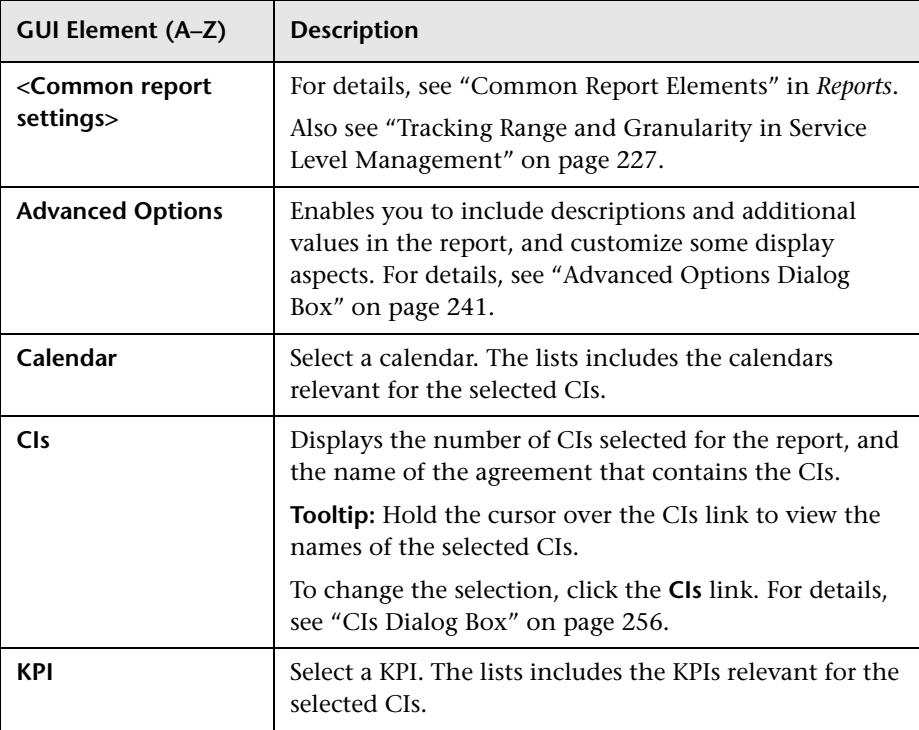

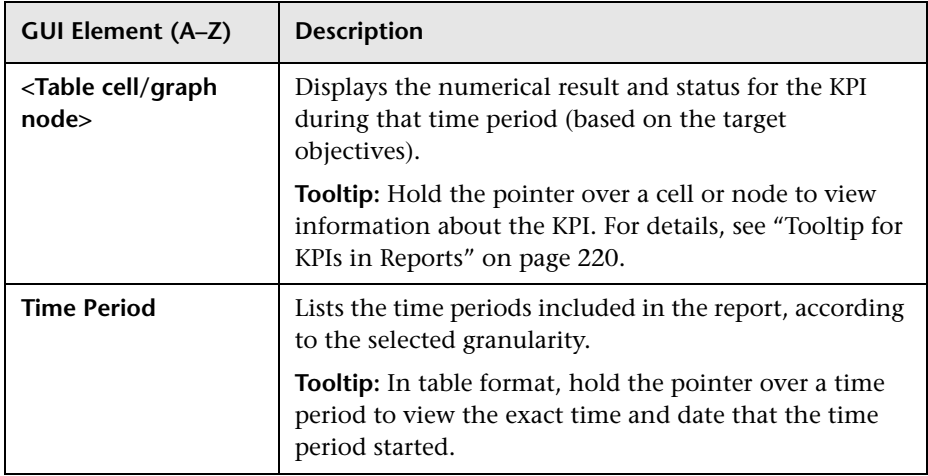

**Chapter 10** • Working with the Service Level Management Application

### **Outage Breakdown Report**

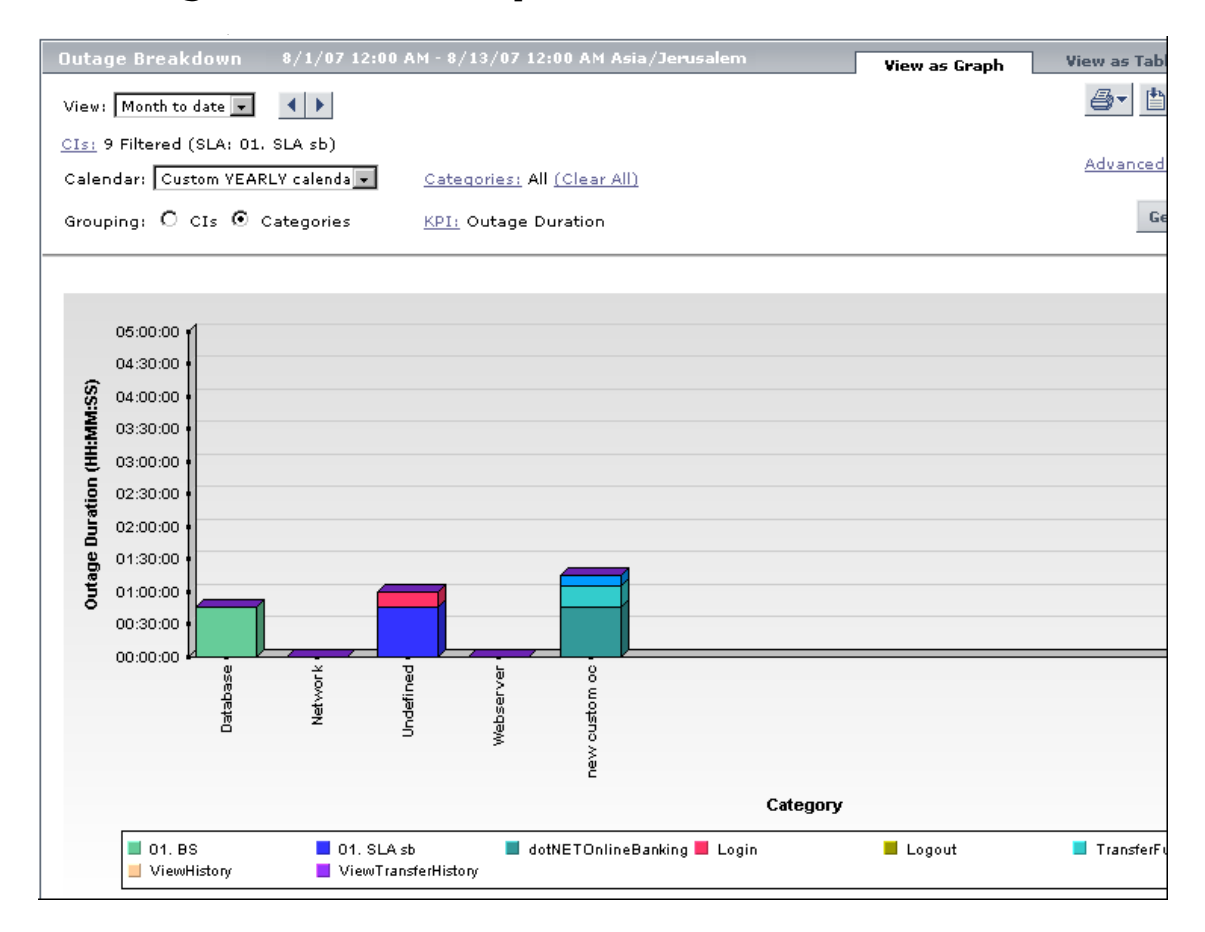

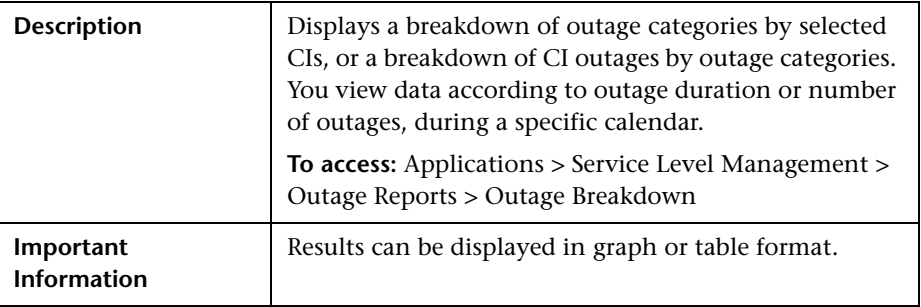

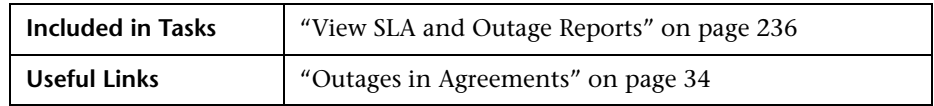

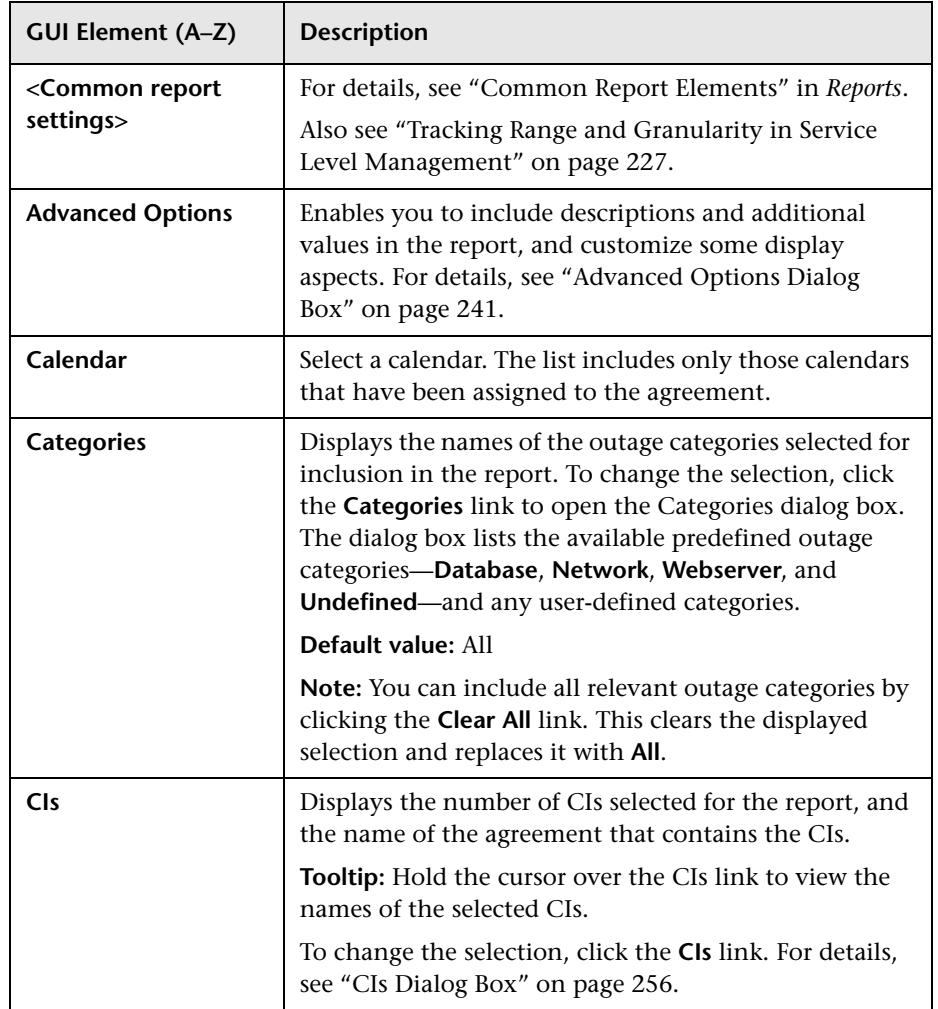

#### **Chapter 10** • Working with the Service Level Management Application

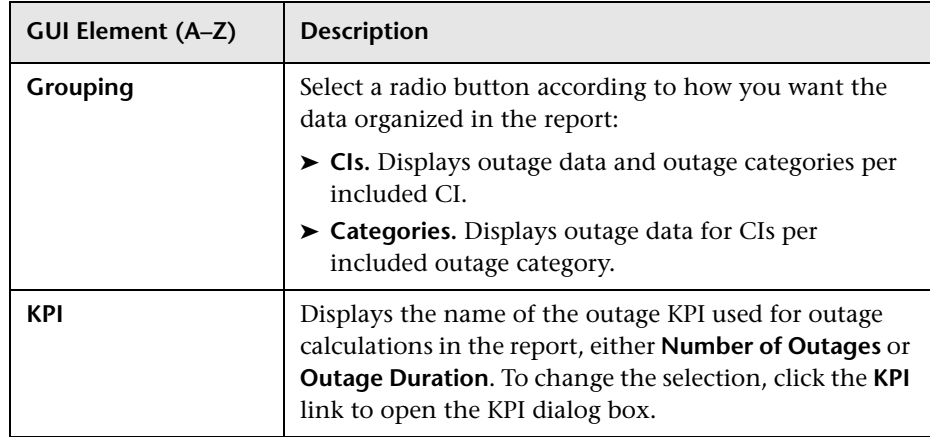

#### **Report Content**

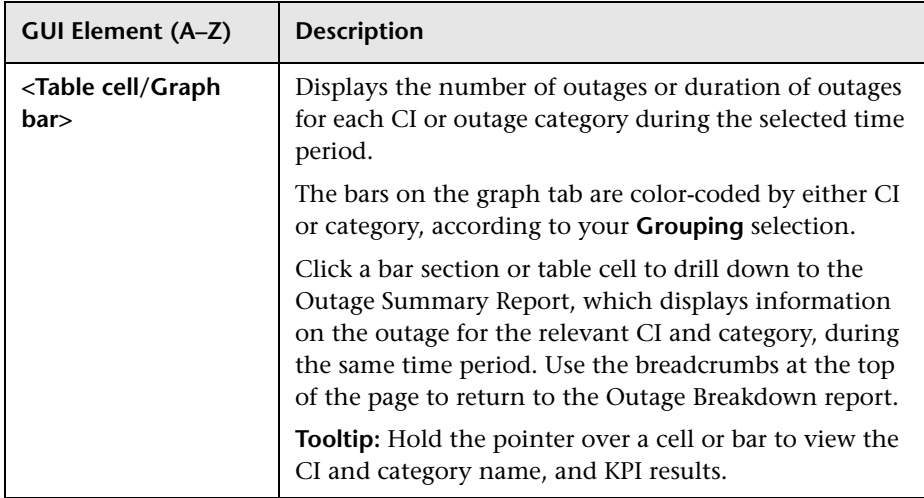

### **Outage Distribution Report**

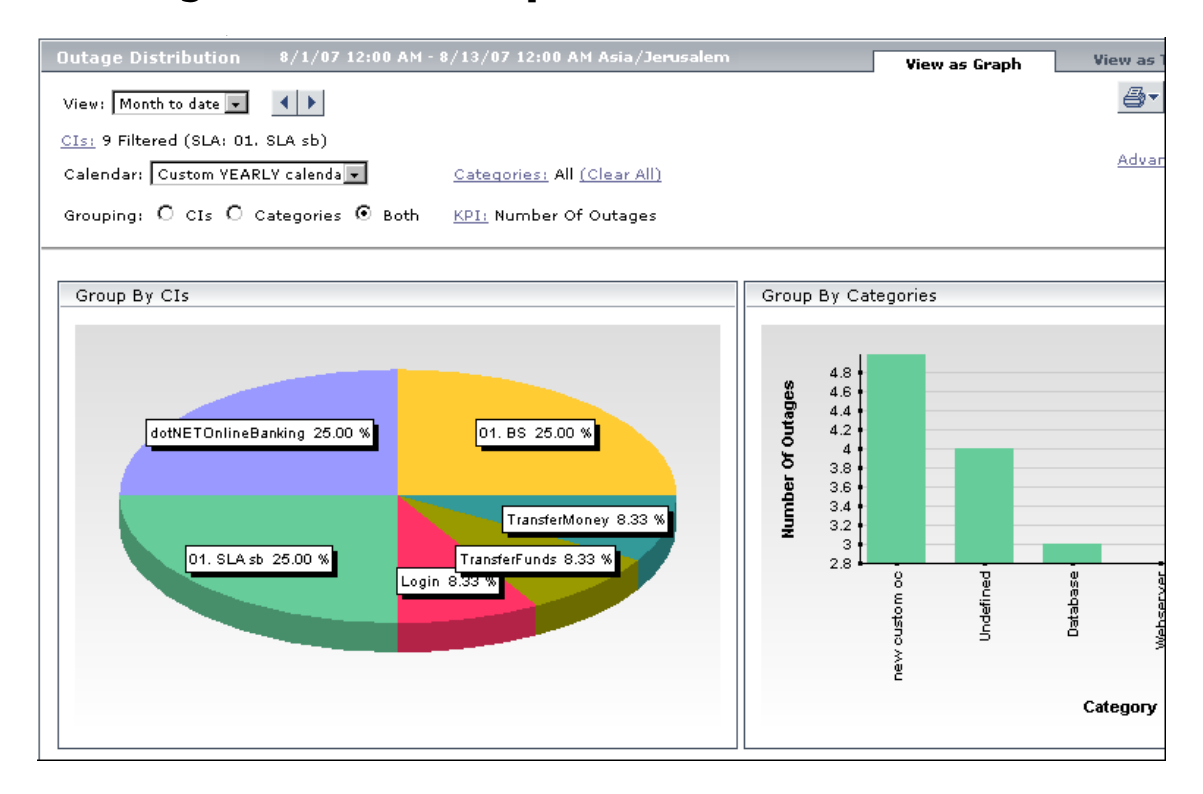

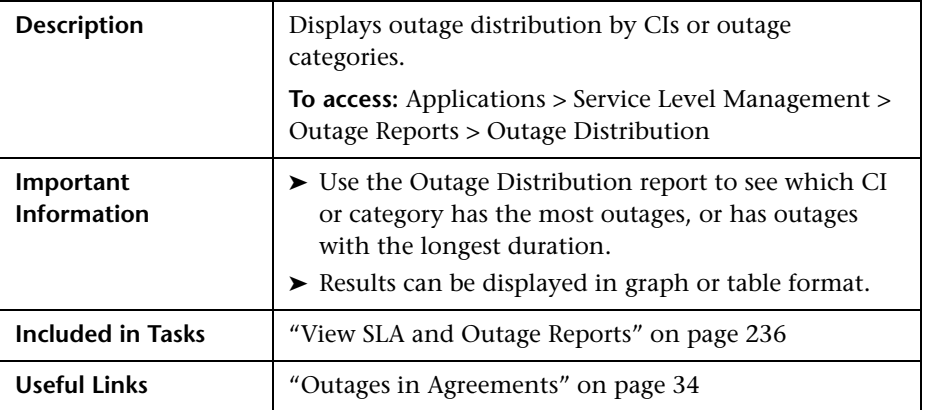

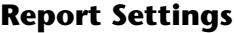

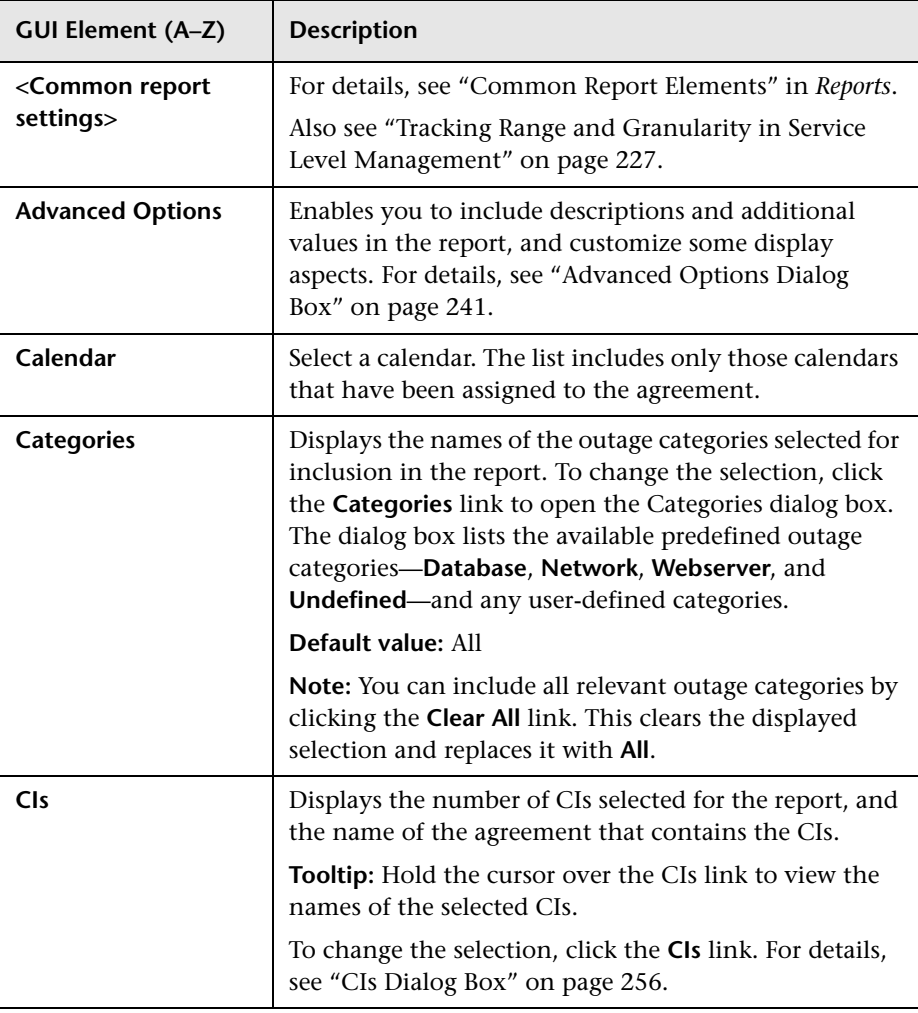

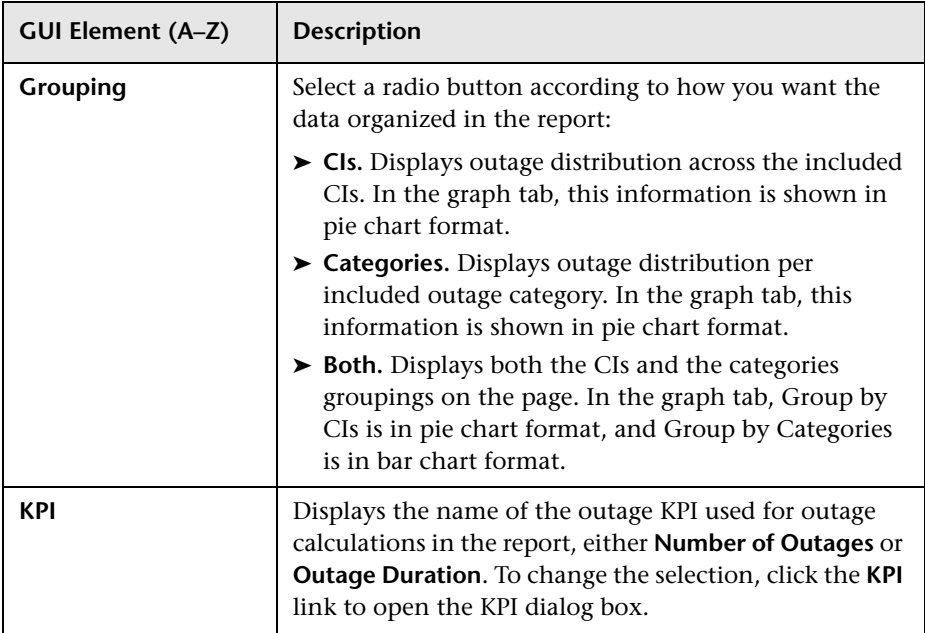

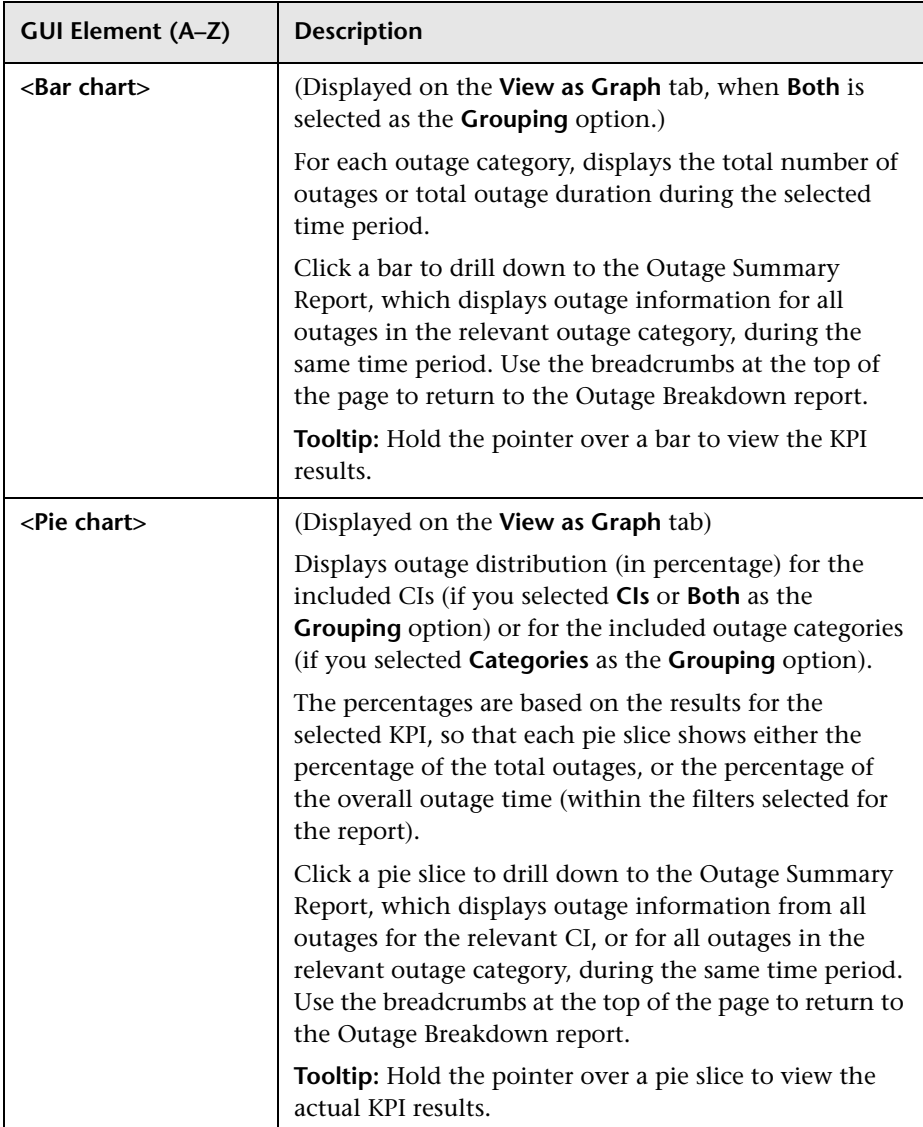

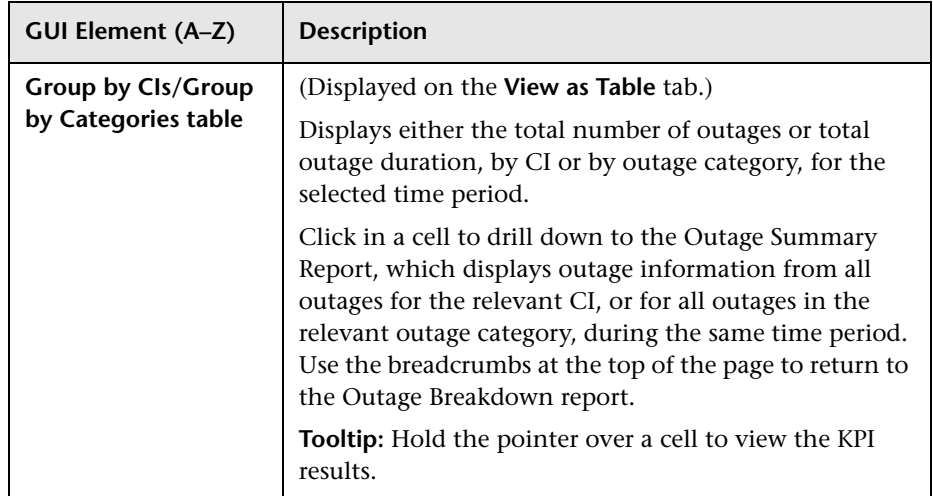

### <span id="page-269-0"></span>**Outage Summary Report**

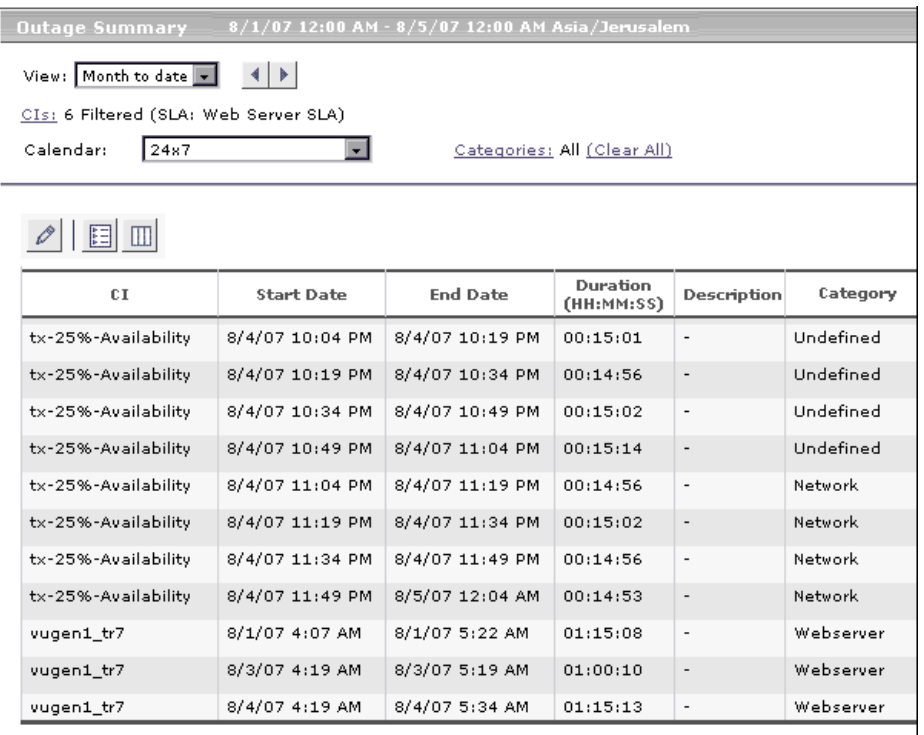

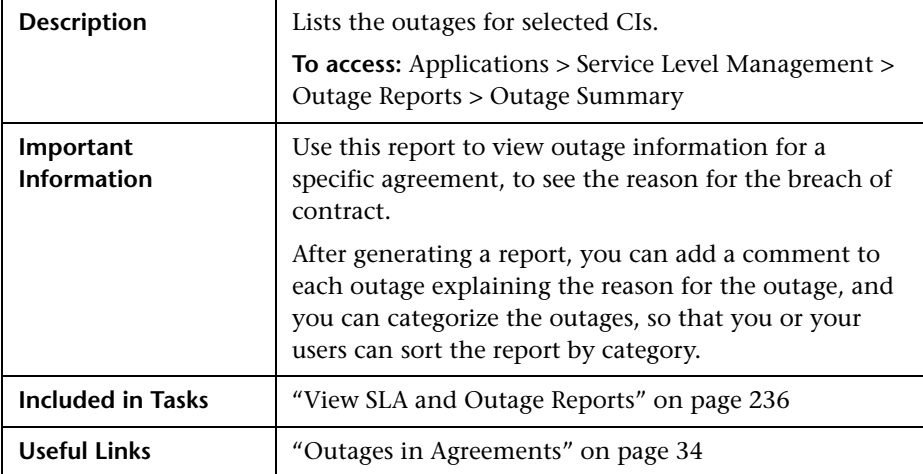

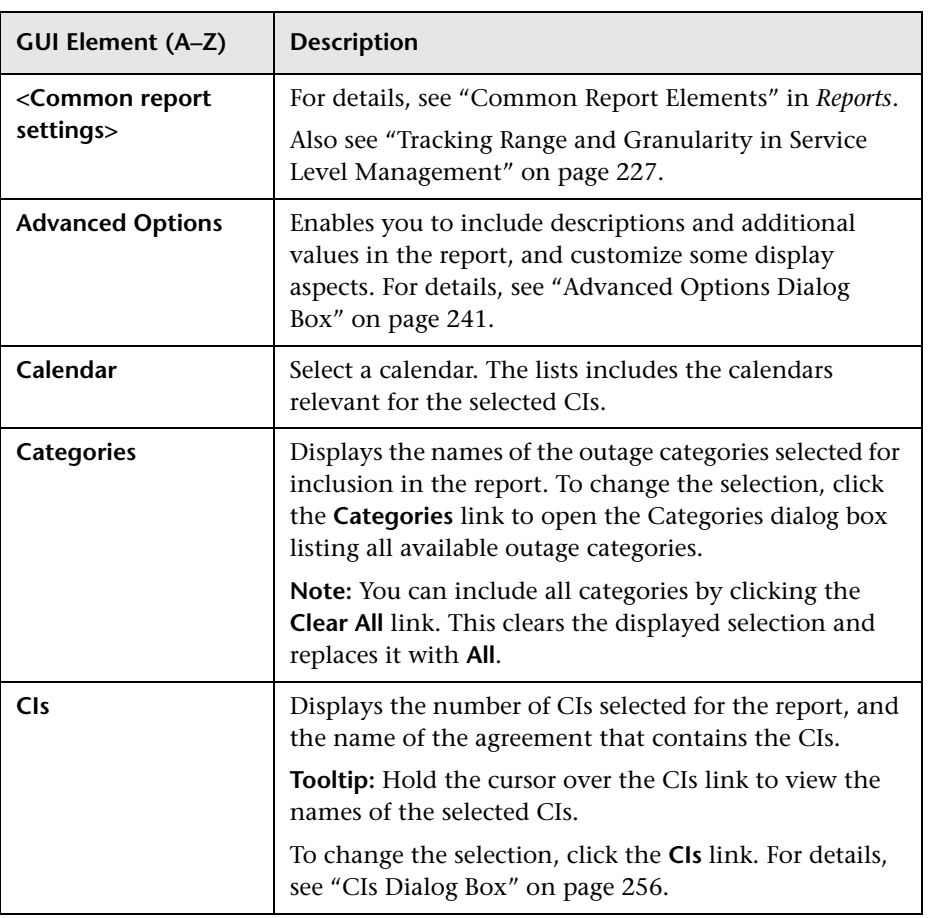

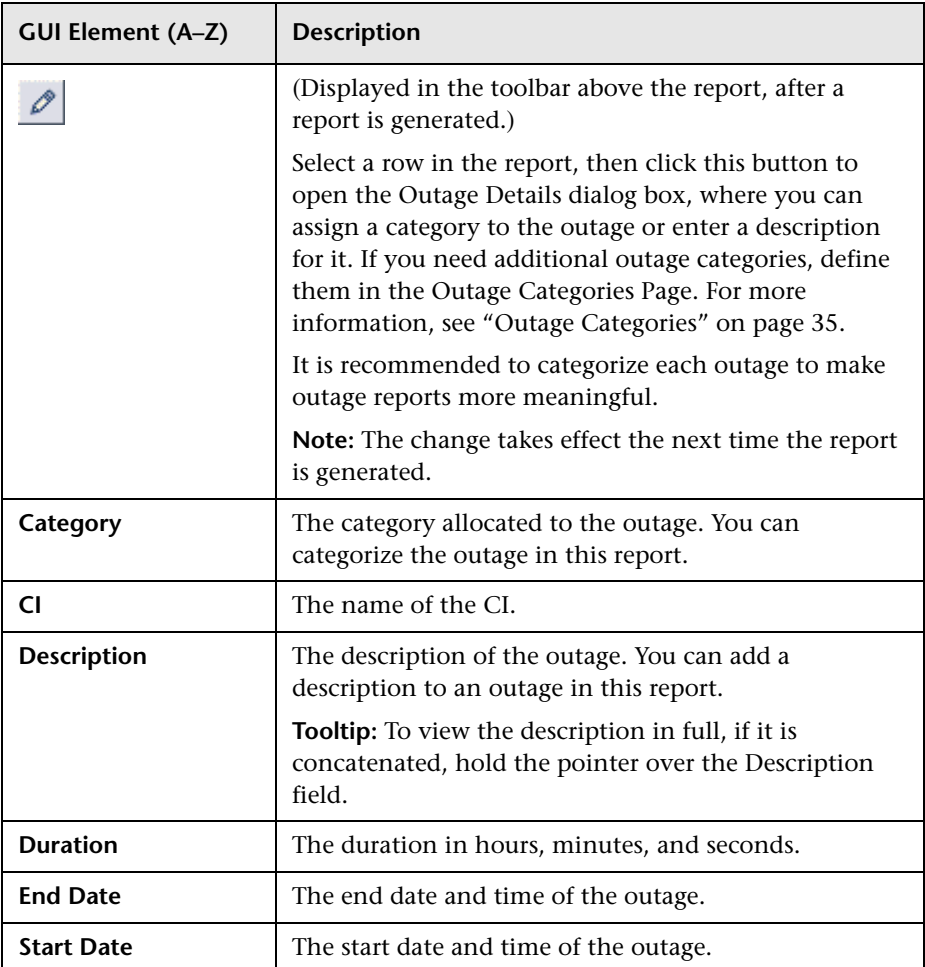

# **SLA Management Page**

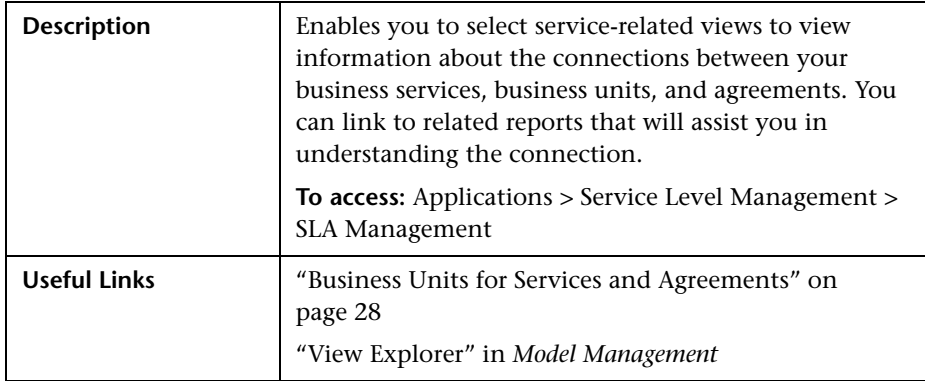

**GUI Element (A–Z) Description Left Pane: View Explorer** In View Explorer for SLA Management, you can display one of the following views: ➤ **Business Services.** Contains all Business Service CIs defined in the CMDB. For details, see ["Business](#page-97-0)  [Services - Overview" on page 98](#page-97-0). ➤ **Business Units.** Contains all Business Unit CIs, representing service providers and customers, defined in the CMDB. For details, see ["Business](#page-27-0)  [Units for Services and Agreements" on page 28](#page-27-0). ➤ **Service Providers.** Contains all Business Unit CIs that represent internal and external service providers, and the Business Service CIs associated with the provider. For details, see ["Define Business](#page-99-0)  [Services for Agreements" on page 100.](#page-99-0) **Context Menu:** Right-click a CI to view a menu containing one or more of the following options: ➤ **CI Impact Report.** Opens the CI Impact report for the selected Business Service CI in a new window, using default filter settings or the report filter settings last used during the current Web session. ➤ **Related CIs.** Displays related CIs in the View Explorer search pane. ➤ **Properties.** Displays the General Properties window for the CI. ➤ **SLAs Summary Report.** Select either **Customer** or **Provider** from the sub-menu to open the SLAs Summary report for the selected customer (or for all customers) or selected provider (or for all providers) in a new window. All agreements that are associated with the customer/provider are included in the report. The report uses using default filter settings or the report filter settings last used during the current Web session.

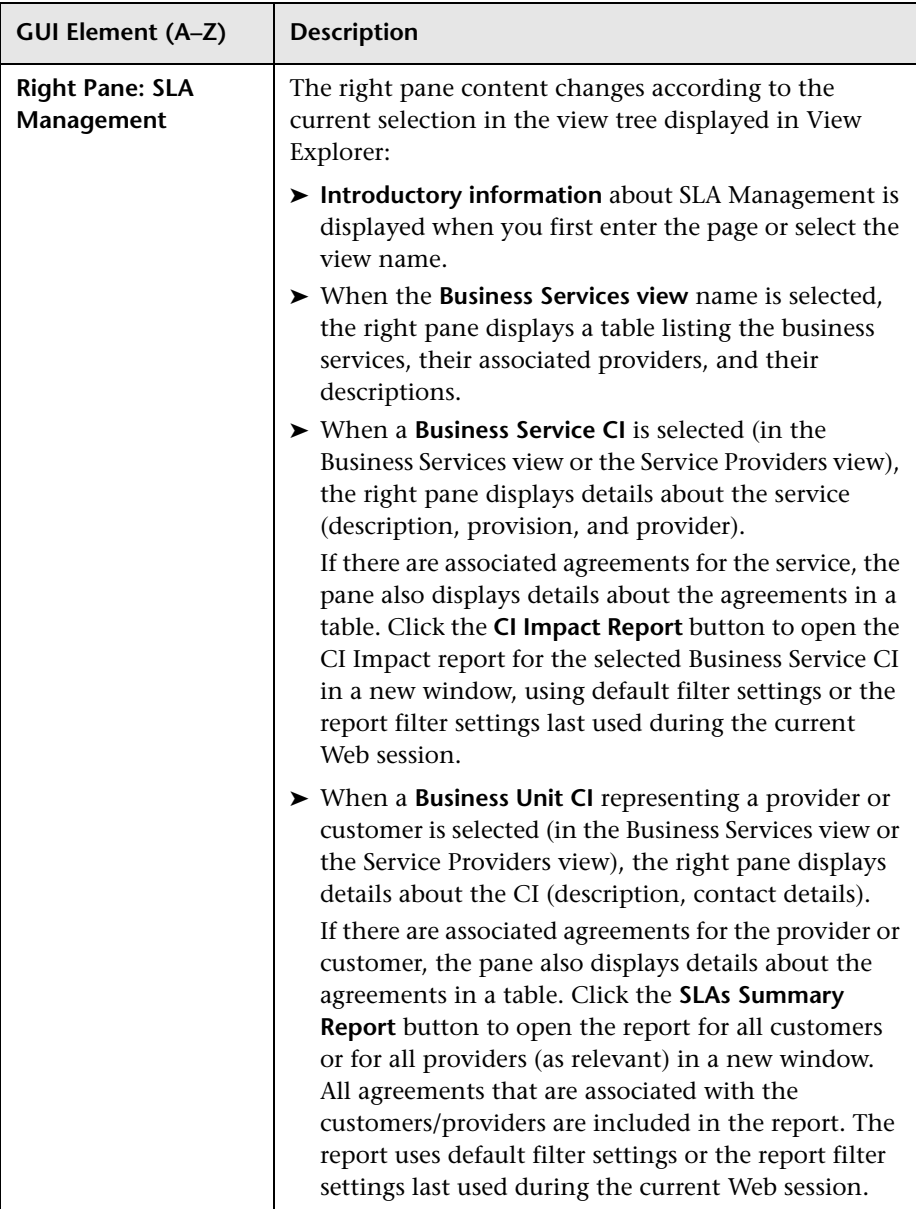

**Chapter 10** • Working with the Service Level Management Application

### **R** SLA Status Report

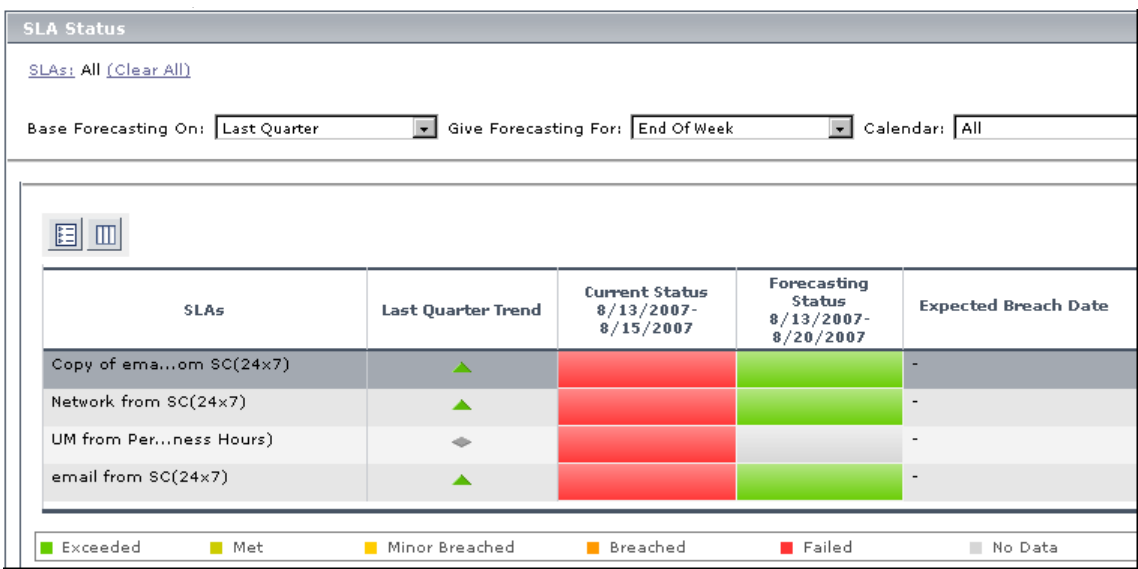

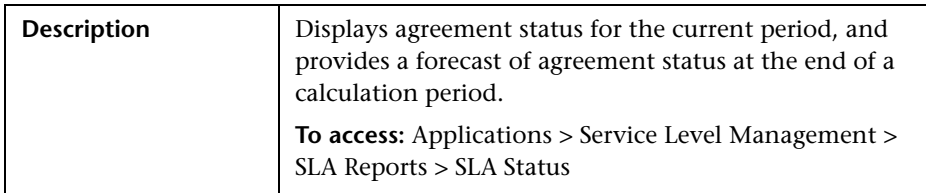

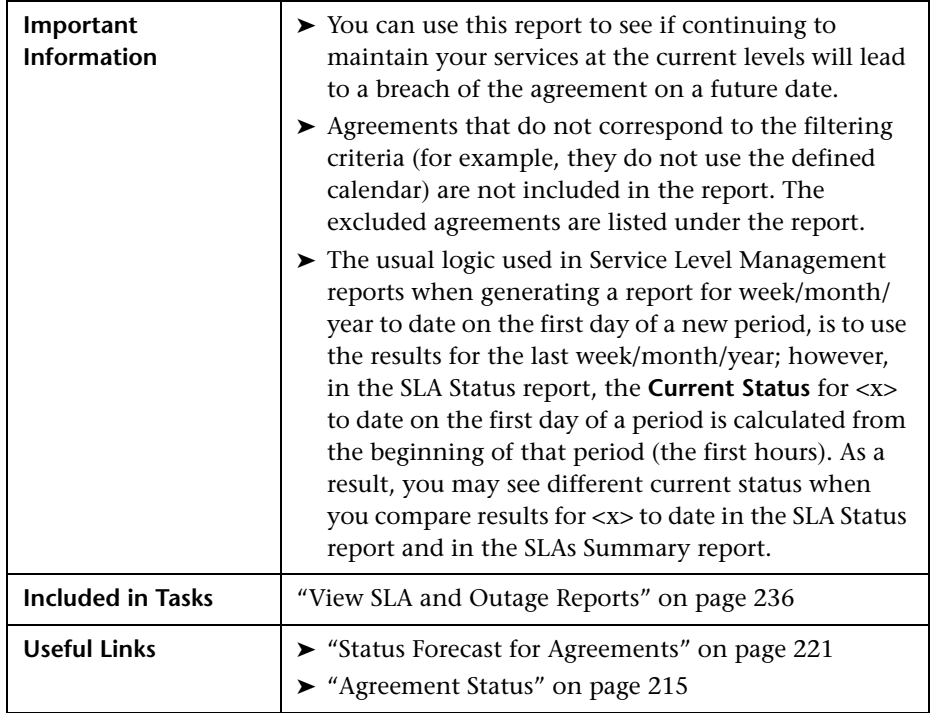

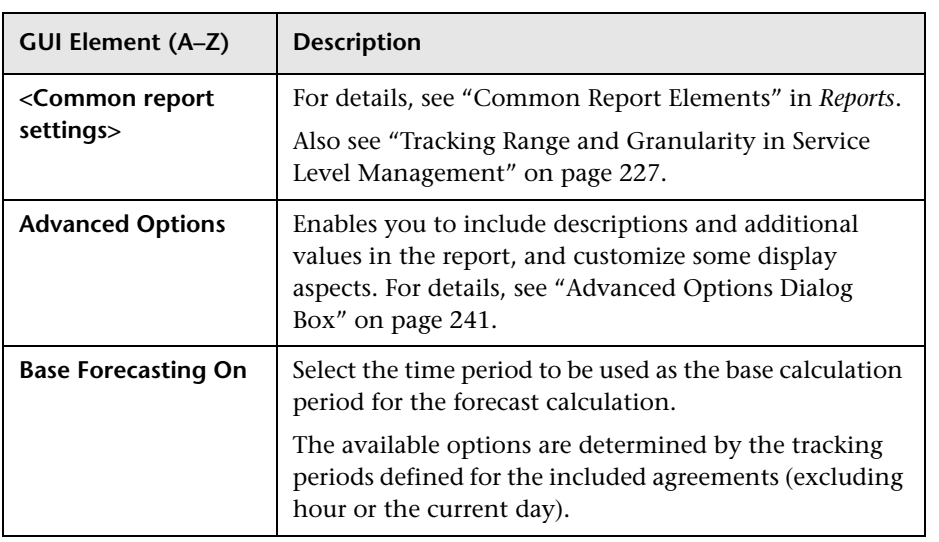

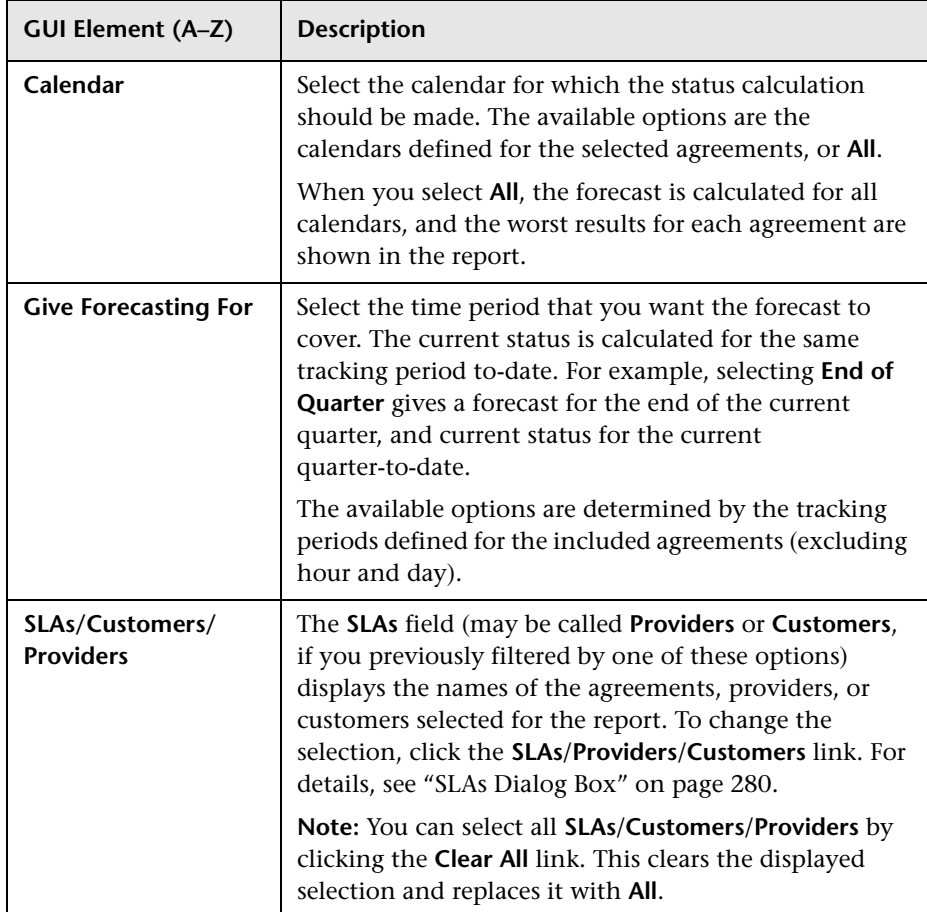

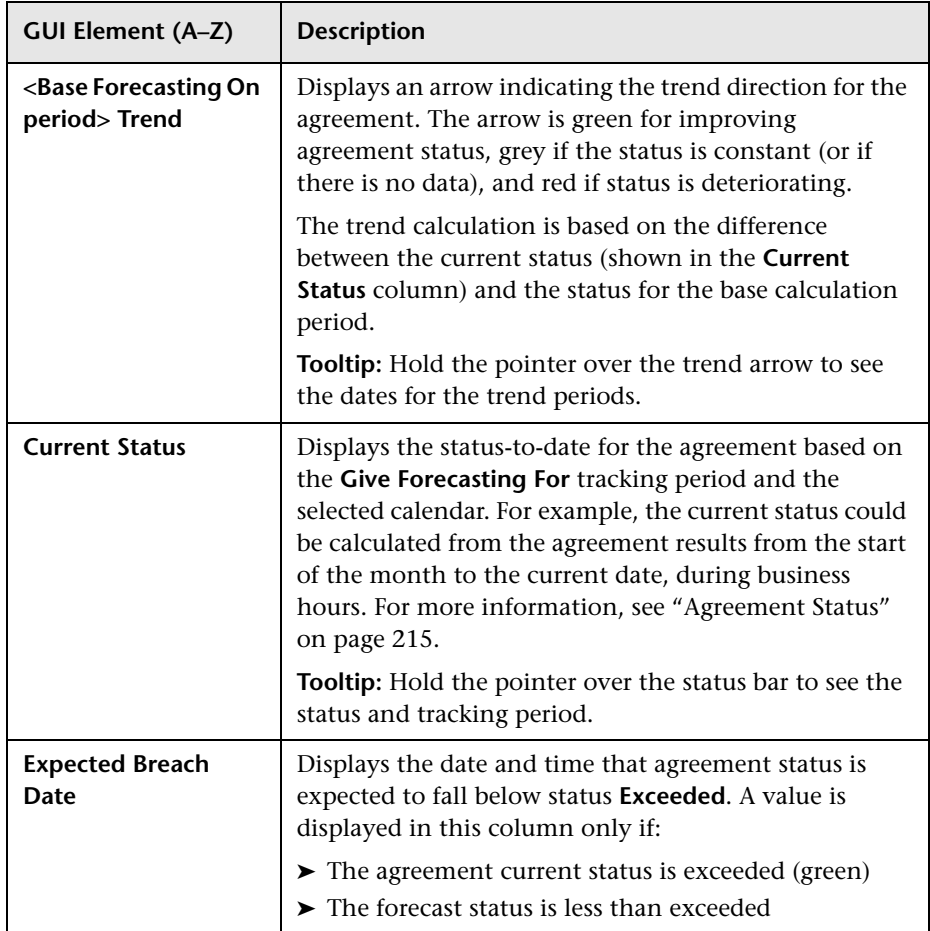

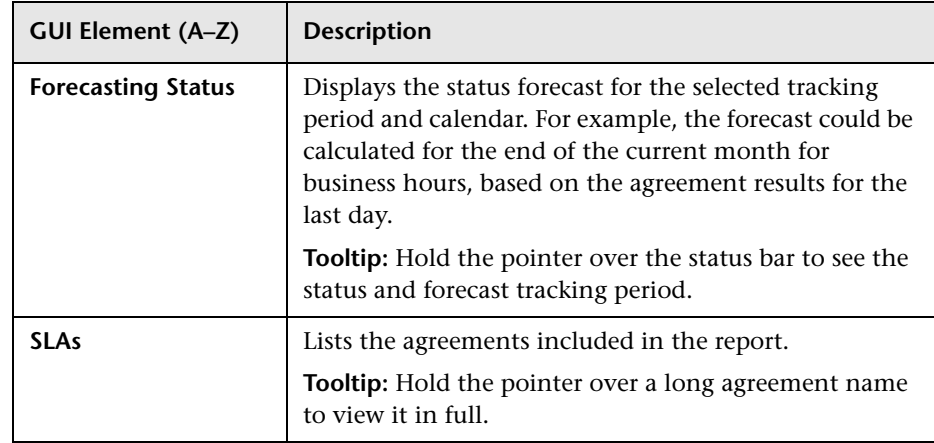

### <span id="page-279-0"></span>**SLAs Dialog Box**

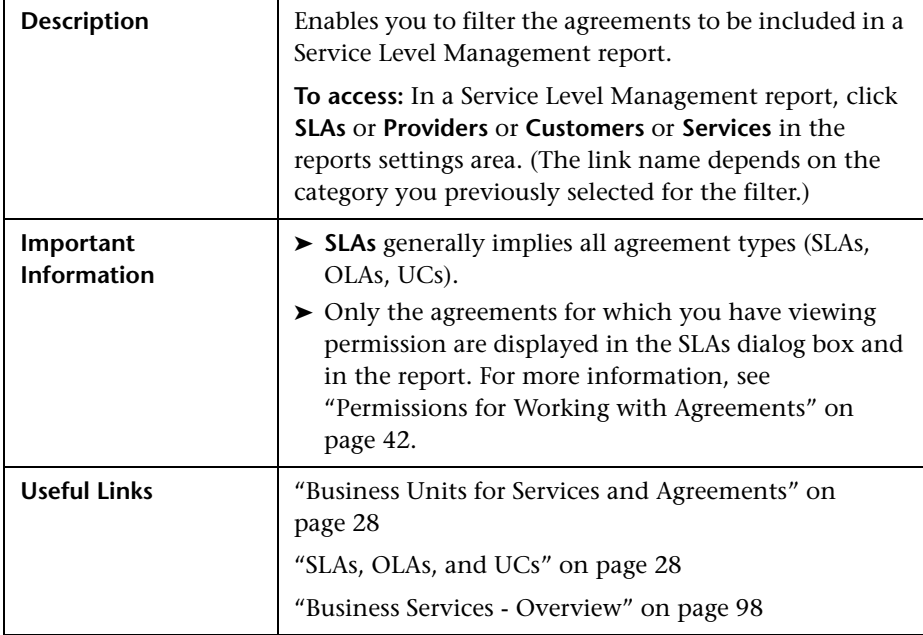

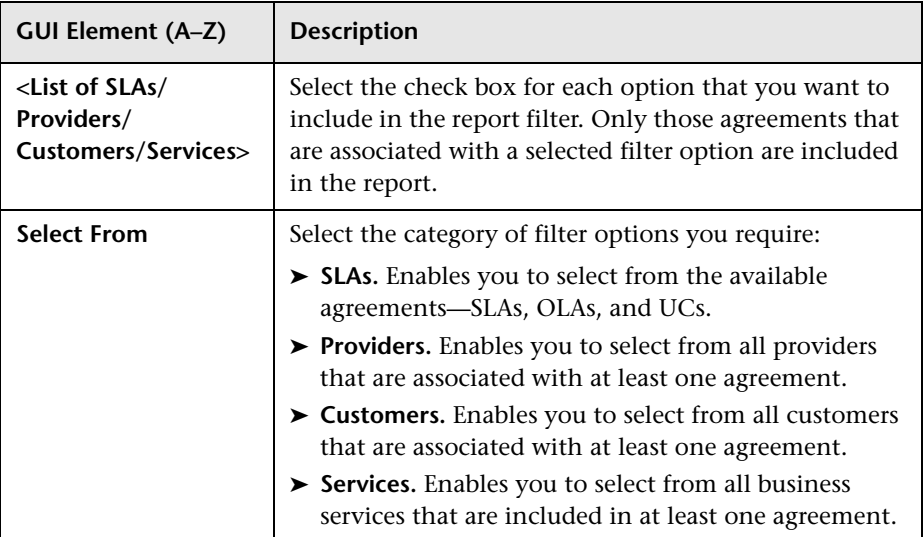

**Chapter 10** • Working with the Service Level Management Application

### **R** SLAs Summary Report

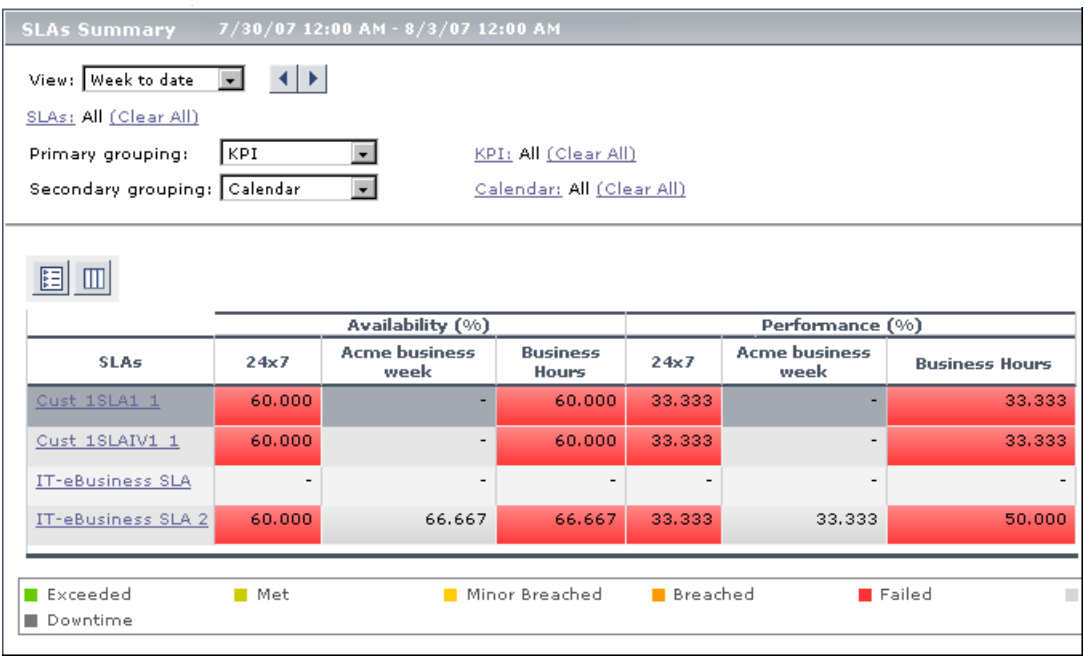

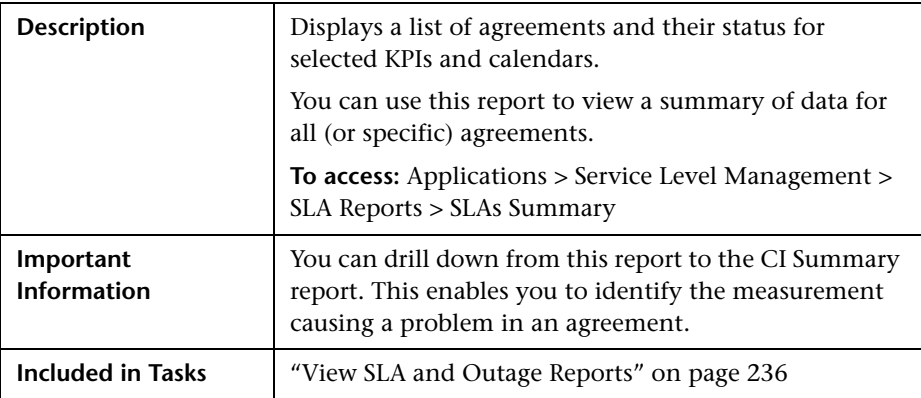

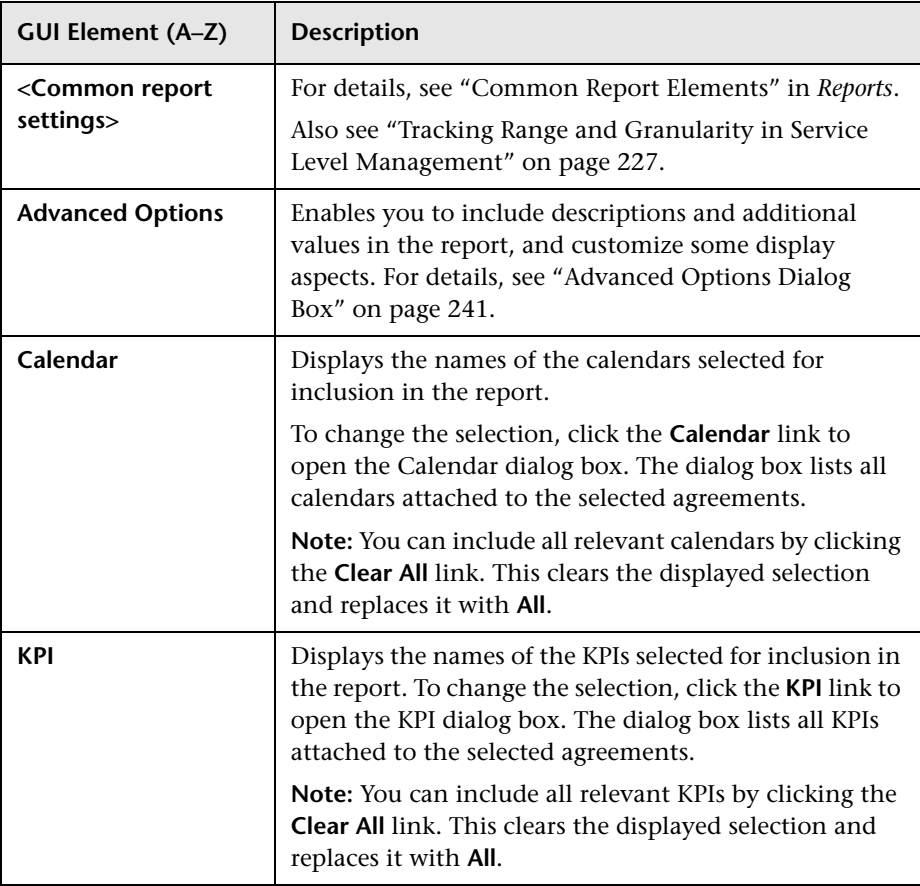

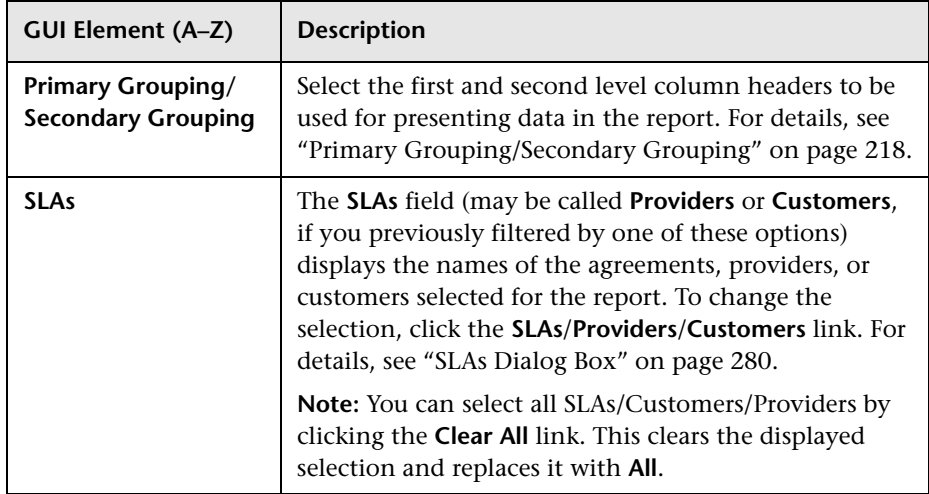

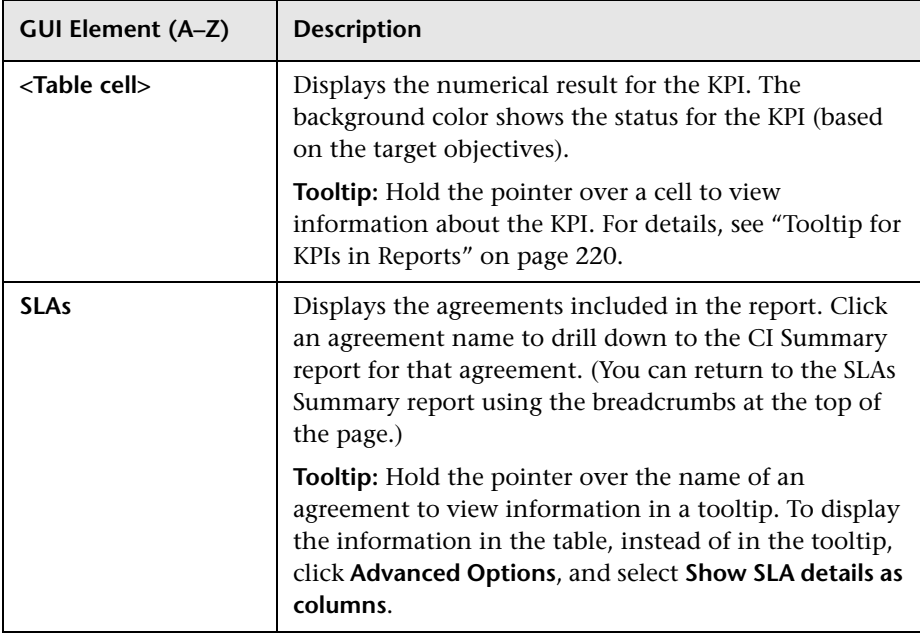

## **R** Status Snapshot Report

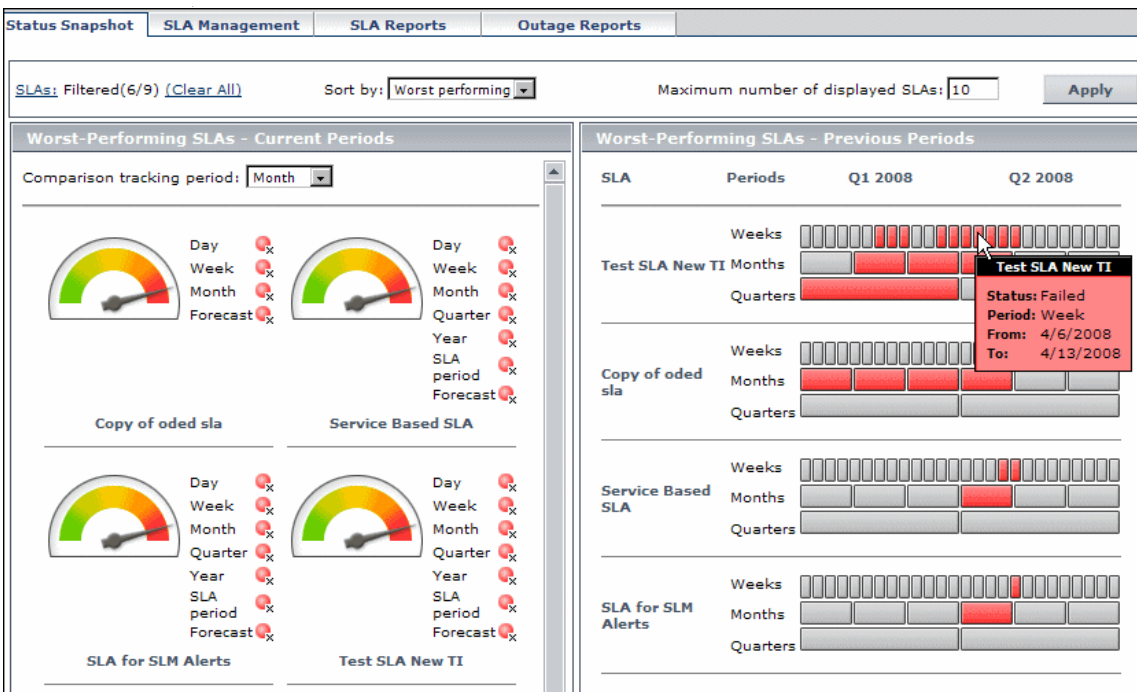

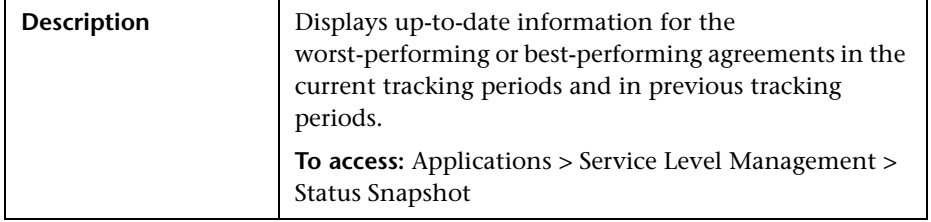

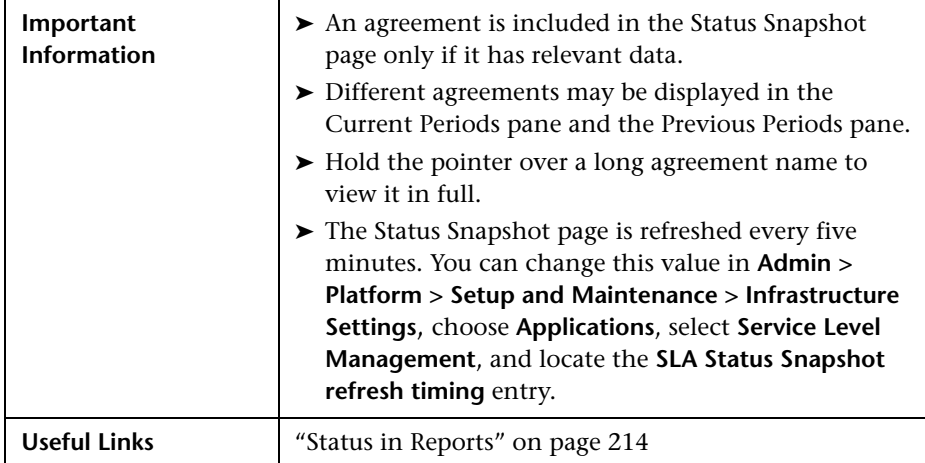

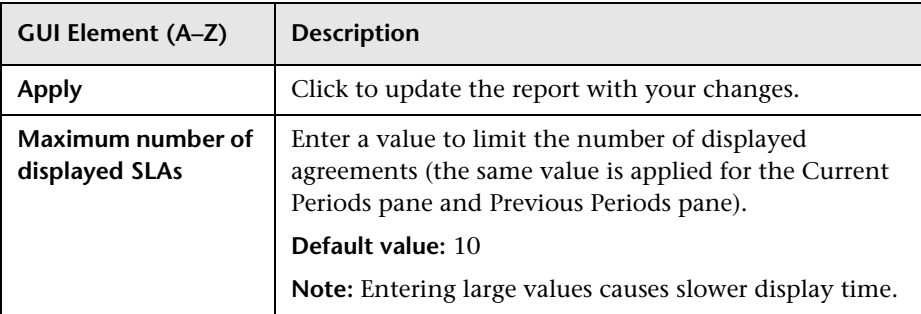

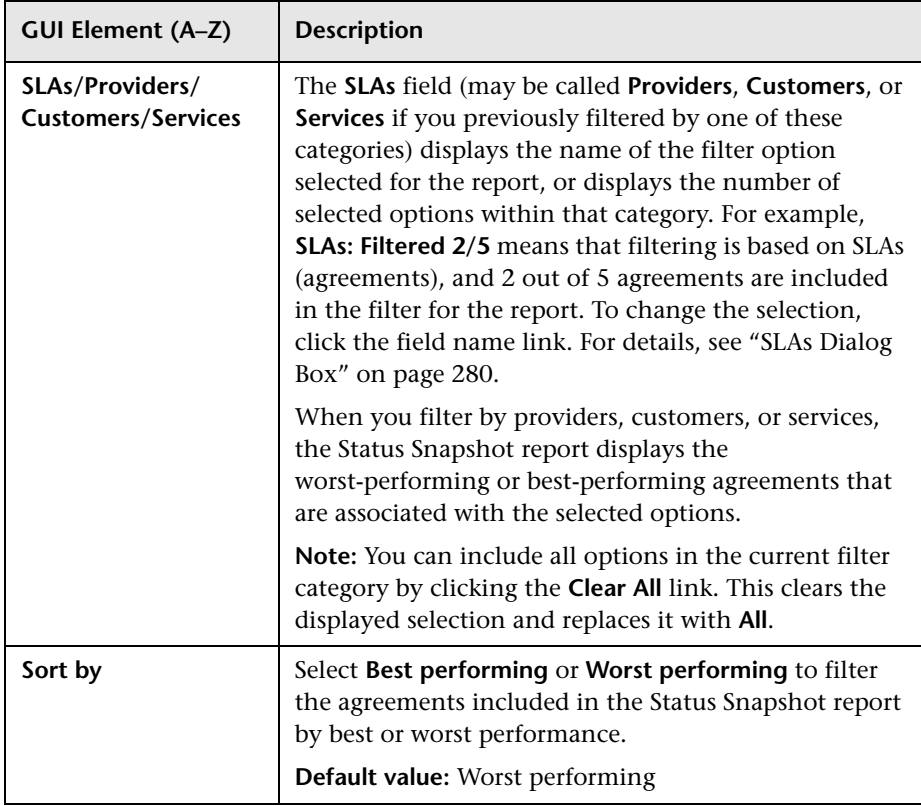

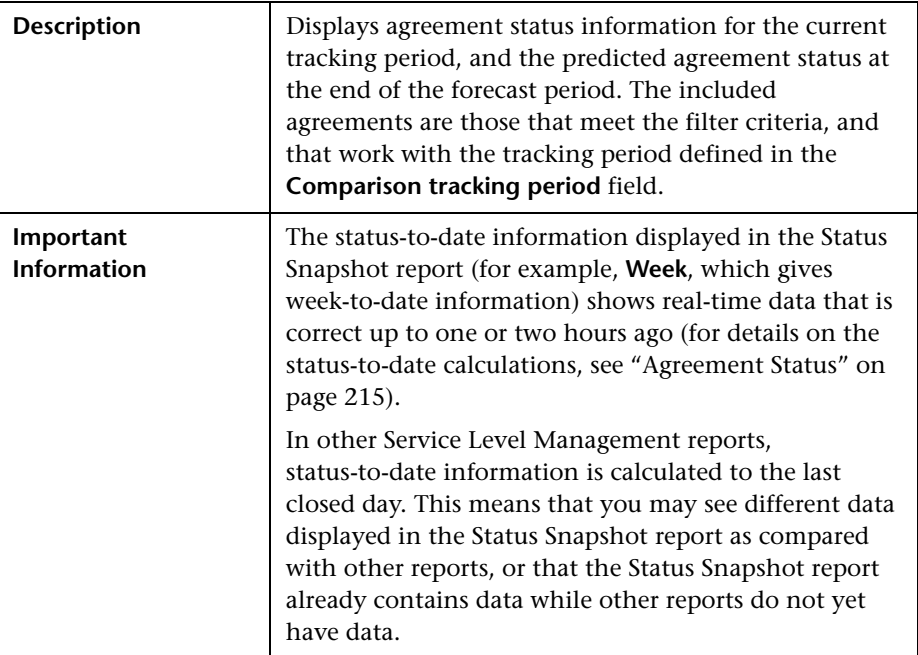

#### **Current Periods Pane**

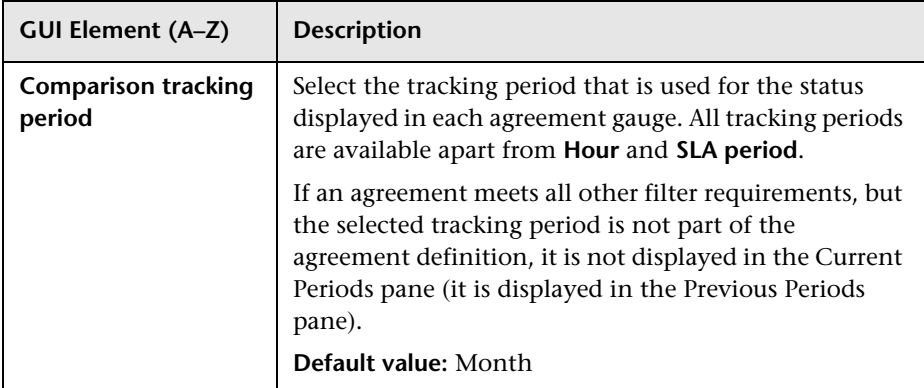
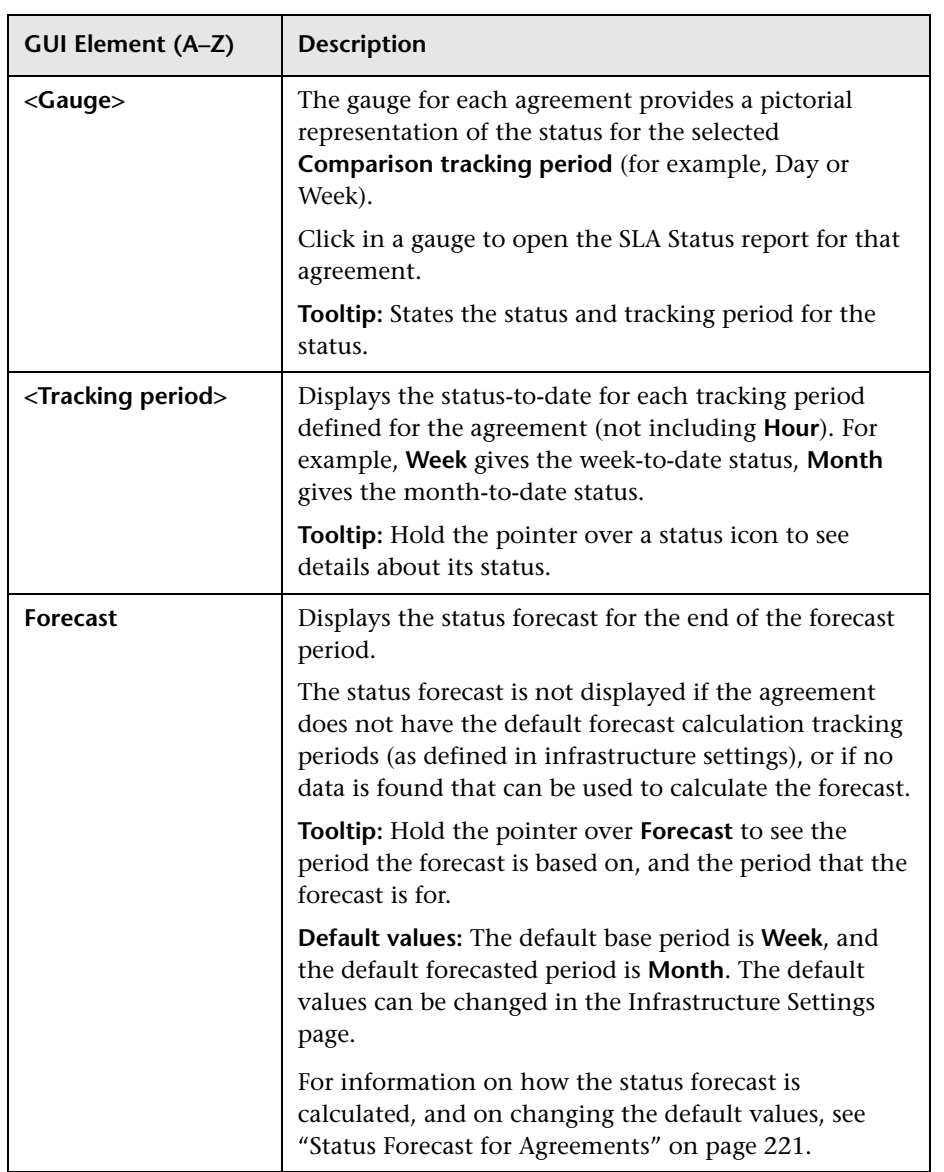

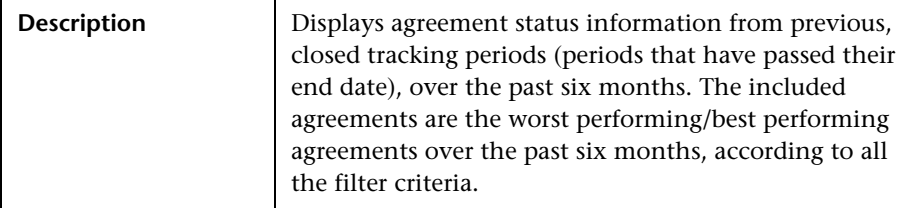

# <span id="page-289-0"></span>**Previous Periods Pane**

The following element is included (unlabeled GUI elements are shown in angle brackets):

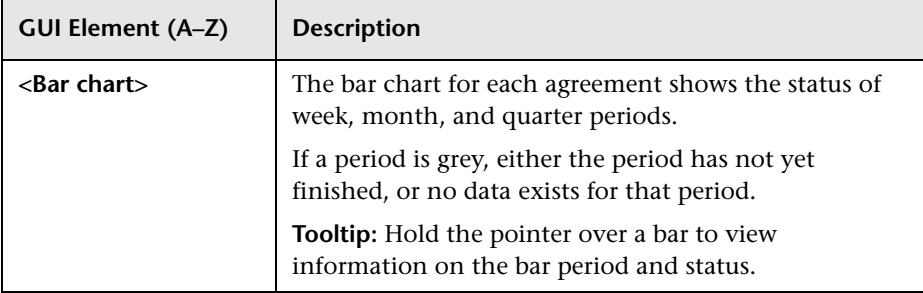

# **R** Time Range Comparison Report

<span id="page-290-0"></span>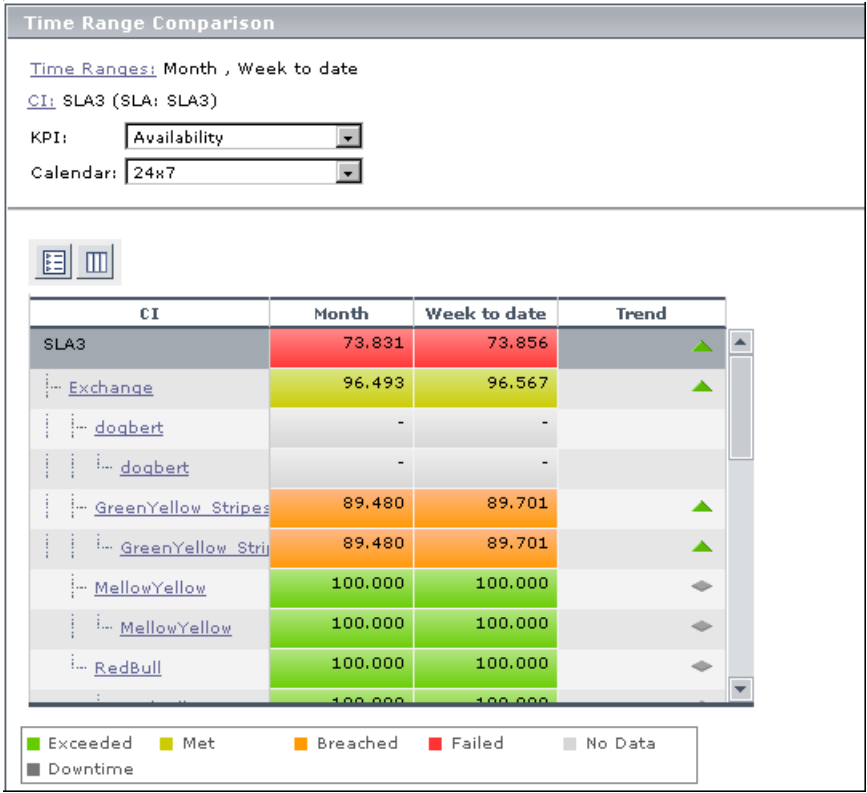

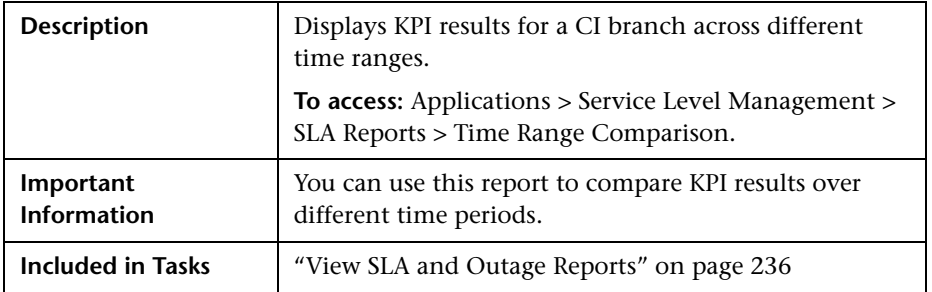

# **Report Settings**

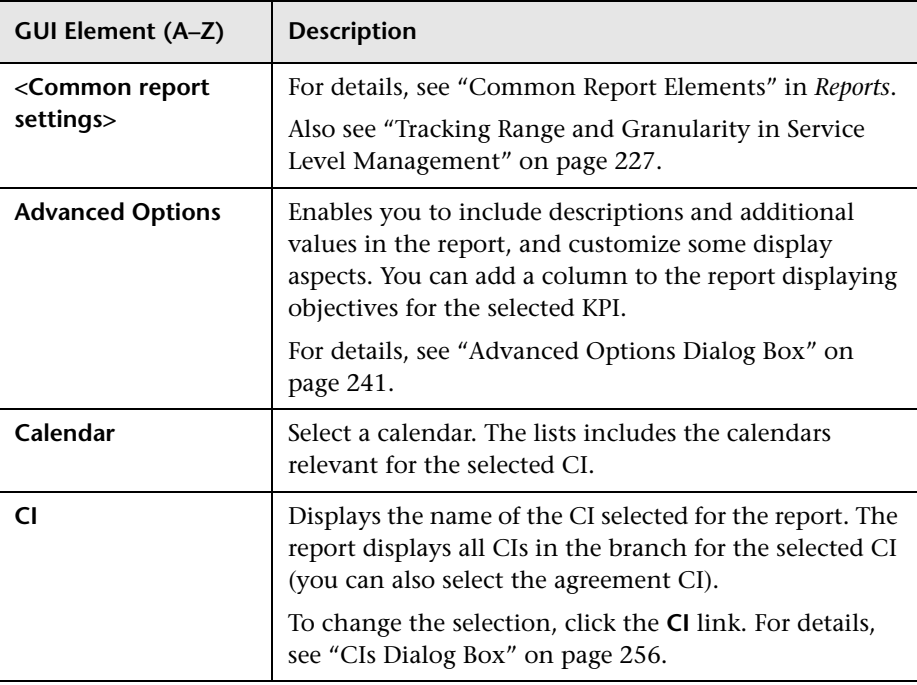

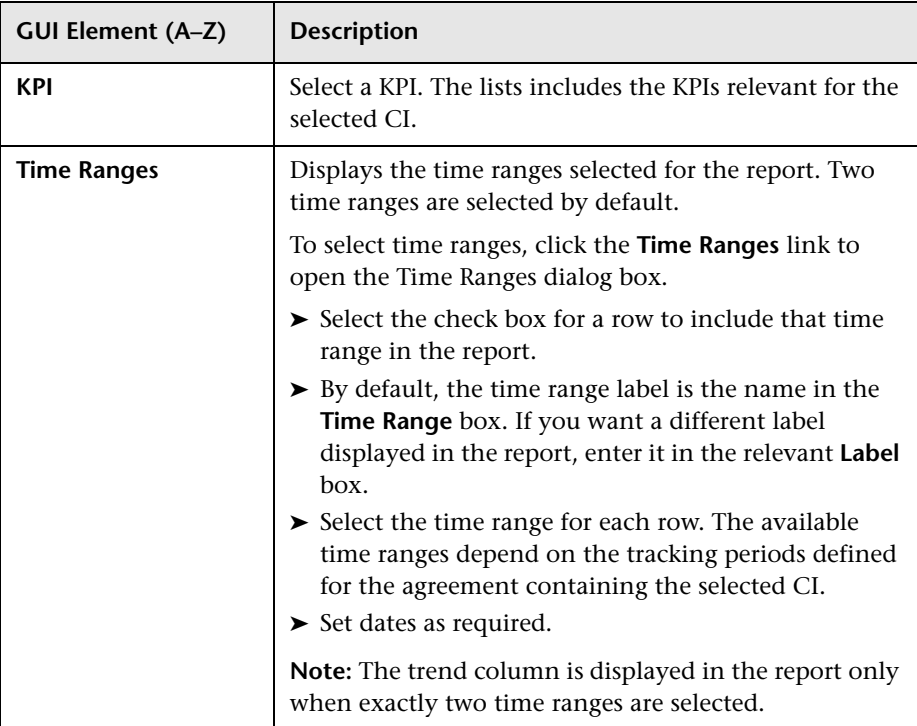

# **Report Content**

The following elements are included (unlabeled GUI elements are shown in angle brackets):

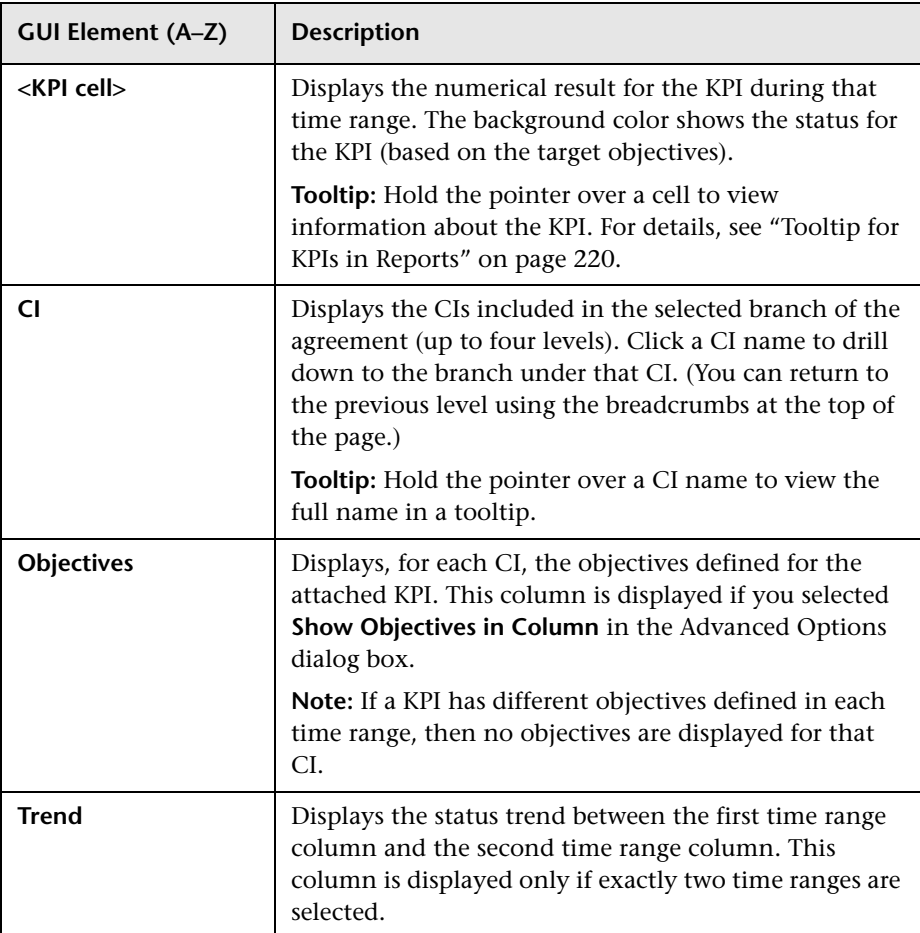

# **Q** Troubleshooting and Limitations

This section provides information to help you troubleshoot Service Level Management reports.

# <span id="page-294-0"></span>**The Reports Log**

HP Business Availability Center records errors that occur when generating Service Level Management reports in a reports log. The reports log can also include the following activities: report creation, report generation, report filters modification, report drill down, and so on. For details, see "Reports Log" in *Platform Administration*.

**Chapter 10** • Working with the Service Level Management Application

# **Index**

## **A**

Add Outage dialog box [63](#page-62-0) additional values display [231](#page-230-0) list [230](#page-229-0) Advanced Agreement Options wizard [65](#page-64-0) Advanced Options dialog box [241](#page-240-1) aggregated data reports calcula[ted according to](#page-66-0) [221](#page-220-1) Agreement wizard 67 agreements status forecast [221](#page-220-2) Agreements Manager page [83](#page-82-0) audit log for Service Level Management [17](#page-16-0)

## **B**

Business Process Insight in Service Level Management [188](#page-187-0) KPIs and rules [189](#page-188-0) business processes in Service Level Management [187](#page-186-0) Business Service wizard [107](#page-106-0) business transactions in Service Level Management [187](#page-186-0) business unit defining [28](#page-27-0)

#### **C**

Calendar wizard [168](#page-167-0) Calendars dialog box [87](#page-86-0) Calendars page [173](#page-172-0) CI Impact report [244](#page-243-0) comparing services [239](#page-238-0) CI Over Time vs. Target report [247](#page-246-0)

CI Selection dialog box [154](#page-153-0) CI Status report [250](#page-249-0) CI Summary report [253](#page-252-0) preventing breaches of contract [237](#page-236-0) CIs assign geo[graphical location](#page-255-1) [134](#page-133-0) CIs dialog box 256 CIs Over Time report [259](#page-258-0) customize target names for agreement [62](#page-61-0)

#### **D**

data purging, for Service Level Management [17](#page-16-1) default KPIs, for Service Level Management [31](#page-30-0) digits, setting number in Service Level Management results [242](#page-241-0) Downtime Event [Schedule dialog box](#page-144-0) [155](#page-154-0) downtime events 145 editing [147](#page-146-0) Downtime Events page [159](#page-158-0)

#### **F**

First day of week for reports [228](#page-227-0)

#### **G**

geographical location CIs [134](#page-133-0) global service offerings [141](#page-140-0)

#### **H**

HP ServiceCenter data in Service Level Management [175](#page-174-0) KPIs in Service Level Management [176](#page-175-0)

#### **K**

KPI Definition dialog box [87](#page-86-1)

#### **O**

objective thresholds for Business Process Insight data [192](#page-191-0) for TransactionVision data [192](#page-191-0) Outage Breakdown report [262](#page-261-0) Outage Categories page [91](#page-90-0) Outage Distribution report [265](#page-264-0) outage reports [217](#page-216-0) Outage Summary report [270](#page-269-0)

#### **R**

recalculation overview [42](#page-41-0) Recalculation Task dialog box [92](#page-91-0) reports additional value[s in Service Level](#page-228-0)  Management 229 customizing [213](#page-212-0) examples of summary reports [237](#page-236-1) grouping results [218](#page-217-0) in Service Level Management log [295](#page-294-0) procedure for viewing [236](#page-235-1) statuses for Service Level Management [214](#page-213-0) viewing results [220](#page-219-1) working with [209](#page-208-0) repositories [205](#page-204-0) KPIs [205](#page-204-1) rules [205](#page-204-2)

#### **S**

scheduling overview [162](#page-161-0) Select Customer dialog box [93](#page-92-0) Select Provider dialog box [94](#page-93-0) service level agreements adding CIs to [75](#page-74-0) attaching KPIs to [77](#page-76-0) definition, final stage [82](#page-81-0) extracting objectives from [22](#page-21-0) Service Level Management administration [13](#page-12-0) agreements [19](#page-18-0) business processes [187](#page-186-0) business transactions [187](#page-186-0) customizing reports [213](#page-212-0) default KPI assignment [31](#page-30-0) introduction [13](#page-12-1) properties [68](#page-67-0) provisioning [73](#page-72-0) purging historical data [17](#page-16-1) recalculation, overview [42](#page-41-0) repositories [205](#page-204-0) scheduling [162](#page-161-0) Service[Center data integration](#page-70-0) [175](#page-174-0) services 71 viewing [PNR Data in Dashboard](#page-79-0) [39](#page-38-0) weights 80 Service Level Management reports [210](#page-209-0) Service Offering Definition dialog box [142](#page-141-0) Service Topology Preview dialog box [113](#page-112-0) **ServiceCenter** data in Service Level Management [175](#page-174-0) Services Manager page [114](#page-113-0) Six Sigma reporting [39](#page-38-1) SLA Fine Tuning dialog box [94](#page-93-1) SLA Management defining business unit [28](#page-27-0) SLA management overview [217](#page-216-1) SLA Management reports [273](#page-272-0) SLA Status report [276](#page-275-0) SLA Status Snapshot worst per[forming SLAs - current](#page-287-0)  period 288 worst perf[orming SLAs - previous](#page-289-0)  periods 290 SLAs dialog box [280](#page-279-0) SLAs Summary report [282](#page-281-0) status forecast for agreements [221](#page-220-2) Status Snapshot report [285](#page-284-0) status-based group rules [196](#page-195-0)

statuses Service Level Management reports [214](#page-213-0) summary reports comparing services [239](#page-238-0) examples [237](#page-236-1) preventing breaches of contract [237](#page-236-0) system incidents, in service agreements [176](#page-175-0)

### **T**

Targets dialog box [95](#page-94-0) time intervals [161](#page-160-0) time periods, filtering results by [227](#page-226-1) Time Range Comparison report [291](#page-290-0) time ranges and time zones [226](#page-225-0) Tracking Periods dialog box [96](#page-95-0) TransactionVision in Service Level Management [188](#page-187-0) KPIs and Rules [191](#page-190-0)

#### **W**

working with reports [209](#page-208-0)

Index